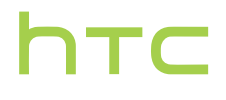

# Používateľská príručka

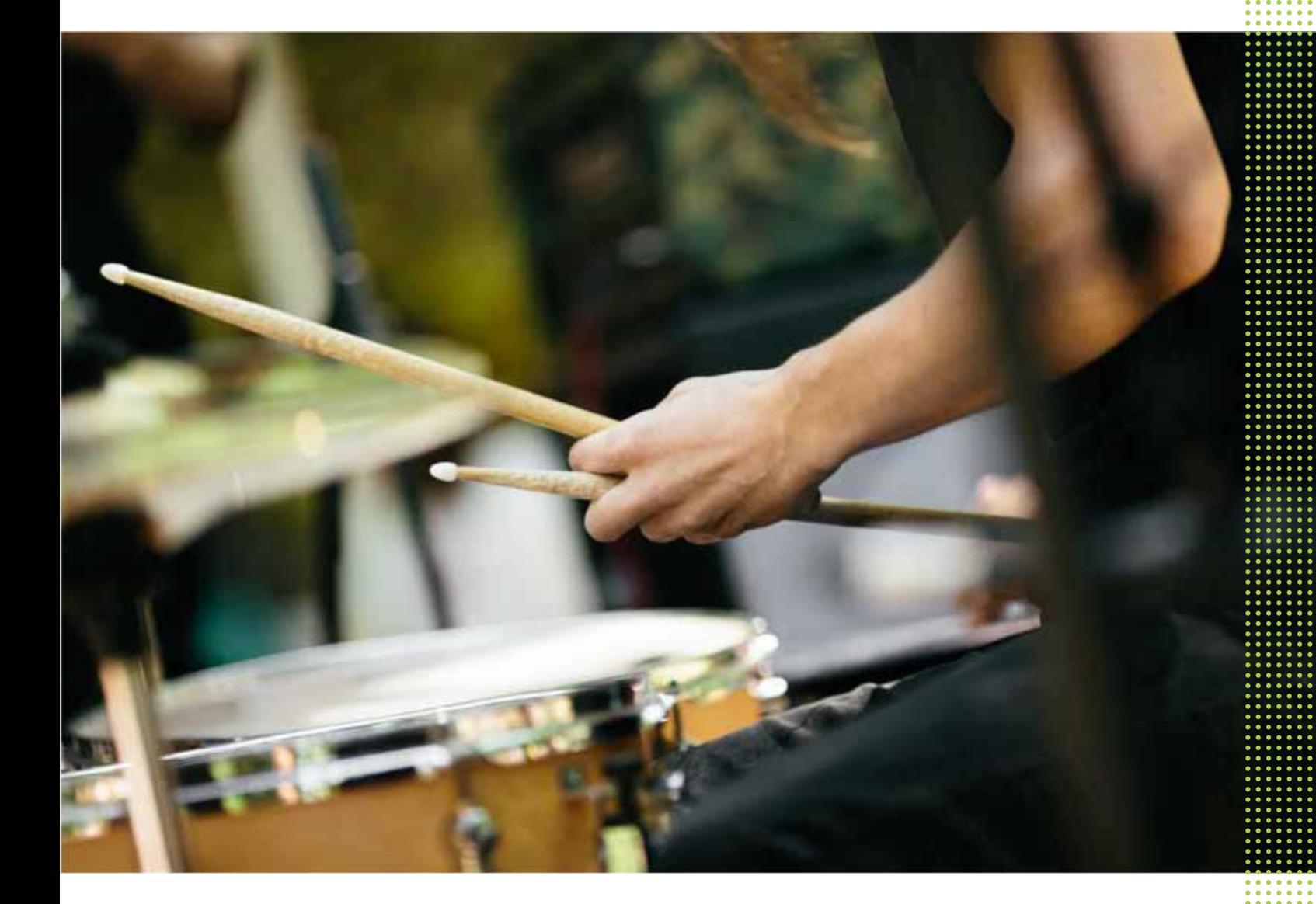

# HTC Desire 816

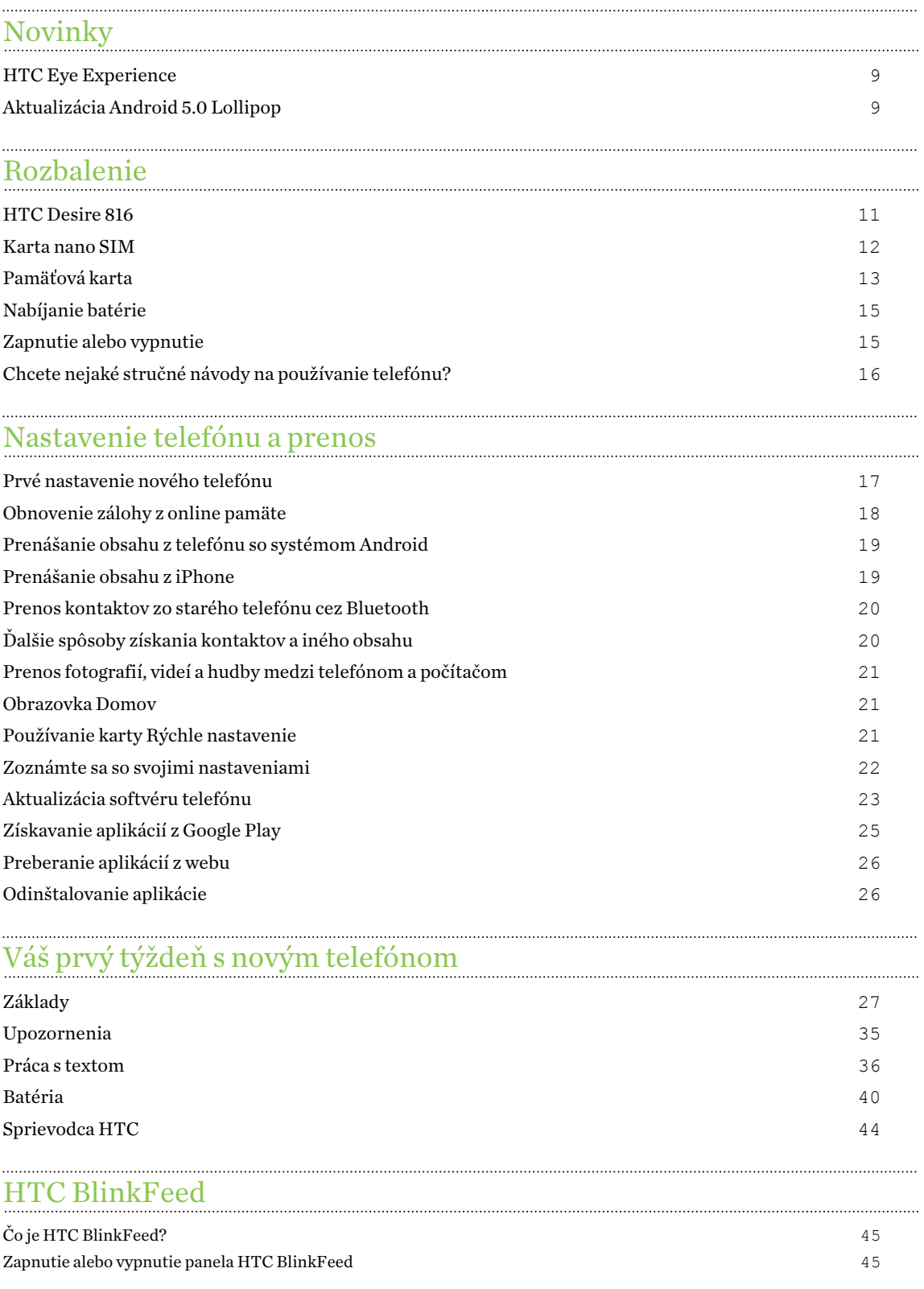

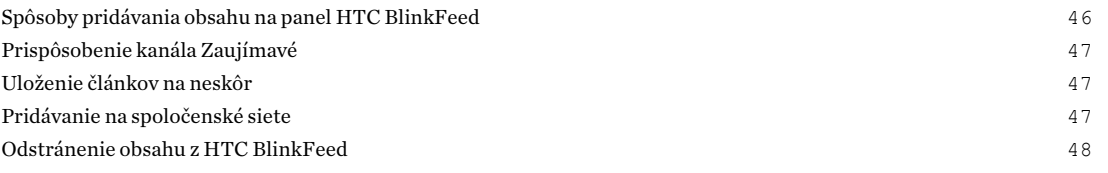

# [Prispôsobenie](#page-48-0)

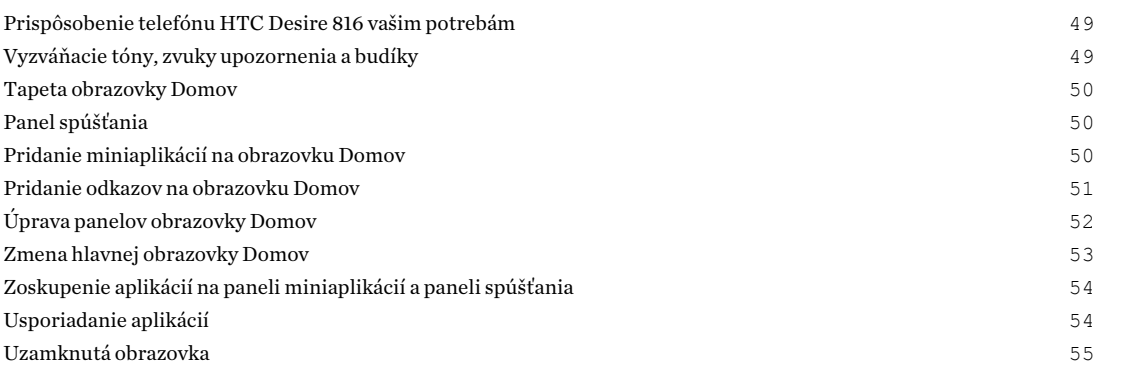

### [Fotoaparát](#page-56-0)

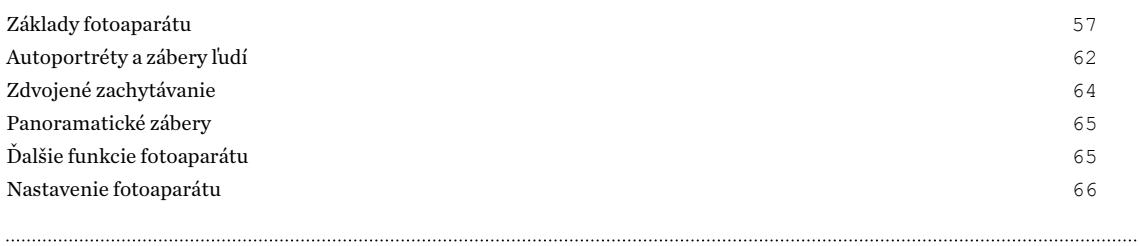

### [Galéria](#page-66-0)

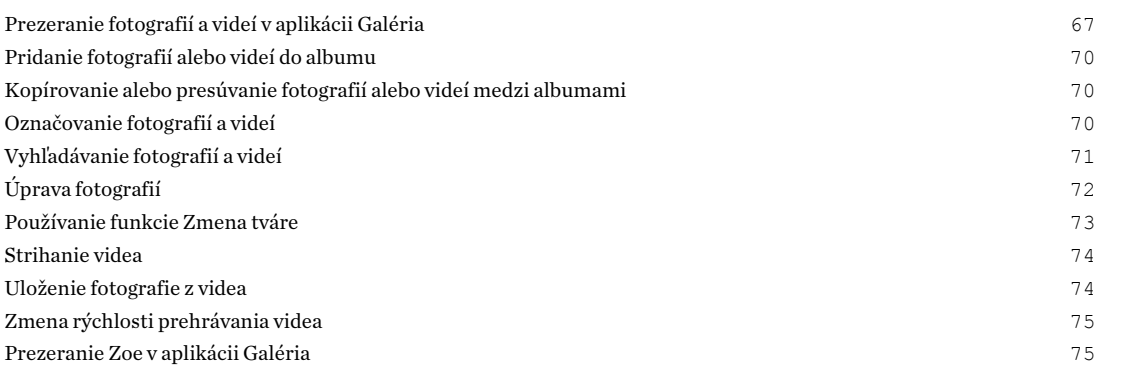

# [Telefonické hovory](#page-75-0)

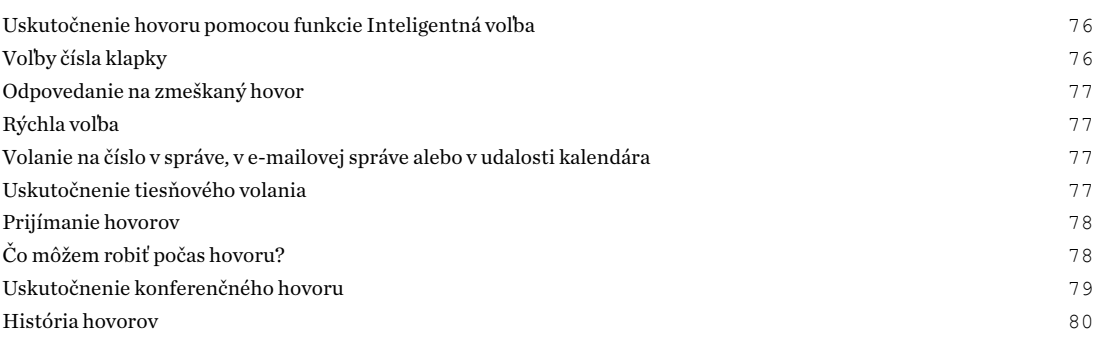

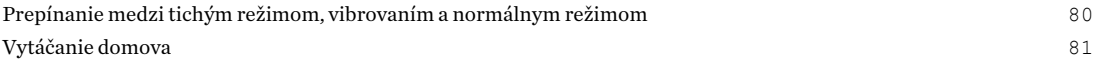

#### . . . . . . . . . . . . . . . [Správy](#page-81-0)

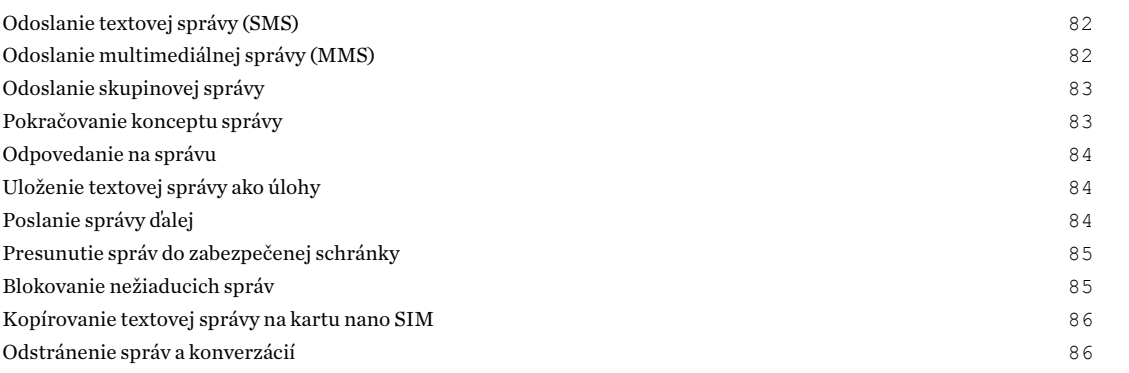

### [Vyhľadávanie a webový prehľadávač](#page-86-0)

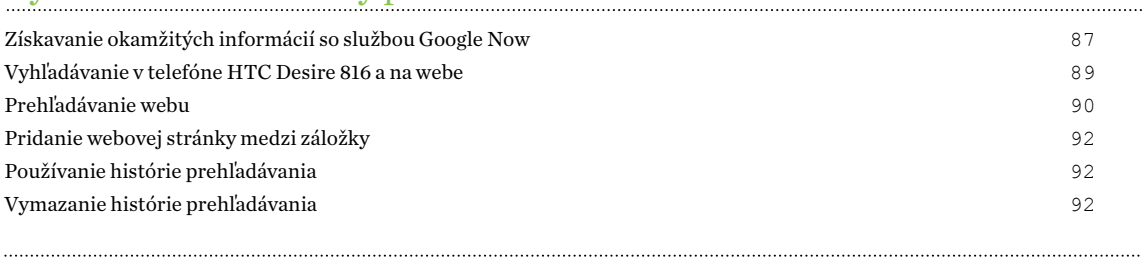

### [Zábava](#page-93-0)

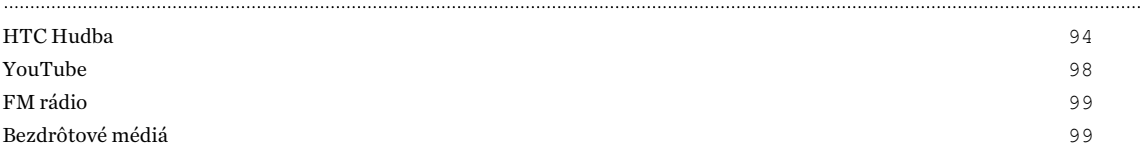

### [Pamäť a súbory](#page-101-0)

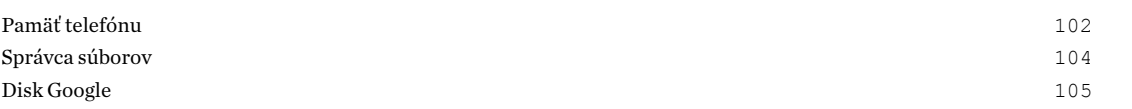

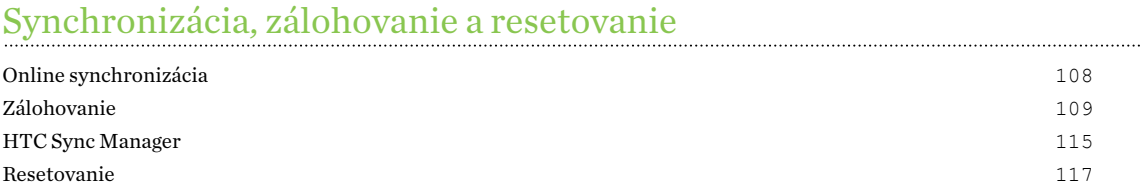

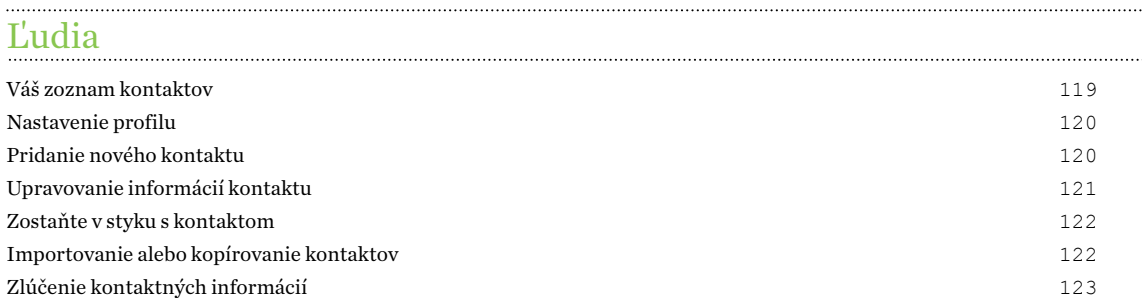

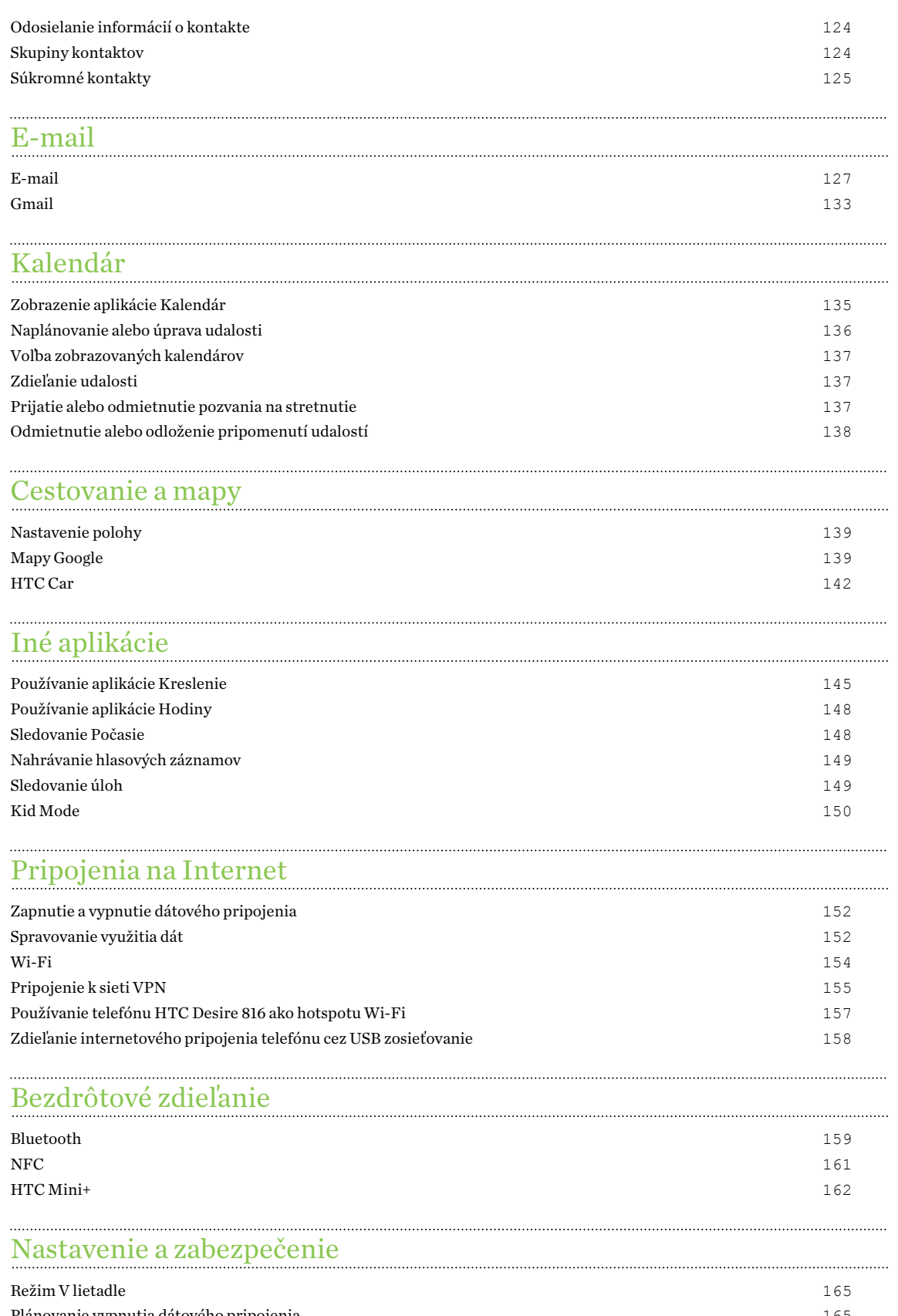

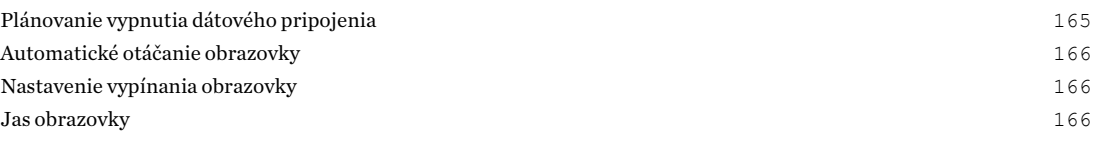

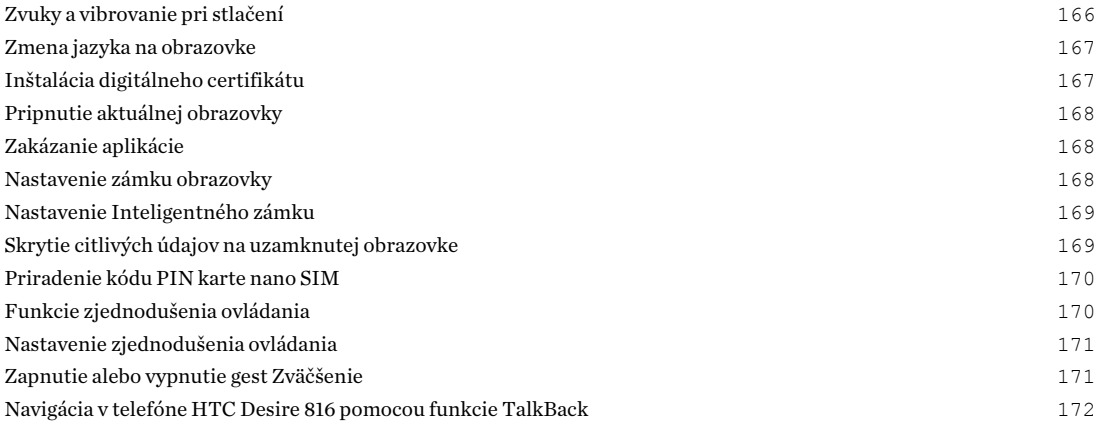

# [Ochranné známky a autorské práva](#page-175-0)

# [Register](#page-177-0)

.................................

# Informácie o príručke

V tejto príručke používame na označenie dôležitých alebo užitočných informácií nasledujúce symboly:

Toto je poznámka. Poznámka často poskytuje ďalšie informácie, ako napríklad čo sa deje, keď sa rozhodnete vykonať alebo nevykonať určitú akciu. Poznámka môže tiež poskytovať informácie, ktoré sú aplikovateľné len v niektorých situáciách.

Toto je tip. Tip vám dáva alternatívny spôsob, ako vykonať určitý krok alebo postup, alebo vám umožňuje spoznať možnosť, ktorá pre vás môže byť užitočná.

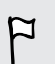

 $\bigcirc$ 

Toto označuje dôležitú informáciu – niečo, čo potrebujete spraviť pre vykonanie určitej úlohy alebo aby nejaká funkcia fungovala správne.

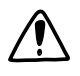

Toto poskytuje bezpečnostné informácie, teda informácie, na ktoré si musíte dať pozor, aby ste zabránili možným problémom počas používania.

Niektoré aplikácie nemusia byť k dispozícii vo všetkých oblastiach, prípadne u vášho mobilného operátora.

# Dôležitá poznámka k obnoviteľným údajom

Súbory a ďalšie údaje, ktoré boli odstránené, vyčistené alebo vymazané zo zariadenia, môžu byť stále obnoviteľné pomocou externého softvéru na obnovenie údajov. Ani pri resetovaní do stavu z výroby nemusia byť natrvalo odstránené všetky údaje vrátane osobných údajov.

# <span id="page-8-0"></span>Novinky

## HTC Eye Experience

S novou funkciou HTC Eye Experience si užite funkcie prekračujúce fotografovanie bežným fotoaparátom. Tu sú niektoré z týchto funkcií:

### Obidve strany príbehu

Pomocou režimu Zdvojené zachytávanie zaznamenáte najprv akciu a potom sami seba, ako to komentujete. Pozrite časť [Používanie režimu Zdvojené zachytávanie na strane 64.](#page-63-0)

### Zmiešajte tváre s kýmkoľvek

Funkcia Zmena tváre použije dve fotografie, napríklad váš autoportrét a fotografiu obľúbenej celebrity, a spojí ich tak, aby ste boli na obrázku spolu. Pozrite časť [Používanie funkcie Zmena tváre](#page-72-0) [na strane 73](#page-72-0).

### Fotografovanie autoportrétov sa práve stalo oveľa ľahšie

Usmejte sa a fotoaparát okamžite nasníma vašu usmievajúcu sa tvár. Prípadne stačí povedať "Cheese"! Pozrite časť [Používanie funkcie Automatické zachytenie na strane 62](#page-61-0) a [Používanie](#page-62-0) [funkcie Hlasové zachytenie na strane 63.](#page-62-0)

### Vaša mobilná fotokabína – režim Súvislé snímanie

Nasnímajte 4 autoportréty a fotoaparát ich automaticky spojí do jedného obrázka. Pozrite časť [Snímanie autoportrétov s funkciou Súvislé snímanie na strane 64.](#page-63-0)

# Aktualizácia Android 5.0 Lollipop

Vďaka aktualizácii Android™ Lollipop 5.0 môžete využiť vylepšenia niektorých svojich obľúbených funkcií.

Tu sú niektoré zo zmien:

### Robustnejší, na používateľa zameraný vzhľad

Aplikácie Google® dostali nový, farebný a prístupný vzhľad, ktorý prináša jednotné intuitívne funkcie v rámci zariadení Android. Prvky vzhľadu rozširujú používateľské prostredie Android. Najprv si pozrite vynovenú obrazovku Nedávne aplikácie alebo panel Upozornenia.

### Lepšie ovládanie cez upozornenia

Vyberte, z ktorých aplikácií chcete dostávať upozornenia. To je užitočné, ak chcete obmedziť upozornenia zobrazované na uzamknutej obrazovke. Pozrite časť [Voľba upozornení zobrazovaných](#page-55-0) [na uzamknutej obrazovke na strane 56.](#page-55-0)

### Majte k dispozícii nedávne aplikácie aj po reštartovaní

Keď v starších verziách systému Android reštartujete telefón, všetky vaše nedávne aplikácie budú vymazané. Vo verzii Lollipop budú aj po reštarte stále k dispozícii na obrazovke Nedávne aplikácie.

### Ľahšie zdieľanie s Android Beam

Pomocou Android Beam™ je jednoduchšie než kedykoľvek predtým a teraz je to položka v ponuke zdieľania. Vždy, keď je v blízkosti zariadenie podporujúce funkciu NFC, zdieľanie je pohodlnejšie. Pozrite časť [Prenos obsahu na strane 162](#page-161-0).

Táto funkcia nemusí byť na niektorých telefónoch k dispozícii.

### Vyhľadateľné nastavenia

Ste zahltení možnosťami, ktoré môžete zmeniť cez Nastavenie? Pomocou nového panela v časti Nastavenie môžete rýchlo nájsť príslušnú možnosť.

### Inteligentný zámok

Nastavte telefón tak, aby sa obrazovka odomykala zistením tváre. Prípadne môžete použiť iné dôveryhodné zariadenie, ako je napríklad systém Bluetooth® v aute a odomknúť tak zariadenie, ktoré ste pripojili. Pozrite časť [Nastavenie Inteligentného zámku na strane 169](#page-168-0).

 $\overline{P}$ 

# <span id="page-10-0"></span>Rozbalenie

### HTC Desire 816

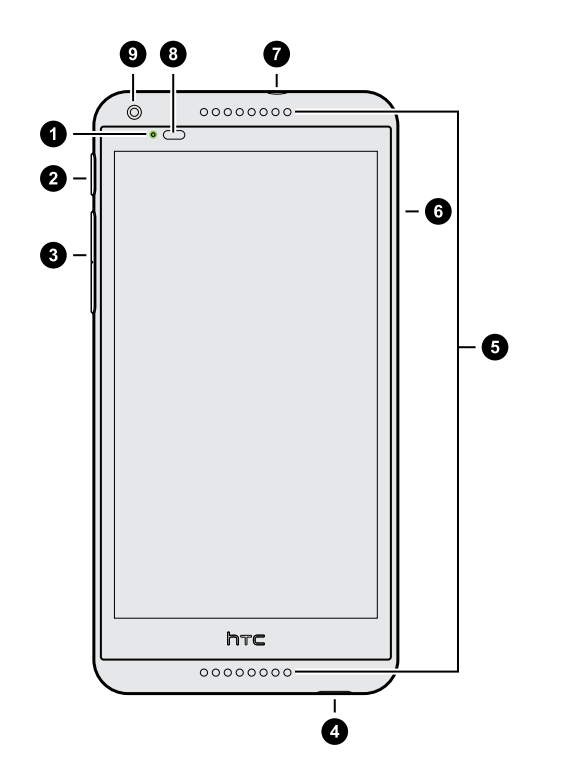

- 1. LED upozornenie
- 2. ZAPNÚŤ/VYPNÚŤ
- 3. Tlačidlá HLASITOSŤ
- 4. USB konektor
- 5. Duálne reproduktory
- 6. Kryt zásuvky
- 7. 3,5 mm konektor slúchadiel
- 8. Snímač vzdialenosti
- 9. Predný fotoaparát

HTC Desire 816 je k dispozícii vo verzii len pre sieť 3G alebo vo verzii pre sieť 3G aj sieť 4G/ LTE™. Závisí to od regiónu a mobilného operátora. Ak chcete využívať operátorovu sieť 4G/LTE na hlasové hovory a dátové služby, je potrebná tarifa 4G/LTE. Podrobnosti získate od svojho operátora.

Ak chcete použiť puzdro alebo ochranu obrazovky, nezakrývajte a neblokujte snímač vzdialenosti. Zakúpte si puzdro alebo ochranu obrazovky určené pre HTC Desire 816.

### <span id="page-11-0"></span>Karta nano SIM

HTC Desire 816 používa kartu nano SIM.

Používajte len štandardnú kartu nano SIM. Pri vložení upravenej karty, ktorá je hrubšia než bežná karta nano SIM, môže dôjsť k tomu, že karta nebude sedieť správne, prípadne sa môže poškodiť zásuvka na kartu.

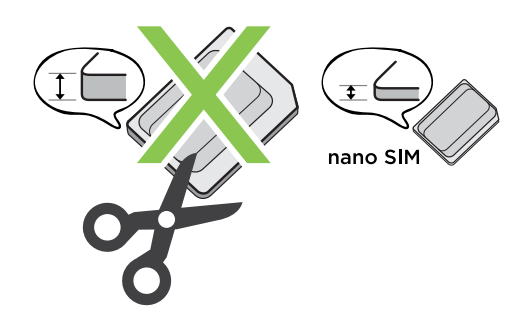

### Vkladanie karty nano SIM

1. Uistite sa, či je telefón HTC Desire 816 vypnutý a pevne ho držte prednou stranou nadol.

2. Palcom alebo prstom otvorte kryt zásuvky.

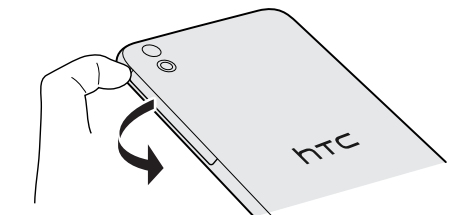

3. Do vrchnej zásuvky vložte kartu nano SIM pozlátenými kontaktmi smerom nahor a odrezaným rohom smerom dovnútra a potom ju zatlačte na miesto, kým nezacvakne.

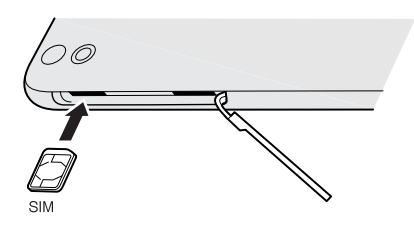

4. Kryt zásuvky zatvoríte tak, že posuniete plastový pánt nabok a zatlačíte kryt, kým nezacvakne na mieste.

F

 $\overline{P}$ 

### <span id="page-12-0"></span>Vytiahnutie karty nano SIM

Pred vytiahnutím karty sa uistite, či je telefón HTC Desire 816 vypnutý.

- 1. Palcom alebo prstom otvorte kryt zásuvky.
- 2. Zatlačením karty ju vysuniete zo zásuvky.
- 3. Kryt zásuvky zatvoríte tak, že posuniete plastový pánt nabok a zatlačíte kryt, kým nezacvakne na mieste.

## Pamäťová karta

Použite pamäťovú kartu na ukladanie svojich fotografií, videí a hudby. Keď potrebujete uvoľniť miesto v pamäti telefónu, môžete určité aplikácie presunúť na pamäťovú kartu, ak aplikácia túto funkciu podporuje.

Pamäťová karte je voliteľný doplnok a kupuje sa samostatne.

- Pri presunutí aplikácií na pamäťovú kartu sa aplikácie nezálohujú. Ak urobíte resetovanie na predvolené nastavenia, aplikácie sa z telefónu stratia. Je potrebné ich znova nainštalovať.
- § Keď vytiahnete pamäťovú kartu a vložíte ju do iného telefónu, aplikácie na pamäťovej karte sa nenainštalujú automaticky do druhého telefónu. Je potrebné ich znova nainštalovať.

### Vloženie pamäťovej karty

- 1. Palcom alebo prstom otvorte kryt zásuvky.
- 2. Otočte HTC Desire 816 dole, vložte kartu microSD™ do spodnej zásuvky pozlátenými kontaktmi smerom nahor a odrezaným rohom smerom do štrbiny.

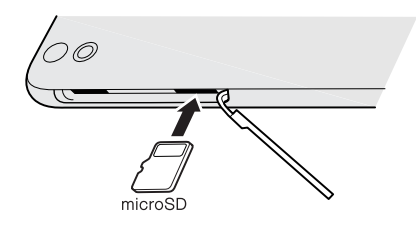

3. Ak chcete zavrieť kryt zásuvky, hýbte ním zo strany na stranu, kým sa gumový záves sám neuvoľní. Potom kryt opatrne zatlačte.

### Odpojenie pamäťovej karty

Ak chcete vybrať pamäťovú kartu, keď je HTC Desire 816 zapnutý, najprv musíte pamäťovú kartu odpojiť, aby ste predišli porušeniu alebo poškodeniu súborov na pamäťovej karte.

- 1. Prejdite na Nastavenie a potom klepnite na položku Pamäť.
- 2. Klepnite na Odpojiť kartu SD.

### Vytiahnutie pamäťovej karty

- 1. Palcom alebo prstom otvorte kryt zásuvky.
- 2. Zatlačením pamäťovej karty ju vysuniete zo svojej zásuvky.
- 3. Kryt zásuvky zatvoríte tak, že posuniete plastový pánt nabok a zatlačíte kryt, kým nezacvakne na mieste.

 $\overline{P}$ 

## <span id="page-14-0"></span>Nabíjanie batérie

Pred tým, než HTC Desire 816 zapnete a začnete ho používať, odporúčame, aby ste nabili batériu.

- § Ak bola batéria niekoľko dní vybitá, pred zapnutím bude možno potrebné telefón HTC Desire 816 niekoľko minút nabíjať.
	- § Na nabíjanie batérie používajte len adaptér a USB kábel, ktoré boli pribalené pri telefóne HTC Desire 816. Keď je batéria takmer vybitá, nezabudnite použiť na nabíjanie napájací adaptér. Nepoužívajte pripojenie USB káblom k počítaču.
	- 1. Zapojte malý koniec kábla USB do konektora USB.

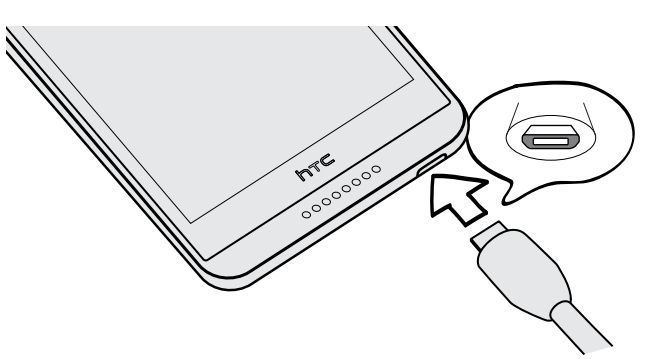

- 2. Zapojte druhý koniec kábla USB do sieťového adaptéra.
- 3. Začnite nabíjať batériu zapojením sieťového adaptéra do elektrickej zásuvky.
- § V rámci ochrany pred prehrievaním sa batéria môže prestať nabíjať.
	- Počas nabíjania odporúčame skontrolovať teplotu batérie. Batériu nenabíjajte v horúcom prostredí.
	- Keď využívate internet a nabíjate batériu, HTC Desire 816 sa môže zohrievať. Je to normálny jav.
	- V rámci úspory elektrickej energie odpojte po dokončení nabíjania napájací adaptér z elektrickej zásuvky.

### Zapnutie alebo vypnutie

#### Zapnutie

Stlačte tlačidlo ZAPNÚŤ/VYPNÚŤ, kým HTC Desire 816 nezavibruje.

Keď prvýkrát zapnete HTC Desire 816, objaví sa výzva na jeho nastavenie.

### <span id="page-15-0"></span>Vypnutie

- 1. Ak je displej vypnutý, stlačením tlačidla ZAPNÚŤ/VYPNÚŤ displej znova zapnete.
- 2. Stlačte a niekoľko sekúnd podržte tlačidlo ZAPNÚŤ/VYPNÚŤ.
- 3. Klepnite na Vypnúť v ponuke s možnosťami.

## Chcete nejaké stručné návody na používanie telefónu?

Pozrite si naše prehľadné návody a často kladené otázky v aplikácii Tipy a Pomocník a naučte sa, ako telefón používať.

- § Keď vidíte dlaždicu Tipy a Pomocník na obrazovke HTC BlinkFeed™, stačí klepnúť na dlaždicu a dozviete sa viac o tipe.
- Ak chcete otvoriť aplikáciu Tipy a Pomocník, na obrazovke Domov klepnite na **!!!** > Tipy a Pomocník.

Potom môžete prehľadávať podľa predmetu záujmu a témy. Prípadne klepnite na  $\mathsf Q$  a potom zadajte, čo hľadáte.

 $\langle \! \! \! \! \langle \gamma \rangle \! \! \! \rangle$ 

# <span id="page-16-0"></span>Nastavenie telefónu a prenos

## Prvé nastavenie nového telefónu

Keď prvýkrát zapnete nový telefón, objaví sa výzva na jeho nastavenie.

Pred voľbou jazyka môžete aktivovať funkciu TalkBack, na navigáciu v telefóne hlasom. Stlačte obrazovku dvomi prstami a podržte, kým nezačujete hlásenie, že režim zjednodušenia ovládania je aktivovaný.

Postupujte nastavením zariadenia a vyberte svoje pripojenie k internetu, prihláste sa na svoje kontá, nastavte zámok obrazovky a podobne.

Pri nastavovaní nového telefónu môžete zvoliť rozličné možnosti:

- § Ak máte obsah z iného telefónu, ktorý chcete preniesť, či už ide o telefón so systémom Android alebo iný, vyberte možnosť Získať obsah zo starého telefónu.
- § Ak máte zálohu predchádzajúceho telefónu, ktorú chcete obnoviť z online pamäte, vyberte možnosť Obnoviť z aplikácie HTC Zálohovanie.

Ak si chcete uľahčiť zálohovanie a obnovenie obsahu z HTC Desire 816 do iného telefónu HTC v budúcnosti, vyberte možnosť Zálohovať telefón denne.

Niektoré funkcie vyžadujúce pripojenie na internet, ako sú napríklad služby založené na polohe a automatická synchronizácia kont online, môžu byť mobilným operátorom osobitne spoplatnené. Ak sa chcete vyhnúť poplatkom za dáta, cez Nastavenie vypnite tieto funkcie. Ďalšie informácie o službách určovania polohy nájdete v časti [Zapnutie alebo vypnutie služieb určovania polohy na](#page-138-0) [strane 139](#page-138-0).

## <span id="page-17-0"></span>Obnovenie zálohy z online pamäte

Ak ste predtým použili aplikáciu HTC Zálohovanie, môžete obnoviť svoju zálohu do telefónu HTC Desire 816, keď telefón zapnete prvýkrát, prípadne po resetovaní na výrobcom predvolený stav.

F V závislosti na množstve obsahu môže byť obnovenie zálohy do telefónu cez dátové pripojenie účtované osobitne a môže dlhšie trvať. Odporúča sa použiť pripojenie cez Wi-Fi®.

- 1. Na obrazovke Pridajte svoje konto sa prihláste na svoje konto Google.
- 2. Ak uvidíte obrazovku Získajte svoje aplikácie a údaje, klepnite na položku Obnoviť z tejto zálohy a vyberte možnosť Nastaviť ako nové zariadenie.

Túto obrazovku uvidíte vtedy, ak ste predtým zálohovali starý telefón na servery Google. Neobnovujte nič zo serverov Google, keď chcete obnoviť zálohu z aplikácie HTC Zálohovanie.

3. Ak máte existujúce konto HTC, ktoré používa vaše prihlasovacie údaje Google a vaša záloha je v službe Disk Google™, klepnite na položku Prihlásiť sa kontom Google.

Ak nie, klepnite na položku Pripomenúť mi neskôr, prejdite na obrazovku Preniesť alebo obnoviť a vyberte možnosť Obnoviť z aplikácie HTC Zálohovanie.

- 4. Ak sa objaví výzva, vyberte, či chcete na obnovenie zálohy použiť svoje mobilné dátové pripojenie alebo pripojenie cez Wi-Fi.
- 5. Postupujte podľa pokynov na obrazovke, obnovte svoju zálohu a pokračujte v nastavovaní telefónu.
- 6. Potiahnutím otvorte panel Upozornenia a skontrolujte, či tu nie je nejaké upozornenie na dokončenie nastavenia telefónu.

Bezplatné aplikácie zo služby Google Play™ sa obnovia na pozadí a priebeh môžete sledovať cez upozornenie v stavovom riadku. Ak chcete obnoviť platené aplikácie, je potrebné ich prevziať a nainštalovať zo služby Google Play.

Aplikácie sa po nainštalovaní objavia na obrazovke Aplikácie. Odkazy obrazoviek Aplikácie a Domov budú po nainštalovaní všetkých aplikácií usporiadané ako v zálohe. Počas obnovovania aplikácií môžete telefón HTC Desire 816 ďalej používať.

 $\mathsf P$ 

# <span id="page-18-0"></span>Prenášanie obsahu z telefónu so systémom Android

Na starom telefóne so systémom Android prevezmite aplikáciu HTC Nástroj na prenos a použite ju na prenos obsahu do nového telefónu HTC. Medzi typy obsahu lokálne uloženého na starom telefóne, ktoré dokáže nástroj preniesť, patria kontakty, správy, udalosti kalendára, webové záložky, hudba, fotografie a videá. Preniesť sa tiež dajú niektoré nastavenia.

- Na starom telefóne musí byť systém Android vo verzii 2.2 alebo novší, ak na ňom chcete použiť aplikáciu HTC Nástroj na prenos.
	- § Ak je v starom telefóne systém Android vo verzii 2.1 alebo staršej, je potrebné na prenos použiť funkciu Bluetooth. Podrobnosti nájdete v časti [Prenos kontaktov zo starého telefónu cez](#page-19-0) [Bluetooth na strane 20.](#page-19-0)
	- 1. Ak prvýkrát nastavujete svoj nový telefón HTC, vyberte možnosť Získať obsah zo starého telefónu.

Prípadne prejdite na Nastavenie a potom klepnite na položku Získať obsah z iného telefónu.

- 2. Vyberte, či chcete preniesť zo starého telefónu HTC so systémom Android alebo iného telefónu so systémom Android.
- 3. Klepnite na možnosť Úplný prenos a potom klepnite na tlačidlo Ďalej.
- 4. Postupujte podľa odporúčaní zobrazených na novom telefóne a prevezmite si z Google Play a nainštalujte do starého telefónu aplikáciu HTC Nástroj na prenos, potom ju otvorte.
- 5. Keď na starom telefóne uvidíte kód PIN, pred pokračovaním sa uistite, či sa na novom telefóne tiež zobrazuje rovnaký kód PIN.

Ak sa kód PIN neobjaví, môže to znamenať, že starý telefón sa nedokáže pripojiť k novému telefónu. Ak k tomu dôjde, vyskúšajte iný spôsob prenosu.

- 6. Na starom telefóne vyberte typy obsahu, ktorý chcete preniesť, a potom klepnite na Spustiť alebo Preniesť.
- 7. Počkajte, kým sa prenos dokončí.
- 8. Na oboch telefónoch klepnite na tlačidlo Hotovo.

### Prenášanie obsahu z iPhone

Ak máte iPhone, rýchlo a ľahko prenesiete svoje kontakty, správy a ďalší obsah pomocou programu HTC Sync Manager.

Ďalšie informácie nájdete v časti [Prenášanie obsahu a aplikácií iPhone do telefónu HTC na strane](#page-115-0) [116.](#page-115-0)

Ak chcete preniesť len kontakty, môžete tiež použiť prenos cez Bluetooth. Podrobnosti nájdete v časti [Prenos kontaktov zo starého telefónu cez Bluetooth na strane 20.](#page-19-0)

### <span id="page-19-0"></span>Prenos kontaktov zo starého telefónu cez Bluetooth

Pomocou funkcie Bluetooth preneste kontakty z iPhone, telefónu so systémom Android vo verzii 2.1 (alebo staršej verzii), prípadne z iných typov telefónov. V závislosti od možností starého telefónu, sa môžu dať do nového telefónu HTC preniesť nielen kontakty, ale aj ďalšie údaje, napríklad udalosti kalendára a textové správy.

Pomocou programu HTC Sync Manager preneste ďalšie typy obsahu z iPhone.

1. Ak prvýkrát nastavujete svoj nový telefón HTC, vyberte možnosť Získať obsah zo starého telefónu.

Prípadne prejdite na Nastavenie a potom klepnite na položku Získať obsah z iného telefónu.

- 2. Vyberte, či chcete preniesť z telefónu so systémom Android, iPhone alebo iných typov telefónov. Ak vyberiete možnosť prenosu z telefónu so systémom Android, klepnite na možnosť Rýchly prenos.
- 3. Na starom telefóne zapnite Bluetooth.
- 4. Postupujte podľa pokynov na obrazovke na starom a novom telefóne, spárujte ich a spustite prenos údajov.

# Ďalšie spôsoby získania kontaktov a iného obsahu

Sú rôzne spôsoby, ako môžete do telefónu HTC Desire 816 pridať jednotlivé kontakty a ďalší obsah.

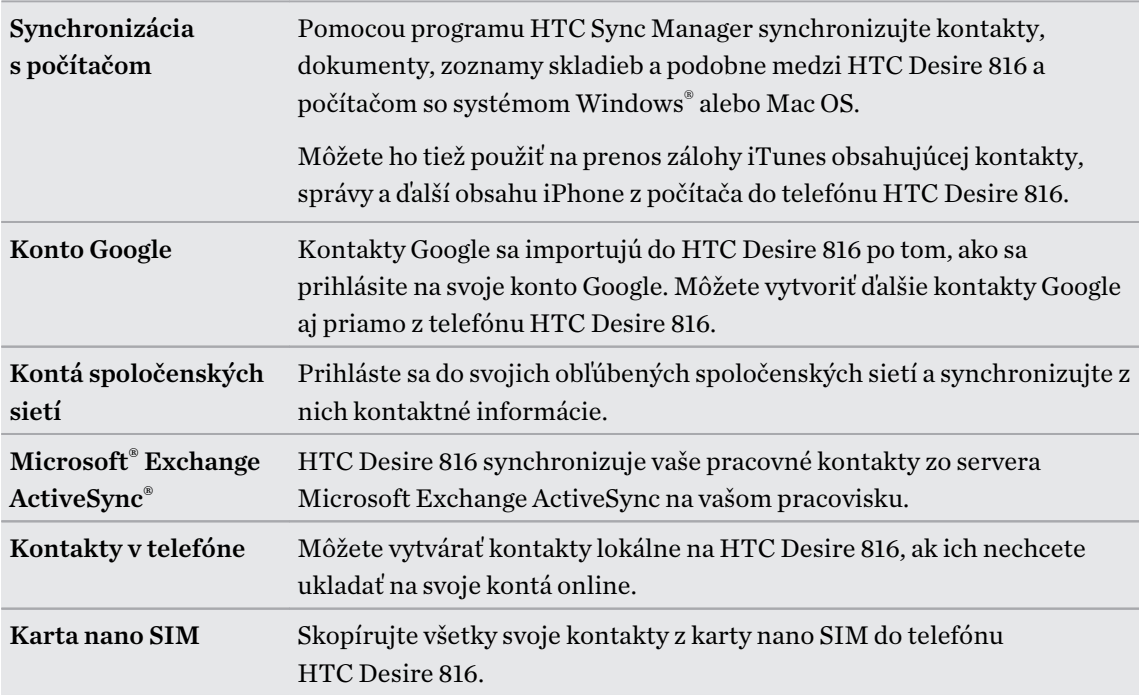

# <span id="page-20-0"></span>Prenos fotografií, videí a hudby medzi telefónom a počítačom

Sú dva spôsoby prenášania médií z počítača alebo do neho.

- Pripojte HTC Desire 816 k počítaču. Počítač ho rozpozná ako vymeniteľnú USB jednotku a môžete medzi nimi kopírovať médiá.
- § Prevezmite si do počítača softvér HTC Sync Manager a použite ho. Môžete ho nastaviť na automatické získavanie hudby, fotografií a videí z HTC Desire 816 do počítača. Môžete tiež synchronizovať zoznamy skladieb z počítača do telefónu.

Ak máte iPhone, môžete ho pripojiť a prenášať do počítača fotografie z fotoaparátu. Potom znova pripojte HTC Desire 816 a skopírujte ich.

### Obrazovka Domov

Po prvom zapnutí a nastavení telefónu HTC Desire 816 uvidíte obrazovku HTC BlinkFeed.

- Prispôsobte si, ako sa na obrazovke HTC BlinkFeed zobrazujú príspevky z vašich spoločenských sietí, najzaujímavejšie stručné správy z obľúbených spravodajských médií a podobne. Podrobnosti nájdete v časti [Čo je HTC BlinkFeed? na strane 45](#page-44-0).
- Potiahnite doľava a objavíte ďalšie panely miniaplikácií, kam môžete pridať svoje obľúbené miniaplikácie, aplikácie atď., takže ich budete mať k dispozícii jedným klepnutím. Ak potrebujete viac miesta pre svoje veci, môžete pridať ďalšie panely. Podrobnosti nájdete v časti [Prispôsobenie na strane 49](#page-48-0).
- § Môžete zmeniť aplikácie na paneli spúšťania v spodnej časti obrazovky Domov. Pozrite časť [Panel spúšťania na strane 50.](#page-49-0)

Keď ste na inej obrazovke alebo v inej aplikácii, stlačením tlačidla  $\Omega$  sa vrátite na naposledy zobrazenú obrazovku Domov.

# Používanie karty Rýchle nastavenie

Na paneli Rýchle nastavenie môžete ľahko zapínať alebo vypínať nastavenia, ako sú napríklad Wi-Fi a Bluetooth.

- 1. Spravte jednu z týchto možností:
	- Dvomi prstami potiahnite nadol stavový riadok.
	- § Potiahnite dvakrát nadol stavový riadok.
- 2. Ak chcete zapnúť alebo vypnúť nastavenie, stačí klepnúť na jeho dlaždicu.
- 3. Ak chcete zmeniť možnosti daného nastavenia, stlačte a podržte jeho dlaždicu. Prípadne klepnite na "".

#### <span id="page-21-0"></span>Prispôsobenie Rýchleho nastavenia

Môžete odstrániť, nahradiť alebo znova usporiadať dlaždice cez Rýchle nastavenie.

- 1. Dvomi prstami potiahnite nadol stavový riadok, čím otvoríte Rýchle nastavenie.
- 2. Klepnite na  $\vec{A}$  a urobte jedno z nasledovného:
	- V zozname Rýchle nastavenie stlačte a podržte  $\equiv$  vedľa položky, ktorú chcete presunúť, a potiahnutím zmeňte usporiadanie zoznamu.
	- V časti Skryté položky stlačte a podržte  $\equiv$  a potiahnutím nahor zobrazte položku v Rýchlom nastavení.

Počet dlaždíc, ktoré je možné zobrazovať v Rýchlom nastavení, je obmedzený. Možno bude potrebné odstrániť existujúcu položku, aby sa uvoľnilo miesto pre inú. Ak chcete položku odstrániť, potiahnite ju pod Skryté položky.

### Zoznámte sa so svojimi nastaveniami

Chcete zmeniť vyzváňací tón, nastaviť pripojenie Wi-Fi alebo pridať kontá? Toto a ešte iné môžete robiť cez Nastavenie.

- 1. Otvorte Nastavenie buď cez panel Upozornenia alebo obrazovku Aplikácie.
	- **•** Potiahnite nadol stavový riadok a potom klepnite na  $\mathbb{Q}$ .
	- Na obrazovke Domov klepnutím na **!!!** prepnite na obrazovku Aplikácie a potom klepnite na Nastavenie.
- 2. Tu sú niektoré základné nastavenia, ktoré môžete zmeniť:
	- § Klepnutím na prepínač Zap./Vyp. vedľa položky zapnite alebo vypnite, napríklad Wi-Fi. Klepnutím na položku samotnú môžete konfigurovať nastavenie.
	- § Klepnutím na Zvuk a upozornenie nastavíte vyzváňací tón, vyberiete zvukový profil a nakonfigurujete nastavenie zvuku pre prichádzajúce hovory.
	- Klepnutím na položku Personalizovať zmeníte tapetu, pridáte aplikácie a miniaplikácie na obrazovku Domov a podobne.
	- Klepnite na položku **Kontá a synchronizácia** a pridajte alebo sa prihláste na svoje rozličné kontá, napríklad e-mailové, spoločenské siete a podobne.
	- § Klepnutím na Zabezpečenie môžete HTC Desire 816 zabezpečiť, napríklad zámkom obrazovky.

Klepnutím na  $\mathsf Q$  v časti Nastavenie rýchlo vyhľadáte možnosti a nastavenia.

# <span id="page-22-0"></span>Aktualizácia softvéru telefónu

HTC Desire 816 môže kontrolovať a upozorniť, ak je k dispozícii nová aktualizácia. Môžete zvoliť možnosť automatického preberania aktualizácií alebo ručnej kontroly, či je nejaká aktualizácia k dispozícii.

### Overenie verzie systémového softvéru

Pred inštaláciou aktualizácie systémového softvéru najprv overte, aké verzie systému Android a nadstavby HTC Sense™ máte v telefóne.

- 1. Prejdite na Nastavenie a potom klepnite na položku Informácie.
- 2. Klepnite na položku Informácie o softvéri.

### Aktivovanie automatických aktualizácií

Môžete zvoliť možnosť automatického preberania a inštalácie aktualizácií softvéru od HTC alebo aplikácií mobilného operátora.

- 1. Prejdite na Nastavenie a potom klepnite na položku Informácie.
- 2. Klepnite na Aktualizácie softvéru.
- 3. Ak chcete znížiť spotrebu dát, môžete vybrať aktualizáciu len cez sieť Wi-Fi.
- 4. Vyberte, či chcete automaticky prevziať aktualizácie systému, aplikácií alebo obidve možnosti.

Aktualizácie aplikácií sa nainštalujú automaticky. Keď sa inštalujú aktualizácie systémového softvéru, je potrebné ich potvrdiť.

### Inštalácia aktualizácie softvéru

Keď je zapnuté internetové pripojenie a je k dispozícii nová aktualizácia softvéru, v stavovom riadku sa objaví ikona aktualizácie  $\mathcal{Q}$ .

- 1. Potiahnutím otvorte panel Upozornenia a potom klepnite na upozornenie na aktualizáciu systému.
- 2. Ak nechcete prevziať aktualizáciu pomocou dátového pripojenia, vyberte možnosť Použiť len Wi-Fi.
- 3. Klepnite na Prevziať.
- 4. Po dokončení prevzatia zvoľte možnosť Nainštalovať teraz a potom klepnite na OK.

Po aktualizácii sa HTC Desire 816 reštartuje.

#### 24 Nastavenie telefónu a prenos

#### Inštalácia aktualizácie aplikácie

Keď je zapnuté pripojenie k internetu a k dispozícii je aktualizácia pre aplikácie HTC alebo mobilného operátora, v stavovom riadku sa objaví ikona upozornenia na aktualizáciu  $\mathbf{\Theta}$ .

1. Potiahnutím otvorte panel Upozornenia a potom klepnite na upozornenie na aktualizáciu.

Otvorí sa obrazovka Aktualizácie obsahujúca zoznam aktualizácií aplikácie, ktoré budú nainštalované.

- 2. Klepnutím na položku zobrazíte podrobnosti o nej a potom klepnite na  $\mathfrak{D}$ .
- 3. Keď skončíte s kontrolou aktualizácií, klepnite na Inštalovať. Ak to bude potrebné, objaví sa výzva na reštartovanie telefónu HTC Desire 816.

### Inštalácia aktualizácií aplikácií z Google Play

Niektoré aplikácie HTC a aplikácie tretej strany sú aktualizované vylepšeniami a opravami chýb prostredníctvom Google Play. Aplikácie môžete aktualizovať ručne, prípadne môžete telefón nastaviť na automatické preberanie a inštaláciu aktualizácií, keď sú k dispozícii.

- 1. Otvorte aplikáciu Obchod Play.
- 2. Klepnutím na  $\equiv$  otvoríte vysúvaciu ponuku.
- 3. Klepnite na Moje aplikácie.

Uvidíte zoznam aplikácií nainštalovaných v telefóne.

- 4. V časti Aktualizácie klepnite na aplikáciu.
- 5. Klepnite na Aktualizovať.
- 6. Klepnite na Prijať.

V Obchod Play klepnite na  $\equiv$  > Nastavenie > Automaticky aktualizovať aplikácie a vyberte, ako má Google Play aktualizovať vaše aplikácie.

### Ručná kontrola aktualizácií

- 1. Prejdite na Nastavenie a potom klepnite na položku Informácie.
- 2. Klepnite na Aktualizácie softvéru. HTC Desire 816 skontroluje, či sú k dispozícii aktualizácie.

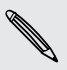

87)

Ak nemáte pripojenie na internet, objaví sa výzva na zapnutie mobilných dát alebo pripojenie k sieti Wi-Fi. Po pripojení skontrolujte aktualizácie klepnutím na Skontrolovať teraz.

## <span id="page-24-0"></span>Získavanie aplikácií z Google Play

Google Play je miesto, kde môžete nájsť nové aplikácie pre HTC Desire 816. Vyberte si zo širokej ponuky aplikácií zdarma i platených aplikácií, od aplikácií na zvýšenie výkonnosti, cez zábavné aplikácie až po hry.

- § Na zakúpenie aplikácií alebo nákupy v aplikáciách je potrebné konto Google Wallet™. Ak už máte konto Google, stačí pridať Google Wallet prihlásením sa pomocou existujúceho používateľského mena a hesla na adrese [wallet.google.com.](http://wallet.google.com)
	- Názov aplikácie Obchod Play sa môže líšiť v závislosti od vášho regiónu.
	- Možnosť nakupovať aplikácie sa líši v závislotsi od regiónu.

### Vyhľadanie a nainštalovanie aplikácie

Keď inštalujete a používate aplikácie do telefónu HTC Desire 816, môžu vyžadovať prístup k vašim osobným údajom alebo prístup k určitým funkciám alebo nastaveniam. Preberajte a inštalujte len také aplikácie, ktorým dôverujete.

Buďte opatrní pri preberaní aplikácií, ktoré majú prístup k funkciám alebo majú významnú spotrebu údajov na HTC Desire 816. Za následky používania prevzatých aplikácií nesiete zodpovednosť sami.

- 1. Otvorte aplikáciu Obchod Play.
- 2. Prehľadávajte alebo vyhľadajte aplikáciu.
- 3. Keď nájdete aplikáciu, ktorá sa vám páči, klepnite na ňu a prečítajte si jej popis a komentáre používateľov.
- 4. Ak chcete prevziať alebo kúpiť aplikáciu, klepnite na Inštalovať (pre bezplatné aplikácie) alebo na tlačidlo s cenou (pre platené aplikácie).
- 5. Klepnite na Prijať.

Aplikácie sa niekedy aktualizujú vylepšeniami alebo opravami chýb. Ak chcete aktualizácie prevziať automaticky, po inštalácii aplikácie klepnite na položku > Automaticky aktualizovať.

Ak chcete otvoriť aplikáciu, prejdite na obrazovku Aplikácie a klepnite na aplikáciu.

### Obnovenie aplikácií z Google Play

Vymenili ste telefón za nový, nahradili ste stratený, prípadne ho resetovali na stav z výroby? Obnovte si aplikácie, ktoré ste prevzali predtým.

- 1. Otvorte aplikáciu Obchod Play.
- 2. Klepnutím na  $\equiv$  otvoríte vysúvaciu ponuku.
- <span id="page-25-0"></span>3. Klepnite na položku Moje aplikácie, potiahnite na kartu Všetko a potom klepnite na aplikáciu, ktorú chcete obnoviť.
- 4. Nainštalujte aplikáciu.

Ďalšie podrobnosti nájdete v Pomocníkovi k službe Google Play.

### Preberanie aplikácií z webu

Aplikácie môžete prevziať priamo z webových stránok.

- Aplikácie prevzaté z webových stránok môžu pochádzať z neznámych zdrojov. V rámci ochrany telefónu HTC Desire 816 a osobných údajov vám dôrazne odporúčame, aby ste preberali len z webových stránok, ktorým dôverujete.
	- § Pred inštaláciou prevzatej aplikácie je potrebné HTC Desire 816 cez Nastavenie > Zabezpečenie > Neznáme zdroje nastaviť na povolenie inštalácie aplikácií tretích strán.
	- 1. Otvorte prehľadávač a potom prejdite na webovú stránku, z ktorej chcete požadovanú aplikáciu prevziať.
	- 2. Postupujte podľa pokynov webovej stránky týkajúcich sa prevzatia aplikácie.

Po inštalácii sa nezabudnite vrátiť do položky Nastavenie > Zabezpečenie a zrušte začiarknutie voľby Neznáme zdroje.

### Odinštalovanie aplikácie

Ak už nepotrebujete aplikáciu, ktorú ste prevzali a nainštalovali, môžete ju ľahko odinštalovať.

F Väčšina predinštalovaných aplikácií sa odinštalovať nedá.

Na obrazovke Aplikácie stlačte a podržte aplikáciu, ktorú chcete odstrániť, a potom ju potiahnite na položku Odinštalovať.

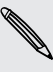

 $\overline{P}$ 

Ak ste si aplikáciu zakúpili v Obchod Play, môžete ju do určitej obmedzenej doby odinštalovať a peniaze vám budú vrátené. Zásady vrátenia peňazí pre platené aplikácie nájdete na stránke Pomocníka pre Google Play.

# <span id="page-26-0"></span>Váš prvý týždeň s novým telefónom

# Základy

### Navigačné tlačidlá na obrazovke

Telefón HTC Desire 816 má v spodnej časti obrazovky navigačné tlačidlá, ktoré sa otáčajú, keď zmeníte orientáciu obrazovky.

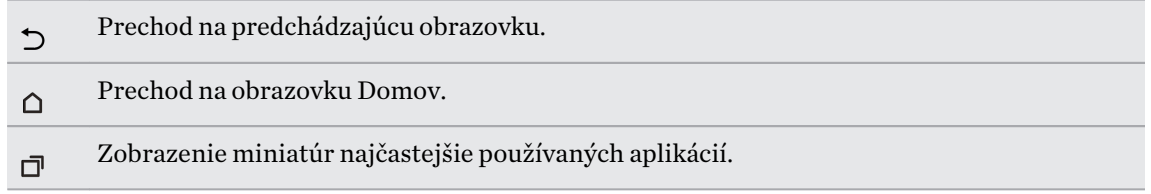

Potiahnutím nahor z niektorého z navigačných tlačidiel otvoríte funkciu vyhľadávania cez Google.

### Režim spánku

Režim spánku šetrí energiu batérie prepnutím telefónu HTC Desire 816 do stavu nízkej spotreby energie pri vypnutej obrazovke. Zabráni aj nechceným stlačeniam tlačidla, keď máte HTC Desire 816 v taške.

### Prepnutie do Režimu spánku

Ak chcete vypnúť obrazovku a uviesť telefón do Režimu spánku, krátko stlačte tlačidlo ZAPNÚŤ/ VYPNÚŤ.

HTC Desire 816 automaticky prejde do Režimu spánku aj vtedy, keď je po určitú dobu nečinný. Nastavením časového limitu obrazovky môžete zmeniť dobu, po ktorej HTC Desire 816 prejde do režimu spánku. Podrobnosti nájdete v časti [Nastavenie vypínania obrazovky na strane 166.](#page-165-0)

### Prebudenie z Režimu spánku

Stlačte tlačidlo ZAPNÚŤ/VYPNÚŤ.

### Odomknutie obrazovky

Potiahnutím nahor odomknete obrazovku.

Ak ste nastavili zámok obrazovky, objaví sa pred odomknutím telefónu HTC Desire 816 výzva, aby ste zadali prihlasovacie údaje.

Ak ste nastavili pripomenutie udalosti alebo budík, môžete odložiť alebo zamietnuť udalosť alebo budík priamo z uzamknutej obrazovky. Stačí potiahnuť  $\Theta$  alebo  $\times$  nahor.

### Gestá pohybom

Pomocou gest pohybom stlmíte vyzváňanie telefónu HTC Desire 816, stíšite hlasitosť vyzváňania a podobne.

### Automatické prijatie hovoru zodvihnutím telefónu

Ak chcete automaticky prijať prichádzajúci hovor, zodvihnite telefón a najprv sa pozrite na obrazovku, kto vám volá, až potom ho priložte k uchu.

Túto funkciu môžete zapnúť alebo vypnúť. Prejdite na Nastavenie, klepnite na položku Hovor a potom začiarknite alebo zrušte začiarknutie možnosti Automatické prijímanie hovorov.

### Preklopením stlmiť

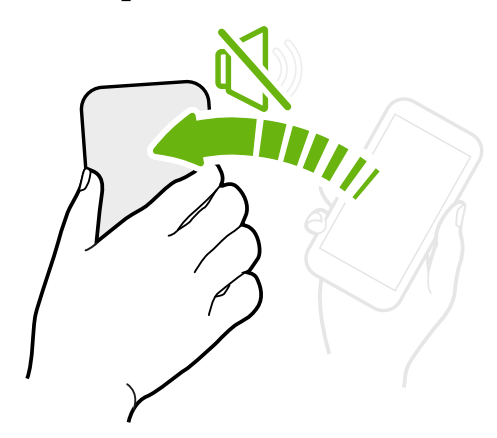

Ak máte prichádzajúci hovor a telefón je otočený lícom nahor, preklopením telefónu opačne môžete stlmiť.

Keď prejdete do časti Nastavenie a potom klepnete na položky Zvuk a upozornenie > Preklopením stlmiť môžete telefón nastaviť takto:

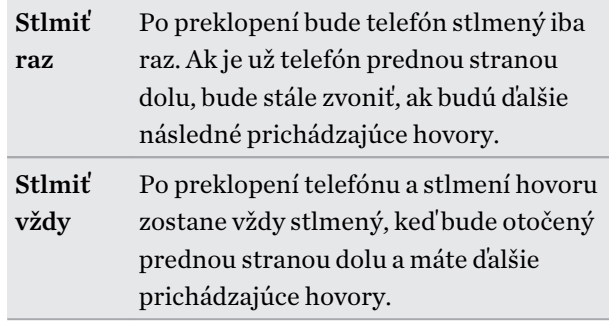

### Zodvihnutie pre zníženie hlasitosti

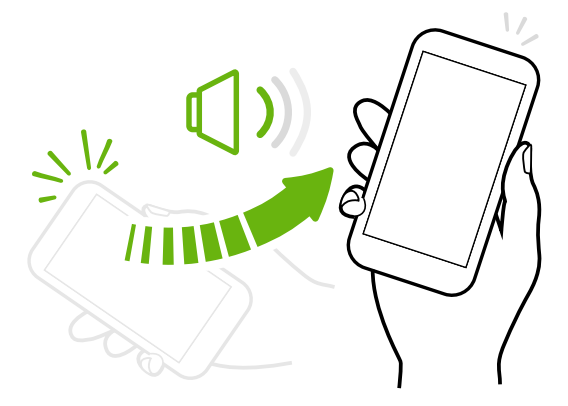

Na obchodnom stretnutí alebo v reštaurácii môžete pri prichádzajúcom hovore zodvihnúť HTC Desire 816 zo stola a automaticky tak znížiť hlasitosť vyzváňania.

Túto funkciu môžete zapnúť alebo vypnúť. Prejdite na Nastavenie, klepnite na položku Zvuk a upozornenie a potom začiarknite alebo zrušte začiarknutie možnosti Stíšiť zvonenie pri zodvihnutí.

### Automatické zvýšenie hlasitosti, keď je telefón vo vrecku alebo v taške

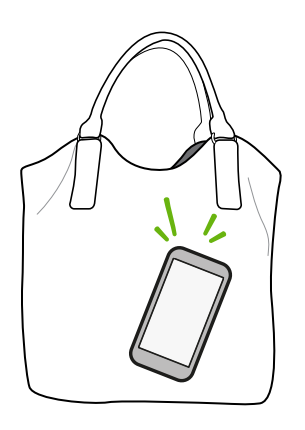

Režim Vo vrecku umožňuje, aby telefón HTC Desire 816 rozpoznal, keď je v taške alebo vo vrecku a zvýšil hlasitosť tak, aby ste ho počuli aj v rušnom prostredí.

Túto funkciu môžete zapnúť alebo vypnúť. Prejdite na Nastavenie, klepnite na položku Zvuk a upozornenie a potom začiarknite alebo zrušte začiarknutie možnosti Režim vo vrecku.

### Lepšie zobrazenie otočením HTC Desire 816

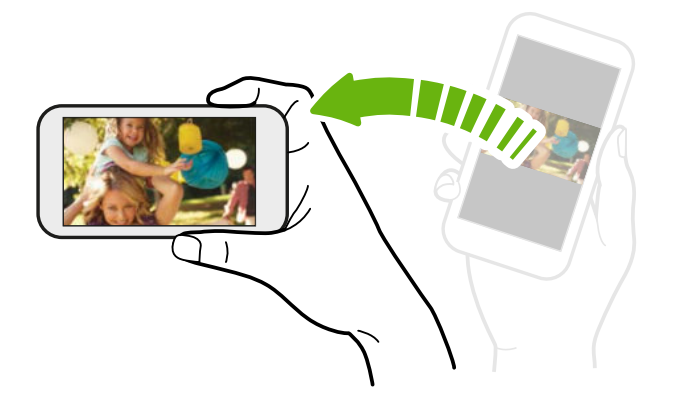

Pri väčšine obrazoviek môžete automaticky zmeniť orientáciu obrazovky zo zobrazenia na výšku na zobrazenie na šírku fyzickým otočením telefónu HTC Desire 816 nabok.

Pri zadávaní textu môžete HTC Desire 816 otočiť nabok, aby ste mali väčšiu klávesnicu.

### Dotykové gestá

Pomocou dotykových gest sa môžete pohybovať po obrazovke Domov, otvárať aplikácie, listovať zoznamy a podobne.

### Klepnite na

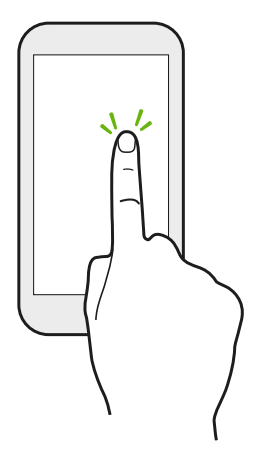

Ak chcete vybrať položky na obrazovke, ako sú napríklad ikony aplikácie a nastavenia, klepnite prstom na obrazovku, prípadne stlačte tlačidlá na obrazovke.

### Stlačenie a podržanie

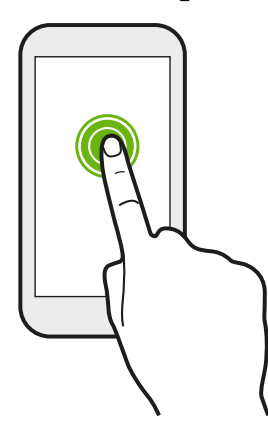

Ak chcete otvoriť dostupné možnosti pre nejakú položku (napr. kontakt alebo prepojenie na webovej stránke), jednoducho stlačte a podržte položku.

### Posúvanie alebo potiahnutie

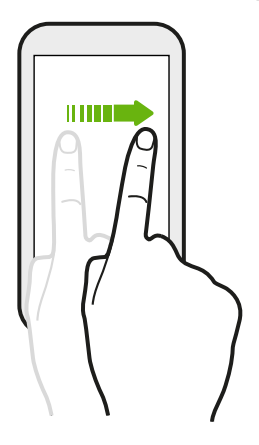

Rýchlym vodorovným potiahnutím prstom po obrazovke prejdete na ďalšie panely obrazovky Domov. Zvislým posúvaním listujete zoznamom, dokumentom a podobne.

### Pretiahnutie

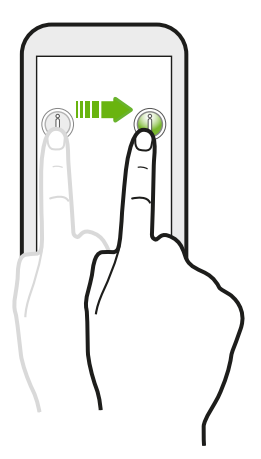

Stlačte a podržte prst určitým tlakom predtým, ako začnete ťahať. Počas ťahania nepúšťajte prst, kým nedosiahnete cieľové miesto.

### Rýchle potiahnutie

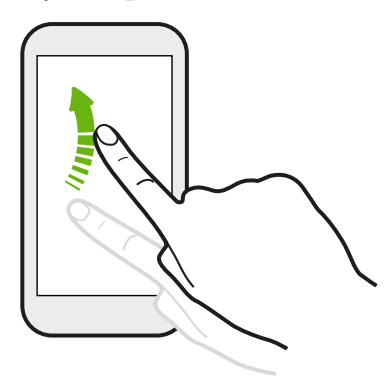

Rýchle potiahnutie sa podobá na posúvanie, avšak musíte potiahnuť prst v jemných a rýchlych ťahoch, ako keď napríklad posúvate doprava a doľava po obrazovke Domov, či rýchlo potiahnete v kontaktoch alebo zozname správ.

### Stlačenie a rýchle potiahnutie

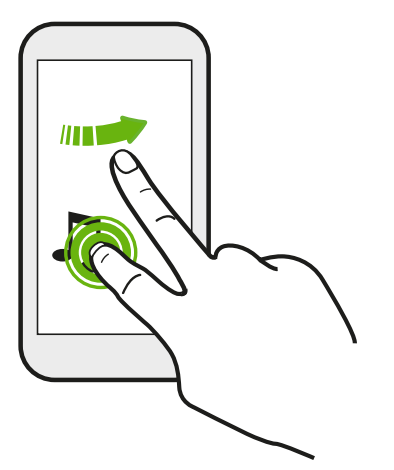

Na obrazovke Domov môžete ľahko presunúť miniaplikáciu alebo ikonu z jednej obrazovky na druhú.

Jedným prstom stlačte a podržte miniaplikáciu alebo ikonu a druhým prstom rýchlo potiahnite obrazovku na iné mieste.

Potiahnutie dvomi prstami

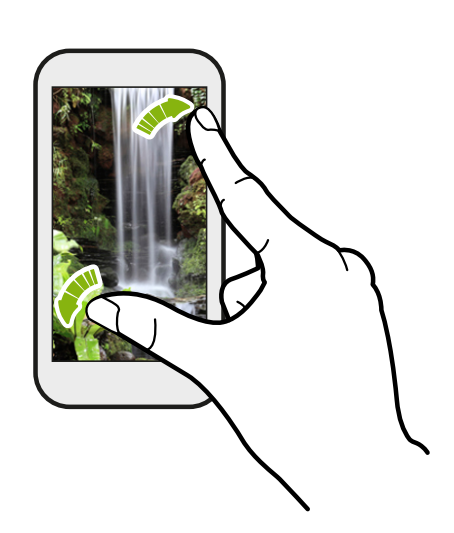

V niektorých aplikáciách, ako je napríklad Galéria, Správy, E-mail alebo webový prehľadávač, môžete roztiahnutím prstov od seba zväčšiť prezeraný obrázok alebo text.

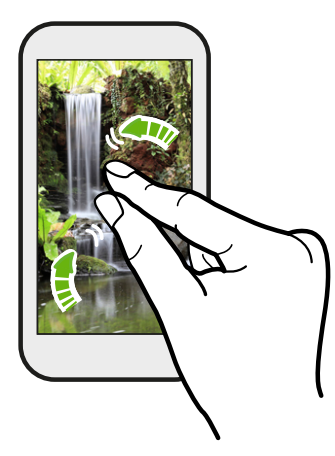

Potiahnutím prstov k sebe obrázok alebo text oddialite.

### Posúvanie dvomi prstami

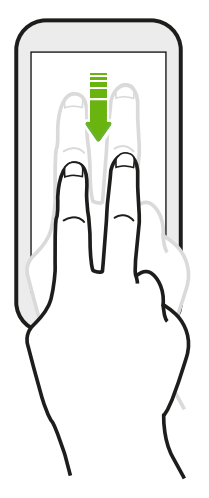

Potiahnutím stavového riadka dvomi prstami nadol otvoríte Rýchle nastavenie.

### Potiahnutie tromi prstami

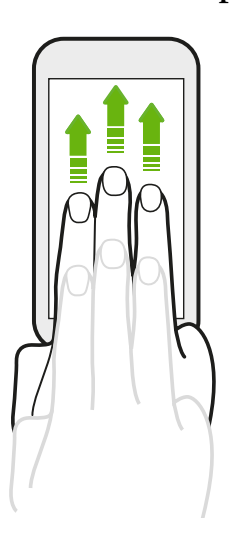

- Potiahnutím tromi prstami nahor vyberáte zariadenie, na ktorom chcete zdieľať obsah, ako sú napríklad fotografie, videá a hudba z HTC Desire 816. Môžete tiež zdieľať tok údajov médií z aplikácií, ako je napríklad YouTube®.
- Potiahnutím nadol odpojíte od zariadenia.

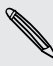

Funkcia Gestá médií je v štandardne v položke Nastavenie aktivovaná, takže gesto tromi prstami funguje len pri zdieľaní obsahu alebo používaní aplikácií HTC.

### Klepnutie tromi prstami

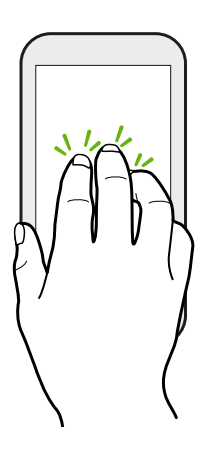

V aplikácii HTC Car môžete klepnutím tromi prstami na obrazovku aktivovať režim hlasových príkazov.

Táto funkcia nemusí byť k dispozícii vo všetkých jazykoch.

### Otvorenie aplikácie

- Klepnite na aplikáciu na paneli spúšťania v spodnej časti obrazovky Domov.
- Klepnutím na : prejdite na obrazovku Aplikácie a potom klepnite na aplikáciu, ktorú chcete použiť.
- Na obrazovke Aplikácie klepnite na  $\mathsf Q$  a potom zadajte názov hľadanej aplikácie.

### Otvorenie aplikácie alebo priečinka z uzamknutej obrazovky

Na uzamknutej obrazovke potiahnite ikonu aplikácie alebo priečinka nahor, čím odomknete obrazovku a priamo prejdete do aplikácie alebo priečinka.

Odkazy na uzamknutej obrazovke sú tie isté, ako na paneli spúšťania na obrazovke Domov. Ak chcete zmeniť odkazy na uzamknutej obrazovke, nahraďte aplikácie alebo priečinky na paneli spúšťania.

Ak ste nastavili ďalšiu úroveň zabezpečenia, napríklad zámok obrazovky vzorom alebo kódom PIN, objaví sa pred otvorením aplikácie alebo priečinka na telefóne HTC Desire 816 výzva, aby ste zadali prihlasovacie údaje.

### Zdieľanie obsahu

(۳)

Máte niečo, o čo sa chcte podeliť, napríklad fotografiu alebo video?

- V aplikácii stačí klepnúť na ikonu zdieľania:  $\blacktriangledown$  alebo  $\blacktriangle$ .
- Ak nevidíte ikonu, klepnite na > Zdieľať.

### Prepínanie medzi naposledy otvorenými aplikáciami

Keď robíte viac úloh a používate rozličné aplikácie na telefóne HTC Desire 816, môžete ľahko prepínať medzi naposledy otvorenými aplikáciami.

Stlačením tlačidla  $\Box$  zobrazíte nedávno otvorené aplikácie.

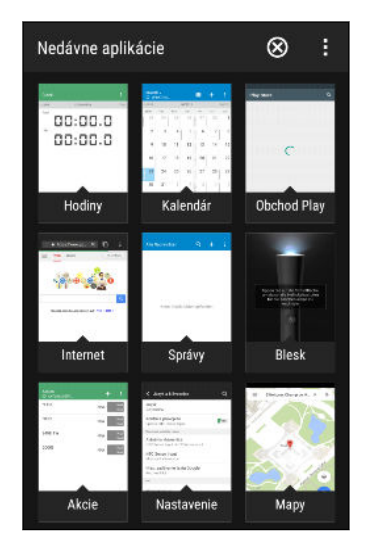

- Ak chcete prepnúť späť na aplikáciu, stačí na ňu klepnúť.
- Ak chcete odstrániť nejakú aplikáciu zo zoznamu v mriežke, potiahnite ju nahor.

Ak používate zobrazenia kariet, potiahnite ju doľava alebo doprava.

§ Klepnite na > Nastavenie > Rozloženie a potom vyberte zobrazenie karty alebo mriežky.

#### Obnovenie obsahu

V niektorých aplikáciách môžete jednoduchým gestom prstom ľahko obnoviť obsah, ktorý bol synchronizovaný alebo prevzatý z webu.

- 1. Počas zobrazenia obsahu, ako sú napríklad počasie alebo priečinok doručených správ v aplikácii E-mail posuňte do vrchnej časti obrazovky.
- 2. Obnovíte tak, že potiahnete prstom nadol a pustíte.

#### Nasnímanie obrazovky telefónu

Chcete ukázať najvyššie skóre v hre alebo napísať na blog príspevok o funkciách zariadenia HTC Desire 816? Je ľahké nasnímať obrazovku a zdieľať to cez aplikáciu Galéria.

Súčasne stlačte a podržte tlačidlá ZAPNÚŤ/VYPNÚŤ a ZNÍŽIŤ HLASITOSŤ.

Obrázok je uložený v albume Snímky obrazovky v aplikácii Galéria.

Keď vidíte v stavovom riadku ■, môžete tiež obrázok zdieľať. Otvorte panel Upozornenia a klepnite na  $\Psi$  pod upozornením na snímku obrazovky. Ak nevidíte  $\Psi$ , potiahnite prstami od seba na upozornení na snímku obrazovky.

### <span id="page-34-0"></span>Upozornenia

#### Panel Upozornenia

Ikony upozornení vás informujú o nových správach, udalostiach kalendára, budíkoch a prebiehajúcich činnostiach, ako je napríklad preberanie súborov.

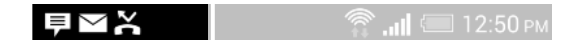

Keď uvidíte ikony upozornení, otvorte panel Upozornenia a pozrite si podrobnosti o upozorneniach, ktoré ste dostali.

Panel Upozornenia otvoríte tak, že potiahnete smerom nadol vrchnú stranu obrazovky.

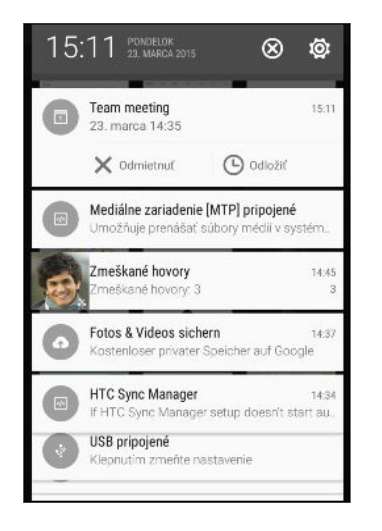

- § Niektoré upozornenia umožňujú vykonať okamžitý úkon. Klepnutím napríklad na upozornenie na zmeškaný hovor zavoláte naspäť alebo odpoviete textovou správou.
- § Klepnutím na ikonu upozornenia na ľavej strane otvoríte príslušnú aplikáciu.
- § Ak chcete zamietnuť len jedno upozornenie v zozname, potiahnite ho doľava alebo doprava. Ak chcete zamietnuť všetky upozornenia a zavrieť panel Upozornenia, klepnite na  $\otimes$ .

Ak máte niekoľko upozornení, môžete rolovať dolu po obrazovke, aby ste si ich zobrazili všetky.

V položke Nastavenie zabezpečenia môžete zmeniť, ktoré upozornenia chcete dostávať. Pozrite časť [Voľba upozornení zobrazovaných na uzamknutej obrazovke na strane 56](#page-55-0).

### LED upozornenie

Farby signalizačnej kontrolky LED sú:

<span id="page-35-0"></span>36 Váš prvý týždeň s novým telefónom

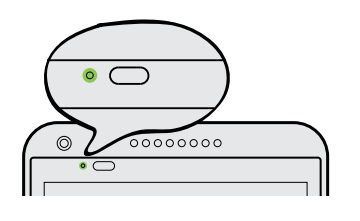

- § Svieti stále zelená, keď je HTC Desire 816 pripojený k napájaciemu adaptéru alebo počítaču a batéria je úplne nabitá.
- § Blikajúca zelená, keď máte nevyriešené oznámenie.
- Nepretržite svieti oranžová, keď sa batéria nabíja.
- § Blikajúca oranžová, keď je úroveň nabitia batérie už veľmi nízka.

### Voľba, kedy má blikať LED kontrolka upozornenia

Môžete zmeniť, kedy má blikať a ktoré aplikácie blikajú LED kontrolkou, keď sú nejaké nové upozornenia.

- 1. Prejdite na Nastavenie a potom klepnite na položku Zvuk a upozornenie.
- 2. V položke Upozornenie klepnite na Upozornenia blesku. Vyberte, či má LED kontrolka blikať vždy, prípadne iba ak je obrazovka zhasnutá.
- 3. Klepnite na Upozornenia aplikácie kontrolkou. Vyberte, ktoré aplikácie majú blikať LED kontrolkou.

V ďalších aplikáciách pozrite ich nastavenia, či tam nie je možnosť blikania LED kontrolky.

### Práca s textom

 $\forall$ 

### Výber, kopírovanie a vkladanie textu

V aplikáciách HTC, ako sú napríklad E-mail a Správy, môžete vybrať a skopírovať text a potom ho prilepiť alebo zdieľať.

- 1. Stlačte a podržte slovo.
- 2. Potiahnite značky začiatku a konca pre zvýraznenie okolitého textu, ktorý chcete vybrať.

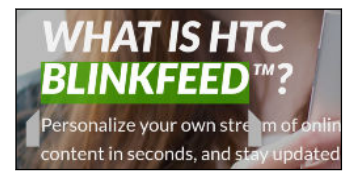

3. Keď ste označili text, ktorý chcete kopírovať, klepnite na  $\blacksquare$ .

Vybraný text sa potom skopíruje do schránky systému.

- 4. V textovom poli (napríklad pri vytváraní e-mailu) stlačte a podržte miesto, kam chcete prilepiť text.
- 5. Klepnite na  $\blacksquare$  alebo Prilepit.
### Zdieľanie textu

- 1. Keď ste vybrali text, ktorý chcete zdieľať, klepnite na  $\blacktriangledown$ .
- 2. Vyberte, kde chcete prilepiť a zdieľať vybraný text, napríklad v e-mailovej správe alebo aktualizácii statusu v spoločenskej sieti.

# Klávesnica HTC Sense

Písanie je s klávesnicou HTC Sense rýchle a presné.

- § Návrhy na slová tiež šetria čas. Počas písania uvidíte návrhy na slová, spomedzi ktorých môžete vybrať. Môžete tiež pridávať slová, frázy a skratky do slovníka návrhov. Pozrite časť [Zadávanie textu s návrhmi na slová na strane 38.](#page-37-0)
- Slová môžete písať aj ich vyslovovaním. Pozrite časť [Zadávanie textu hovorením na strane](#page-39-0) [40.](#page-39-0)
- § Zapnite klávesnicu Trace a môžete slová zadávať posúvaním prsta z jedného písmena na druhé. Pozrite časť [Používanie klávesnice Trace na strane 40.](#page-39-0)
- § Stačí potiahnuť doprava a otvoríte číselnú a symbolovú klávesnicu. Prípadne potiahnite doľava a prepínajte medzi jazykmi.
- § Klávesy obsahujú sekundárne čísla, interpunkčné znamienka alebo ďalšie znaky, ktoré môžete rýchlo zadať bez toho, aby ste prepínali na číselnú alebo symbolovú klávesnicu.

Stačí napríklad stlačiť a podržať kláves v prvom riadku a vložíte číslo.

- Vyberte si spomedzi množstva emotikonov.
- § Zobrazte alebo skryte navigačné tlačidlá so šípkou. Ak cez Nastavenie povolíte klávesy so šípkou, objavia sa len na klávesnici v režime Na výšku.

# Zadávanie textu

Klávesnica na obrazovke sa objaví, keď klepnete na textové políčko v aplikácii.

Stačí klepať na klávesy na klávesnici na obrazovke, čím zadávate písmená a čísla, ako aj interpunkčné znamienka a symboly.

- E Klepnutím na  $\triangleq$  zadáte veľké písmeno. Dvojitým klepnutím aktivujete Caps Lock.
- Stlačením a podržaním klávesov so sivými znakmi na vrchu zadáte čísla, symboly alebo písmená s mäkčeňom alebo dĺžňom. S niektorými klávesmi je spojených viacero znakov alebo interpunkčných znamienok.
- Potiahnutím doprava zobrazíte klávesy s číslami a symbolmi. Ak sa chcete vrátiť na základnú klávesnicu, potiahnite doľava.
- Stlačením  $\vee$  zatvorte klávesnicu na obrazovke

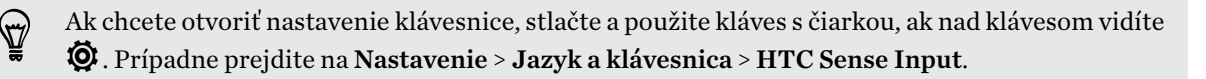

#### <span id="page-37-0"></span>Výber rozloženia klávesnice

Zvoľte si rozloženie klávesnice, ktoré vyhovuje vášmu štýlu písania.

- 1. Prejdite na Nastavenie a potom klepnite na položku Jazyk a klávesnica > HTC Sense Input.
- 2. Klepnite na Výber klávesnice > Typy klávesnice.
- 3. Vyberte rozloženie klávesnice, ktoré chcete použiť.

### Výber jazyka klávesnice a prepínanie medzi nimi

Ak sú na telefóne HTC Desire 816 k dispozícii viaceré jazyky klávesnice, môžete vybrať, ktoré jazyky majú byť na klávesnici na obrazovke zapnuté.

- 1. Prejdite na Nastavenie a potom klepnite na položku Jazyk a klávesnica > HTC Sense Input.
- 2. Klepnite na Výber klávesnice a potom vyberte požadované jazyky.

Ak chcete zmeniť jazyk klávesnice, urobte jedno z nasledujúceho:

- Potiahnite doľava klávesnicu na obrazovke (nie je k dispozícii, ak používate klávesnicu Trace).
- Klepte na kláves jazyka, napríklad  $\overline{EN}$ , kým neuvidíte jazyk klávesnice, ktorý chcete použiť.
- § Stlačte a podržte kláves jazyka a potom potiahnite prstom na jazyk klávesnice, ktorý chcete použiť.

### Zadávanie textu s návrhmi na slová

Začali ste písať niečo, hoci neviete presne, ako sa to hláskuje? Vďaka návrhom slov uvidíte hneď nad klávesnicou zobrazené navrhované slová.

careful career care

V predvolenom nastavení sú návrhy na slovo a návrhy na ďalšie slovo zapnuté.

Ak chcete zadať slovo v prediktívnom režime, urobte jeden z nasledujúcich krokov:

- Klepnutím na medzerník vložte slovo zvýraznené v zozname návrhov.
- § Klepnite v zozname návrhov na slovo.
- § Klepnite na šípku vedľa zoznamu návrhov a zobrazíte tak ďalšie voľby.

Ak ste v určitých jazykoch, ako je napríklad angličtina a španielčina, nechtiac v zozname návrhov vybrali nesprávne slovo, môžete sa vždy vrátiť späť a zmeniť ho klepnutím na slovo a zvolením iného návrhu.

#### Nastavenie druhého jazyka pre návrhy slov

Návrhy na slová môžete tiež nastaviť tak, že budú dvojjazyčné. Počas písania budete dostávať návrhy na slová v jazykoch, ktoré ste vybrali.

F Táto funkcia je k dispozícii iba pre jazyky s latinkou.

- 1. Prejdite na Nastavenie a potom klepnite na položku Jazyk a klávesnica > HTC Sense Input.
- 2. Klepnite na Výber klávesnice > Dvojjazyčné návrhy a potom vyberte požadovaný jazyk.

### Pridávanie slov a fráz do slovníka

Pri určitých jazykoch klávesnice, ako je napríklad angličtina alebo španielčina, môžete do slovníka návrhov na slová pridať často používané mená, akronymy a dokonca frázy, aby ste ich ľahko našli v zozname návrhov.

Keď si vytvoríte textové skratky na slová a frázy, budete písať ešte rýchlejšie. Namiesto písania anglickej frázy "Talk to you later" stačí pár stlačeniami klávesov zadať skratku "ttyl". V správe alebo e-mailoch stačí napísať " $\text{ttv1}$ " a klepnutím na medzerník zadáte celú frázu.

Táto funkcia je k dispozícii iba pre jazyky s latinkou.

- 1. Prejdite na Nastavenie a potom klepnite na položku Jazyk a klávesnica > HTC Sense Input.
- 2. Klepnite na Osobný slovník >  $\biguparrow$ .
- 3. Zadajte slovo alebo frázu a potom zadajte jej textovú skratku. Skratku si zapamätajte, nezabudnite ako ste napísali veľké a malé písmená.
- 4. Klepnite na OK.

F

Počas zadávania textu pomocou klávesnice so štandardným rozložením bude po klepnutí na navrhované slovo, ktoré sa nenachádza v slovníku (zvyčajne prvé slovo zobrazené v zozname návrhov), toto slovo automaticky uložené.

#### Úprava alebo odstránenie slov a fráz v slovníku

- 1. Prejdite na Nastavenie a potom klepnite na položku Jazyk a klávesnica > HTC Sense Input.
- 2. Klepnite na Osobný slovník.
	- Ak chcete upraviť slovo, frázu alebo skratku, klepnite na položku v zozname.
	- Ak chcete odstrániť položky zo slovníka, klepnite na > Odstrániť. Vyberte slová, ktoré chcete odstrániť, a potom klepnite na Odstrániť.

#### <span id="page-39-0"></span>Používanie klávesnice Trace

Namiesto klepania na klávesy na klávesnici na obrazovke môžete slová zadávať "stopou".

F Táto funkcia je k dispozícii iba pre jazyky s latinkou.

- 1. Aktivujte klávesnicu Trace cez Nastavenie > Jazyk a klávesnica > HTC Sense Input.
- 2. Na klávesnici na obrazovke posúvaním prstom z jedného písmena na ďalšie zadáte slovo.
- 3. Keď je slovo dokončené, zodvihnite prst.
- 4. Ak chcete ďalej zadávať text, posúvajte znova prstom po písmenách a zadajte tak ďalšie slovo.

Ak sa potom neobjaví požadované slovo, môžete urobiť toto:

- Klepnite v zozname návrhov na slovo.
- § Klepnite na šípku vedľa zoznamu návrhov a zobrazíte tak ďalšie voľby.

# Zadávanie textu hovorením

Nemáte čas na písanie? Skúste zadávať slová tak, že ich hovoríte.

- 1. Klepnite na miesto, kam chcete zadať text.
- 2. Na klávesnici na obrazovke stlačte a podržte  $\psi$ .
- 3. Keď uvidíte tlačidlo s animovaným mikrofónom a nápis "Teraz hovorte", vyslovte slová, ktoré chcete zadať.

Ak chcete nastaviť jazyk zadávania hlasom, klepnite na panel jazykov nad tlačidlom mikrofónu. Môžete vybrať jeden alebo viac jazykov. Dostupné jazyky sa môžu líšiť.

- 4. Ak slovo nezodpovedá tomu, čo ste vyslovili, a je zvýraznené, klepnutím na podčiarknuté slovo ho odstráňte alebo zobrazte ďalšie voľby.
- 5. Interpunkčné znamienka zadávajte vyslovením názvu (povedzte napríklad "čiarka").

# Batéria

### Zobrazenie percenta batérie

Percento zostávajúcej energie batérie môžete vidieť priamo v stavovom riadku.

- 1. Prejdite na Nastavenie a potom klepnite na položku Napájanie.
- 2. Vyberte možnosť Zobraziť úroveň batérie.

# <span id="page-40-0"></span>Kontrola využitia batérie

Pozrite si v zozname poradie aplikácií, ktoré využívali batériu. Môžete tiež vidieť, koľko a ako dlho bola batéria využívaná jednotlivými aplikáciami.

- 1. Prejdite na Nastavenie a potom klepnite na položku Napájanie.
- 2. Klepnite na Využitie batérie a klepnutím na aplikáciu skontrolujte, ako využívala batériu. Uvidíte, koľko energie batérie pre aplikáciu využili zdroje, ako je napríklad procesor, a ďalšie podrobnosti o využití.

Ak počas prezerania podrobností o využití batérie aplikáciou uvidíte tlačidlá, môžete klepnutím na ne upraviť nastavenia týkajúce sa využitia batérie, zastaviť aplikáciu a podobne.

# Kontrola histórie batérie

Pozrite si, ako dlho ste používali HTC Desire 816 od posledného nabíjania. Môžete si tiež pozrieť graf, ktorý znázorňuje, ako dlho bola zapnutá obrazovka, a ako dlho ste používali pripojenia, ako je napríklad mobilná sieť alebo Wi-Fi.

- 1. Prejdite na Nastavenie a potom klepnite na položku Napájanie.
- 2. Klepnutím na položku História zobrazíte postupné využitie batérie.

# Používanie režimu šetriča energie

Režim šetriča energie vám pomôže predĺžiť výdrž batérie. Zníži využívanie funkcií telefónu, ktoré vyčerpávajú batériu, ako je napríklad obrazovka a dátové pripojenie.

- 1. Prejdite na Nastavenie a potom klepnite na položku Napájanie.
- 2. Klepnutím na prepínač Zap./Vyp. Šeetrič energie zapnite alebo vypnite režim šetriča energie.

Ak chcete vybrať, pre ktoré funkcie telefónu sa má energia ušetriť, klepnite na položku **Šetrič** energie.

Ak je vybraná položka Dátové pripojenie, HTC Desire 816 sa automaticky odpojí od mobilnej siete po uplynutí 15 minút od vypnutia obrazovky a nečinnosti dátového pripojenia (žiadne preberanie, tok údajov ani využitie dát). V rámci úspory energie batérie sa pravidelne pri nečinnosti dátového pripojenia odpája a pripája.

Majte na pamäti, že ak je možnosť Režim spánku pre dátové pripojenie v položke Nastavenie > Napájanie aktivovaná, nahradzuje sa tým režim šetriča energie.

### Režim extrémnej úspory energie

V čase, kedy nepotrebujete telefón toľko používať, zapnite režim extrémnej úspory energie a predĺžite tak výdrž batérie. V tomto režime bude pohotovostný čas dlhší ako zvyčajne a môžete používať len základné funkcie, ako sú napríklad telefonické hovory, textové správy a e-mail.

- 1. Prejdite na Nastavenie a potom klepnite na položku Napájanie.
- 2. Klepnutím na prepínač Zap./Vyp. Režim extrémnej úspory energie zapnete alebo vypnete režim extrémnej úspory energie.

Ak chcete nastaviť automatické prepínanie na tento režim, klepnite na položku Režim extrémnej úspory energie a vyberte úroveň nabitia batérie.

### Tipy na predĺženie výdrže batérie

Doba výdrže batérie závisí od spôsobu používania telefónu HTC Desire 816. Správa napájania zariadenia HTC Desire 816 vám pomôže predĺžiť výdrž batérie.

Ak chcete ešte viac riadiť ladiace nastavenia podľa svojich potrieb, skúste niektoré z týchto tipov na úsporu energie batérie.

# Skontrolujte využitie batérie

Monitorovanie využitia batérie vám pomôže identifikovať, čo spotrebuje najviac energie, takže môžete zvoliť, čo sa s tým dá urobiť. Podrobnosti nájdete v časti [Kontrola využitia batérie na strane](#page-40-0) [41.](#page-40-0)

# Spravujte svoje pripojenia

- § Vypnite bezdrôtové pripojenia, ako sú mobilné dáta, Wi-Fi alebo Bluetooth, keď sa nepoužívajú.
- § Funkciu GPS zapínajte len vtedy, keď je potrebná presná poloha, napríklad pri používaní navigácie alebo aplikácií založených na určení polohy. Pozrite časť [Zapnutie alebo vypnutie](#page-138-0) [služieb určovania polohy na strane 139.](#page-138-0)
- Ak je možnosť Režim spánku v položke Nastavenie > Napájanie aktivovaná, v čase slabej prevádzky telefón vypne dátové pripojenie po 15 minútach od vypnutia obrazovky a v prípade, že nie je žiadna činnosť v sieti (žiadne preberanie, prúd údajov ani využitie dát). Dátové pripojenie sa po opätovnom zapnutí obrazovky obnoví.
- Zapnite Režim v lietadle, keď nepotrebujete žiadne bezdrôtové pripojenia a nechcete prijímať hovory ani správy.

# Spravujte zobrazenie

Keď znížite jas, necháte obrazovku uspať, keď sa nepoužíva, a necháte ju zjednodušenú, pomôže vám to ušetriť energiu batérie.

- Použite automatický jas (predvolené), prípadne ručne znížte jas.
- Nastavte kratší časový limit vypnutia obrazovky.
- § Nepoužívajte na obrazovke Domov dynamickú tapetu. Efekty animácie sú pekné, ak sa nimi chcete pochváliť iným ľuďom, ale vyčerpávajú batériu.

Trochu tiež pomôže, ak zmeníte tapetu na obyčajné čierne pozadie. Čím menej farieb je zobrazených, tým menej sa využíva batéria.

Ďalšie podrobnosti nájdete v časti [Nastavenie a zabezpečenie na strane 165](#page-164-0) a [Prispôsobenie na](#page-48-0) [strane 49](#page-48-0).

### Spravujte svoje aplikácie

- § Nainštalujte najnovšie aktualizácie softvéru a aplikácií. Aktualizácie niekedy obsahujú vylepšenia týkajúce sa výkonu batérie.
- Odinštalujte alebo zakážte aplikácie, ktoré nikdy nepoužívate.

Viaceré aplikácie spúšťajú procesy alebo synchronizujú údaje na pozadí aj vtedy, keď ich nepoužívate. Ak máte aplikácie, ktoré už nepotrebujete, odinštalujte ich.

Ak bola aplikácia vopred nainštalovaná a nedá sa odinštalovať, jej zakázaním môžete zabrániť, aby bola nepretržite spustená alebo synchronizovala údaje. Pozrite časť [Zakázanie](#page-167-0) [aplikácie na strane 168](#page-167-0).

# Obmedzte dáta na pozadí a synchronizáciu

Dáta na pozadí a synchronizácia môžu spotrebovať množstvo energie batérie, ak na pozadí synchronizuje veľa aplikácií. Odporúča sa nenechať aplikácie príliš často synchronizovať údaje. Rozhodnite sa, ktoré aplikácie môžu synchronizovať v dlhších intervaloch, prípadne synchronizujte ručne.

- § Otvorte Nastavenie, klepnite na Kontá a synchronizácia a označte, ktoré druhy údajov budú synchronizované s online kontami. Keď začne byť batéria príliš vybitá, dočasne vypnite synchronizáciu niektorých údajov.
- Ak máte veľa e-mailových kont, zvážte predĺženie intervalu synchronizácie niektorých kont.

V aplikácii E-mail vyberte konto, klepnite na  $\frac{1}{2}$  > Nastavenie > Synchronizovať, Odoslať a prijať a potom upravte nastavenia v časti Plán synchronizácie.

- Keď necestujete z jedného miesta na druhé, synchronizujte aktualizácie počasia len pre svoju aktuálnu polohu, nie pre všetky svoje vymenované mestá. Otvorte aplikáciu Počasie a potom klepnite na a upravte a odstráňte nepotrebné mestá.
- Miniaplikácie vyberajte s rozumom.

Niektoré miniaplikácie nepretržite synchronizujú údaje. Zvážte odstránenie tých miniaplikácií z obrazovky Domov, ktoré nie sú dôležité.

• V aplikácii Obchod Play klepnite na  $\equiv \Sigma$  Nastavenie a potom zrušte začiarknutie možnosti Pridať ikonu na obrazovku Domov, aby ste predišli automatickému pridávaniu odkazov na aplikácie na obrazovku Domov, keď inštalujete nové aplikácie. Klepnite tiež na položku Automaticky aktualizovať aplikácie > Neaktualizovať aplikácie automaticky, ak pre vás nie je problém aktualizovať aplikácie z Obchod Play ručne.

# Ďalšie tipy

Ak potrebujete získať trochu viac energie batérie, skúste tieto tipy:

- Znížte hlasitosť vyzváňacieho tónu a médií.
- § Minimalizujte používanie vibrovania alebo zvukovej odozvy. V časti Nastavenie klepnite na Zvuk a upozornenie a vyberte, ktoré nepotrebujete a môžete ich vypnúť.
- § Skontrolujte nastavenia aplikácií, kde možno nájdete ďalšie možnosti optimalizácie batérie.

# Sprievodca HTC

# Máte problémy s hardvérom alebo pripojením?

Pred tým, než zavoláte podporu, najprv použite na riešenie problémov alebo vykonanie diagnostiky telefónu aplikáciu Sprievodca HTC. Pomôže vám vyhľadať príčinu problému a určiť, či môžete vyriešiť problém, prípadne či je potrebné volať podporu.

Ak chcete použiť aplikáciu, klepnite na  $\mathbb{H}$  > Sprievodca HTC.

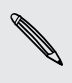

Ak aplikácia Sprievodca HTC nie je vopred v telefóne nainštalovaná, môžete si ju prevziať z Google Play.

# HTC BlinkFeed

# Čo je HTC BlinkFeed?

Získavajte najnovšie aktualizácie k svojim záujmom alebo ostaňte v kontakte so svojimi priateľmi priamo na paneli HTC BlinkFeed. Nastavte, ktoré spoločenské siete, zdroje správ a podobne sa objavia.

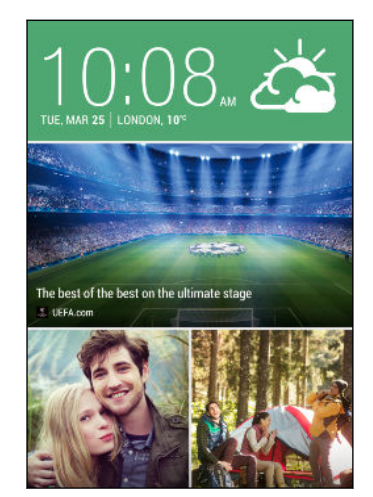

- § Potiahnutím nahor alebo nadol prehľadávajte príspevky na paneli HTC BlinkFeed.
- § Klepnite na dlaždice s odporúčaniami miest záujmu a reštaurácií a zistite trasy, čítajte recenzie a podobne.
- Klepnutím na dlaždicu zobrazíte obsah, prípadne môžete komentovať príspevok alebo aktualizáciu statusu.
- Počas prezerania článku správ môžete potiahnutím doľava alebo doprava zobraziť ďalšie príspevky.
- Nalistovaním na vrchnú časť obrazovky a potiahnutím obrazovky nadol ručne obnovte obsah.
- Potiahnutím doprava na paneli HTC BlinkFeed otvoríte vysúvaciu ponuku, v ktorej môžete vybrať typy kanálov alebo pridať vlastné témy, ktoré sa majú zobrazovať.

Na paneli HTC BlinkFeed môžete vidieť miniaplikáciu Hodiny, ak ste nastavili panel HTC BlinkFeed ako hlavnú obrazovku Domov.

# Zapnutie alebo vypnutie panela HTC BlinkFeed

- 1. Na paneli HTC BlinkFeed potiahnite dva prsty smerom k sebe a potom klepnite na  $\mathbb{Z}$ .
- 2. Keď je vybraný panel HTC BlinkFeed, klepnite na položku Odstrániť.
- 3. Ak ho chcete pridať späť, potiahnite doprava a potom klepnite na tlačidlo  $\bigoplus$ , na ktorom je slovo BlinkFeed.

# Spôsoby pridávania obsahu na panel HTC BlinkFeed

Prispôsobte si panel HTC BlinkFeed tak, aby sa na ňom zobrazovali články a zmeny statusu z vašich obľúbených zdrojov správ, kategórií, edícií a aplikácií.

# Výber kanálov

Objavujte príbehy a články na paneli HTC BlinkFeed založené na vašich záujmoch, obľúbených kategóriách a populárnych kanáloch správ alebo webových stránok.

- 1. Na paneli HTC BlinkFeed potiahnutím doprava otvorte vysúvaciu ponuku.
- 2. Klepnite na položku **·** > Pridať obsah.
- 3. Vyberte kategóriu. Ak prípadne prvýkrát pridávate obsah na panel HTC BlinkFeed, klepnite na dlaždicu s nápisom Získajte automatické odporúčania z BlinkFeed. Prihláste sa na získavanie odporúčaní.
- 4. Vyberte jeden alebo viac zdrojov kanála.

Môžete najprv skontrolovať konkrétny kanál tak, že klepnete na jeho názov a potom ho klepnutím na  $\Xi$  pridajte na panel HTC BlinkFeed.

Počas prehľadávania kanála Zaujímavé môžete dostávať odporúčania na nové príspevky alebo zdroje, ktoré by vás mohli zaujímať. Klepnutím na  $\bigstar$  v dlaždici s nápisom Nové sa prihlásite na odoberanie danej webovej stránky alebo noviniek kanála.

# Zobrazenie obsahu z vašich aplikácií a spoločenských sietí

Priamo na paneli HTC BlinkFeed môžete vidieť príspevky priateľov v spoločenských sieťach alebo obsah z vašich aplikácií HTC.

- Ak chcete na paneli HTC BlinkFeed vidieť kanály zo spoločenských sietí, je potrebné byť na nich 口 prihlásení.
	- 1. Na paneli HTC BlinkFeed potiahnutím doprava otvorte vysúvaciu ponuku.
	- 2. Klepnite na  $\frac{1}{2}$  > Služby a aplikácie a potom vyberte požadované aplikácie a spoločenské siete.

# Vyhľadanie a pridanie témy záujmu

Hľadáte ďalšiu konkrétnu tému? Vyhľadajte a vyberte témy záujmu, ktoré sa majú zobrazovať na paneli HTC BlinkFeed.

- 1. Na paneli HTC BlinkFeed potiahnutím doprava otvorte vysúvaciu ponuku.
- 2. Klepnite na položku Hľadať obsah a potom zadajte tému, o ktorú sa zaujímate.
- 3. Klepnite na výsledok a potom ju klepnutím na  $\Xi$  pridajte do časti Vlastné témy.

#### 47 HTC BlinkFeed

# Prihlásenie na odber viacerých regionálnych edícií

Chcete mať prehľad o aktuálnych udalostiach viac než v jednom regióne? Na paneli HTC BlinkFeed môžete mať zobrazenú jednu alebo viaceré edície podľa svojho výberu.

- 1. Na paneli HTC BlinkFeed potiahnutím doprava otvorte vysúvaciu ponuku.
- 2. Klepnite na položku **·** > Pridať obsah.
- 3. Klepnite na  $\blacktriangledown$  a potom vybrať jazyk alebo región.
- 4. Vyberte zdroje kanálov, ktoré chcete pridať.

# Prispôsobenie kanála Zaujímavé

Prejdite na kanál Zaujímavé a uvidíte zmes najhorúcejších článkov a statusov zo zdrojov kanála, ktoré ste pridali. Môžete tiež nastaviť, aby kanál Zaujímavé zobrazoval len položky z vašich obľúbených zdrojov správ, kategórií a aplikácií.

Do kanála Zaujímavé nemôžete pridávať vlastné témy a kanály RSS.

- 1. Na paneli HTC BlinkFeed potiahnutím doprava otvorte vysúvaciu ponuku.
- 2. Klepnite na položku > Nastavenie > Voľba zaujímavých tém.
- 3. Vyberte zdroje kanála, ktoré sa majú v kanáli Zaujímavé zobrazovať.

# Uloženie článkov na neskôr

Nemáte čas prečítať si pravdepodobne zaujímavý článok? Môžete články pridať ako záložky do zoznamu čítania.

Spravte jednu z týchto možností:

- **•** Počas prezerania článku klepnite na  $\mathbf{\Xi}$ .
- § Na paneli HTC BlinkFeed stlačte a podržte dlaždicu s článkom, ktorý chcete pridať medzi záložky. Potom klepnite na položku Čítať neskôr.

Ak chcete otvoriť zoznam na čítanie na HTC BlinkFeed, potiahnite doprava a potom klepnite vo vysúvacej ponuke na položku Zoznam správ na čítanie.

# Pridávanie na spoločenské siete

Status môžete ľahko pridať priamo z panela HTC BlinkFeed.

- 1. Na paneli HTC BlinkFeed potiahnutím doprava otvorte vysúvaciu ponuku.
- 2. Klepnite na  $\bullet$  > Vytvoriť a potom vyberte spoločenskú sieť.
- 3. Vytvorte aktualizáciu statusu a pridajte ju do svojej spoločenskej siete.

# Odstránenie obsahu z HTC BlinkFeed

Či už ide o dlaždicu alebo celý kanál, môžete odstrániť obsah, ktorý už nechcete vidieť na paneli HTC BlinkFeed.

- § Ak chcete odstrániť dlaždicu, stlačte a podržte požadovanú dlaždicu, a potom klepnite na položku Odstrániť.
- § Ak chcete odstrániť zdroj kanála, vo vysúvacej ponuke klepnite na položku > Odstrániť obsah, vyberte jednu alebo viac položiek a potom klepnite na položku Odstrániť.

Ak chcete zrušiť odber lokalizovanej edície, klepnite na položku na obrazovke Odstrániť obsah. Klepnite na položku Odstrániť edície, vyberte jednu alebo viac položiek a potom klepnite na položku Odstrániť.

# <span id="page-48-0"></span>Prispôsobenie

# Prispôsobenie telefónu HTC Desire 816 vašim potrebám

Prispôsobte vzhľad a zvuk telefónu HTC Desire 816 podľa svojich potrieb.

- Vyberte vyzváňací tón a ďalšie zvuky, ktoré chcete používať. Pozrite časť Vyzváňacie tóny, zvuky upozornenia a budíky na strane 49.
- § Prispôsobte si obrazovku Domov inou tapetou. Pozrite časť [Tapeta obrazovky Domov na](#page-49-0) [strane 50.](#page-49-0)
- § Zmeňte aplikácie na paneli spúšťania. Pozrite časť [Panel spúšťania na strane 50](#page-49-0).
- Prispôsobte si obrazovku Domov miniaplikáciami a odkazmi. Pozrite časť [Pridanie](#page-49-0) [miniaplikácií na obrazovku Domov na strane 50](#page-49-0) a [Pridanie odkazov na obrazovku Domov](#page-50-0) [na strane 51.](#page-50-0)
- Potrebujete ďalší panel miniaplikácií? Pozrite časť [Pridanie alebo odstránenie panela](#page-51-0) [miniaplikácií na strane 52.](#page-51-0)
- § Nastavte funkciu HTC BlinkFeed alebo panel miniaplikácií ako svoju hlavnú obrazovku Domov. Pozrite časť [Zmena hlavnej obrazovky Domov na strane 53.](#page-52-0)
- § Usporiadajte si svoje aplikácie. Pozrite časť [Usporiadanie aplikácií na strane 54.](#page-53-0)

# Vyzváňacie tóny, zvuky upozornenia a budíky

- 1. Prejdite na Nastavenie a potom klepnite na položku Personalizovať.
- 2. V časti Zvuk vyberte rozličné zvuky pre vyzváňanie, upozornenia systému a budík.

Prejdite do aplikácie Správy, E-mail a Kalendár a vyberte zvuky pre nové správy, e-maily a pripomenutia udalostí.

Chcete hlasnejšie vyzváňanie budíka, ale tichšie upozornenia? V časti Nastavenie klepnite na Zvuk a upozornenie > Hlasitosti a nastavte úrovne hlasitosti pre jednotlivé typy zvuku.

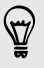

# <span id="page-49-0"></span>Tapeta obrazovky Domov

Zvoľte spomedzi dostupných tapiet, prípadne použite fotografiu, ktorú ste nasnímali fotoaparátom.

- 1. Stlačte a podržte prázdne miesto na paneli miniaplikácií.
- 2. V kontextovej ponuke klepnite na položku Tapeta obrazovky Domov.
- 3. Zvoľte, odkiaľ chcete tapetu vybrať.

Ak chcete použiť fotografiu nasnímanú fotoaparátom, klepnite na položku Galéria, vyberte a orežte fotografiu a potom klepnite na tlačidlo Hotovo.

# Panel spúšťania

Panel spúšťania vám umožňuje prístup k často používaným aplikáciám (a ďalším odkazom) jedným stlačením. Aplikácie na paneli spúšťania môžete nahradiť inými aplikáciami, ktoré často používate.

1. Stlačte a podržte aplikáciu, ktorú chcete nahradiť, a potom ju potiahnite na  $\blacksquare$ .

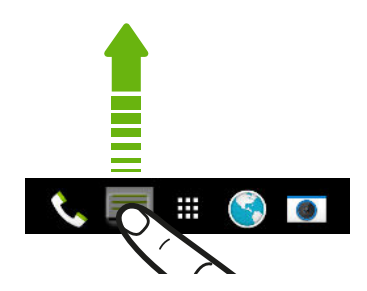

- 2. Klepnutím na  $\mathbb{H}$  prejdite na obrazovku Aplikácie.
- 3. Stlačte a podržte aplikáciu a potom ju potiahnite na prázdne miesto na paneli spúšťania.
- § Aplikácie na paneli spúšťania tiež môžete zoskupiť do priečinka. Pozrite časť [Zoskupenie](#page-53-0) [aplikácií na paneli miniaplikácií a paneli spúšťania na strane 54](#page-53-0).
- § Aplikácie (alebo iné odkazy), ktoré vidíte na uzamknutej obrazovke, sú tie isté, ktoré sú na paneli spúšťania.

# Pridanie miniaplikácií na obrazovku Domov

Miniaplikácie vám prehľadne uchovávajú dôležité informácie a obsah ľahko dostupné. Vyberte si spomedzi množstva miniaplikácií a pridajte si tie najužitočnejšie na obrazovku Domov.

- 1. Stlačte a podržte prázdne miesto na paneli miniaplikácií.
- 2. V kontextovej ponuke klepnite na položku Pridať aplikácie a miniaplikácie.
- 3. Klepnite na  $\blacktriangledown$  > Miniaplikácie.

<span id="page-50-0"></span>4. Listujte miniaplikáciami, prípadne klepnutím na  $\mathsf Q$  vyhľadajte konkrétnu miniaplikáciu.

Niektoré miniaplikácie sú k dispozícii v rozličných štýloch a veľkostiach.

5. Stlačte a podržte miniaplikáciu potom ju potiahnite na panel miniaplikácií, na ktorý ju chcete pridať.

Môžete si tiež pridať miniaplikácie, ktoré vám umožnia rýchlo zapnúť alebo vypnúť určité nastavenia, ako napríklad Wi-Fi a Bluetooth.

### Zmena nastavenia miniaplikácie

Môžete upraviť základné nastavenie niektorých miniaplikácií (napr. miniaplikácia Ľudia).

1. Stlačte a podržte miniaplikáciu na obrazovke Domov a potom ju potiahnite na  $\mathbf{\mathcal{Q}}$ .

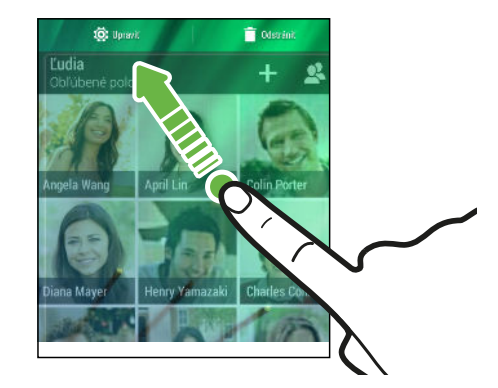

2. Prispôsobte nastavenie miniaplikácie.

# Zmena veľkosti miniaplikácie

Veľkosť niektorých miniaplikácií sa dá zmeniť po pridaní na obrazovku Domov.

- 1. Stlačte a podržte miniaplikáciu na obrazovke Domov a potom uvoľnite prst. Ak sa objaví okraj, znamená to, že sa dá zmeniť veľkosť miniaplikácie.
- 2. Ťahaním okrajov zväčšíte alebo zmenšíte miniaplikáciu.

# Pridanie odkazov na obrazovku Domov

Často používané aplikácie umiestnite na ľubovoľný panel miniaplikácie na obrazovke Domov. Môžete pridať aj odkazy na často používané nastavenia, webové stránky pridané medzi záložky a podobne.

- 1. Stlačte a podržte prázdne miesto na paneli miniaplikácií.
- 2. V kontextovej ponuke klepnite na položku Pridať aplikácie a miniaplikácie.
- 3. Klepnite na  $\blacktriangledown$  > Aplikácie alebo Odkazy.

#### <span id="page-51-0"></span>52 Prispôsobenie

 $\widehat{\mathbb{Y}}$ 

 $\mathsf{P}$ 

F

- 4. Listujte aplikáciami a odkazmi, prípadne klepnutím na  $\mathsf Q$  vyhľadajte.
- 5. Stlačte a podržte aplikáciu alebo odkaz, potom ich potiahnite na panel miniaplikácií, na ktorý ich chcete pridať.

Ak chcete pridať aplikáciu z obrazovky Aplikácie, stlačte a podržte aplikáciu, potom ju potiahnite na panel miniaplikácií.

# Úprava panelov obrazovky Domov

# Pridanie alebo odstránenie panela miniaplikácií

- § Ak ste už dosiahli maximálny limit, nebudete môcť pridať nový panel miniaplikácie.
	- § HTC BlinkFeed sa vždy ukazuje ako prvý panel (ak nie je odstránené). Panel miniaplikácií nie je možné pridať pred HTC BlinkFeed.
	- 1. Stlačte a podržte prázdne miesto na paneli miniaplikácií.
	- 2. V kontextovej ponuke klepnite na položku Spravovať stránky obrazovky Domov.
	- 3. Ak chcete pridať nový panel miniaplikácií, potiahnite doľava, kým neuvidíte ikonu $\biguparrow$ . Potom na ňu klepnite.
	- 4. Ak chcete odstrániť panel miniaplikácií, potiahnite doľava alebo doprava, kým panel neuvidíte, a potom klepnite na položku Odstrániť.
	- 5. Po dokončení stlačte  $\supset$ .

# Usporiadanie panelov miniaplikácií

Panel miniaplikácií nie je možné presunúť a vložiť pred HTC BlinkFeed.

- 1. Na obrazovke HTC BlinkFeed alebo na ľubovoľnom paneli miniaplikácií potiahnutím dvoch prstov k sebe prispôsobte obrazovku Domov.
- 2. Stlačte a podržte miniatúru panela miniaplikácií a potom ju potiahnite doľava alebo doprava na požadované miesto.
- 3. Po dokončení usporiadania panelov miniaplikácií stlačte tlačidlo  $\mathfrak{D}$ .

### <span id="page-52-0"></span>Presunutie miniaplikácie alebo ikony

Môžete ľahko presunúť miniaplikáciu alebo ikonu z jedného panela miniaplikácií na druhý.

- 1. Stlačte a podržte miniaplikáciu alebo ikonu jedným prstom.
- 2. Druhým prstom rýchlo potiahnite doľava alebo doprava, čím pretočíte obrazovku na iný panel miniaplikácií.

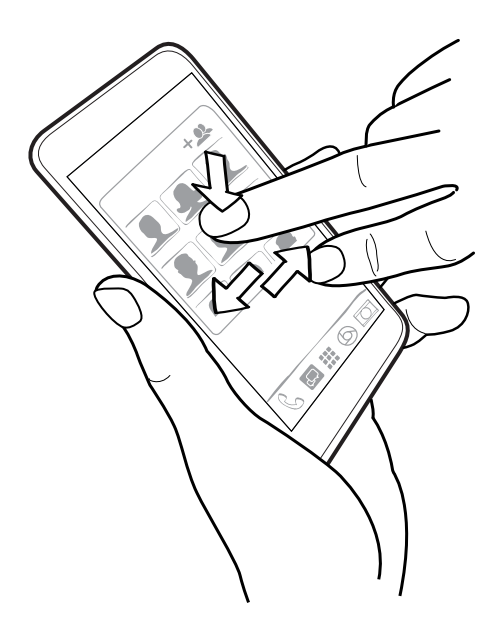

3. Pustite miniaplikáciu alebo ikonu.

### Odstránenie miniaplikácie alebo ikony

- 1. Stlačte a podržte miniaplikáciu alebo ikonu, ktorú chcete odstrániť, a potom ju potiahnite na .
- 2. Keď sa miniaplikácia alebo ikona zmenia na červené, zodvihnite prst.

# Zmena hlavnej obrazovky Domov

Nastavte funkciu HTC BlinkFeed alebo panel miniaplikácií ako svoju hlavnú obrazovku Domov.

- 1. Stlačte a podržte prázdne miesto na paneli miniaplikácií.
- 2. V kontextovej ponuke klepnite na položku Spravovať stránky obrazovky Domov.
- 3. Potiahnite doľava alebo doprava, kým neuvidíte panel, ktorý chcete používať ako svoju hlavnú obrazovku Domov.
- 4. Klepnite na Nastaviť ako Domov.
- 5. Stlačte tlačidlo  $\mathfrak{D}$ .

Stlačením tlačidla  $\Omega$  z ľubovoľnej aplikácie sa vrátite na naposledy otvorený panel. Stačí znova stlačiť tlačidlo  $\Delta$  a prejdete na hlavnú obrazovku Domov.

# <span id="page-53-0"></span>Zoskupenie aplikácií na paneli miniaplikácií a paneli spúšťania

1. Stlačte a podržte miniaplikáciu a potom jej potiahnutím na inú aplikáciu automaticky vytvorte priečinok.

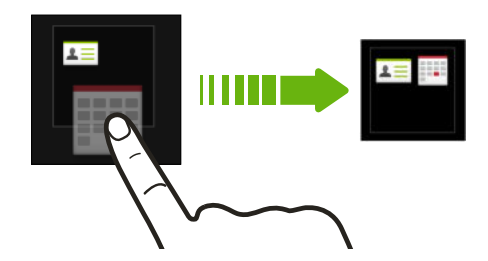

- 2. Klepnite na priečinok a otvorte ho.
- 3. Klepnite na záhlavie okna s priečinkom a potom zadajte nový názov priečinka.
- 4. Pridajte do priečinka ďalšie aplikácie. Klepnite na  $\biguparrow$ , vyberte aplikácie a potom klepnite na Hotovo.

Do priečinka tiež môžete pridať odkazy na nastavenia alebo informácie. Najprv pridajte odkaz na panel miniaplikácií a potom ho potiahnite na priečinok.

# Odstránenie položiek z priečinka

- 1. Na paneli spúšťania alebo paneli miniaplikácií otvorte priečinok klepnutím na neho.
- 2. Stlačte a podržte aplikáciu alebo odkaz v priečinku, a potom ich potiahnite na  $\blacksquare$ .

# Usporiadanie aplikácií

Na obrazovke Aplikácie môžete zmeniť usporiadanie aplikácií a rozloženie.

- 1. Na obrazovke HTC BlinkFeed alebo na niektorom paneli miniaplikácií klepnite na ...
- 2. Klepnite na  $\blacktriangledown$  a potom vyberte, ako chcete aplikácie usporiadať, napríklad podľa abecedy. Ak chcete aplikácie zoskupiť do priečinkov alebo zmeniť ich usporiadanie, vyberte položku Vlastné.
- 3. Klepnite na  $\frac{1}{2}$  > Veľkosť mriežky a vyberte, či chcete na jednej stránke zobrazovať viac alebo menej aplikácií.

# Presúvanie aplikácií a priečinkov

- 1. Na obrazovke Aplikácie klepnite na  $\blacktriangledown$  > Vlastné.
- 2. Klepnite na  $\frac{1}{2}$  > Preusporiadať aplikácie.

#### 55 Prispôsobenie

- 3. Stlačte a podržte aplikáciu alebo priečinok a potom urobte jedno z nasledujúceho:
	- Potiahnite aplikáciu alebo priečinok na iné miesto na tej istej stránke. Pred pustením prsta počkajte, kým neuvidíte ikonu obsadenia prejsť preč.

- Potiahnutím aplikácie alebo priečinka na šípku  $\forall$  alebo  $\land$  ich presuňte na inú stránku.
- 4. Keď dokončíte presúvanie aplikácií a priečinkov, klepnite na  $\checkmark$ .

# Zoskupenie aplikácií do priečinka

- 1. Na obrazovke Aplikácie klepnite na  $\blacktriangledown$  > Vlastné.
- 2. Klepnite na  $\frac{1}{2}$  > Preusporiadať aplikácie.
- 3. Stlačte a podržte miniaplikáciu a potom jej potiahnutím na inú aplikáciu automaticky vytvorte priečinok.
- 4. Ak chcete pridať ďalšie aplikácie, potiahnite jednotlivé aplikácie na priečinok.
- 5. Ak chcete priečinok pomenovať, otvorte ho, klepnite na jeho záhlavie a potom zadajte názov priečinka.
- 6. Po dokončení klepnite na  $\checkmark$ .

# Odstránenie aplikácií z priečinka

- 1. Na obrazovke Aplikácie klepnite na  $\blacktriangledown$  > Vlastné.
- 2. Klepnite na  $\frac{1}{2}$  > Preusporiadať aplikácie.
- 3. Klepnite na priečinok a otvorte ho.
- 4. Stlačte a podržte aplikáciu a potom ju potiahnite na obrazovku Aplikácie. Pred pustením prsta počkajte, kým neuvidíte ikonu obsadenia prejsť preč.
- 5. Po dokončení odstraňovania aplikácií klepnite na  $\checkmark$ .

# Skrytie alebo zobrazenie aplikácií

- 1. Na obrazovke Aplikácie klepnite na  $\Rightarrow$  Skryť/Zobraziť aplikácie.
- 2. Vyberte aplikácie, ktoré chcete skryť, prípadne zrušte začiarknutie ich políčok, ak ich chcete odkryť.
- 3. Klepnite na Hotovo.

# Uzamknutá obrazovka

# Zmena odkazov na uzamknutej obrazovke

Ak chcete zmeniť aplikácie (alebo iné odkazy) na uzamknutej obrazovke, zmeňte tie, ktoré sú na paneli spúšťania. Informácie o tom, ako to spraviť, nájdete v časti [Panel spúšťania na strane 50.](#page-49-0)

 $\widehat{\mathbb{Y}}$ 

### Voľba upozornení zobrazovaných na uzamknutej obrazovke

Vyberte typy upozornení, ktoré majú byť na uzamknutej obrazovke zobrazené alebo skryté. Môžete tiež uprednostniť upozornenia zo svojich obľúbených aplikácií.

Upozornenia aplikácií, ktoré povolíte alebo zablokujete, budú použité na uzamknutú obrazovku F aj panel Upozornenia.

- 1. Prejdite na Nastavenie a potom klepnite na položku Zvuk a upozornenie.
- 2. V časti Upozornenie klepnite na položku Upozornenia aplikácie.
- 3. Klepnite na aplikáciu a potom vyberte, či ju chcete zablokovať alebo uprednostniť jej upozornenia.

Ak už nechcete na uzamknutej obrazovke zobrazovať žiadne upozornenia, klepnite na Zvuk a upozornenie > Keď je zariadenie uzamknuté > Nezobrazovať vôbec upozornenia.

# Vypnutie zámku obrazovky

Dávate prednosť tomu, aby ste nemuseli pri každom prebudení telefónu odomykať? Zámok obrazovky môžete vypnúť cez Nastavenia.

- 1. Prejdite na Nastavenie a potom klepnite na položku Zabezpečenie.
- 2. Klepnite na položky Zámok obrazovky > Žiadny zámok obrazovky.

Ak chcete znova zapnúť zámok obrazovky, v nastaveniach Zabezpečenie klepnite na položky Zámok obrazovky > Uzamknúť obrazovku.

# <span id="page-56-0"></span>Fotoaparát

# Základy fotoaparátu

# Obrazovka Fotoaparát

Snímajte úžasné fotografie a videá pomocou fotoaparátu a vytvorte z nich pamätnejšie momenty použitím množstva filtrov a scén.

Otvorte aplikáciu Fotoaparát a klepnutím na z zobrazte na obrazovke hľadáčika všetky ovládacie prvky. Pomocou týchto ovládacích prvkov môžete meniť režimy snímania, pridávať filtre, nastavovať blesk a podobne.

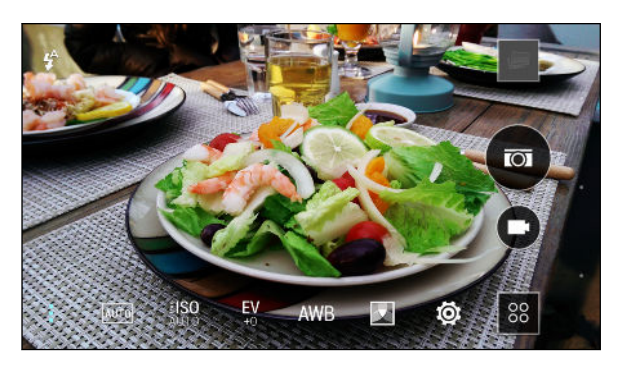

- Pozrite si zbierku scén fotoaparátu, keď snímate fotografie a videá. **AUTO**
- Môžete si zvoliť úroveň ISO alebo ju nastaviť späť na Automaticky. Vyššie hodnoty ISO sú ≹ISO AUTO vhodné pre slabé osvetlenie.
- Upravte nastavenia expozície. Čím vyššie nastavenie expozície, tým viac svetla bude na  ${\sf EV}$  $\pm 0$ fotografiách a vo videách.
- Vyberte nastavenie vyváženia bielej farby, ktoré zodpovedá aktuálnemu osvetleniu. **AWB**
- Použite fotografické alebo video filtre.  $\blacktriangleright$
- Upravte základné a rozšírené nastavenia fotoaparátu. tŌ.

#### Výber režimu snímania

HTC Desire 816 vám poskytuje viaceré režimy snímania, ktoré môžete použiť.

Na obrazovke hľadáčika klepnite na <sup>38</sup> a potom vyberte režim snímania, ktorý chcete použiť.

#### Lupa

- Pred nasnímaním fotografie alebo videa môžete potiahnutím dvomi prstami od seba priblížiť alebo ich potiahnutím od seba oddialiť.
- Keď nahrávate video, môžete počas nahrávania voľne priblížiť alebo oddialiť.

### Použitie filtra

Použite dostupné efekty a vytvorte fotografie a videá, ktoré ako keby boli nasnímané prostredníctvom špeciálnych objektívov.

Niektoré režimy fotoaparátu nemusia podporovať filtre.

- 1. Na obrazovke Hľadáčika klepnite na ... čím zobrazíte možnosti fotoaparátu.
- 2. Klepnite na  $\bullet$  a potom vyberte jeden spomedzi dostupných filtrov.

### Zapnutie alebo vypnutie blesku fotoaparátu

Klepnutím na ikonu blesku vyberte režim blesku.

Keď použijete režim Blesk alebo Automatický blesk, fotoaparát inteligentne nastaví najlepší jas blesku pre vašu fotografiu.

### Používanie tlačidiel hlasitosti pri snímaní fotografií a videí

Ak sa vám snímajú fotografie a videá pohodlnejšie pomocou tlačidiel na telefóne, môžete telefón HTC Desire 816 nastaviť tak, aby sa používali tlačidlá HLASITOSŤ ako ovládacie prvky spúšte alebo približovania aplikácie Fotoaparát.

- 1. Na obrazovke Hľadáčika klepnite na <sup>88</sup>.
- 2. Klepnite na  $\overline{Q}$  > Možnosti tlačidla hlasitosti.
- 3. Vyberte, ako chcete používať tlačidlá hlasitosti, keď ste v aplikácii Fotoaparát.

Keď ste nastavili tlačidlá HLASITOSŤ ako spúšť, môžete tiež stlačením a podržaním jedného z tlačidiel tlačidla HLASITOSŤ nasnímať hromadný záber s 3-sekundovým klipom, prípadne nahrať dlhšie video v režime Fotoaparát Zoe.

### Zatvorenie aplikácie Fotoaparát

Aby bola obrazovka hľadáčika čo najviac využitá, telefón HTC Desire 816 nahradí tlačidlá  $\cap$ ,  $\supset$  a malými bodkami.

Klepnutím na bodku znova zobrazíte tieto tlačidlá, potom klepnutím na  $\Omega$  alebo  $\supset$  zatvoríte aplikáciu Fotoaparát a vrátite sa na obrazovku Domov alebo predchádzajúcu obrazovku.

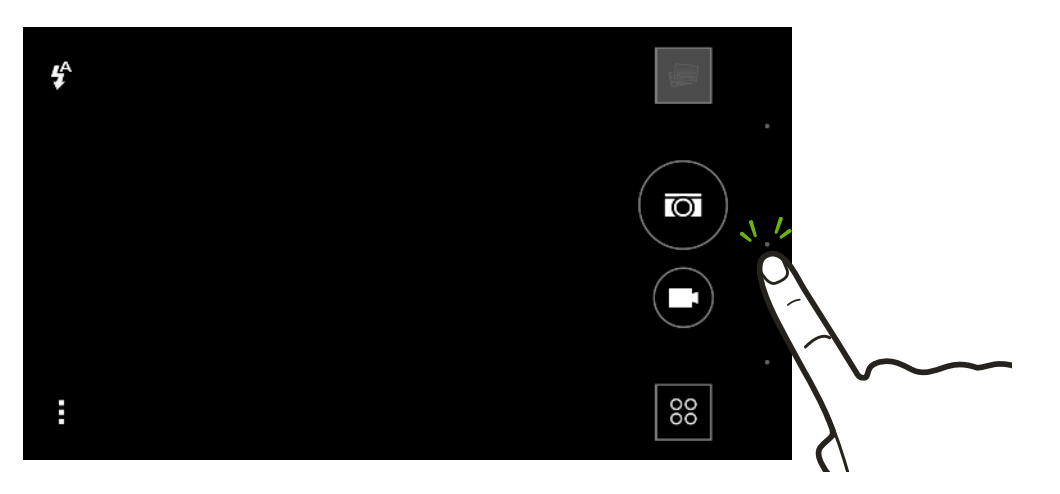

# Nasnímanie fotografie

- 1. Otvorte aplikáciu Fotoaparát.
- 2. Prepnite do režimu Fotoaparát.
- 3. Nasmerujte fotoaparát na to, čo chcete nasnímať. Fotoaparát automaticky počas vášho pohybu upravuje zaostrenie.
- 4. Keď je všetko pripravené na nasnímanie fotografie, klepnite na  $\overline{10}$ .

### Tipy na snímanie lepších fotografií

Ak chcete v aplikácii Fotoaparát dostať lepšie snímky, postupujte pri snímaní záberov podľa týchto tipov.

### Vylepšenie zaostrenia a ostrosti

- § HTC Desire 816 má automatické zaostrovanie, ktoré funguje najlepšie na subjekte, ktorý sa príliš nepohybuje. Ak chcete zmeniť zaostrenie, na obrazovke Hľadáčika klepnite na miesto, na ktoré zaostriť.
- § Ak sa subjekt pohybuje, na obrazovke Hľadáčik stlačte a podržte subjekt, na ktorý má byť zaostrenie zaistené.
- Ostrosť fotografie môžete ručne upraviť úpravou v aplikácii Galéria. Ostrosť tiež môžete nastaviť pred nasnímaním fotografie v nastaveniach aplikácie Fotoaparát.

Vo všeobecnosti je lepší ostrejší a rozmazaný obraz, než zníženie ostrosti na obraze.

# Snímanie dobre osvetlených fotografií

- § HTC Desire 816 automaticky upravuje zaostrenie a expozíciu. Ak sa obraz zdá byť podexponovaný alebo sa obraz na obrazovke hľadáčika zdá byť tmavý, klepnite na časť obrazu, ktorá je v tieni. Platí to aj opačne – klepnite na dobre osvetlený objekt, ak sa objekt javí ako preexponovaný. Zaostrite na objekt v neutrálnom tóne a dosiahnete vyváženú expozíciu. Majte na pamäti, že klepnutím na iný objekt môžete presunúť zaostrenie zo svojho subjektu.
- § Ak používate predvolené nastavenie a fotografia sa stál zdá byť príliš tmavá, prepnite na režim Noc, ale položte HTC Desire 816 na rovný podklad, aby bol stabilný.
- Ak sú na obraze časti v tieni a iné zase príliš svetlé, použite režim HDR a nasnímajte viac záberov s rozličnými expozíciami a spojíte ich do jednej snímky. HTC Desire 816 musí byť držaný pevne alebo položený na rovnom podklade, ak používate funkciu HDR.
- Pri snímaní panoramatickej fotografie zoberte do úvahy celú scénu a zaostrite na objekt, ktorý má neutrálny tón, aby bola v zloženom obrázku zachovaná vyvážená expozícia.
- § Ak je subjekt osvetlený zozadu, použite scénu Zadné svetlo, aby bolo zosvetlené popredie a zachované určité detaily pozadia.

# Ďalšie tipy

- V nastaveniach aplikácie Fotoaparát klepnite na položku Mriežka a budete môcť lepšie zamerať subjekt alebo vylepšiť kompozíciu.
- Ak snímate fotografie pod žiarivkovým svetlom alebo žiarovkami a subjekt sa zdá byť bez farieb, klepnite na AWB a potom vyberte nastavenie vyváženia bielej. Skontrolujte obraz na obrazovke Hľadáčik a vyberte možnosť, pri ktorej je farba čo najviac podobná prirodzenej farbe subjektu.
- V nastaveniach aplikácie Fotoaparát môžete klepnúť na položku Úpravy obrázka a pred nasnímaním fotografie nastavte kontrast, sýtosť a ostrosť.
- Po nasnímaní fotografie môžete ďalej upraviť kontrast, jas a ´dalšie nastavenia v aplikácii Galéria.

# Nahrávanie videa

- 1. Otvorte aplikáciu Fotoaparát.
- 2. Prepnite do režimu Fotoaparát.
- 3. Keď bude všetko pripravené na nahrávanie, klepnite na .
- 4. Klepnutím na obrazovku Hľadáčik môžete zaostriť na iný subjekt alebo oblasť.
- 5. Klepnutím na ikonu blesku zapnúť alebo vypnúť blesk.
- 6. Klepnutím na  $\parallel$  nahrávanie pozastavíte, klepnutím na  $\blacksquare$  potom pokračujete.
- 7. Ak chcete nahrávanie zastaviť, klepnite na .

#### Snímanie fotografie počas nahrávania videa – VideoPic

F Ak chcete použiť túto funkciu, vyberte scénu Automaticky.

Počas nahrávania videa pomocou hlavného fotoaparátu môžete klepnutím na  $\overline{O}$  nasnímať fotografiu subjektu.

#### Nastavenie rozlíšenia videa

- 1. Prepnite do režimu Fotoaparát.
- 2. Na obrazovke Hľadáčika klepnite na ., čím zobrazíte možnosti fotoaparátu.
- 3. Klepnite na  $\overline{Q}$ .

F

4. Klepnite na Kvalita videa a potom vyberte rozlíšenie videa.

Snímanie nepretržitých záberov fotoaparátom

Chcete nasnímať fotografie pohybujúcich sa subjektov? Či už ide o futbalovú hru detí alebo jazdu auta, môžete nasnímať akciu.

Ak chcete použiť túto funkciu, vyberte scénu Automaticky.

- 1. Otvorte aplikáciu Fotoaparát.
- 2. Prepnite do režimu Fotoaparát.
- 3. Na obrazovke hľadáčika stačí stlačiť a podržať  $\overline{O}$ . Fotoaparát nasníma 20 po sebe idúcich snímok subjektu.
- 4. Ak chcete ponechať len jednu fotografiu, vyberte fotografiu, ktorá sa vám páči najviac, a potom klepnite na Najlepšia snímka.

Ak chcete uložiť fotografie hromadne, stlačte  $\mathfrak{D}$ .

# Autoportréty a zábery ľudí

# Tipy na snímanie autoportrétov a záberov ľudí

Chcete vy, vaša rodina a priateľa vyzerať na vašich záberoch najlepšie? Uvádzame niekoľko možností fotoaparátu, ktoré môžete nastaviť alebo zvoliť pred snímaním autoportrétov a záberov ľudí.

### Scéna Portrét

Pomocou scény Portrét trochu skrášlite tvár na svojich autportrétoch a záberoch ľudí.

- 1. Prepnite do režimu Fotoaparát alebo Autoportrét. Informácie o prepínaní medzi režimami snímania nájdete v časti [Výber režimu snímania na strane 57](#page-56-0).
- 2. Na obrazovke Hľadáčika klepnite na , čím zobrazíte možnosti fotoaparátu.
- 3. Klepnite na  $AUTO$ .
- 4. Klepnutím na  $\triangle$  vyberte scénu Portrét.

# Uhol autoportrétov

Chcete, aby uhol vašich záberov vyzeral presne tak, ako sami seba vidíte na obrazovke hľadáčika?

- 1. Prepnite do režimu Autoportrét. Informácie o prepínaní medzi režimami snímania nájdete v časti [Výber režimu snímania na strane 57.](#page-56-0)
- 2. Na obrazovke Hľadáčika klepnite na , čím zobrazíte možnosti fotoaparátu.
- 3. Klepnite na  $\overleftrightarrow{Q}$  > Možnosti fotoaparátu.
- 4. Vyberte možnosť Uložiť zrkadlový obraz.

# Skrášlenie tváre pri záberoch ľudí

Skrášlite tvár svojich objektov pred nasnímaním ich záberov.

- 1. Prepnite do režimu Fotoaparát. Informácie o prepínaní medzi režimami snímania nájdete v časti [Výber režimu snímania na strane 57.](#page-56-0)
- 2. Na obrazovke Hľadáčika klepnite na , čím zobrazíte možnosti fotoaparátu.
- 3. Uistite sa, či používate nastavenie scény **AUTO**.
- 4. Klepnite na  $\ddot{Q}$ .
- 5. Klepnite na položku Úroveň mejkapu a potom upravte úroveň vyhladenia pokožky.

# Používanie funkcie Automatické zachytenie

Zostaňte pri automatickom zachytení stáť, prípadne sa len usmejte! Stačí len zapnpť túto funkciu v nastaveniach fotoaparátu.

- 1. Otvorte aplikáciu Fotoaparát.
- 2. Prepnite do režimu Autoportrét. Informácie o prepínaní medzi režimami snímania nájdete v časti [Výber režimu snímania na strane 57.](#page-56-0)
- 3. Na obrazovke Hľadáčika klepnite na , čím zobrazíte možnosti fotoaparátu.
- 4. Klepnite na  $\overline{\mathbf{Q}}$  > Možnosti fotoaparátu.
- 5. Vyberte možnosť Automatické zachytenie a potom stlačte tlačidlo  $\mathfrak{D}$ .
- 6. Urobte pózu a sami sa na obrazovke hľadáčika nasmerujte do rámčeka.
- 7. Ak chcete urobiť autoportrét automaticky, pozrite sa do predného fotoaparátu a potom:
	- § Zostaňte stáť, kým sa na obrazovke hľadáčika nezmení biele okienko na zelené.
	- Prípadne sa usmejte do fotoaparátu. Usmievajte sa niekoľko sekúnd, kým sa záber nenasníma.

### Používanie funkcie Hlasové zachytenie

Hlasové zachytenie umožňuje ľahko nasnímať fotografické alebo video portréty pomocou hlasového ovládania. Stačí len zapnúť túto funkciu v nastaveniach fotoaparátu.

Táto funkcia nemusí byť k dispozícii vo všetkých jazykoch.

- 1. Otvorte aplikáciu Fotoaparát.
- 2. Prepnite do režimu Autoportrét. Informácie o prepínaní medzi režimami snímania nájdete v časti [Výber režimu snímania na strane 57.](#page-56-0)
- 3. Na obrazovke Hľadáčika klepnite na , čím zobrazíte možnosti fotoaparátu.
- 4. Klepnite na  $\overleftrightarrow{\mathbf{Q}}$  > Možnosti fotoaparátu.
- 5. Vyberte možnosť Hlasové zachytenie a potom stlačte tlačidlo  $\mathcal{D}$ .
- 6. Urobte pózu a sami sa na obrazovke hľadáčika nasmerujte do rámčeka.
- 7. Pozrite sa do predného fotoaparátu a potom:
	- § Vyslovením Say Cheese alebo Capture nasnímate fotografický autoportrét.
	- § Vyslovením Action alebo Rolling nahráte video autoportrét.

Hlasové snímanie môžete tiež použiť s predným fotoaparátom. Prepnite do režimu Fotoaparát a potom v nastaveniach fotoaparátu zapnite funkciu Snímanie hlasom. Hlasové zachytenie nemusí byť k dispozícii vo všetkých jazykoch.

# Snímanie fotografií samospúšťou

Keď použijete samospúšť, aplikácia Fotoaparát bude pred nasnímaním záberu odpočítavať. Môžete nastaviť čas odpočítavania.

- 1. Otvorte aplikáciu Fotoaparát.
- 2. Vyberte režim snímania, ktorý chcete použiť. Informácie o prepínaní medzi režimami snímania nájdete v časti [Výber režimu snímania na strane 57](#page-56-0).
- 3. Na obrazovke Hľadáčika klepnite na ... čím zobrazíte možnosti fotoaparátu.
- 64 Fotoaparát
	- 4. V závislosti od vybraného režimu snímania môžete urobiť nasledujúce:
		- E Klepnite na  $\Omega$ , ak vidíte túto možnosť, a potom klepnite na požadovaný čas odpočítavania.
		- Klepnite na položku  $\bigcirc$  > Samospúšť a potom ťahaním posúvača nastavte čas odpočítavania.
	- 5. Ak chcet spustiť časovač, klepnite na  $\overline{Q}$ . Po odpočítaní času fotoaparát nasníma fotografiu.

# Snímanie autoportrétov s funkciou Súvislé snímanie

Urobte niekoľko autoportrétov a spojte ich do jedného obrázka.

- 1. Otvorte aplikáciu Fotoaparát.
- 2. Prepnite do režimu Súvislé snímanie. Informácie o prepínaní medzi režimami snímania nájdete v časti [Výber režimu snímania na strane 57](#page-56-0).
- 3. Na obrazovke hľadáčika klepnite na  $\equiv$  a potom vyberte rozloženie svojich autportrétov.
- 4. Ak chcete začať snímanie, klepnite na  $\overline{O}$ .

Aplikácia Fotoaparát urobí štyri autoportréty, jednotlivé zýábery nasníma po 2 sekundách. Pri každom zábere môžete zmeniť pózu.

# Zdvojené zachytávanie

### Používanie režimu Zdvojené zachytávanie

Pomocou režimu Zdvojené zachytávanie nasnímajte fotografiu alebo zaznamenajte 15-sekundové videa so scénou a potom nasnímajte autoportrét.

- 1. Otvorte aplikáciu Fotoaparát.
- 2. Prepnite do režimu Zdvojené zachytávanie. Informácie o prepínaní medzi režimami snímania nájdete v časti [Výber režimu snímania na strane 57](#page-56-0).
- 3. Klepnutím na  $\overline{O}$  nasnímajte fotografiu, prípadne klepnutím na  $\blacksquare$  nahrajte video.
- 4. Klepnutím na  $\blacklozenge$  znova nasnímate záber buď hlavným alebo predným fotoaparátom.
- 5. Obrázok uložíte klepnutím na  $\checkmark$ .

F

# Panoramatické zábery

# Nasnímanie panoramatickej fotografie

Fotografujte široké zábery krajiny v jednom cykle.

V tejto scéne nie sú k dispozícii niektoré funkcie fotoaparátu, ako je napríklad približovanie.

- 1. Otvorte aplikáciu Fotoaparát.
- 2. Prepnite do režimu Fotoaparát. Informácie o prepínaní medzi režimami snímania nájdete v časti [Výber režimu snímania na strane 57.](#page-56-0)
- 3. Na obrazovke Hľadáčika klepnite na , čím zobrazíte možnosti fotoaparátu.
- 4. Klepnite na  $A^{\text{UTO}}$  a potom klepnite na  $\blacksquare$ .
- 5. Keď je všetko pripravené na nasnímanie, klepnite na  $\overline{\mathcal{O}}$ .
- 6. Posúvajte doľava alebo doprava v zobrazení na šírku alebo na výšku. Čo najpevnejšie držte HTC Desire 816, aby ste mohli automaticky snímať zábery.

Prípadne klepnutím na  $\overline{Q}$  môžete kedykoľvek snímanie zastaviť.

Fotoaparát spojí snímky do jednej fotografie.

# Ďalšie funkcie fotoaparátu

### Používanie funkcie HDR

Pri snímaní portrétov proti jasnému pozadiu použite funkciu HDR (High Dynamic Range – Vysoký dynamický rozsah) a nasnímajte subjekty zreteľne. Funkcia HDR poskytuje detaily jasných častí aj tieňov, dokonca aj pri osvetlení s vysokým kontrastom.

 $\overline{P}$ HDR funguje najlepšie, ak je subjekt stabilný. Fotoaparát nasníma viac záberov s rôznymi úrovňami expozície a skombinuje ich do jednej vylepšenej fotografie.

- 1. Otvorte aplikáciu Fotoaparát.
- 2. Prepnite do režimu Fotoaparát. Informácie o prepínaní medzi režimami snímania nájdete v časti [Výber režimu snímania na strane 57.](#page-56-0)
- 3. Na obrazovke Hľadáčika klepnite na ., čím zobrazíte možnosti fotoaparátu.
- 4. Klepnite na  $A$ <sup> $\overline{u}$ ro a potom klepnite na  $\overline{m}$ .</sup>
- 5. Ak chcete urobiť fotografiu HDR, klepnite na  $\overline{O}$ .

# Spomalené nahrávanie videí

Prežívajte akcie vo vysokej rýchlosti kúsok po kúsku a pridajte do svojich videí trochu napätia.

- $\overline{P}$ Keď ste v tejto scéne, zvuk sa nahráva, ale bude k dispozícii len vtedy, keď sa video prehráva bežnou rýchlosťou.
	- 1. Otvorte aplikáciu Fotoaparát.
	- 2. Prepnite do režimu Fotoaparát. Informácie o prepínaní medzi režimami snímania nájdete v časti [Výber režimu snímania na strane 57.](#page-56-0)
	- 3. Na obrazovke Hľadáčika klepnite na , čím zobrazíte možnosti fotoaparátu.
	- 4. Klepnite na  $A$ <sup> $\overline{u}$ ro a potom klepnite na  $\overline{u}$ .</sup>
	- 5. Klepnutím na **z** začnite nahrávať.
	- 6. Ak chcete nahrávanie zastaviť, klepnite na .

# Nastavenie fotoaparátu

### Uloženie nastavení ako režimu fotoaparátu

Uložte si scénu alebo vlastné nastavenia ako nový režim fotoaparátu, takže ich budete môcť kedykoľvek v prípade potreby pohodlne znova použiť.

- 1. Otvorte aplikáciu Fotoaparát.
- 2. Prepnite do režimu fotoaparátu, ktorý chcete použiť.

Niektoré režimy fotoaparátu nemusia podporovať úpravu nastavení fotoaparátu.

- 3. Na obrazovke Hľadáčika klepnite na , čím zobrazíte možnosti fotoaparátu.
- 4. Upravte nastavenia, ako potrebujete.
- 5. Po dokončení klepnite na  $\mathbb{Q}$  > Uložiť vlastný fotoaparát.
- 6. Zadajte názov a potom klepnite na Uložiť.

Ak chcete vybrať a použiť nový vytvorený režim fotoaparátu, klepnite na <sup>88</sup> na obrazovke hľadáčika.

# Galéria

# Prezeranie fotografií a videí v aplikácii Galéria

Spomínajte na dobré časy. Pomocou aplikácie Galéria zobrazíte všetky svoje fotografie a albumy. Prezerajte ich podľa času, albumu alebo miesta. Keď prezeráte fotografie a videá, navigačné tlačidlá na obrazovke budú skryté. Klepnutím kdekoľvek na obrazovku zobrazíte ovládacie prvky aplikácie Galéria a navigačné tlačidlá na obrazovke.

# Prezeranie fotografií a videí usporiadaných podľa času

Prepnite na zobrazenie Časová os, keď chcete zobraziť svoje fotografie a videá podľa toho, kedy boli nasnímané.

- 1. Otvorte aplikáciu Galéria.
- 2. Klepnutím na  $\equiv \Sigma \cdot \text{Časová}$  os prepnite do zobrazenia Časová os.

Potom uvidíte ikony kariet na prepnutie medzi rozličnými rozloženiami.

- 3. Klepnutím na zobrazíte svoje fotografie a videá jednotlivo usporiadané v kanáli.
- 4. Klepnutím na  $\blacksquare$  zobrazíte svoje fotografie a videá v mriežkovom rozložení.
- 5. Klepnutím na  $\blacksquare$  zobrazíte svoje fotografie a videá usporiadané podľa udalostí.
- 6. Klepnutím na  $\overline{\boxplus}$  zobrazíte svoje fotografie a videá usporiadané podľa roka. Potom klepnutím na mesiac zobrazíte zábery nasnímané v danom čase.
- 7. Klepnutím na fotografiu alebo video ich zobrazíte na celej obrazovke.

### Prezeranie fotografií a videí podľa albumu

- 1. Otvorte aplikáciu Galéria.
- 2. Klepnutím na  $\equiv$  > Albumy prepnite do zobrazenia Albumy.
- 3. Klepnutím na dlaždicu otvorte album.
- 4. Klepnutím na fotografiu alebo video ich zobrazíte na celej obrazovke.

### Zobrazenie zvýraznených zaujímavých fotografií

Ľahko zobrazíte všetky svoje obľúbené fotografie na jednom mieste. Aplikácia Galéria automaticky zoskupí najprezeranejšie alebo najzdieľanejšie fotografie (vaše zvýraznené zaujímavé) do jedného albumu. Môžete tiež ručne upraviť album Zvýraznené.

- Ak chcete zobraziť tieto obľúbené fotografie, otvorte album Zvýraznené.
- Ak chcete ručne pridať fotografiu, vyhľadajte ju a zobrazte ju na celej obrazovke, klepnite na ňu a potom klepnite na  $\bigstar$ .
- Ak chcete odstrániť fotografiu z albumu Zvýraznené, stlačte a podržte miniatúru a potom klepnite na položku Odstrániť.

### Zobrazenie alebo skrytie albumov

Máte veľa albumov a aplikácia Galéria je neprehľadná? Môžete zvoliť zobrazenie alebo skrytie albumov.

- 1. V aplikácii Galéria klepnite na  $\equiv$  > Albumy.
- 2. Klepnite na Zobraziť/skryť albumy.
- 3. Vyberte, ktoré albumy chcete zobraziť alebo skryť.

### Premenovanie albumu

Ak ste vytvorili albumy, do ktorých usporiadavate fotografie, môžete tieto albumy premenovať.

- 1. V aplikácii Galéria klepnite na  $\equiv$  > Albumy.
- 2. Stlačte a podržte album, ktorý chcete premenovať.
- 3. Klepnite na Premenovať.

Niektoré albumy, napríklad Snímky fotoaparátu a Zaujímavé, sa nedajú premenovať.

# Zobrazenie fotografií podľa polohy

Pomocou zobrazenia Mapa môžete prezerať fotografie podľa polohy.

Na mape sa ukazujú len fotografie s údajmi geoznačiek.

1. Otvorte aplikáciu Galéria.

F

2. Klepnutím na  $\equiv$  > Locations prepnite do zobrazenia Locations.

Uvidíte dlaždice fotografií nasnímaných na určitých miestach spolu s číslami, ktoré predstavujú počet fotografií nasnímaných na jednotlivých miestach.

3. Klepnutím na  $\mathbb{Z}$  otvoríte zobrazenie Mapa.

 $\bigtriangledown$ 

- 4. Zmenšujte alebo posúvajte mapu, kým sa neobjaví číselný indikátor polohv $\textcircled{\$}$  . Číslo na indikátore polohy ukazuje, koľko fotografií bolo nasnímaných na danom mieste.
- 5. Klepnutím na indikátor polohy zobrazíte fotografie nasnímané v danej oblasti.

Chcete vedieť, kde ste nasnímali konkrétnu fotografiu? Počas prezerania fotografie na celej obrazovke klepnite kdekoľvek na obrazovku a potom klepnite na > Zobraziť na mape. (Zobraziť na mape je k dispozícii, ak ste povolili Geoznačky vo fotkách v aplikácii Fotoaparát.)

#### Pridanie údajov o polohe

Chcete určiť viac než len mesto? Do svojich fotografií tiež môžete pridať názvy bodov záujmu (points of interests – POI).

- 1. V aplikácii Galéria klepnite na  $\equiv$  > Locations.
- 2. Klepnutím na dlaždicu otvorte.
- 3. Prejdite na kartu Miesta.
- 4. Klepnite na položky Klepnutím upravte miesto > Pridať nové miesto.
- 5. Klepnutím na bod záujmu pridajte POI z Foursquare™, prípadne klepnite na položku Nové miesto a ručne zadajte nový názov.
- 6. Klepnite na Uložiť.

### Zmena údajov o polohe

- 1. V aplikácii Galéria klepnite na  $\equiv$  > Locations.
- 2. Klepnutím na dlaždicu otvorte.
- 3. Prejdite na kartu Miesta.
- 4. Vyhľadajte skupinu, ktorú chcete premenovať, potom klepnite na "" a skúste jedno z nasledujúceho:

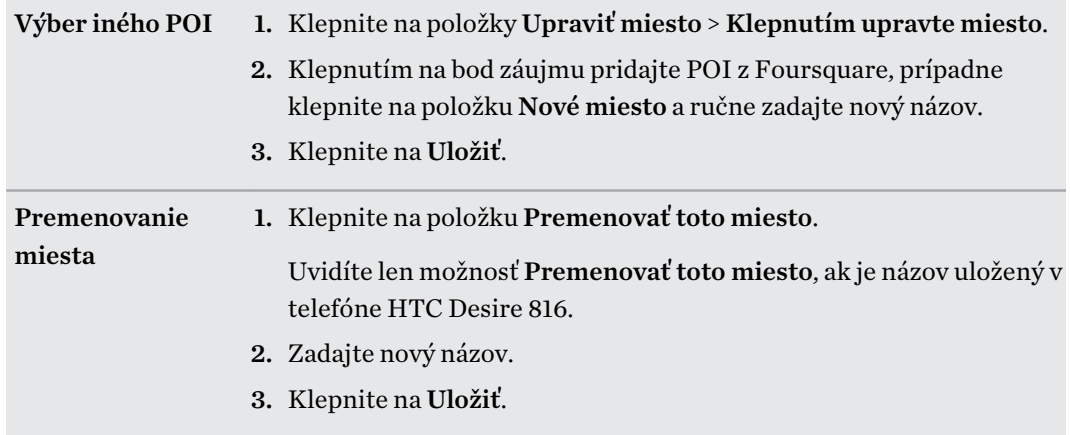

# Pridanie fotografií alebo videí do albumu

- 1. Otvorte aplikáciu Galéria.
- 2. Klepnite na  $\equiv$  a potom vyberte, ako chcete zobraziť fotografie a videá.
- 3. Otvorte skupinu fotografií a videí, napríklad udalosť v zobrazení Časová os alebo album.
- 4. Klepnite na  $\frac{1}{2}$  > Pridat'do albumu.
- 5. Vyberte fotografie alebo videá, ktoré chcete pridať, a potom klepnite na Ďalej.
- 6. Vytvorte album alebo vyberte album, ktorý ste už vytvorili v aplikácii Galéria. Ak chcete vytvoriť nový album, do ktorého presunúť alebo skopírovať, klepnite na  $\pm$ .

Ak chcete pridať do albumu jednu fotografiu alebo video, stlačte a podržte fotografiu alebo video. Klepnite na možnosť Pridať do albumu a potom vyberte cieľový album, prípadne vytvorte nový album.

# Kopírovanie alebo presúvanie fotografií alebo videí medzi albumami

- 1. Otvorte aplikáciu Galéria.
- 2. Klepnutím na  $\equiv$  > Albumy prepnite do zobrazenia Albumy.
- 3. Klepnutím na dlaždicu otvorte album.
- 4. Klepnite na  $\frac{1}{4}$  > Presunút' do alebo Kopírovať do.
- 5. Vyberte fotografie alebo videá, ktoré chcete presunúť alebo skopírovať, a potom klepnite na tlačidlo Ďalej.
- 6. Vyberte album, do ktorého chcete presunúť alebo skopírovať fotografie alebo videá. Ak chcete vytvoriť nový album, do ktorého presunúť alebo skopírovať, klepnite na  $\blacktriangle$ .

# Označovanie fotografií a videí

Uľahčite si vyhľadávanie fotografií a videí pridaním značiek, napríklad stručných názvov alebo kľúčových slov.

- 1. Otvorte aplikáciu Galéria.
- 2. Klepnite na  $\equiv$  a potom vyberte, ako chcete zobraziť fotografie a videá.
- 3. Klepnutím na dlaždicu otvorte skupinu fotografií a videí.
- 4. Klepnite na  $\frac{1}{2}$  > Pridať značku.
- 5. Vyberte položky, ktoré chcete označiť rovnakými kľúčovými slovami, potom klepnite na tlačidlo Ďalej.
- 6. Zadajte kľúčové slovo a potom klepnite na  $\blacktriangleleft$ .

Prípadne použite existujúcu značku. Stačí na ňu pod textovým políčkom klepnúť.

71 Galéria

87

- 7. Ak potrebujete, pridajte ďalšie kľúčové slová.
- 8. Ak potrebujete odstrániť značku, ktorú ste pridali, stačí klepnúť na značku a potom klepnúť na tlačidlo OK.
- 9. Klepnite na Uložiť.

Ak chcete označiť jednu fotografiu alebo video, stlačte a podržte fotografiu alebo video. Klepnite na Pridať značku a potom zadajte kľúčové slová.

### Prezeranie označených fotografií a videí

1. V aplikácii Galéria klepnite na  $\equiv$  > Značky.

Vidíte dlaždice svojicj používaných značiek s číslami, ktoré vyjadrujú, koľko fotografií a videí patrí k jednotlivým značkám.

2. Klepnutím na dlaždicu ju otvorte a zobrazte označené fotografie a videá.

#### Premenovanie značky

Môžete premenovať značku, ktorú ste už pridali do fotografií a videí.

- 1. V aplikácii Galéria klepnite na  $\equiv$  > Značky.
- 2. Vyhľadajte dlaždicu značky, ktorú chcete premenovať, potom klepnite na ··· > Premenovať značku.
- 3. Do textového políčka napíšte nový názov značky, potom klepnite na  $\blacktriangleleft$ .
- 4. Uložte zmeny klepnutím na tlačidlo OK.

### Odstránenie značiek

- 1. V aplikácii Galéria klepnite na  $\equiv$  > Značky.
- 2. Vyhľadajte dlaždicu značky, ktorú chcete upraviť.
- 3. Ak chcete odstrániť značky z fotografií a videí, klepnite na dlaždicu a potom klepnite na  $\frac{1}{2}$  > Odstrániť značku. Vyberte položky, potom klepnite na Odstrániť.
- 4. Ak chcete značku odstrániť úplne, klepnite na  $\cdots$ na dlžadici, potom klepnite na Odstrániť značku.

Pri odstránení značky nebudú odstránené žiadne fotografie ani videá.

# Vyhľadávanie fotografií a videí

V aplikácii Galéria môžete vyhľadávať podľa značiek a polôh fotografií.

- 1. Otvorte aplikáciu Galéria.
- 2. Klepnite na  $Q$ .
- 72 Galéria
	- 3. Do vyhľadávacieho políčka napíšte značku alebo polohu priradenú fotografii alebo videu, ktoré hľadáte.

Môžete tiež vyhľadať fotografiu nasnímanú v konkrétnom dni. Je potrebné použiť rovnaký formát dátumu, aký je nastavený v položke Nastavenie > Dátum a čas, napríklad 01/13/2015.

- 4. Klepnite na  $\blacktriangleleft$ .
- 5. Spomedzi zodpovedajúcich výsledkov vyberte, čo chcete.

# Úprava fotografií

Urobte obrázky ešte lepšími. Aplikácia Galéria má množstvo nástrojov na úpravu, ktoré umožňujú orezať, otočiť, použiť a vytvoriť fotografické filtre a ďalšie veci, ktoré môžete s fotografiami robiť.

- 1. V aplikácii Galéria otvorte požadovanú fotografiu na celej obrazovke, klepnite na ňu a potom klepnite na  $\mathbb{Z}$ .
- 2. Spravte jednu z týchto možností:
	- Klepnutím na  $\bullet$  použite vo fotografii špeciálny efekt.
	- Klepnutím na  $*$  použite vo fotografii filter.
	- Externatívn na  $\blacksquare$  pridajte do fotografie dekoratívny rámček.
	- Klepnutím na  $\sharp$  nakreslite, otočte, orežte, prevráťte alebo vyrovnajte fotografiu.
- 3. Klepnite na Uložiť.

Upravené fotografie sú uložené ako kópie originálu, okrem prípadu použitia otočenia.

# Kreslenie po fotografii

Buďte tvoriví so svojimi fotografiami alebo zvýraznite zaujímavú časť.

- 1. V aplikácii Galéria otvorte požadovanú fotografiu na celej obrazovke, klepnite na ňu a potom klepnite na  $\mathcal{A}$ .
- 2. Klepnite na  $\mathbb{Z}$  > Kreslit.
- 3. Klepnite na  $\bigodot$  a vyberte ťah perom, farbu a hrúbku.
- 4. Kreslite po fotografii.
- 5. Klepnite na Hotovo >  $\checkmark$ .

Upravená fotografia je uložená ako kópia. Pôvodná fotografia ostane nezmenená.
### Pridanie vlastných filtrov do fotografií

Filtre môžete použiť len na fotografiách, ktoré sú uložené lokálne.

- 1. V aplikácii Galéria otvorte požadovanú fotografiu na celej obrazovke, klepnite na ňu a potom klepnite na  $\mathbb{Z}$ .
- 2. Klepnite na  $\ast \rightarrow \bullet$ . Na pravej strane vopred definovaného panela filtrov uvidíte  $\bullet$ .
- 3. Na obrazovke Vlastné efekty môžete spraviť nasledovné:
	- § Urobte zmeny filtra nastavením ovládacích prvkov na expozícii, nasýtení, vyvážení bielej a podobne.
	- § Upraviť efekt preusporiadaním filtrov. Stlačte a podržte efekt, ktorý chcete presunúť. Potom ho potiahnite na nové miesto.
	- § Odstrániť filtre. Stlačte a podržte efekt, ktorý chcete odstrániť. Potom ho potiahnite na položku Odstrániť.
	- Klepnutím na  $\bigoplus$  pridáte ďalšie filtre.
- 4. Klepnite na položku Uložiť predvoľbu, pomenujte svoj filter a uložte ho. Po uložení filtra uvidíte ukážku fotografie s použitým filtrom.
- 5. Klepnutím na  $\vee$ uložíte upravenú fotografiu ako novú.

## Používanie funkcie Zmena tváre

Zaujíma vás, ako by ste vyzerali, keby ste mali podobné črty ako iná osoba? Funkcia Zmena tváre použije fotografiu osoby a cieľovú tvár a spojí dve fotografie do jednej.

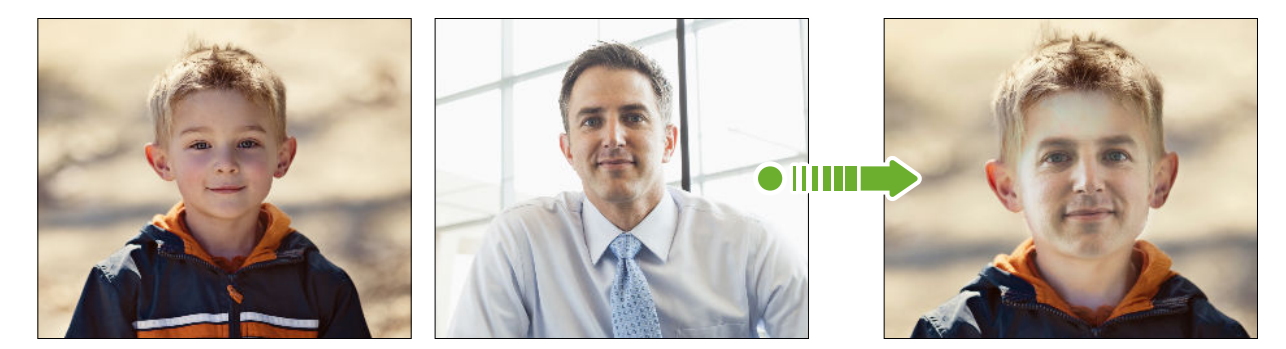

F

Ak chcete použiť funkciu Zmena tváre, tváre na jednotlivých fotografiách musia mať veľkosť aspoň 100 x 100 obrazových bodov. Najlepšie výsledky dosiahnete so zábermi, na ktorých sú tváre bez okuliarov a nezakryté vlasmi, klobúkom ani ničím iným. Najlepšie sú tiež fotografie s tvárami nasmerovanými priamo na fotoaparát.

- 1. V aplikácii Galéria otvorte požadovanú fotografiu na celej obrazovke, klepnite na ňu a potom klepnite na  $\mathcal{L}$ .
- 2. Klepnite na  $\overline{2}$  >  $\circ$ .

#### 74 Galéria

- 3. Klepnite na  $\blacktriangleright$  a potom vyhľadajte fotografiu, s ktorou chcete zlúčiť.
- 4. Potiahnutím posúvača použite funkciu Zmena tváre na obrázku.

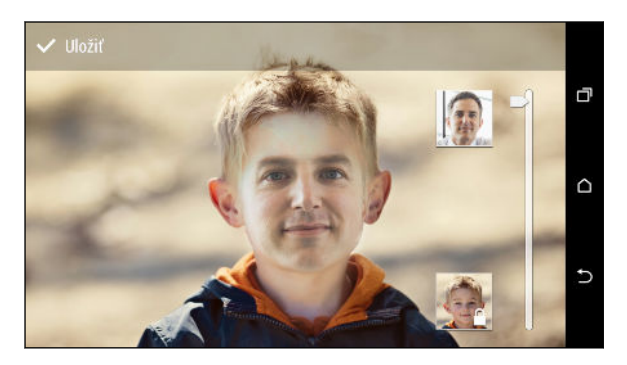

5. Keď budete spokojní s výsledkom, klepnite na položku Uložiť a vyberte, či chcete uložiť ako fotografiu alebo video.

Ak chcete vybrať inú cieľovú tvár, stačí klepnúť na miniatúru cieľovej osoby a vyhľadať novú fotografiu.

### Strihanie videa

 $\forall$ 

- 1. V aplikácii Galéria otvorte video, ktoré chcete prehrať na celej obrazovke.
- 2. Klepnutím na ovládacie prvky na obrazovke môžete pozastaviť prehrávanie alebo v prehrávaní pokračovať, nastaviť hlasitosť a podobne.

Klepnutím na  $\mathbf{E}$  zdieľajte video vo svojej domácej sieti.

- 3. Ak chcete strihať video, klepnite na  $\blacktriangleright$  **Upravit.**
- 4. Potiahnite posúvače strihania na časť, kde chcete, aby sa video začínalo a končilo.
- 5. Klepnutím na zobrazíte ukážku zostrihaného videa.
- 6. Klepnite na Uložiť.

Zostrihané video je uložené ako kópia. Pôvodné video ostane neupravené.

### Uloženie fotografie z videa

Z videa môžete ľahko uložiť statickú snímku.

Počas sledovania videa v aplikácii Galéria môžete klepnutím na  $\overline{O}$ zachytiť statickú snímku.

Môžete tiež pozastaviť prehrávanie a ťahať posúvač na požadovaný obrázok, až potom klepnite na  $\overline{O}$ .

# Zmena rýchlosti prehrávania videa

Chcete do svojho videa pridať filmový nádych spomalením určitej scény? Môžete zmeniť rýchlosť prehrávania vybranej časti spomaleného videa.

Zmeniť rýchlosť prehrávania videa môžete len vo videách, ktoré boli nasnímané funkciou  $\mathsf P$ spomalenej scény v aplikácii Fotoaparát.

- 1. V aplikácii Galéria otvorte video, ktoré chcete prehrať na celej obrazovke. Spomalené videá môžete identifikovať podľa ikony  $\mathbf{\hat{R}}$  na miniatúre.
- 2. Klepnutím na  $\mathbf{\hat{R}}$  prepínate medzi normálnym a spomaleným prehrávaním.
- 3. Ak chcete upraviť rýchlosť prehrávania videa, klepnite na  $\frac{1}{2}$  > Upraviť > Nastaviť rýchlosť prehrávania.
- 4. Posúvaním ľavého a pravého posúvača označte rámčekom sekvenciu, ktorú chcete spomaliť.
- 5. Ťahaním posúvača nahor alebo nadol vyberte, ako rýchlo sa má sekvencia prehrávať.
- 6. Klepnutím na si pozrite výsledok.
- 7. Klepnite na Uložiť.

Upravené video je uložené ako kópia. Pôvodné video ostane neupravené.

## Prezeranie Zoe v aplikácii Galéria

Keď pozeráte skupinu fotografií a videí, ako sú napríklad v albume, aplikácia Galéria automaticky zostaví Zoe™. Zoe je zbierka fotografií a videí, ktoré vybrala aplikácia Galéria a pridala do nich hudbu na pozadí a špeciálne efekty.

- 1. Otvorte aplikáciu Galéria.
- 2. Klepnite na  $\equiv$  a potom vyberte, ako chcete zobraziť fotografie a videá.

Ak ste v zobrazení Časová os, je potrebné prejsť na kartu Udalosti  $\blacksquare$  alebo Rok  $\blacksquare$ .

3. Klepnutím na dlaždicu otvorte skupinu fotografií a videí. Potom uvidíte, že ukážka Zoe sa prehrá automaticky.

Ak chcete upraviť Zoe v aplikácii Zoe, klepnite v zobrazení na výšku na dlaždicu Zoe.

Ak potrebujete ďalšie informácie o aplikácii Zoe, prejdite na [stránku Tipy a Pomocník Zoe](http://www.zoe.com/help).

# Telefonické hovory

# Uskutočnenie hovoru pomocou funkcie Inteligentná voľba

Číslo môžete navoliť buď priamo alebo použite funkciu Inteligentná voľba, ak chcete zavolať rýchlo. Funkcia Inteligentná voľba vyhľadá a zavolá uloženému/synchronizovanému kontaktu alebo na číslo z histórie hovorov.

- 1. Otvorte aplikáciu Telefón.
- 2. Zadajte telefónne číslo alebo prvých pár písmen mena kontaktu. Zobrazí sa zodpovedajúci kontakt.
- 3. Ak sa nájde viac výsledkov (napríklad 8 výsledkov), klepnutím na číslo zobrazíte všetky výsledky.
- 4. Klepnite na kontakt, ktorému chcete zavolať.
- Ak si chcete pozrieť iné telefónne čísla priradené kontaktu, klepnite na  $\blacksquare$  vedľa mena kontaktu.
- Ak má telefónne číslo klapku, klepnite na **iii** po spojení s hlavnou linkou a potom navoľte číslo klapky.

# Voľby čísla klapky

Ak chcete pri voľbe klapky preskočiť hlasové výzvy, urobte jedno z tohto:

- Po voľbe hlavného čísla stlačte a podržte \*. Písmeno p bude pridané do voleného čísla. Zadajte číslo kódu klapky a potom klepnite na tlačidlo hovoru. Nadviaže sa spojenie s hlavnou linkou a potom s číslom klapky.
- Po voľbe hlavného čísla stlačením a podržaním # pridajte w. Zadajte číslo kódu klapky za písmenom w a potom klepnite na tlačidlo hovoru. Po spojení hlavnej linky klepnutím na Odoslať navolíte číslo klapky.

V aplikácii Ľudia môžete ukladať telefónne čísla s klapkou.

# Odpovedanie na zmeškaný hovor

Keď zmeškáte hovor, v stavovom riadku sa objaví ikona zmeškaného hovoru  $\blacktriangleright$ .

- 1. Otvorte potiahnutím panel Upozornenia a pozrite si, kto vám volal.
- 2. Ak sa chcete vrátiť do hovoru, klepnite na Zavolať späť.

Ak máte viac zmeškaných hovorov, klepnutím na upozornenia na zmeškané hovory otvorte kartu História hovorov.

# Rýchla voľba

Pomocou funkcie Rýchla voľba môžete volať telefónne číslo jediným klepnutím.

- 1. Otvorte aplikáciu Telefón.
- 2. Klepnite na  $\blacktriangleright$  **Rýchla voľba** >  $\blacktriangleright$  Môžete tiež stlačiť a podržať nepriradené tlačidlo na klávesnici voľby a potom klepnúť na Áno.
- 3. Vyberte kontakt zo zoznamu.
- 4. Na obrazovke Rýchla voľba vyberte telefónne číslo kontaktu, ktoré chcete použiť, a kláves rýchlej voľby pre priradenie.
- 5. Klepnite na Uložiť.

Ak chcete použiť Rýchlu voľbu, stlačte a podržte číslo rýchlej voľby, ktoré chcete volať.

# Volanie na číslo v správe, v e-mailovej správe alebo v udalosti kalendára

Keď dostanete textovú správu, e-mail alebo udalosť kalendára, v ktorých je uvedené telefónne číslo, môžete klepnutím na toto číslo zavolať.

# Uskutočnenie tiesňového volania

V niektorých oblastiach môžete uskutočňovať tiesňové hovory z telefónu HTC Desire 816 aj v prípade, že bola karta nano SIM zablokovaná, prípadne žiadna nie je nainštalovaná.

Ak nemáte signál siete, nebudete môcť uskutočniť tiesňový hovor.

1. Otvorte aplikáciu Telefón.

F

2. Navoľte tiesňové číslo pre svoje miesto a klepnite na Volať.

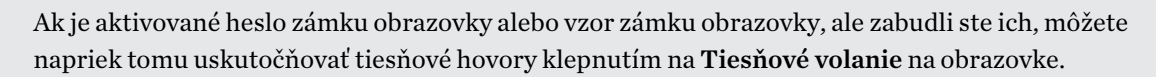

(۳)

## Prijímanie hovorov

Keď prijímate telefonický hovor od kontaktu, objaví sa obrazovka Prichádzajúci hovor.

Ak použijete funkciu zdvorilého vyzváňania a režim vo vrecku, HTC Desire 816 automaticky upraví hlasitosť vyzváňacieho tónu.

#### Prijatie alebo odmietnutie hovoru

Spravte jednu z týchto možností:

- Ak máte prichádzajúci hovor a obrazovka je zapnutá, klepnite na **Odpovedať** alebo Odmietnuť.
- Ak máte prichádzajúci hovor a obrazovka je zamknutá, potiahnite  $\bullet$  alebo nahor.
- § Hovor môžete odmietnuť aj dvojitým stlačením tlačidla ZAPNÚŤ/VYPNÚŤ.

#### Stlmenie vyzváňania bez odmietnutia hovoru

Spravte jednu z týchto možností:

- § Stlačte tlačidlo ZNÍŽIŤ HLASITOSŤ alebo ZVÝŠIŤ HLASITOSŤ.
- § Stlačte tlačidlo ZAPNÚŤ/VYPNÚŤ.
- Položte HTC Desire 816 lícom nadol na rovný podklad.

Ak je už HTC Desire 816 prednou stranou dolu, bude znova zvoniť, ak budú ďalšie prichádzajúce hovory.

# Čo môžem robiť počas hovoru?

Počas prebiehajúceho hovoru môžete zapnúť hlasitý odposluch, podržať hovor a podobne.

#### Podržanie hovoru

Klepnutím na  $\bullet$  > Podržať hovor podržíte. V stavovom riadku sa potom zobrazí ikona podržaného hovoru U.

Ak chcete pokračovať v hovore, klepnite na > Uvoľniť.

#### Prepínanie medzi hovormi

Ak už prebieha hovor a prijmete ďalší hovor, môžete prepínať medzi dvomi hovormi.

- 1. Keď máte iný prichádzajúci hovor, klepnutím na Odpovedať prijmete druhý hovor a podržíte prvý hovor.
- 2. Ak chcete prepnúť medzi hovormi, klepnite na obrazovke na osobu, s ktorou chcete hovoriť.

#### 79 Telefonické hovory

### Zapnutie alebo vypnutie hlasitého odposluchu počas hovoru

V rámci zníženia rizika možného poškodenia sluchu nedržte HTC Desire 816 pri zapnutom hlasitom odposluchu pri uchu.

- Na obrazovke hovoru klepnite na  $\ket{\psi}$ . Ikona hlasitého telefónu  $\mathcal{P}$  sa objaví v záhlaví.
- Ak chcete vypnúť hlasitý odposluch, klepnite na  $\ket{\psi}$ .

#### Stlmenie mikrofónu počas hovoru

Na obrazovke hovoru klepnutím na  $\mathcal Y$  prepínajte medzi zapnutím a vypnutím mikrofónu. Keď je mikrofón vypnutý, v stavovom riadku sa objaví ikona stlmenia  $\mathcal{V}$ .

#### Ukončenie hovoru

F

Hovor môžete ukončiť jedným z týchto spôsobov:

- Na obrazovke hovoru klepnite na Ukončiť hovor.
- Posunutím otvorte panel upozornení, potom klepnite na ■.

### Uskutočnenie konferenčného hovoru

Konferenčný hovor s priateľmi, rodinou či kolegami je jednoduchý. Uskutočnite alebo prijmite hovor a potom jednoducho vytočením ďalšieho hovoru ho pridajte do konferencie.

Zaistite, aby ste mali službu konferenčného hovoru aktivovanú. Podrobnosti získate od svojho mobilného operátora.

- 1. Zavolajte prvému účastníkovi konferencie.
- 2. Po pripojení klepnite na  $\frac{1}{2}$  > Pridať hovor a následne navoľte číslo druhého účastníka. Hovor s prvým účastníkom bude podržaný.
- 3. Po nadviazaní spojenia s druhým účastníkom klepnite na  $\uparrow$ .
- 4. Ak chcete pridať ďalšieho účastníka, klepnite na  $\mathbf{t}$  a potom vytočte číslo kontaktu.
- 5. Po nadviazaní spojenia klepnutím na  $\uparrow$  pridáte účastníka do konferenčného hovoru. Klepnutím na  $\cdots$ otvoríte možnosti, ako je napríklad ukončenie hovoru s účastníkom.
- 6. Ak chcete ukončiť konferenčný hovor, klepnite na Ukončiť hovor.

# História hovorov

Používajte funkciu História hovorov na kontrolu zmeškaných hovorov, volených čísel a prijatých hovorov.

- 1. Otvorte aplikáciu Telefón.
- 2. Posuňte sa na kartu História hovorov.
- 3. Spravte jednu z týchto možností:
	- Klepnutím na meno alebo číslo zo zoznamu zavoláte dotyčnej osobe.
	- Stlačením a podržaním mena alebo čísla zobrazíte ponuku možností.
	- Klepnutím na  $\blacktriangledown$  zobrazíte iba určitý typ hovorov, napríklad zmeškané hovory alebo odchádzajúce hovory.

### Pridanie nového telefónneho čísla medzi kontakty z funkcie História hovorov

- 1. Na karte História hovorov klepnite na  $\biguparrow$  vedľa nového telefónneho čísla.
- 2. Vyberte, či chcete vytvoriť nový kontakt alebo uložiť číslo do existujúceho kontaktu.

### Vymazanie zoznamu História hovorov

- 1. Na karte História hovorov klepnite na **> Odstrániť históriu hovorov**.
- 2. Vyberte položky, ktoré chcete odstrániť, alebo potom klepnite na  $\blacksquare$  > Vybrať všetko.
- 3. Klepnite na Odstrániť.

### Blokovanie volajúceho

Keď zablokujete telefónne číslo alebo kontakt, všetky hovory z daného telefónneho čísla alebo od tohto kontaktu budú automaticky odmietnuté.

Na karte História hovorov stlačte a podržte kontakt alebo telefónne číslo, ktoré chcete zablokovať, a potom klepnite na Blokovať kontakt.

Volajúceho môžete zo zoznamu blokovaných kedykoľvek odstrániť. Na karte História hovorov klepnite na  $\frac{1}{2}$  > Blokované kontakty. Stlačte a podržte kontakt a potom klepnite na Odblokovať kontakty.

# Prepínanie medzi tichým režimom, vibrovaním a normálnym režimom

Spravte jednu z týchto možností:

- § Ak chcete prepnúť z tichého režimu do normálneho, stlačte tlačidlo ZVÝŠIŤ HLASITOSŤ.
- Ak chcete prepnúť z režimu vibrovania do normálneho, stlačte dvakrát tlačidlo ZVÝŠIŤ HLASITOSŤ.
- Prejdite na Nastavenie a potom klepnite na Zvuk a upozornenie > Zvukový profil.

# Vytáčanie domova

Keď ste na cestách v zahraničí, je ľahké navoliť číslo priateľa a rodiny, ktorí sú doma.

Keď ste v roamingu, kód domovskej krajiny sa pri volaní vašim kontaktom automaticky pridá. Keď však ručne zadávate telefónne číslo, na ktoré chcete volať, je potrebné pred číslo zadať znak plus (+) a kód krajiny.

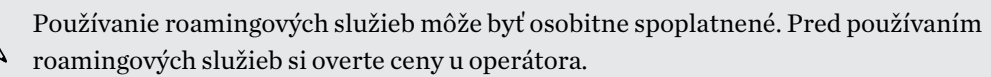

Zmena predvoleného kódu krajiny pre Voľbu domovskej siete

- 1. Prejdite na Nastavenie a potom klepnite na položku Volať.
- 2. Klepnite na Nastavenie domovskej krajiny.
- 3. Vyberte krajinu a potom klepnite na OK.

### Vypnutie voľby domov

Ak ste v roamingu a uprednostňujete ručné zadanie celého telefónneho čísla, môžete vypnúť voľbu domov.

- 1. Prejdite na Nastavenie a potom klepnite na položku Volať.
- 2. V časti Ďalšie nastavenie zrušte začiarknutie možnosti Vytáčanie v dom. sieti.

# Správy

### Odoslanie textovej správy (SMS)

- 1. Otvorte aplikáciu Správy.
- 2. Klepnite na  $\blacktriangleright$ .
- 3. Do políčka Komu zadajte meno kontaktu alebo číslo na mobil.
- 4. Klepnite do okna s nápisom Pridať text a potom zadajte svoju správu.
- 5. Klepnite na  $\overline{\mathbb{F}}$ , prípadne stlačte  $\mathfrak{D}$ , ak chcete správu uložiť ako koncept.
- V jednej textovej správe je obmedzený maximálny počet znakov (je zobrazený nad  $=$  ). Ak prekročíte limit, vaša textová správa bude doručená ako jedna, ale bude zaúčtovaná ako viac správ.
- § Z textovej správy sa automaticky stane multimediálna správa, keď zadáte e-mailovú adresu ako príjemcu, priložíte položku alebo vytvoríte veľmi dlhú správu.

### Odoslanie multimediálnej správy (MMS)

- 1. Otvorte aplikáciu Správy.
- 2. Klepnite na  $\bigstar$ .
- 3. Do políčka Komu zadajte meno kontaktu, číslo na mobil alebo e-mailovú adresu.
- 4. Klepnite do okna s nápisom Pridať text a potom zadajte svoju správu.
- 5. Klepnite na  $\mathscr{D}$  a potom vyberte typ prílohy.
- 6. Vyberte alebo prehľadávajte a nájdite položku, ktorú chcete priložiť.
- 7. Po pridaní prílohy klepnutím na ""zobrazíte možnosti nahradenia, zobrazenia alebo odstránenia prílohy.
- 8. Klepnite na  $\overline{\mathbb{F}}$ , prípadne stlačte  $\mathfrak{D}$ , ak chcete správu uložiť ako koncept.

F

# Odoslanie skupinovej správy

Skupinové správy uľahčujú odoslanie správy viacerým kontaktom súčasne. Môžete si vybrať možnosť odoslania skupinovej správy SMS alebo MMS.

Za skupinové správy MMS sa môžu účtovať ďalšie poplatky za dáta.

- 1. Otvorte aplikáciu Správy.
- 2. Klepnite na  $\bigstar$ .
- 3. Klepnite na  $\triangle$  a potom vyberte viacerých príjemcov.
- 4. Ak chcete odoslať skupinovú správu SMS, uistite sa, či je vybraná možnosť Odoslať ako samostatné správy. Zrušte označenie tejto možnosti, ak chcete poslať skupinovú správu MMS.

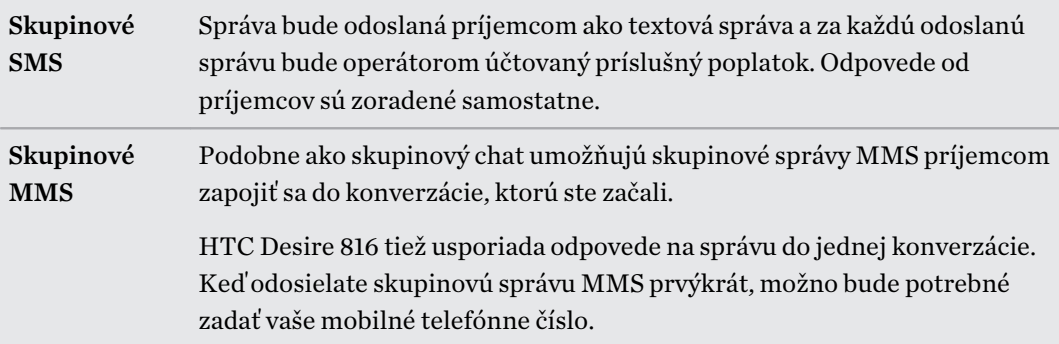

- 5. Klepnite do okna s nápisom Pridať text a potom zadajte svoju správu.
- 6. Klepnite na  $\overline{\mathbb{F}}$ .

## Pokračovanie konceptu správy

Ak počas vytvárania správy prejdete do inej aplikácie alebo prijmete prichádzajúci hovor, správa sa automaticky uloží ako koncept.

- 1. Otvorte aplikáciu Správy.
- 2. Klepnite na koncept správy a potom správu upravte.

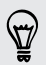

Ak chcete zobraziť všetky koncepty správ na jednom mieste, klepnite na  $\frac{1}{4}$  a potom klepnite na položku Koncepty.

3. Klepnite na  $\overline{\mathbb{F}}$ .

# Odpovedanie na správu

- 1. Otvorte aplikáciu Správy.
- 2. Klepnutím na kontakt (alebo telefónne číslo) zobrazíte výmenu správ s daným kontaktom.
- 3. Klepnite do okna s nápisom Pridať text a potom zadajte svoju správu.
- 4. Klepnite na  $\overline{\mathbb{F}}$ .

### Odpovedanie na iné telefónne číslo kontaktu

Keď je pri kontakte uloženom v HTC Desire 816 viac telefónnych čísiel, môžete vybrať, na ktoré číslo odpovedať.

Nezabudnite, že ak nevyberiete iné číslo, vaša odpoveď bude odoslaná na telefónne číslo, ktoré kontakt použil na odoslanie poslednej správy.

- 1. Počas zobrazenia výmeny správ s kontaktom klepnite na  $\blacktriangledown$  a vyberte, na ktoré telefónne číslo chcete odpovedať.
- 2. Klepnite do okna s nápisom Pridať text a potom zadajte svoju odpoveď.
- 3. Klepnite na  $\overline{\mathbf{F}}$ .

## Uloženie textovej správy ako úlohy

Uložte textovú správu vo svojom zozname Úlohy, takže vám môže pripomenúť, keď treba odpovedať.

- 1. Otvorte aplikáciu Správy.
- 2. Klepnutím na kontakt (alebo telefónne číslo) zobrazíte výmenu správ s daným kontaktom.
- 3. Klepnite na správu, ktorú chcete uložiť, a potom klepnite na Uložiť ako úlohu.

# Poslanie správy ďalej

- 1. Otvorte aplikáciu Správy.
- 2. Klepnutím na kontakt (alebo telefónne číslo) zobrazíte výmenu správ s daným kontaktom.
- 3. Klepnite na správu a potom klepnite na Poslať ďalej.

F

# Presunutie správ do zabezpečenej schránky

Súkromné správy môžete presunúť do zabezpečenej schránky. Pred čítaním týchto správ bude potrebné zadať heslo.

- Zabezpečená schránka nešifruje správy.
	- Správy uložené na karte nano SIM nie je možné presunúť do zabezpečeného priečinka.
	- 1. Otvorte aplikáciu Správy.
	- 2. Klepnutím na kontakt (alebo telefónne číslo) zobrazíte výmenu správ s daným kontaktom.
	- 3. Klepnite na  $\frac{1}{2}$  > Presunúť do zabezpečenej schránky.
	- 4. Vyberte správy a potom klepnite na Presunúť.

Ak chcete presunúť všetky správy od daného kontaktu, na obrazovke Správy stlačte a podržte kontakt a klepnite na Presunúť do zabezpečenej schránky.

- Ak chcete čítať správy v zabezpečenej schránke, na obrazovke Správy klepnite na  $\blacktriangledown$ Zabezpečené. Ak prvýkrát používate zabezpečenú schránku, nastavte heslo.
- Ak chcete odstrániť správy alebo kontakty zo zabezpečenej schránky, stlačte a podržte kontakt (alebo telefónne číslo) a klepnite na Presunúť do všeobecnej schránky.

# Blokovanie nežiaducich správ

Poupratujte si obrazovku Správy presunutím nevyžiadaných správ od kontaktov do schránky blokovaných. Ak ste zablokovali kontakt, textové alebo obrazové správy od daného kontaktu budú tiež v schránke blokovaných.

- OtvorNa obte aplikáciu Správy, stlačte a podržte kontakt (alebo telefónne číslo) a klepnite na položku Blokovať kontakt.
- Ak chcete zablokovať viac kontaktov, klepnite na položku > Blokovať kontakty, vyberte kontakty a klepnite na položku Blokovať.

Keď vám kontakt pošle správu, neuvidíte ju na obrazovke Správy ani nedostanete upozornenie a neobjavia sa hovory.

Ak chcete čítať správy v schránke blokovaných, na obrazovke Správy klepnite na  $\blacktriangledown >$ Blokované.

- § Ak chcete odstrániť správy alebo kontakty zo schránky blokovaných, stlačte a podržte kontakt (alebo telefónne číslo) a klepnite na Odblokovať.
	- § Ak chcete úplne zahodiť budúce správy od blokovaných kontaktov, zrušte začiarknutie možnosti Uložiť blokovanú správu v nastaveniach aplikácie Správy.

# Kopírovanie textovej správy na kartu nano SIM

- 1. Otvorte aplikáciu Správy.
- 2. Klepnutím na kontakt (alebo telefónne číslo) zobrazíte výmenu správ s daným kontaktom.
- 3. Klepnite na správu a potom klepnite na **Kopírovať na kartu SIM**. Je zobrazená ikona  $\mathbb{D}$ .

### Odstránenie správ a konverzácií

Otvorte aplikáciu Správy a môžete robiť nasledovné:

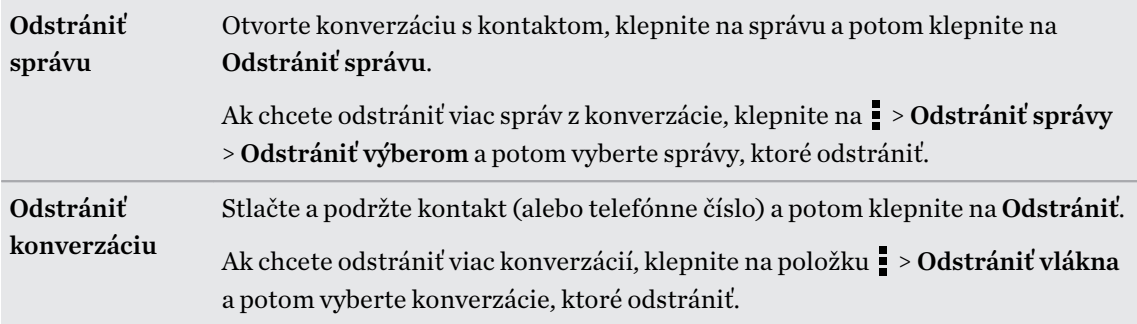

Ak chcete automaticky odstrániť staré správy, v nastaveniach aplikácie Správy klepnite na Všeobecné > Odstrániť staré správy.

### Ochrana správy pred odstránením

Správu môžete uzamknúť a zabrániť tak jej odstráneniu aj v prípade, že odstránite ďalšie správy v konverzácii.

- 1. Otvorte aplikáciu Správy.
- 2. Klepnutím na kontakt (alebo telefónne číslo) zobrazíte výmenu správ s daným kontaktom.
- 3. Klepnite na správu, ktorú chcete uzamknúť.
- 4. Klepnite v ponuke možností na Uzamknúť správu. Zobrazí sa ikona zámku  $\Box$ .

# <span id="page-86-0"></span>Vyhľadávanie a webový prehľadávač

# Získavanie okamžitých informácií so službou Google Now

Chcete pred začiatkom dňa overiť, aké bude počasie alebo ranná cesta do práce? Služba Google Now™ vám poskytne rýchle a aktuálne informácie, ktoré vás zaujímajú – to všetko bez hľadania.

V závislosti od vašej polohy, časti dňa a predchádzajúcich vyhľadávaní cez Google zobrazí služba Google Now tieto informačné karty:

- Počasie v danom dni a predpoveď počasia na nasledujúce dni.
- Dopravnú situáciu na vašej ceste do práce alebo pri návrate späť domov.
- Trasy a časy cesty na vašu ďalšiu plánovanú činnosť.
- Nasledujúci vlak alebo autobus prichádzajúce na vašu stanicu alebo autobusovú zastávku.
- § Skóre vášho obľúbeného tímu a ovácie počas toho, ako si vychutnávate hru.

Otvorte aplikáciu Hľadať v Google, ak chcete použiť aplikáciu Google Now. Na obrazovke Domov klepnite na  $\mathbb{H}$ , potom vyhľadajte aplikáciu Google a klepnite na ňu. Prípadne potiahnite nahor z tlačidiel navigácie na obrazovke.

### Nastavenie služby Google Now

- Pred nastavením služby Google Now: H
	- Uistite sa, či ste prihlásení na svoje konto Google.
	- $\blacksquare$  Zapnite služby určovania polohy a uistite sa, či máte pripojenie na Internet. Ďalšie informácie o službách určovania polohy nájdete v časti [Zapnutie alebo vypnutie služieb určovania polohy na](#page-138-0) [strane 139](#page-138-0).
	- 1. Otvorte aplikáciu Hľadať v Google.
	- 2. Klepnite na položku Na úvod.
- 3. Prečítajte si informačnú obrazovku a potom klepnite na Áno, som tu. Informačné karty služby Google Now sa začnú objavovať na obrazovke vyhľadávania cez Google.
- 4. Ak chcete zobraziť všetky dostupné informačné karty, potiahnite obrazovku nahor a klepnite na položku Viac.
- 5. Ak nechcete, aby sa karta objavovala na obrazovke vyhľadávania Google, klepnite na  $\cdots$  na karte, ktorú chcete skryť, a potom klepnite na možnosť Nie.

V závislosti od informácií, ktoré ste umožnili zdieľať, na obrazovke vyhľadávania Google sa objavujú ďalšie informačné karty, keď používate telefón HTC Desire 816 na vyhľadávanie na webe, vytváranie plánovaných činností, nastavenie pripomenutí a podobne.

#### Zmena nastavení karty

Ľahko môžete prispôsobiť nastavenia kariet služby Google Now tak, aby vyhovovali vašim potrebám. Môžete napríklad zmeniť jednotky počasia na karte Počasie alebo režim prepravy na karte Premávka.

- 1. Otvorte aplikáciu Hľadať v Google.
- 2. Spravte jednu z týchto možností:
	- Ak chcete zmeniť nastavenie karty, napríklad jednotku pre počasie na karte Počasie, klepnite na … a potom klepnite na tlačidlá so šípkou, ak sú k dispozícii.
	- Ak chcete zmeniť informácie na určitej karte, ako je napríklad adresa do práce, športové tímy alebo akcie, ktoré sledovať, klepnite na  $\equiv$  na paneli vyhľadávania a potom klepnite na Prispôsobiť. Vyberte informácie, ktoré chcete zmeniť.

### Nastavenie pripomenutí v službe Google Now

Vytvorenie pripomenutí v službe Google Now je ľahký spôsob, ako dosiahnuť, aby karta robila to, čo potrebujete. Môžete nastaviť pripomenutia založené na čase alebo polohe. Keď nastane čas pripomenutia, prípadne dorazíte na určené miesto, služba Google Now zobrazí kartu Pripomenutie na obrazovke vyhľadávania Google a upozorní vás zvukom a oznámením.

Táto funkcia nemusí byť k dispozícii vo všetkých jazykoch.

- 1. Otvorte aplikáciu Hľadať v Google.
- 2. Klepnite na  $\equiv$  a potom klepnite na Pripomenutia.
- 3. Klepnite na  $\pm$ .
- 4. Zadajte názov pripomenutia, ako je napríklad úloha, ktorú chcete mať pripomenutú.
- 5. Vyberte položku Čas, ak chcete nastaviť pripomenutie založené na čase. Prípadne vyberte položku Miesto, ak chcete nastaviť pripomenutie založené na polohe.
- 6. Nastavte čas pripomenutia alebo podrobnosti o mieste.
- 7. Klepnite na $\checkmark$ .

Keď nastane termín pripomenutia, prípadne keď dorazíte na miesto, objaví sa karta Pripomenutie na obrazovke vyhľadávania Google. Potom môžete pripomenutie zrušiť alebo odložiť.

#### Vypnutie služby Google Now

- 1. Otvorte aplikáciu Hľadať v Google.
- 2. Klepnite na  $\equiv$  a potom klepnite na Nastavenie > Karty Now.
- 3. Klepnite na prepínač Zap./Vyp. vedľa položky Zobraziť karty a potom klepnite na Vypnúť.

# Vyhľadávanie v telefóne HTC Desire 816 a na webe

Môžete vyhľadávať informácie na HTC Desire 816 a na webe. V aplikácii Hľadať v Google začnite hľadať zadaním kľúčového slova alebo pomocou funkcie Google Voice Search™.

Aplikáciu Hľadať v Google otvoríte klepnutím na položku Google na obrazovke Aplikácie. Prípadne potiahnite nahor z tlačidiel navigácie na obrazovke.

Niektoré aplikácie, ako napríklad Ľudia alebo E-mail, majú svoju vlastnú funkciu vyhľadávania, ktorú môžete využiť na vyhľadávanie len v rámci týchto aplikácií.

### Vyhľadávanie na webe a v telefóne HTC Desire 816

1. Otvorte aplikáciu Hľadať v Google.

 $\langle \!\!\!\langle \!\!\!\langle \gamma \!\!\!\rangle \!\!\!\rangle$ 

Ak ste už nastavili konto Google na telefóne HTC Desire 816, budete mať možnosť prihlásiť sa na Google Now. Ak sa chcete do služby Google Now prihlásiť neskôr, klepnite na  $\mathcal{D}$ . Pozrite [Získavanie okamžitých informácií so službou Google Now na strane 87.](#page-86-0)

- 2. V okne vyhľadávania zadajte to, čo chcete hľadať. Počas písania sa zobrazujú zhodujúce sa položky v HTC Desire 816 a návrhy z webového vyhľadávača Google.
- 3. Ak to, čo hľadáte, sa nachádza v zozname návrhov, klepnite na hľadanú položku alebo ju otvorte v kompatibilnej aplikácii.

Výsledky vyhľadávania na webe môžete filtrovať klepnutím na niektorú kategóriu na paneli filtra v spodnej časti obrazovky.

#### Vyhľadávanie na webe hlasom

Pomocou služby Google Voice Search vyhľadávajte informácie na webe tak, že jednoducho hovoríte do telefónu HTC Desire 816.

- 1. Otvorte aplikáciu Hľadať v Google.
- 2. Klepnite na  $\bullet$  a potom vyslovte, čo hľadáte. Po vyslovení sa zobrazia zodpovedajúce položky z webového vyhľadávača Google.
- 3. Ak sa to, čo hľadáte, nachádza v zozname, klepnite na položku v zozname, čím ju otvoríte v kompatibilnej aplikácii. V opačnom prípade klepnite na  $\mathcal P$  a hľadajte ešte raz.

### Nastavenie možností vyhľadávania

- 1. Otvorte aplikáciu Hľadať v Google.
- 2. Klepnite na  $\equiv$  a potom klepnite na Nastavenie.
- 3. Klepnite na možnosť, ktorú chcete nastaviť.

Ak potrebujete pomoc alebo chcete poslať odozvu, klepnite na  $\equiv$  a potom klepnite na položku Pomocník a odozva.

### Prehľadávanie webu

- 1. Otvorte aplikáciu Internet.
- 2. Klepnite na políčko s URL adresou navrchu obrazovky.

Ak je webová stránka v režime na celú obrazovku, rýchlym potiahnutím obrazovky nadol zobrazíte políčko s URL adresou a ďalšie možnosti.

- 3. Zadajte adresu webovej stránky alebo hľadané kľúčové slová.
- 4. Na webovej stránke môžete:
	- § Klepnutím na prepojenie ho otvoríte, alebo stlačte a podržte prepojenie, ak potrebujete zobraziť ďalšie možnosti.
	- § Klepnutím na e-mailovú adresu pošlete správu na danú e-mailovú adresu, uložíte ju do aplikácie Ľudia a podobne.
	- Stlačením a podržaním obrázka uložiť, kopírovať alebo nastaviť ako tapetu.
- 5. Ak sa chcete vrátiť na predtým prezeranú webovú stránku, klepnite na a potom klepnite na  $\langle$  alebo  $\rangle$ .

#### Maximalizovanie miesta na prehľadávanie

- Ak chcete pri prehľadávaní skryť stavový riadok, klepnite na > Nastavenie > Všeobecné a potom vyberte možnosť Celá obrazovka.
- Počas prezerania webovej stránky klepnutím na > Zobraziť úplnú stránku zobrazte plnú verziu webovej stránky.

### Používanie kariet prehľadávača

Otvorte viac kariet prehľadávača a rýchlo prechádzajte z jednej webovej stránky na druhú.

Otvorte aplikáciu Internet.

- Ak chcete pridať kartu prehľadávača, klepnite na  $\overline{1}$  > Nová karta. Opakujte to isté, ak chcete otvoriť nové karty prehľadávača.
- Ak chcete prechádzať medzi kartami prehľadávača, klepnite na  $\boxed{3}$  potiahnite na webovú stránku, ktorú chcete zobraziť. Klepnutím na kartu prehľadávača zobrazíte webovú stránku na celej obrazovke.

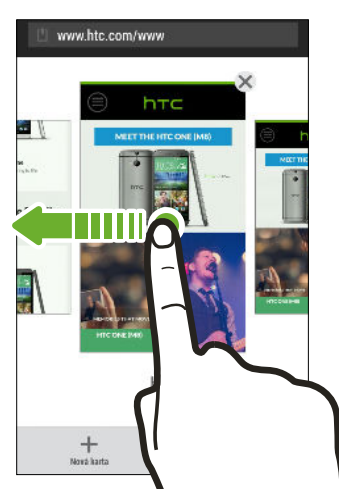

■ Kartu prehľadávača zatvoríte tak, že klepnete na  $\boxed{3}$  a potom klepnete na  $\bm{\times}$  .

#### Uloženie obsahu z webu na neskôr

Uložte si webové stránky a čítajte ich neskôr, aj bez pripojenia na Internet. Niektoré videoklipy na webových stránkach tiež môžete uložiť do zoznamu Sledovať, kde ich môžete kedykoľvek rýchlo nájsť a pozerať.

¤

HTC Desire 816 ukladá len text a obrázky z webových stránok. Na otvorenie prepojených stránok a prehrávanie videoklipov je potrebné pripojenie na internet.

- 1. Počas prezerania webovej stránky klepnite na  $\frac{1}{2}$  >  $\frac{1}{2}$ .
- 2. Klepnite na zoznam Čítanie alebo zoznam Sledovať.

Keď na webovej stránke pridávanej do zoznamu Sledovať je jeden alebo viac videoklipov, objaví sa výzvy, ktoré videá chcete pridať.

Ak chcete zobraziť uloženú webovú stránku alebo videoklip, klepnite na  $\frac{1}{2}$  > Uložené. Potiahnite na zoznam Čítanie alebo zoznam Sledovať a potom klepnite na webovú stránku alebo video, ktoré chcete zobraziť.

### Nastavenie možností prehľadávača

Prispôsobte si webový prehľadávač, aby zodpovedal vášmu štýlu prehľadávania. Nastavte možnosti zobrazenia, ochrany súkromia a bezpečnosti počas používania webového prehľadávača.

Na obrazovke prehľadávača klepnite na  $\frac{1}{2}$  > Nastavenie.

# Pridanie webovej stránky medzi záložky

Pridajte svoje obľúbené webové stránky medzi záložky a budete ich môcť otvárať rýchlo.

- 1. Počas prezerania webovej stránky klepnite na  $\frac{1}{2}$  >  $\frac{1}{2}$  > Záložky.
- 2. Na obrazovke Uložiť stránku ako záložku môžete upraviť názov záložky alebo uložiť záložku do priečinka novej kategórie.
- 3. Klepnite na Hotovo.

87

(۳7

Ak chcete zobraziť a otvoriť záložku, klepnite na  $\bullet$  > Záložky. Prejdite na záložku, ktorú chcete otvoriť, a potom na ňu klepnite.

Záložku môžete tiež pridať priamo na obrazovku Domov. Počas prezerania webovej stránky klepnite na  $\frac{1}{2}$  >  $\frac{1}{2}$  > Obrazovka Domov.

### Používanie histórie prehľadávania

HTC Desire 816 uchováva záznam o navštívených webových stránkach.

Ak nechcete, aby HTC Desire 816 uchovával históriu prehľadávania, prehľadávajte pomocou karty inkognito. Viď časť [Súkromné prehľadávanie na strane 93](#page-92-0).

- 1. Počas prezerania webovej stránky klepnite na  $\rightarrow$  História.
- 2. Potiahnite na kartu História alebo Najviac navštevované.
- 3. Prejdite na webovú stránku, ktorú chcete zobraziť, a potom na ňu klepnite.

## Vymazanie histórie prehľadávania

- 1. Počas prezerania webovej stránky klepnite na  $\frac{1}{2}$  > Nastavenie > Súkromie a bezpečnosť > Vymazať históriu.
- 2. Klepnite na OK.

Všetky položky webových stránok na kartách História a Najviac navštevované sú odstránené.

Ak chcete odstrániť jednu položku webovej stránky, prejdite na kartu História alebo Najviac navštevované, stlačte a podržte položku webovej stránky a potom klepnite na **Odstrániť z** histórie alebo Odstrániť z najviac navštevovaných.

<span id="page-92-0"></span> $F$ Odstráni sa len história prehľadávania uložená aplikáciou Internet. História prehľadávania uložená inými prehľadávačmi na telefóne HTC Desire 816 zostane zachovaná.

#### Súkromné prehľadávanie

Viac súkromia budete mať, ak na prehľadávanie webu použijete inkognito karty. Súbory cookie v prehľadávači nie sú po zatvorení všetkých inkognito kariet zdieľané a sú odstránené. Stránky, ktoré ste prezerali inkognito, sa ani neobjavia v histórii prehľadávača, s výnimkou prevzatých súborov.

Na obrazovke prehľadávača klepnite na  $\overline{[1]}$  > Nová inkognito karta.

# Zábava

# HTC Hudba

### Počúvanie hudby

Vychutnajte si svoje obľúbené skladby na telefóne HTC Desire 816 pomocou aplikácie Hudba.

 $\overline{P}$ Keď prvýkrát otvoríte aplikáciu Hudba, objaví sa výzva, či chcete do HTC Desire 816 automaticky preberať súvisiaci obsah, ako sú napríklad obaly albumov a fotografie interpretov.

- 1. Otvorte aplikáciu Hudba.
- 2. Posúvaním na jednotlivé karty prehľadávajte podľa kategórií.
- 3. Klepnutím na skladbu prehrajte.
- 4. Klepnutím na ikony na obrazovke môžete ovládať prehrávanie hudby, opakovanie skladieb a podobne.

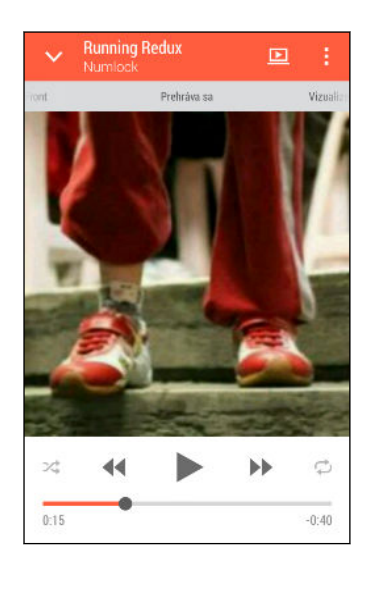

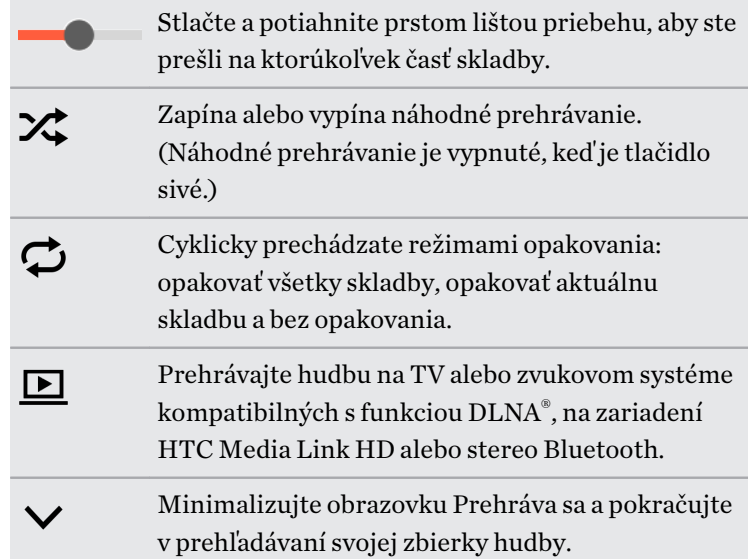

Keď počúvate hudbu a obrazovka sa vypne, stlačením tlačidla ZAPNÚŤ/VYPNÚŤ znova obrazovku zapnete a môžete ovládať prehrávanie hudby priamo na zamknutej obrazovke.

#### Profil HTC BoomSound

Ak máte zapnutý profil HTC BoomSound™, môžete si stále vychutnávať vylepšenú kvalitu zvuku, aj keď sú zapojené slúchadlá. Počúvajte silnejšie basy, čistejšie vokály a jemné detaily v skladbách a videách, najmä ak prehrávate v aplikáciách Hudba a Galéria.

Ak chcete zapnúť alebo vypnúť profil HTC BoomSound, prejdite na Nastavenie a potom klepnite na prepínač BoomSound Zap./Vyp.

#### Hudobné zoznamy skladieb

Prispôsobte si zážitok z hudby vytvorením vlastného zoznamu hudobných skladieb. Vytvorte si zoznam skladieb obsahujúci len vaše obľúbené piesne, alebo si vytvorte zoznam skladieb šitý na vašu aktuálnu náladu. Môžete si vytvoriť toľko zoznamov skladieb, koľko len chcete.

- 1. Otvorte aplikáciu Hudba.
- 2. Posuňte na kartu Zoznamy skladieb.
- 3. Klepnite na  $\bigstar$  a potom zadajte názov zoznamu skladieb.
- 4. Ak chcete pridať skladby, klepnite na  $\bigstar$  vedľa textového políčka s názvom, prehľadajte svoju zbierku hudby a potom klepnite na skladbu, ktorú chcete pridať.

Ak chcete pridať ďalšie skladby, opakujte tento krok.

5. Môžete tiež robiť nasledujúce:

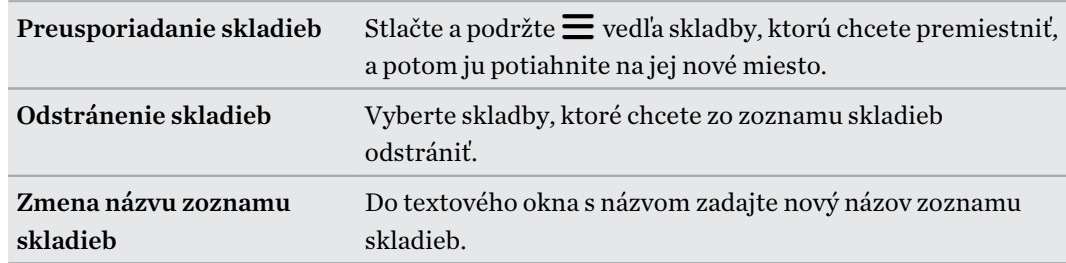

6. Klepnite na Uložiť.

Nové vytvorené zoznamy skladieb nájdete v aplikácii Hudba na karte Zoznamy skladieb.

Ak chcete upraviť alebo odstrániť vytvorený zoznam skladieb, na karte Zoznamy skladieb otvorte ho klepnutím na zoznam skladieb a potom klepnite na položky > Upraviť zoznam skladieb alebo Odstrániť.

#### Pridanie skladby do frontu

Počas prehrávania skladby môžete tiež vyhľadať ďalšie skladby uložené v telefóne HTC Desire 816. Pridajte skladbu alebo album do frontu, takže sa prehrajú, keď sa skončí prehrávanie aktuálneho zoznamu skladieb.

- 1. Počas prehrávania skladby vyhľadajte ďalšie skladby.
- 2. Spravte jedno z nasledujúceho:
	- § Vyhľadajte požadovaný album alebo zoznam skladieb, stlačte a podržte ho a potom klepnite na Pridať do frontu.
	- Vyhľadajte interpreta alebo skladbu a potom klepnite na ••• > Pridať do frontu.

Pridané skladby sa objavia na karte Front.

Aktualizácia obalov albumov a fotografií interpretov

Ak chcete ušetriť spotrebu dát, môžete pri aktualizácii obalov albumov a fotografií interpretov  $\mathsf P$ pripojiť k sieti Wi-Fi. V nastavení aplikácie Hudba vyberte možnosť Len Wi-Fi.

- 1. Otvorte aplikáciu Hudba.
- 2. Posuňte na kartu Interpreti alebo Albumy.
- 3. Klepnite na  $\frac{1}{2}$  > Aktualizovať fotografie interpretov alebo Aktualizovať obal albumu.

Ak chcete, aby HTC Desire 816 automaticky kontroloval a aktualizoval zbierku hudby, klepnite na  $\frac{1}{2}$ na hlavnej obrazovke aplikácie Hudba a potom klepnite na Nastavenie. Vyberte Obal albumu a Fotografie interpretov.

Nastavenie skladby ako vyzváňacieho tónu

Vyberte skladbu v knižnici aplikácie Hudba a nastavte ju ako svoj vyzváňací tón alebo ako vyzváňací tón obľúbeného kontaktu.

- 1. Otvorte aplikáciu Hudba.
- 2. Prehrajte skladbu, ktorú chcete nastaviť ako vyzváňací tón.
- 3. Klepnite na  $\frac{1}{2}$  > Nastaviť ako vyzváňací tón.
- 4. Klepnite na Vyzváňací tón telefónu alebo Vyzváňací tón kontaktu.

Ak vyberiete Vyzváňací tón kontaktu, vyberte kontakty, ktorým chcete priradiť vyzváňací tón.

#### Orezanie vyzváňacieho tónu MP3

Ak chcete ako vyzváňací tón použiť len časť skladby, použite funkciu orezávania vyzváňacieho tónu v aplikácii Hudba.

- 1. Keď nájdete požadovanú skladbu, klepnite na > Nastaviť ako vyzváňací tón > Orezať vyzváňací tón.
- 2. Potiahnite posúvače orezávania  $\| \cdot \|$ na miesto, kde chcete, aby sa vyzváňací tón začínal a končil.

Ak potrebujete orezať presnejšie, klepnite na tlačidlá so šípkou doľava alebo doprava. Časové značky signalizujú, kde v skladbe práve ste.

- 3. Po dokončení orezávania klepnite na Nastaviť ako.
- 4. Potom vyberte, či sa má orezaná skladba nastaviť ako Vyzváňací tón telefónu alebo Vyzváňací tón kontaktu.

Svoj nový vyzváňací tón telefónu uvidíte aj v nastaveniach telefónu. Prejdite na Nastavenie > Zvuk a upozornenie > Vyzváňací tón.

#### Zobrazenie textu skladby

Máte tak radi nejakú skladbu, že si ju pri prehrávaní spievate? HTC Desire 816 dodáva vašej hudbe extra zážitok vďaka textu skladby a výborným vizualizáciám hudby.

Ak chcete ušetriť spotrebu dát, pri preberaní textov skladieb pripojte k sieti Wi-Fi. V nastavení P aplikácie Hudba vyberte možnosť Len Wi-Fi.

- 1. Otvorte aplikáciu Hudba.
- 2. Vyhľadajte skladbu, ktorú chcete prehrať, a klepnite na ňu.
- 3. Ak chcete zobraziť text skladby, posuňte na kartu Vizualizér. Ak bol obsah úspešne prevzatý, na obrazovke sa objaví text skladby.

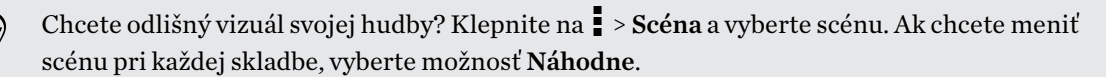

- 4. Klepnutím na obrazovku zobrazíte text skladby na celej obrazovke.
- 5. Ak chcete preskočiť na inú časť skladby, klepnutím na obrazovku zobrazte lištu priebehu. Stlačte a podržte prstom lištu priebehu, prípadne stlačte a podržte  $\blacktriangleright$  alebo  $\blacktriangleleft$ .

Nie sú podporované všetky jazyky.

Vyhľadávanie hudobných videí na YouTube

Pri počúvaní skladby môžete ľahko vyhľadávať hudobné videá na YouTube.

Na obrazovke Prehráva sa klepnite na  $\blacksquare$  > Hľadať > YouTube.

# YouTube

### Sledovanie videí na YouTube

Sledujte najnovšie senzačné videá pomocou aplikácie YouTube.

- 1. Otvorte aplikáciu YouTube.
- 2. Prehľadávajte alebo vyhľadajte video.
- 3. Keď nájdete video, ktoré sa vám páči, klepnite na neho.

Chcete si namiesto toho pozrieť video neskôr? Klepnite na  $\div$  vedľa názvu videa a potom klepnite na položky Pridať do > Sledovať neskôr. Video môžete otvoriť znova cez zoznam Sledovať neskôr v profile na svojom konte.

- 4. Počas sledovania videa môžete:
	- Otočiť HTC Desire 816 nabok a sledovať video na celej obrazovke.
	- Klepnutím na obrazovku s videom pozastaviť, pokračovať v prehrávaní alebo potiahnutím posúvača preskočiť na inú časť videa.
	- § Nalistovať nadol na informačný panel videa, kde uvidíte súvisiace videá a komentáre od ostatných divákov.
	- Prehľadávať ďalšie videá minimalizovaním obrazovky s videom. Klepnite na  $\vee$  alebo minimalizujte obrazovku jej potiahnutím nadol. Ak chcete zatvoriť miniatúru videa, posuňte ju doľava alebo doprava.

Minimalizujte obrazovku videa a potom klepnutím na  $\equiv$  otvorte vysúvaciu ponuku. Môžete prezerať profil svojho konta a spravovať odoberanie a zoznamy videí.

Vytváranie zoznamu video titulov

Usporiadajte si svoje obľúbené videá do zoznamov titulov a pozerajte ich v aplikácii YouTube.

F Uistite sa, či ste prihlásení na svoje konto Google.

- 1. Otvorte aplikáciu YouTube.
- 2. Prehľadávajte alebo vyhľadajte video.
- 3. Klepnite na  $\vdots$  vedľa názvu videa a potom klepnite na položky Pridať do > Nový zoznam titulov.
- 4. Zadajte názov zoznamu titulov a potom klepnite na OK.

Ak nechcete zdieľať zoznam video titulov, vyberte možnosť Súkromné ešte pred klepnutím na tlačidlo OK.

- <span id="page-98-0"></span>5. Ak chcete pridať ďalšie video do svojho zoznamu titulov, prehľadávajte alebo vyhľadajte video a potom klepnite na  $\vdots$  vedľa názvu videa.
- 6. Klepnite na položku Pridať do a potom klepnite na názov zoznamu titulov.

Ak chcete otvoriť a pozerať svoje zoznamy video titulov, minimalizujte obrazovku videa a potom klepnutím na  $\equiv$  otvorte vysúvaciu ponuku. Klepnite na požadovaný zoznam titulov.

# FM rádio

### Počúvanie FM rádio

Nalaďte si a počúvajte svoje obľúbené rozhlasové stanice pomocou aplikácie FM rádio.

Aby ste mohli používať FM rádio, potrebujete najprv pripojiť slúchadlovú súpravu do konektora R zvuku na HTC Desire 816. FM rádio používa stereo slúchadlovú súpravu ako anténu FM rádia.

- 1. Otvorte aplikáciu FM rádio.
- 2. Klepnite na  $\blacktriangleright$ .

Pri prvom otvorení aplikácie FM rádio sa vyhľadajú miestne FM stanice, ktoré môžete počúvať.

- 3. Počas počúvania FM stanice môžete robiť nasledujúce:
	- Eklepnutím na  $\blacktriangleright$  alebo  $\blacktriangleright$  prejdete na nasledujúcu alebo predchádzajúcu stanicu.
	- Potiahnutím posúvača nalaďte frekvenciu v pásme FM. Ak chcete naladiť rozhlasovú frekvenciu, klepnite na  $\blacktriangleright$  alebo  $\blacktriangleleft$ .
	- Klepnutím na označíte rozhlasovú stanicu ako obľúbenú. Ak chcete zobraziť ďalšie obľúbené a predvolené stanice, klepnite na  $\zeta$ .
- 4. Ak chcete FM rádio vypnúť, klepnite na

# Bezdrôtové médiá

### HTC Connect

Hľadáte nový bezdrôtový systém domácej zábavy? Hľadajte taký, na ktorom je logo HTC Connect™.

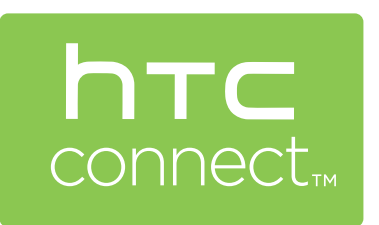

Vychutnajte si bezproblémové pripojenie a ľahké používanie pri bezdrôtovom zdieľaní obsahu z telefónov HTC do spotrebných elektronických zariadení alebo príslušenstva s certifikátom HTC Connect.

Ak chcete vidieť zoznam týchto zariadení alebo príslušenstva, prejdite na stránku [htc-connect.com/certified-devices.html.](http://htc-connect.com/certified-devices.html%20)

Budete tiež môcť na diaľku ovládať prehrávanie médií, upravovať hlasitosť a podobne.

#### Zdieľanie médií na zariadeniach s podporou HTC Connect

Pozrite si dokumentáciu dodávanú spolu so zariadením s podporou HTC Connect, kde nájdete P informácie o tom, ako nastaviť.

- 1. Otvorte a prehrajte akúkoľvek hudbu alebo iný mediálny obsah, ktorý chcete zdieľať z telefónu HTC Desire 816.
- 2. Potiahnite tromi prstami po obrazovke nahor.

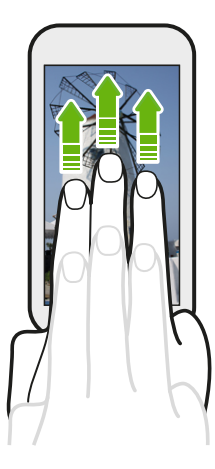

3. Vyberte zariadenie, ku ktorému chcete pripojiť.

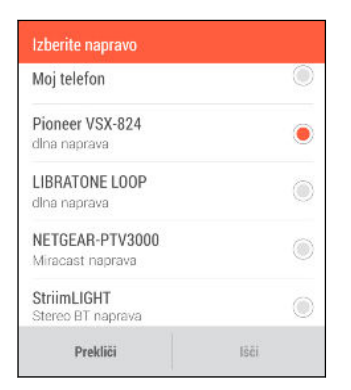

- 4. Po pripojení použite telefón na ovládanie hlasitosti, pozastavenie prehrávania alebo pokračovanie v prehrávaní a podobne.
- 5. Ak chcete zastaviť bezdrôtové zdieľanie médií a odpojiť od zariadenia, potiahnite po obrazovke nadol tromi prstami.

Ďalšie informácie nájdete na stránke [www.htc-connect.com.](http://www.htc-connect.com/)

#### Pripojenie k systému domácej zábavy

Chcete využiť HTC Desire 816 vo väčšom a hlasnejšom štýle? Bezdrôtovo zdieľajte svoje videá, hudbu a tiež prenášajte prúd údajov médií na kompatibilnú veľkú obrazovku televízora alebo do bezdrôtového reproduktora.

Na telefónoch HTC s nadstavbou HTC Sense 5.5 alebo novšou môžete zdieľať médiá do akýchkoľvek nasledujúcich typov zariadení, stačí potiahnuť navrch tromi prstami:

- § DLNA pozrite časť [HTC Connect na strane 99](#page-98-0) alebo Zdieľanie médií na zariadeniach DLNA na strane 101
- § Miracast™ pozrite časť [HTC Connect na strane 99](#page-98-0)
- § Bluetooth pozrite časť [HTC Connect na strane 99](#page-98-0)

Niektoré zariadenia je potrebné pred zdieľaním s nimi spárovať.

Zdieľanie médií na zariadeniach DLNA

Ak používate zvukový systém alebo bezdrôtový reproduktor podporujúci funkciu DLNA, pozrite ¤ do ich dokumentácie a vyhľadajte informácie o pripojení k domácej sieti.

- 1. Pripojte svoje zariadenie DLNA k domácej sieti cez Wi-Fi alebo káblom siete Ethernet.
- 2. Pripojte HTC Desire 816 k domácej sieti pomocou Wi-Fi.
- 3. Otvorte na telefóne nejakú hudobnú aplikáciu.
- 4. Potiahnite tromi prstami po obrazovke nahor.
- 5. Zo zoznamu dostupných zariadení vyberte, kde chcete prehrávať hudbu.
- 6. Po pripojení k zariadeniu môžete klepnutím na ovládacie prvky na obrazovke ovládať prehrávanie, nastaviť hlasitosť a podobne.

Ďalšie informácie o DLNA nájdete na [www.dlna.org](http://www.dlna.org).

# <span id="page-101-0"></span>Pamäť a súbory

## Pamäť telefónu

### Typy pamäte

 $F$ 

F

Chcete vedieť, aké typy pamäte môžete využiť na aplikácie, údaje a súbory?

HTC Desire 816 používa tieto typy pamäte:

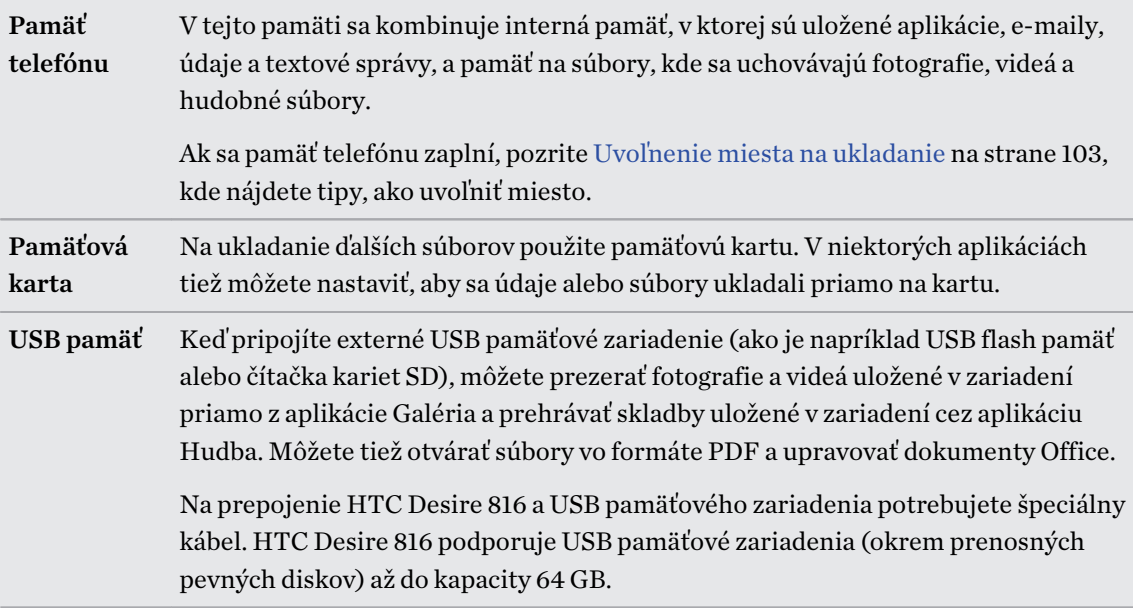

- Pri presunutí aplikácií na pamäťovú kartu sa aplikácie nezálohujú. Ak urobíte resetovanie na predvolené nastavenia, aplikácie sa z telefónu stratia. Je potrebné ich znova nainštalovať.
	- § Keď vytiahnete pamäťovú kartu a vložíte ju do iného telefónu, aplikácie na pamäťovej karte sa nenainštalujú automaticky do druhého telefónu. Je potrebné ich znova nainštalovať.

### Kopírovanie súborov do HTC Desire 816 alebo z neho

Môžete kopírovať hudbu, fotografie a iné súbory do HTC Desire 816.

Pred kopírovaním súborov z počítača do HTC Desire 816 alebo naopak ich uložte a zatvorte.

- 1. Pripojte HTC Desire 816 k počítaču pomocou priloženého USB kábla. Na obrazovke počítača uvidíte možnosti zobrazenia alebo importovania súborov.
- 2. Vyberte, či chcete zobraziť súbory.
- <span id="page-102-0"></span>3. Skopírujte súbory z počítača do HTC Desire 816 alebo naopak.
- 4. Po skopírovaní súborov odpojte HTC Desire 816 od počítača.

### Uvoľnenie miesta na ukladanie

Počas používania HTC Desire 816 sa nahromadia údaje a časom sa kapacita jeho pamäte zaplní. Pozrite niekoľko tipov na zväčšenie miesta na ukladanie.

### Spustite sprievodcu pamäťou

Uvoľnite miesto v pamäti odinštalovaním aplikácií a odstránením súborov, ktoré si už nechcete ponechať. V položke Nastavenie klepnite na Pamäť > Uvoľniť ďalšie miesto.

### Spravujte fotografie a videá

- Po nasnímaní súvislých záberov fotoaparátom ponechajte len najlepšiu snímku. Zahoďte ostatné, ak ich nepotrebujete.
- Po úprave fotografie alebo zostrihaní videa sa pôvodný súbor uchováva. Odstráňte pôvodné súbory, prípadne ich premiestnite niekam inam, napríklad do počítača.
- Ak len posielate videá cez správy MMS, použite nižšie rozlíšenie. Videá s vysokým rozlíšením zaberajú viac miesta. V nastavení aplikácie Fotoaparát klepnite na Kvalita videa a zmeňte rozlíšenie.

### Zálohujte si údaje a súbory

Nechajte si len najnovšie údaje vo svojich aplikáciách a súbory, ktoré potrebujete často používať. Ostatné údaje a súbory si môžete zálohovať. Nejaké tipy nájdete v časti [Spôsoby zálohovania](#page-108-0) [súborov, údajov a nastavení na strane 109](#page-108-0).

### Zakážte nejaké aplikácie

 $\mathsf{F}$ 

Pozrite časť [Zakázanie aplikácie na strane 168](#page-167-0).

### Presunutie niektorých aplikácií na pamäťovú kartu

Niektoré externé aplikácie sa dajú presunúť z pamäte telefónu na pamäťovú kartu. Prejdite na položky Nastavenie > Aplikácie > Na karte SD a uvidíte, ktoré aplikácie sa dajú presunúť. Ak chcete aplikáciu presunúť, klepnite na aplikáciu a potom klepnite na položku Presunúť.

- Pri presunutí aplikácií na pamäťovú kartu sa aplikácie nezálohujú. Ak urobíte resetovanie na predvolené nastavenia, aplikácie sa z telefónu stratia. Je potrebné ich znova nainštalovať.
	- § Keď vytiahnete pamäťovú kartu a vložíte ju do iného telefónu, aplikácie na pamäťovej karte sa nenainštalujú automaticky do druhého telefónu. Je potrebné ich znova nainštalovať.

# Správca súborov

### Informácie o aplikácii Správca súborov

Pomocou aplikácie Správca súborov prehľadávajte a organizujte svoje súbory a priečinky v pamäti telefónu a na pamäťovej karte.

Keď pripojíte k telefónu externé USB pamäťové zariadenie, môžete tiež vyhľadávať súbory a priečinky v ňom. Podrobnosti nájdete v časti [Typy pamäte na strane 102](#page-101-0).

#### Prepínanie medzi typmi pamäte

- 1. Otvorte aplikáciu Správca súborov.
- 2. Potiahnutím doľava alebo doprava prepnite na ukladací priestor, ktorý chcete prehľadávať, prípadne v ňom chcete usporiadať svoje súbory.

#### Vyhľadávanie súborov

- 1. V aplikácii Správca súborov klepnite na položku  $\mathsf Q$ .
- 2. Do vyhľadávacieho políčka zadajte niekoľko znakov z názvu súboru. Potom sa zobrazia zodpovedajúce názvy súborov z hlavného priečinka a podpriečinkov.
- 3. Klepnutím na súbor ho otvoríte.

#### Usporiadanie súborov

- 1. V aplikácii Správca súborov klepnite na položku  $\frac{1}{2}$  > Zoradiť.
- 2. Vyberte, ako chcete usporiadať svoje súbory a priečinky.

#### Kopírovanie alebo presúvanie súborov

- 1. V aplikácii Správca súborov vyhľadajte súbor alebo priečinok.
- 2. Vyberte položky, ktoré kopírovať alebo presunúť.
- 3. Klepnite na Kopírovať alebo Presunúť do.
- 4. Klepnite na  $\mathfrak D$  a potom vyhľadajte priečinok, do ktorého chcete súbory skopírovať alebo presunúť.

Prípadne klepnite na položku  $\frac{1}{2}$  > Vytvoriť priečinok, ak chcete vytvoriť nový priečinok.

5. Klepnite na Prilepiť.

#### Odstránenie súborov alebo priečinkov

- 1. V aplikácii Správca súborov vyhľadajte súbor alebo priečinok.
- 2. Vyberte položku na odstránenie.
- 3. Klepnite na Odstrániť.

# Disk Google

### Používanie služby Disk Google na telefóne HTC Desire 816

Ukladajte fotografie, dokumenty a ďalšie súbory v službe Disk Google a majte k nim prístup z telefónu HTC Desire 816, svojho počítača a svojich ďalších mobilných zariadení.

Na telefóne HTC Desire 816 stačí použiť svoje konto Google a prihlásite sa do pamäte Disk Google. Potom môžete:

- Pomocou aplikácie Galéria odovzdávať svoje nasnímané fotografie na Disk Google.
- Zdieľať e-mailom prepojenie na svoje súbory na ukladacom mieste Disk Google.
- Prezerať a upravovať dokumenty Office, ktoré sú uložené na ukladacom mieste Disk Google. Po vytvorení nových dokumentov Office ich tiež môžete uložiť na ukladacie miesto Disk Google.
- § Prezerať súbory vo formáte PDF, ktoré sú uložené na ukladacom mieste Disk Google. Môžete tiež exportovať dokumenty Office do formátu PDF a uložiť ich na ukladacom mieste Disk Google.
- Kontrolovať cez Nastavenie dostupné miesto na ukladacom mieste Disk Google.
- § Zálohovať HTC Desire 816 na Disk Google, takže budete môcť v budúcnosti ľahko svoju zálohu obnoviť do iného telefónu HTC.
- Pomocou aplikácie Disk Google môžete spravovať svoje ukladacie miesto na internete.

Na odovzdávanie súborov je potrebné, aby bola aplikácia Disk nainštalovaná v telefóne HTC Desire 816. Ak nie je aplikácia vopred nainštalovaná, môžete si ju prevziať a nainštalovať zo služby Google Play.

### Aktivovanie bezplatného miesta na Disk Google

K dispozícii máte až 115 GB bezplatného miesta na Disk Google. Okrem predvoleného miesta, ktoré máte od Disk Google, poskytuje HTC Desire 816 bezplatne ďalších 100 GB miesta na internete po dobu dvoch rokov. Prihláste sa na svoje konto Google na telefóne HTC Desire 816 (nie z počítača ani z iných telefónov inej značky než HTC) a uplatnite si nárok na túto ponuku.

- 1. Otvorte aplikáciu Disk.
- 2. Ak ste aplikáciu Disk otvorili prvýkrát, prejdite si kurzom k výrobku, kým neuvidíte ponuku na ďalšie miesto.

Ak ste už aplikáciu otvorili predtým a momentálne nevidíte obrazovku na uplatnenia nároku na ponuku, klepnite na  $\equiv$  > Nastavenie > Kurz k výrobku a prejdite kurzom k výrobku.

3. Na obrazovke ukazujúcej ponuku ďalšieho miesta klepnite na položku Uplatniť.

Ak chcete prípadne ponuku využiť neskôr, klepnite na položku Detaily ponuky a pozrite si, dokedy môžete ponuku využiť.

- § Ak aplikácia Disk nie je vopred v telefóne nainštalovaná, môžete si ju prevziať zo služby Google Play.
- § Po skončení dvojročnej skúšobnej doby môžu platiť ďalšie podmienky a požiadavky (vrátane poplatku za predplatenie). Podrobnosti nájdete v podmienkach a ustanoveniach na stránke podpory Disk Google na adrese [support.google.com/drive/?p=drive\\_offers\\_htc.](https://support.google.com/drive/?p=drive_offers_htc)
- § Disk je aplikácia od spoločnosti Google a neposkytuje ju spoločnosť HTC Corporation ani s ňou nie je spojená.

#### Kontrola miesta na Disk Google

Kontrolovať priamo v aplikácii Disk Google dostupné miesto na ukladanie.

- 1. Otvorte aplikáciu Disk.
- 2. Klepnite na  $\equiv$ . Vo vysúvacej ponuke uvidíte svoje ukladacie miesto.

Pred odovzdávaním ďalšieho obsahu občas skontrolujte, koľko ešte máte k dispozícii miesta na ukladanie na internete.

#### Odovzdávanie fotografií a videí na konto služby Disk Google

Pomocou aplikácie Galéria odovzdajte fotografie a videá na Disk Google.

- 1. Na hlavnej obrazovke aplikácie Galéria prejdite na kartu Časová os, Albumy alebo Locations.
- 2. Klepnite na album alebo udalosť, v ktorých sa nachádzajú fotografie a videá, ktoré chcete odovzdať.
- 3. Klepnite na  $\mathcal{F}$ .
- 4. V ponuke výberu klepnite na položku Disk.
- 5. Vyberte fotografie a videá, ktoré chcete odovzdať, a potom klepnite na Ďalej.

#### 107 Pamäť a súbory

- 6. Vyberte alebo vytvorte priečinok v službe Disk Google.
- 7. Klepnutím na položku Uložiť odovzdajte.

# Synchronizácia, zálohovanie a resetovanie

# Online synchronizácia

#### Pridávanie spoločenských sietí, e-mailových kont a podobne

V telefóne HTC Desire 816 môžete synchronizovať kontakty, kalendáre a ďalšie údaje zo spoločenských sietí, e-mailových kont a online služieb. V závislosti od typu konta je možné po prihlásení na online kontá synchronizovať aktualizácie medzi HTC Desire 816 a webom.

- 1. Prejdite na Nastavenie a potom klepnite na položku Kontá a synchronizácia.
- 2. Klepnite na  $\pm$ .

 $\bigcirc$ 

\۳

- 3. Klepnite na typ konta, ktoré chcete pridať.
- 4. Ak chcete zadať údaje o svojom konte, postupujte podľa pokynov na obrazovke.
- V časti Nastavenie > Kontá a synchronizácia klepnutím na prepínač Automatická synchronizácia Zap./Vyp. zapnite automatickú synchronizáciu všetkých svojich kont.
- Pridať môžete niekoľko kont Google.

### Synchronizácia kont

- 1. Prejdite na Nastavenie a potom klepnite na položku Kontá a synchronizácia.
- 2. Klepnutím na prepínač Automatická synchronizácia Zap./Vyp. môžete zapnúť alebo vypnúť automatickú synchronizáciu všetkých svojich kont.
- 3. Ak chcete ručne synchronizovať jednotlivé kontá, klepnite na typ konta a potom urobte jedno z tohto:
	- Klepnite na ••• vedľa konta, ktoré chcete synchronizovať, a potom klepnite na položku Synchronizovať teraz.
	- Klepnite na položky > Synchronizovať teraz na obrazovke Nastavenie konta.

Na obrazovke Nastavenie konta tiež môžete zmeniť nastavenie synchronizácie konta.
#### Odstránenie konta

Odstráňte kontá z telefónu HTC Desire 816, ak ich už nechcete používať. Odstránenie konta nevymaže kontá a informácie zo samotnej online služby.

- 1. Prejdite na Nastavenie a potom klepnite na položku Kontá a synchronizácia.
- 2. Klepnite na typ konta.
- 3. Klepnite na "" vedľa konta, ktoré chcete odstrániť.

Prípadne ak ste na obrazovke Nastavenie konta, klepnite na ...

4. Klepnite na Odstrániť.

Po odstránení konta zo zariadenia HTC Desire 816 môžu v aplikácii tretej strany ostať uchované ⊠ určité osobné údaje.

# Zálohovanie

#### Spôsoby zálohovania súborov, údajov a nastavení

Máte obavy, že môžete prísť o dôležité veci na telefóne HTC Desire 816? Pred vymazaním pamäte, vykonaním resetu na výrobné údaje alebo inováciou na nový telefón zálohujte HTC Desire 816.

#### HTC Zálohovanie

Pomocou zabudovanej aplikácie HTC Zálohovanie zálohujte svoje kontá, nastavenia, kontakty uložené v telefóne, textové správy a podobne na službu Cloud, takže ich obnovenie do HTC Desire 816 (po resete na výrobné údaje) alebo novšieho telefónu bude ešte ľahšie.

### HTC Sync Manager

Pomocou aplikácie HTC Sync Manager importujte hudbu, fotografie a videá z telefónu HTC Desire 816 do počítača. Môžete tiež medzi počítačom a telefónom HTC Desire 816 synchronizovať lokálne uložené kontakty, udalosti kalendára, záložky a zoznamy skladieb.

Aplikácia HTC Sync Manager je tiež dobrý spôsob, ak nechcete zálohovať svoje kontá, nastavenia a iný osobný obsah na Cloud. Môžete ju použiť na vytváranie záloh telefónu HTC Desire 816 do počítača.

### Ďalšie možnosti zálohovania

Ak chcete, môžete samostatne zálohovať údaje alebo súbory.

Niektoré aplikácie vám umožňujú zálohovať údaje do pamäte telefónu alebo na pamäťovú kartu, takže po resetovaní na predvolené nastavenia ich môžete ľahko obnoviť. Stačí len pri resetovaní na predvolené nastavenia vybrať možnosť nevymazať pamäť telefónu ani pamäťovú kartu.

 $\overline{P}$ 

- Pri presunutí aplikácií na pamäťovú kartu sa aplikácie nezálohujú. Ak urobíte resetovanie na predvolené nastavenia, aplikácie sa z telefónu stratia. Je potrebné ich znova nainštalovať.
	- Keď vytiahnete pamäťovú kartu a vložíte ju do iného telefónu, aplikácie na pamäťovej karte sa nenainštalujú automaticky do druhého telefónu. Je potrebné ich znova nainštalovať.

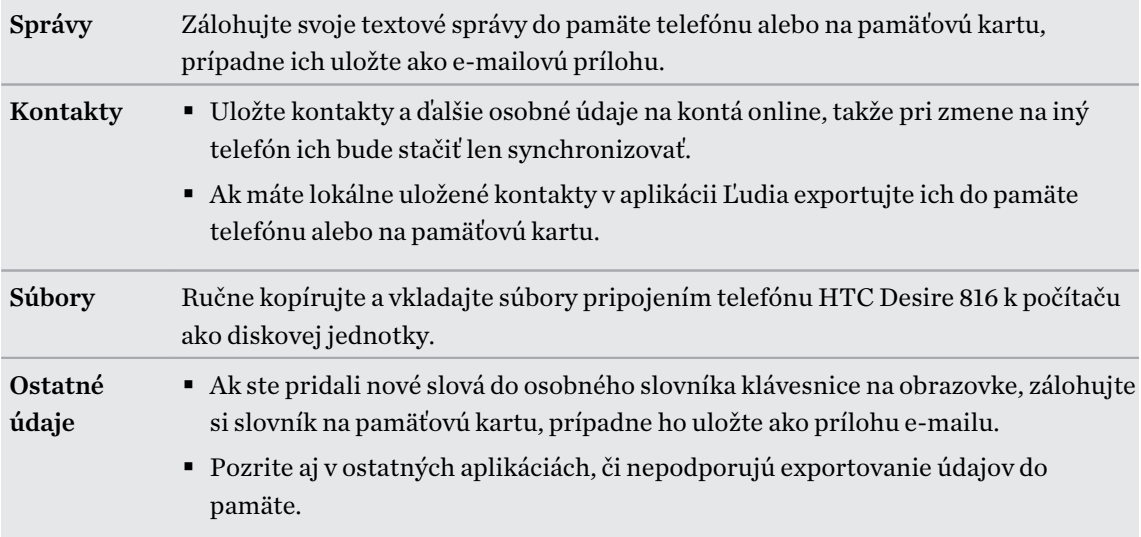

# Používanie aplikácie HTC Zálohovanie

Ušetrite si čas a znechutenie z nového vytvárania personalizovaného HTC Desire 816, keď vykonáte reset na výrobné údaje alebo si kúpite iný telefón. Na HTC Desire 816 použite aplikáciu HTC Zálohovanie a robte pravidelnú zálohu na Cloud, takže budete môcť v budúcnosti obsah a nastavenia ľahko obnoviť.

Aplikácia HTC Zálohovanie používa vašu online pamäť Disk Google alebo Dropbox na uchovávanie vášho obsahu a nastavení. Dokáže zálohovať a obnovovať nasledujúce:

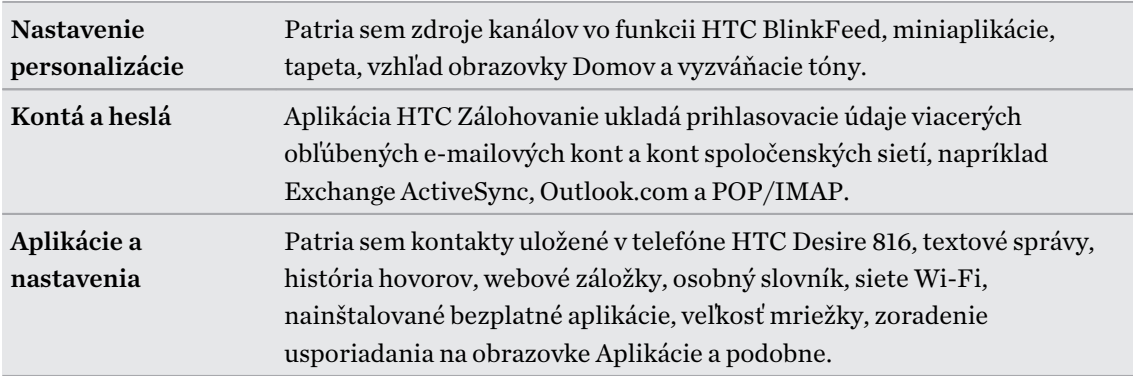

#### Zálohovanie telefónu HTC Desire 816 v službe Disk Google

Aktivujte funkciu HTC Zálohovanie a robte dennú zálohu telefónu cez Wi-Fi. Aktivujte ju zvolením možnosti Zálohovať telefón denne počas prvotného nastavenia zariadenia. Ak to neurobíte, použite aplikáciu HTC Zálohovanie.

V závislosti na množstve obsahu môže byť ručné zálohovanie cez dátové pripojenie účtované ¤ osobitne a môže dlhšie trvať. Odporúča sa použiť pripojenie cez Wi-Fi.

- 1. Otvorte aplikáciu HTC Zálohovanie.
- 2. Klepnite na položku Zapnúť automatické zálohovanie.
- 3. Nezabudnite vybrať možnosť Zálohovať telefón denne a potom klepnite na tlačidlo Ďalej.
- 4. Prihláste sa svojím kontom Google, kontom HTC alebo kontom Facebook.
- 5. Na obrazovke Ukladanie na Cloud klepnite na možnosť Disk Google a potom klepnite na tlačidlo OK.
- 6. Keď sa objaví výzva, prihláste sa na svoje konto Google a budete mať prístup k Disk Google.
- 7. Ak chcete denne zálohovať, uistite sa, či máte zapnutú možnosť Automatické zálohovanie. Ak chcete telefón zálohovať ručne, môžete tiež klepnúť na možnosť Zálohovať teraz.

Dátum a čas najnovšej zálohy nájdete v položke História zálohovania.

#### Obnovenie zálohy do telefónu HTC Desire 816 zo služby Disk Google

Ak ste predtým zálohovali telefón do online pamäte, môžete svoju zálohu obnoviť do telefónu HTC Desire 816 alebo do nového telefónu HTC.

- § V závislosti na množstve obsahu môže byť obnovenie zálohy do telefónu cez dátové pripojenie účtované osobitne a môže dlhšie trvať. Odporúča sa použiť pripojenie cez Wi-Fi.
- § Ak chcete obnoviť platené aplikácie, je potrebné ich prevziať a nainštalovať zo služby Google Play.
- 1. Keď zapnete nový telefón HTC prvýkrát alebo po vykonaní resetovania do stavu od výroby, vyberte možnosť Obnoviť z aplikácie HTC Zálohovanie na obrazovke Preniesť alebo obnoviť.
- 2. Nezabudnite sa prihlásiť rovnakým kontom, ktoré bolo predtým použité na zálohovanie telefónu. Potom sa zobrazí história zálohovania.
- 3. Vyberte zálohu a potom klepnite na Ďalej.

F

4. Ak ste na zálohovanie telefónu použili konto HTC alebo konto Facebook, prihláste sa na konto Google a budete mať prístup na Disk Google.

87)

- 5. Postupujte podľa pokynov na obrazovke, obnovte svoju zálohu a pokračujte v nastavovaní telefónu.
- 6. Potiahnutím otvorte panel Upozornenia a skontrolujte, či tu nie je nejaké upozornenie na dokončenie nastavenia telefónu.

Bezplatné aplikácie zo služby Google Play sa obnovia na pozadí a priebeh môžete sledovať cez upozornenie v stavovom riadku.

Odkazy obrazoviek Aplikácie a Domov budú po nainštalovaní všetkých aplikácií usporiadané ako v zálohe. Počas obnovovania aplikácií môžete telefón používať.

Môžete tiež otvoriť aplikáciu HTC Zálohovanie a potom klepnúť na položku Obnoviť zo zálohy. Pred tým sa len uistite, či ste už prihlásení na rovnaké konto, ktoré bolo predtým použité na zálohovanie telefónu.

Pri obnovení zálohy budú nahradené aktuálne údaje a nastavenia telefónu HTC Desire 816.

### Prechod z predchádzajúcej online pamäte na službu Disk Google

Po obnovení uloženej zálohy z miesta v službe Dropbox do telefónu HTC Desire 816 nezabudnite zmeniť miesto na ukladanie zálohy a odteraz používajte Disk Google.

- 1. Otvorte aplikáciu HTC Zálohovanie.
- 2. Klepnite na položku Zmeniť nastavenie zálohovania.
- 3. Klepnite na položku > Vybrať ukladaciu službu.
- 4. Vyberte možnosť Disk Google a potom klepnite na tlačidlo OK.
- 5. Prihláste sa na konto Google, ak ste tak ešte neurobili.

#### Lokálne zálohovanie údajov

Ak chcete na telefóne HTC Desire 816 samostatne zálohovať obsah, ako sú napríklad kontakty a textové správy, tu máte niekoľko tipov na export alebo import údajov.

#### Zálohovanie kontaktov

- 1. Otvorte aplikáciu Ľudia.
- 2. Na karte Ľudia klepnite na  $\frac{1}{2}$  > Spravovať kontakty.
- 3. Klepnite na Importovať/Exportovať kontakty > Exportovať do pamäte telefónu alebo Exportovať na kartu SD.
- 4. Vyberte konto alebo typ kontaktov, ktoré exportovať.
- 113 Synchronizácia, zálohovanie a resetovanie
	- 5. Ak chcete lepšie chrániť svoje údaje, klepnite na možnosť Áno a potom nastavte heslo pre túto zálohu. Toto heslo si zapamätajte. Pri importovaní kontaktov ho bude potrebné znova zadať.

Ak heslo nepotrebujete, klepnite na možnosť Nie.

6. Klepnite na OK.

#### Obnovenie kontaktov

- 1. Na karte Ľudia klepnite na  $\frac{1}{2}$  > Spravovať kontakty.
- 2. Klepnite na Importovať/Exportovať kontakty > Importovať z pamäte telefónu alebo Importovať z karty SD.
- 3. Ak máte nastavených viac kont, klepnite na typ importovaných kontaktov.
- 4. Ak je k dispozícii viac záloh, vyberte zálohu, ktorú chcete importovať, a potom klepnite na tlačidlo OK.
- 5. Zadajte heslo, ktoré ste nastavili pre túto zálohu, a potom klepnite na tlačidlo OK.

#### Zálohovanie textových správ

Uchovajte si dôležité textové správy ich zálohovaním do pamäte telefónu. Zálohované textové správy môžete po ich odstránení zo zoznamu správ ľahko obnoviť.

 $\mathsf{F}$ Textové správy v zabezpečenej schránke a blokované správy nebudú zálohované. Ak chcete takéto správy zálohovať, najprv ich presuňte do všeobecnej schránky správ.

- 1. Otvorte aplikáciu Správy.
- 2. Klepnite na  $\frac{1}{2}$  > Zálohovať/Obnoviť SMS > Zálohovať > Zálohovať SMS.
- 3. Ak chcete lepšie ochrániť svoje údaje, nastavte pre zálohu heslo. Toto heslo si zapamätajte. Pri obnovovaní správ ho bude potrebné znova zadať.

Ak heslo nepotrebujete, vyberte možnosť Nechrániť túto zálohu heslom.

4. Zadajte názov súboru so zálohou a potom klepnite na OK.

#### Zálohovanie textových správ cez e-mail

Najskôr musíte nastaviť svoje e-mailové konto v aplikácii E-mail.

1. Otvorte aplikáciu Správy.

F

- 2. Klepnite na  $\frac{1}{2}$  > Zálohovať/Obnoviť SMS.
- 3. Klepnite na Zálohovať > Zálohovať SMS cez e-mail.
- 4. Ak chcete lepšie ochrániť svoje údaje, nastavte pre zálohu heslo. Toto heslo si zapamätajte. Pri obnovovaní správ ho bude potrebné znova zadať.

Ak heslo nepotrebujete, vyberte možnosť Nechrániť túto zálohu heslom.

- 114 Synchronizácia, zálohovanie a resetovanie
	- 5. Zadajte svoju e-mailovú adresu.
	- 6. Vytvorte svoju e-mailovú správu a potom ju odošlite.

#### Obnovenie textových správ

- 1. Otvorte aplikáciu Správy.
- 2. Klepnite na  $\frac{1}{2}$  > Zálohovať/Obnoviť SMS > Obnoviť.
- 3. Vyberte, ako chcete obnoviť správy, a klepnite na Ďalej.
- 4. Klepnite na zálohu, ktorú chcete importovať.
- 5. Zadajte heslo, ktoré ste nastavili pre túto zálohu. Ak ste heslo nenastavili, vyberte možnosť Tento súbor zálohy nie je chránený heslom.
- 6. Klepnite na OK.

Ak chcete na telefóne obnoviť textové správy, ktoré boli zálohované cez e-mail, otvorte e-mailovú správu s priloženým súborom zálohy z aplikácie E-mail. Klepnutím na prílohu ju najprv prevezmite a potom na ňu klepnite znova, čím otvoríte súbor zálohy, z ktorého importovať. Zadajte heslo, ktoré ste nastavili pre túto zálohu, prípadne vyberte možnosť Tento súbor zálohy nie je chránený heslom.

#### Zálohovanie osobného slovníka

K dispozícii máte možnosť zálohovania nových slov, ktoré ste pridali do slovníka prediktívneho textu.

- 1. Prejdite na Nastavenie a potom klepnite na položku Jazyk a klávesnica.
- 2. Klepnite na HTC Sense Input.
- 3. Klepnite na Osobný slovník >  $\frac{1}{2}$  > Zálohovať na pamäťovú kartu alebo Zálohovať do emailu.
- 4. Keď sa objaví výzva, klepnite na OK.

#### Import osobného slovníka

- § Prejdite na Nastavenie > Jazyk a klávesnica > HTC Sense Input. Klepnite na Osobný slovník >  $\frac{1}{2}$  > Obnoviť z pamäťovej karty.
- § Ak chcete importovať osobný slovník zálohovaný cez e-mail, otvorte e-mailovú správu s priloženým súborom zálohy z aplikácie E-mail. Klepnutím na prílohu ju najprv prevezmite a potom na ňu klepnite znova, čím otvoríte súbor zálohy, z ktorého importovať.

#### Zálohovanie alebo obnovenie úloh

- 1. Prejdite do zoznamu obsahujúceho úlohy, ktoré chcete zálohovať.
- 2. Klepnite na  $\frac{1}{2}$  > Importovat'/Exportovat'.
- 3. Klepnutím na položku Exportovať na kartu SD zálohujte svoje úlohy, prípadne klepnite na položku Importovať z karty SD, ak chcete obnoviť úlohy do telefónu HTC Desire 816.

# HTC Sync Manager

## Informácie o programe HTC Sync Manager

HTC Sync Manager je podporovaný na počítači s operačným systémom Windows alebo Mac.

Pomocou programu HTC Sync Manager môžete robiť nasledovné.

## Prezeranie a spravovanie médií na počítači a v telefóne

- Prehľadávajte a spravujte hudbu, fotografie a videá, ktoré sú v počítači a v telefóne.
- § Importujte zoznamy skladieb z programov iTunes a Windows Media® Player z počítača do programu HTC Sync Manager.
- § Prehrávajte hudbu, videá a zoznamy skladieb pomocou zabudovaného prehrávača.

### Prenos obsahu

- Prenášajte fotografie iPhone, textové správy, kontakty a podobne do telefónu HTC. Môžete tiež vyhľadať a nainštalovať rovnaké aplikácie, ktoré ste používali na svojom iPhone.
- Importujte všetku hudbu, fotografie a videá z telefónu HTC do počítača.
- Kopírujte vybranú hudbu, fotografie alebo videá z počítača do telefónu.
- Importujte dokumenty z počítača do telefónu.

### Zálohovanie a obnovenie

Zálohujte si telefón HTC do počítača, takže budete môcť ľahko obnoviť zálohu do toho istého telefónu alebo do iného telefónu HTC.

# Synchronizácia zoznamov skladieb a údajov

Synchronizujte hudobné zoznamy skladieb a údaje, ako sú kontakty a kalendár, medzi telefónom a počítačom.

 $\mathsf P$ 

#### Inštalácia programu HTC Sync Manager do počítača

- Program HTC Sync Manager môžete nainštalovať v systéme Windows XP alebo novších. Ak ho chcete nainštalovať na počítači Mac, je potrebný systém Mac OS 10.6 alebo novší.
	- § Ak máte problém počas inštalácie HTC Sync Manager zatvorte všetky spustené programy a preinštalujte. Ak problém pretrváva, dočasne vypnite antivírus a skúste nainštalovať znova.
	- 1. Prevezmite si inštalátor programu HTC Sync Manager zo stránky podpory spoločnosti HTC: [htc.com/hsm/](http://htc.com/hsm/).
	- 2. Spustite inštalátor a postupujte podľa pokynov na obrazovke.
	- 3. Pripojte svoj telefón k počítaču pomocou priloženého USB kábla. Otvorí sa program HTC Sync Manager.

Ak ste vypli antivírusový program, po inštalácii programu HTC Sync Manager ho nezabudnite znova zapnúť.

Prenášanie obsahu a aplikácií iPhone do telefónu HTC

S programom HTC Sync Manager ľahko do telefónu HTC prenesiete obsah iPhone, ako sú napríklad kontakty, správy, tapeta, snímky fotoaparátu a podobne. Ak používate telefón HTC s nadstavbou HTC Sense 6, program HTC Sync Manager tiež umožňuje telefónu nájsť a nainštalovať rovnaké aplikácie, aké ste používali na svojom iPhone.

- Najprv je potrebné zálohovať obsah iPhone do počítača. Na to je potrebný program iTunes 9.0 ロ alebo novší.
	- 1. Pripojte iPhone a telefón HTC k počítaču.
	- 2. V programe HTC Sync Manager kliknite na Domov > Prenos a zálohovanie.
	- 3. Kliknite na tlačidlo Na úvod.
	- 4. Ak ste nepoužili program iTunes na zálohovanie obsahu iPhone do počítača, pred pokračovaním tak urobte.
	- 5. Vyberte svoj súbor so zálohou iPhone a potom kliknite na tlačidlo OK.
	- 6. Vyberte typy obsahu, ktorý chcete preniesť do telefónu HTC.

Môžete vybrať, či chcete nahradiť obsah v telefóne HTC obsahom iPhone.

- 7. Kliknite na tlačidlo Spustiť. Počkajte, kým program HTC Sync Manager dokončí prenos obsahu.
- 8. Po dokončení potiahnutím otvorte na telefóne HTC panel Upozornenia a potom klepnite na  $\circledast$ .

Vyberte aplikácie, ktoré ste používali na iPhone a chcete ich nájsť v Google Play a prevziať do telefónu HTC.

#### Pomoc

(T

Ak potrebujete ďalšie informácie o používaní programu HTC Sync Manager, prevezmite si používateľskú príručku vo formáte PDF zo stránky podpory spoločnosti HTC ([htc.com/hsm/\)](http://htc.com/hsm/). Prípadne otvorte Pomocníka, ktorý sa dodáva spolu so softvérom.

V systéme Windows kliknite na v programe HTC Sync Manager a potom kliknite na Pomocník.

# Resetovanie

#### Reštartovanie telefónu HTC Desire 816 (mäkký reset)

Ak sa zdá, že telefón HTC Desire 816 funguje pomalšie ako zvyčajne, nereaguje, prípadne je tu nejaká aplikácia, ktorá nefunguje správne, skúste reštartovať, či to pomôže vyriešiť problém.

- 1. Ak je displej vypnutý, stlačením tlačidla ZAPNÚŤ/VYPNÚŤ displej znova zapnete.
- 2. Stlačte a podržte tlačidlo ZAPNÚŤ/VYPNÚŤ, potom klepnite na Reštartovať.
- 3. Pri žiadosti o potvrdenie klepnite na Reštartovať.

# HTC Desire 816 nereaguje?

Ak HTC Desire 816 nereaguje, keď stlačíte obrazovku alebo tlačidlá, môžete ho napriek tomu reštartovať.

Stlačte súčasne a podržte aspoň 10 sekúnd tlačidlá ZAPNÚŤ/VYPNÚŤ a ZVÝŠIŤ HLASITOSŤ. HTC Desire 816 sa potom reštartuje.

### Resetovanie HTC Desire 816 (tvrdý reset)

Ak je na telefóne HTC Desire 816 trvalý problém, ktorý sa nedá vyriešiť, môžete vykonať resetovanie na stav od výroby (nazýva sa tiež tvrdý reset alebo hlavný reset). Resetovanie do stavu od výroby vráti telefón do prvotného stavu – do stavu, v ktorom bol telefón pred prvým zapnutím.

Pri resetovaní do stavu od výroby budú z pamäte telefónu odstránené všetky údaje vrátane P prevzatých a nainštalovaných aplikácií, vašich kont, súborov, ako aj údaje a nastavenia systému a aplikácií. Pred vykonaním resetovania na stav z výroby sa uistite, že ste si zálohovali údaje a súbory, ktoré si chcete nechať.

Pri resetovaní do stavu z výroby nemusia byť natrvalo odstránené všetky údaje vrátane osobných údajov.

#### Vykonanie resetovania na stav z výroby cez nastavenia

- 1. Prejdite na Nastavenie a potom klepnite na položku Zálohovať a obnoviť.
- 2. Klepnite na Resetovať telefón.

Ak chcete tiež odstrániť médiá a ďalšie údaje z pamäťovej karty, vyberte položku Vymazať kartu SD.

3. Klepnite na OK.

# Ľudia

# Váš zoznam kontaktov

V aplikácii Ľudia sú uvedené všetky kontakty uložené v telefóne HTC Desire 816 a na kontách online, na ktoré ste prihlásení. Pomocou aplikácie Ľudia ľahko spravujte komunikáciu s ľuďmi, na ktorých vám záleží.

1. Otvorte aplikáciu Ľudia.

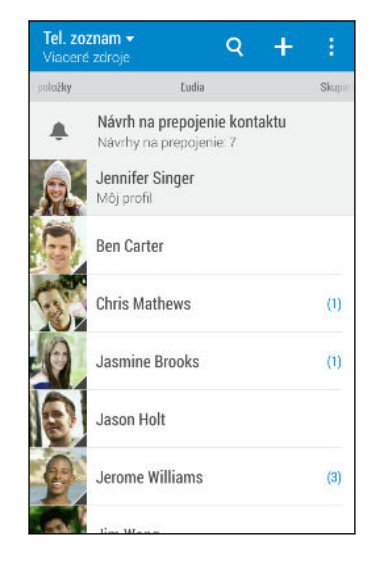

- 2. V zozname kontaktov môže robiť nasledujúce:
	- § Zobraziť svoj profil a upraviť svoje kontaktné informácie.
	- § Vytvoriť, upraviť, hľadať alebo odoslať kontakty.
	- Klepnutím na fotografiu kontaktu nájdete spôsoby, ako sa s kontaktom rýchlo spojiť.
	- Keď vám kontakt pošle nové správy, uvidíte to.

Ak chcete zoradiť svoje kontakty podľa krstného mena alebo priezviska, klepnite na  $\frac{1}{2}$ Nastavenie > Zoradiť kontakty podľa.

### Filtrovanie zoznamu kontaktov

Keď už máte zoznam kontaktov dlhý, môžete vybrať, ktoré kontá kontaktov sa majú zobrazovať.

- 1. Na karte Ľudia klepnite na  $\blacktriangledown$ .
- 2. Vyberte kontá obsahujúce kontakty, ktoré chcete zobraziť.
- 3. Stlačte D.

 $\bigtriangledown$ 

### Vyhľadávanie ľudí

Hľadajte v kontaktoch uložených v telefóne HTC Desire 816, v adresári spoločnosti, ak máte konto Exchange ActiveSync, alebo v spoločenských sieťach, ku ktorým ste prihlásení.

- 1. Otvorte aplikáciu Ľudia.
- 2. Na karte Ľudia môžete robiť nasledovné:
	- Vyhľadávať kontakty v zozname kontaktov. Klepnite na  ${\mathsf Q}_i$  a potom zadajte prvých pár písmen mena kontaktu do políčka Hľadať ľudí.
	- Hľadajte ľudí v adresári spoločnosti. Klepnite na  ${\mathsf Q}$  , zadajte prvých pár písmen mena kontaktu do políčka hľadať ľudí a potom klepnite na položku Hľadať kontakty v Adresári spoločnosti.

Okrem vyhľadávania kontaktu podľa mena môžete hľadať pomocou e-mailovej adresy kontaktu alebo názvu spoločnosti. Na karte Ľudia klepnite na  $\blacksquare$  > Nastavenie > Hľadať kontakty podľa a potom vybrať kritériá vyhľadávania.

# Nastavenie profilu

Uložte svoje osobné kontaktné údaje a budete ich môcť ľahko posielať iným ľuďom.

- 1. Otvorte aplikáciu Ľudia.
- 2. Klepnite na položku Môj profil.
- 3. Klepnite na Upraviť moju kartu kontaktu.
- 4. Zadajte alebo upravte svoje meno a podrobnosti kontaktu.
- 5. Klepnutím na  $\overline{O}$  alebo na aktuálnu fotografiu zmeňte fotografiu kontaktu.
- 6. Klepnite na Uložiť.

Okrem svojich kontaktných údajov môžete potiahnutím na kartu Aktualizácie zobraziť aktualizácie, ktoré ste pridali v spoločenských sieťach.

# Pridanie nového kontaktu

- 1. Na karte Ľudia klepnite na  $\bigoplus$ .
- 2. Klepnite na políčko Meno a potom zadajte meno kontaktu. Klepnutím na  $\mathcal{L}$  pridáte samostatne krstné meno, druhé meno alebo priezvisko kontaktu, prípadne príponu za menom, napr. Jr.
- 3. Vyberte Typ kontaktu. Týmto určíte, s ktorým kontom sa kontakt synchronizuje.
- 4. Do daných polí zadajte kontaktné informácie.
- 5. Klepnite na Uložiť.

Keď klepnete na pridaný kontakt v zozname kontaktov, uvidíte informácie o kontakte a vaše správy a hovory s daným kontaktom. V závislosti od typu kontaktu môžete tiež vidieť aktualizácie osoby v spoločenskej sieti alebo udalosti.

### Ako k číslu kontaktu pridať číslo klapky?

Počas vytvárania nového kontaktu alebo úpravy údajov o kontakte v aplikácii Ľudia môžete k číslu pridať číslo klapky, takže pri volaní môžete preskočiť hlasové pokyny.

- 1. Po zadaní čísla do hlavného riadka urobte jedno z tohto:
	- § Klepnite na P(,), ak chcete vložiť pauzu pred tým, než telefón vytočí číslo klapky. Ak chcete vložiť dlhšiu pauzu, zadajte viackrát P(,).
	- Klepnutím na  $W($ ;) nastavíte, aby sa zobrazovala výzva na potvrdenie čísla klapky.
- 2. Zadajte číslo klapky.

# Upravovanie informácií kontaktu

Kontakty zo spoločenských sietí nie je možné upravovať.

- 1. Na karte Ľudia stlačte a podržte kontakt, a potom klepnite na Upraviť kontakt.
- 2. Zadajte nové údaje.

F

3. Klepnite na Uložiť.

# Zostaňte v styku s kontaktom

- 1. Otvorte aplikáciu Ľudia.
- 2. Klepnite na fotografiu kontaktu (nie na meno) a potom vyberte, ako chcete byť v styku s daným kontaktom.

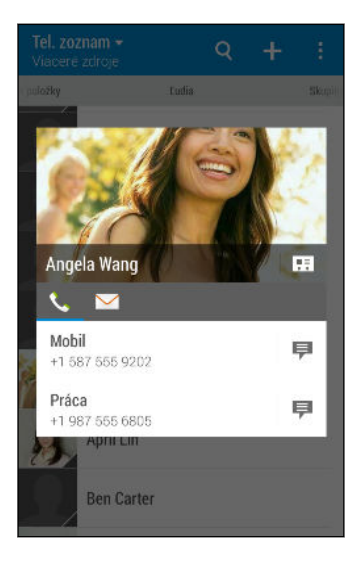

Ďalšie spôsoby, ako byť v styku s kontaktom, nájdete po klepnutí na ikonu pod fotografiou kontaktu.

# Importovanie alebo kopírovanie kontaktov

### Import kontaktov z karty nano SIM

- 1. Na karte Ľudia klepnite na  $\frac{1}{2}$  > Spravovať kontakty.
- 2. Klepnite na Importovať/Exportovať kontakty > Importovať z karty SIM.
- 3. Ak sa objaví výzva, vyberte, z ktorého konta chcete kontakty importovať.
- 4. Vyberte kontakty, ktoré chcete importovať.
- 5. Klepnite na Uložiť.

### Importovanie kontaktu z konta Exchange ActiveSync

1. Na karte Ľudia klepnite na  $\mathsf Q$  a zadajte do okna vyhľadávania meno kontaktu alebo emailovú adresu.

- 2. Klepnite na Hľadať kontakty v Adresári spoločnosti.
- 3. Klepnite na meno kontaktu, ktorý chcete skopírovať do telefónu HTC Desire 816.
- 4. Klepnutím na  $+$  naimportujte kontakt.

F

### Kopírovanie kontaktov z jedného konta na druhé

Kontakty z kont spoločenských sietí nie je možné kopírovať.

- 1. Na karte Ľudia klepnite na  $\frac{1}{2}$  > Spravovať kontakty.
- 2. Klepnite na Kopírovať kontakty a potom vyberte typ kontaktov alebo online konto, z ktorého kopírovať.
- 3. Vyberte typ kontaktu alebo konto, na ktoré uložiť.

# Zlúčenie kontaktných informácií

Predchádzajte duplicitným položkám – zlúčte do jedného kontaktu údaje o kontakte z rozličných zdrojov, napríklad z kont spoločenských sietí.

# Prijatie návrhov na prepojené kontakty

Keď telefón HTC Desire 816 nájde kontakty, ktoré sa dajú zlúčiť, uvidíte upozornenie na prepojenie, keď otvoríte aplikáciu Ľudia.

- 1. Na karte Ľudia klepnite na upozornenie Návrh na prepojenie kontaktu, ak je k dispozícii. Uvidíte zoznam navrhovaných kontaktov na zlúčenie.
- 2. Klepnite na ikonu  $\epsilon$  vedľa kontaktu, ktorý chcete zlúčiť. V opačnom prípade môžete klepnutím na ikonu  $\mathcal P$  odmietnuť návrh na prepojenie.

Ak nechcete dostávať návrhy na prepojenie kontaktov, na karte Ľudia klepnite na  $\frac{1}{2}$ Nastavenie. Zrušte začiarknutie možnosti Navrhnúť prepojenie kontaktu.

# Ručné zlúčenie kontaktných informácií

- 1. Na karte Ľudia klepnite na meno kontaktu (nie ikonu ani fotografiu), ktorý chcete prepojiť.
- 2. Klepnite na  $\frac{1}{2}$  > Prepojit.
- 3. Môžete robiť nasledovné:
	- V časti **Navrhnúť prepojenia** prepojte kontakt s kontom.
	- Pod možnosťou Pridať kontakt klepnúť na jednu z možností pre prepojenie s iným kontaktom.

#### Zrušenie prepojenia

- 1. Na karte Ľudia klepnite na meno kontaktu (nie ikonu ani fotografiu), ktorého prepojenie chcete zrušiť.
- 2. Klepnite na  $\blacksquare$  > Prepojit.
- 3. V časti Prepojené kontakty klepnite na  $\blacktriangleright$ vedľa konta, čím zrušíte prepojenie.

# Odosielanie informácií o kontakte

1. Na karte Ľudia použite jednu z nasledujúcich možností:

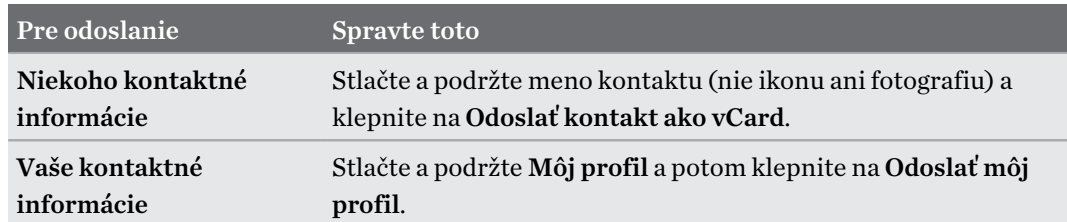

- 2. Vyberte, ako chcete odoslať súbor vCard.
- 3. Vyberte druh údajov, ktoré chcete odoslať.
- 4. Klepnite na Odoslať.

Odoslanie viacerých kariet kontaktu

- 1. Na karte Ľudia klepnite na  $\frac{1}{2}$  > Odoslať kontakty.
- 2. Vyberte kontakty, ktorých kontaktné údaje chcete zdieľať.
- 3. Klepnite na Odoslať.
- 4. Vyberte, ako chcete odoslať karty kontaktov.

# Skupiny kontaktov

Organizujte svojich priateľov, rodinu a spolupracovníkov do skupín, aby ste mohli rýchlo poslať správu alebo e-mail každému v skupine. Vytvorili sme tiež skupinu Časté, do ktorej sú automaticky pridané kontakty, s ktorými voláte najčastejšie.

HTC Desire 816 tiež synchronizuje so skupinami, ktoré ste vytvorili na konte Google.

#### Vytvorenie skupiny

- 1. Na karte Skupiny klepnite na  $\biguparrow$ .
- 2. Zadajte pre skupinu názov a potom klepnite na **·** > Pridať kontakt do skupiny.
- 3. Vyberte kontakty, ktoré chcete pridať, a potom klepnite na Uložiť.
- 4. Keď je skupina dokončená, klepnite na Uložiť.

### Odoslanie správy alebo e-mailu skupine

Poplatok sa platí za každú odoslanú textovú správu. Ak napríklad pošlete správu skupine piatich ľudí, bude vám naúčtované za päť správ.

- 1. Na karte Skupiny klepnite na skupinu, ktorej chcete poslať správu alebo e-mail.
- 2. Prejdite na kartu Akcia skupiny.
- 3. Vyberte, či chcete odoslať skupinovú textovú správu alebo skupinový e-mail.

#### Úprava skupiny

- 1. Na karte Skupiny stlačte a podržte skupinu, a potom klepnite na Upraviť skupinu.
- 2. Môžete robiť nasledovné:
	- § Zmeniť názov skupiny. Môžete zmeniť len názvy tých skupín, ktoré ste vytvorili vy.
	- Pridať do skupiny ďalšie kontakty. Klepnite na > Pridať kontakt do skupiny.

Nie je kontakt vo vašom zozname? Na karte Skupiny klepnite na názov skupiny, do ktorej chcete kontakt pridať, a potom klepnite na položku  $\rightarrow$  > Vytvoriť nový kontakt.

- Znova usporiadať členov skupiny. Potiahnite  $\equiv$  na konci mena kontaktu a presuňte ho na nové miesto.
- § Vyberte kontakty, ktoré chcete zo skupiny odstrániť.
- 3. Klepnite na Uložiť.

#### Spravovanie skupín kontaktov

- 1. Na karte Skupiny klepnite na  $\frac{1}{2}$  > Upravit' skupiny.
- 2. Môžete robiť nasledovné:
	- Znova usporiadať skupiny kontaktov. Potiahnite  $\equiv$  za názvom skupiny na nové miesto.
	- § Vyberte skupiny kontaktov, ktoré chcete odstrániť.
- 3. Klepnite na Uložiť.

# Súkromné kontakty

Ak nechcete na uzamknutej obrazovke zobrazovať meno kontaktu a fotografiu pre prichádzajúci hovor, pridajte kontakt do zoznamu súkromných kontaktov.

### Pridanie kontaktu do zoznamu súkromných kontaktov

Na karte Ľudia stlačte a podržte kontakt, a potom klepnite na položku Pridať medzi súkromné kontakty.

Ak chcete zobraziť zoznam súkromných kontaktov, na karte Ľudia klepnite na položky > Spravovať kontakty > Súkromné kontakty.

. . . . . . . .

# Usporiadanie súkromných kontaktov

- 1. Na karte Ľudia klepnite na  $\frac{1}{2}$  > Spravovať kontakty > Súkromné kontakty.
- 2. Ak chcete pridať kontakty do zoznamu súkromných kontaktov, klepnite na  $\bigstar$ , vyberte kontakty, ktoré chcete pridať, a potom klepnite na Uložiť.
- 3. Ak chcete odstrániť súkromné kontakty zo zoznamu, klepnite na > Odstrániť súkromný kontakt, vyberte kontakty, ktoré chcete odstrániť, a potom klepnite na položku Odstrániť.

# E-mail

# E-mail

#### Kontrola e-mailov

Aplikácia E-mail je miesto, kde čítate, odosielate a organizujete e-mailové správy z jedného alebo viacerých e-mailových kont, ktoré ste nastavili na zariadení HTC Desire 816.

1. Otvorte aplikáciu E-mail. Objaví sa priečinok doručených správ jedného z vašich e-mailových kont.

- 2. Spravte jednu z týchto možností:
	- Klepnutím na e-mailovú správu si ju môžete prečítať.
	- Ak chcete zobraziť e-mailové správy v inom poštovom priečinku, klepnite na > Priečinok a potom klepnite na priečinok, ktorý chcete zobraziť.
	- § Ak chcete prepínať medzi e-mailovými kontami alebo zobraziť e-mailové správy zo všetkých kont, klepnite na  $\equiv$ .

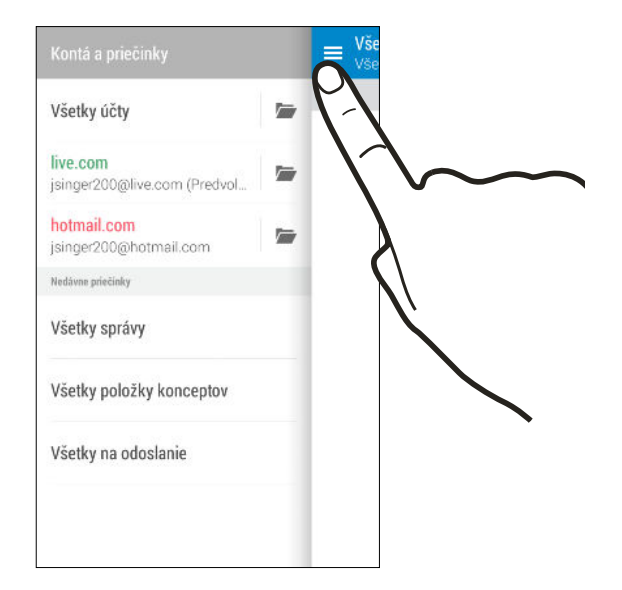

■ Ak chcete zmeniť nastavenie e-mailového konta, najprv vyberte konto a potom klepnite na > Nastavenie.

#### Organizovanie priečinka doručených správ

Máte v priečinku doručených správ veľké množstvo e-mailových správ? Usporiadajte si e-mailové správy do kariet a rýchlo nájdete požadovanú e-mailovú správu.

- 1. Prepnite na e-mailové konto, ktoré chcete použiť.
- 2. V priečinku doručených správ klepnite na  $\blacktriangleright$  Upraviť karty.
- 3. Vyberte karty, ktoré chcete pridať do priečinka doručených správ.
- 4. Ak chcete usporiadať karty, potiahnite  $\equiv$  a potom presuňte kartu na nové miesto.
- 5. Klepnite na Hotovo.
- 6. Potiahnutím na pridanú kartu skontrolujete svoje e-mailové správy.

#### Odoslanie e-mailovej správy

- 1. Otvorte aplikáciu E-mail.
- 2. Prepnite na e-mailové konto, ktoré chcete použiť.
- 3. Klepnite na  $\bigstar$ .
- 4. Zadajte jedného alebo viac príjemcov.

Chcete pridať ďalších príjemcov e-mailovej správy do položky Kópia (Cc) alebo skrytá kópia (Bcc)? Klepnite na > Zobraziť kópiu/Skrytú kópiu.

- 5. Zadajte predmet a vytvorte správu.
- 6. Spravte jedno z nasledujúceho:
	- Pridajte prílohu. Klepnite na  $\mathscr Q$  a potom vyberte, čo chcete priložiť.
	- Nastavte prioritu pre dôležitú správu. Klepnite na > Nastaviť prioritu.
- 7. Klepnite na  $\overline{\mathbb{R}}$ .

Ak chcete e-mail uložiť ako koncept a odoslať ho neskôr, klepnite na  $\frac{1}{2}$  > Uložiť. Prípadne stlačte tlačidlo **D**.

#### Pokračovanie konceptu e-mailovej správy

- 1. V priečinku doručených správ e-mailového konta klepnite na  $\bullet$  > Priečinok > Koncepty.
- 2. Klepnite na správu.
- 3. Keď skončíte s úpravou správy, klepnite na  $\mathbb{R}$ .

Čítanie a odpovedanie na e-mailovú správu

- 1. Otvorte aplikáciu E-mail.
- 2. Prepnite na e-mailové konto, ktoré chcete použiť.
- 3. V priečinku doručenej pošty e-mailového konta klepnite na e-mailovú správu alebo konverzáciu, ktorú si chcete prečítať.

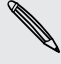

Ak si chcete prečítať určitú e-mailovú správu v konverzácii, klepnutím na  $\odot$  rozbaľte konverzáciu a potom klepnite na e-mailovú správu.

- 4. Klepnite na Odpovedať alebo Odpovedať všetkým.
- Klepnite na , ak potrebujete ďalšie úkony pre e-mail.

 $\overline{P}$ 

#### Rýchle odpovedanie na e-mailovú správu

Na novú e-mailovú správu môžete rýchlo odpovedať z obrazovky Domov alebo uzamknutej obrazovky.

- 1. Keď dostanete upozornenie na novú e-mailovú správu, potiahnite nadol panel Upozornenia.
- 2. Na ukážke e-mailu klepnite na položku Odpovedať všetkým.

Ak máte viac upozornení a nevidíte možnosti e-mailu, rozbaľte ukážku e-mailu na upozornení potiahnutím dvoch prstov smerom od seba.

3. Vytvorte svoju odpoveď a klepnite na  $\overline{\mathbb{R}}$ .

#### Uloženie obrázka v e-mailovej správe

- V závislosti od nastavenia limitu veľkosti správy možno bude potrebné klepnúť na položku Zobraziť obrázky, ak chcete vidieť obrázky, ktoré sú do e-mailovej správy vložené.
	- Pri používaní niektorých poštových kont sa vložené obrázky nemusia zobrazovať správne.

Počas prezerania e-mailovej správy stlačte a podržte vložený obrázok a potom klepnite na Uložiť obrázok. Uložený obrázok nájdete v albume Všetky prevzaté súbory v aplikácii Galéria.

Obrázok tiež môžete skopírovať do schránky alebo ho nastaviť ako svoju tapetu.

#### Uloženie e-mailovej správy v aplikácii Úlohy

Uložte e-mailovú správu vo svojom zozname Úlohy, takže vám môže pripomenúť, keď treba odpovedať.

1. V priečinku doručených správ e-mailového konta stlačte a podržte e-mailovú správu a potom klepnite na Uložiť ako úlohu.

2. Zadajte podrobnosti o úlohe a potom klepnite na Uložiť.

### Spravovanie e-mailových správ

Aplikácia E-mail poskytuje ľahký spôsob usporiadania, presunutia alebo odstránenia e-mailových správ.

#### Zoradenie e-mailových správ

Prispôsobte si zoradenie svojich e-mailových správ.

V priečinku doručených správ e-mailového konta klepnite na  $\frac{1}{\epsilon}$  > Zoradiť a vyberte spomedzi možností zoradenia.

#### Presunutie e-mailových správ do iného priečinka

- 1. Prepnite na e-mailové konto, ktoré chcete použiť.
- 2. Vyberte e-mailové správy, ktoré chcete presunúť.

Ak chcete vybrať všetko, vyberte najprv jednu e-mailovú správu a potom klepnite na  $\rightarrow$  > Vybrať všetko.

3. Klepnite na Presunúť do a potom vyberte priečinok.

#### Odstránenie e-mailových správ

- 1. Prepnite na e-mailové konto, ktoré chcete použiť.
- 2. Vyberte e-mailové správy, ktoré chcete odstrániť.

Ak chcete vybrať všetko, vyberte najprv jednu e-mailovú správu a potom klepnite na  $\rightarrow$  Vybrať všetko.

3. Klepnite na Odstrániť.

### Vyhľadávanie e-mailových správ

- 1. Otvorte aplikáciu E-mail.
- 2. Klepnite na  $Q$ .
- 3. Ak chcete spresniť alebo filtrovať vyhľadávanie, klepnite na  $\mathbb{Q}$ , začiarknite možnosti vyhľadávania a potom klepnite na OK. Môžete napríklad zamerať vyhľadávanie na časť emailu alebo filtrovať e-mailové správy obsahujúce prílohu alebo označené vysokou prioritou.
- 4. Do okna vyhľadávania zadajte slová, čo chcete hľadať.
- 5. Klepnutím na výsledok otvoríte e-mailovú správu.

#### Vyhľadávanie e-mailov od kontaktu

Pamätáte si odosielateľa, ale nemôžete nájsť konkrétny e-mail od danej osoby?

- 1. Prepnite na e-mailové konto, ktoré chcete použiť.
- 2. Stlačte a podržte e-mailovú správu od kontaktu.
- 3. Klepnite na možnosť Zobraziť všetky e-maily od odosielateľa. Objaví sa zoznam emailových správ od daného kontaktu.

#### Práca s e-mailom Exchange ActiveSync

Využite výkonné funkcie e-mailu Microsoft Exchange ActiveSync priamo na telefóne HTC Desire 816. Označujte dôležité e-mailové správy príznakom, nastavte si odpoveď Mimo kanceláriu, prípadne aj z cesty pošlite pozvánky na nasledujúce stretnutie svojho tímu.

#### Označenie e-mailu príznakom

- 1. Prepnite na svoje konto Exchange ActiveSync.
- 2. Počas prezerania priečinka doručených správ klepnite na ikonu s vlajkou, ktorá sa objaví vedľa e-mailovej správy alebo konverzácie.

Ak chcete príznakom označiť e-mailovú správu v konverzácii, klepnutím na  $\left(\cdot\right)$  rozbaľte konverzáciu a potom klepnite na ikonu vlajky pri danej e-mailovej správe.

#### Nastavenie stavu Mimo kancelárie

- 1. Prepnite na svoje konto Exchange ActiveSync.
- 2. Klepnite na  $\frac{1}{2}$  > Mimo kancelárie.
- 3. Klepnite na svoj súčasný stav prítomnosti a potom vyberte možnosť Mimo kancelárie.
- 4. Nastavte dátumy a časy.
- 5. Zadajte správu automatickej odpovede.
- 6. Ak chcete rozličné automatické odpovede pre príjemcov mimo svojej organizácie, klepnite na možnosť Odoslať odpovede externým odosielateľom potom zadajte do okna automatickú odpoveď.
- 7. Klepnite na Uložiť.

#### Poslanie požiadavky na stretnutie

- 1. Prepnite na svoje konto Exchange ActiveSync.
- 2. Klepnite na  $\frac{1}{2}$  > Nová pozvánka na schôdzu.
- 3. Zadajte podrobnosti stretnutia.
- 4. Klepnite na Uložiť. Prípadne klepnite na Odoslať, ak ste na stretnutie pozvali ľudí.

#### Pridanie e-mailového konta

Nastavte si ďalšie e-mailové kontá, ako napríklad ďalšie konto Microsoft Exchange ActiveSync alebo konto z webovej e-mailovej služby alebo od poskytovateľa e-mailu.

- Ak pridávate konto Microsoft Exchange ActiveSync alebo e-mailové konto POP3/IMAP, požiadajte administrátora siete alebo poskytovateľa e-mailových služieb o ďalšie nastavenia emailu, ktoré možno budú potrebné.
	- 1. Otvorte aplikáciu E-mail.
	- 2. Klepnite na  $\frac{1}{2}$  > Pridat konto.
- 132 E-mail
	- 3. Vyberte typ e-mailového konta zo zoznamu poskytovateľov e-mailu. Inak klepnite na položku Iné (POP3/IMAP).
	- 4. Zadajte e-mailovú adresu a heslo pre svoje e-mailové konto a potom klepnite na Ďalej.

Niektoré e-mailové kontá umožňujú nastaviť plán synchronizácie. V predvolenom nastavení používa HTC Desire 816 funkciu Inteligentná synchronizácia a šetrí energiu batérie. Pozrite časť Čo je Inteligentná synchronizácia? na strane 132.

5. Zadajte názov svojho e-mailového konta a potom klepnite na Dokončiť nastavenie.

# Čo je Inteligentná synchronizácia?

Funkcia Inteligentná synchronizácia automaticky predĺži čas synchronizácie podľa nečinnosti aplikácie E-mail. Nastavte svoje e-mailové konto na funkciu Inteligentná synchronizácia, ak nepotrebujete nové e-mailové správy kontrolovať často. Funkcia Inteligentná synchronizácia pomáha šetriť energiu batérie.

Ak chcete prijímať e-mailové správy hneď po ich príchode, vyberte v nastavení Synchronizovať, Odoslať a prijať pre dané e-mailové konto iný plán synchronizácie Synchronizácia v silnej prevádzke a Synchronizácia mimo silnej prevádzky.

# Gmail

### Zobrazenie priečinka Doručená pošta Gmail

Všetky prichádzajúce e-mailové správy sa ukladajú v priečinku Doručená pošta.

1. Otvorte aplikáciu Gmail.

Keď použijete Google prvý raz, je potrebné vytvoriť alebo prihlásiť sa na konto Google. Môžete sa tiež prihlásiť adresou, ktorá nie je v službe Google.

- 2. V priečinku Doručená pošta môžete robiť nasledujúce.
	- § Klepnutím na ukážku e-mailovej správy si môžete prečítať, poslať ďalej alebo odpovedať na správu.
	- Eklepnutím na  $\equiv$  otvorte vysúvaciu ponuku a zmeňte kategóriu priečinka doručenej pošty, napríklad Spoločenské, prepnite na iné konto Gmail™, filtrujte priečinok doručenej pošty podľa menoviek e-mailov, prípadne vyhľadajte pomoc.
	- § Klepnutím na obrázok odosielateľa alebo dlaždicu listu vyberiete jednu alebo viaceré správy alebo konverzácie. Potom môžete klepnutím na tlačidlá na obrazovke na paneli navrchu archivovať, odstraňovať alebo označovať vybrané správy alebo konverzácie.

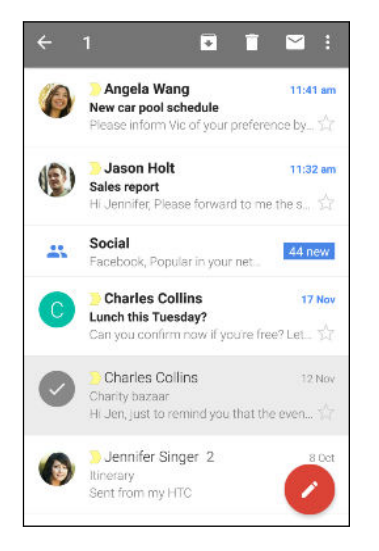

### Odoslanie e-mailovej správy cez Gmail

- 1. V priečinku doručených správ e-mailového konta, ktoré chcete použiť, klepnite na  $\mathcal F$ .
- 2. Zadajte jedného alebo viac príjemcov.
- 3. Zadajte predmet e-mailu a vytvorte správu.
- 4. Ak chcete priložiť fotografiu, video alebo súbor, klepnite na  $\equiv$ .
- 5. Klepnutím na  $\triangleright$  odošlite.

 $\widehat{\mathbb{Y}}$ 

# Odpovedanie alebo posielanie e-mailových správ ďalej cez Gmail

- 1. V priečinku Doručená pošta služby Gmail klepnite na e-mailovú správu alebo konverzáciu.
- 2. Ak chcete odpovedať odosielateľovi, klepnite na  $\blacklozenge$ . Prípadne klepnite na avyberte, či chcete Odpovedať všetkým alebo Poslať ďalej.
- 3. Spravte jednu z týchto možností:
	- Ak odpovedáte odosielateľovi, prípadne ste vybrali možnosť Odpovedať všetkým, zadajte svoju odpoveď.
	- Ak ste vybrali na Poslať ďalej, zadajte príjemcov správy.

Klepnite na Odpovedať priamo, ak chcete prepojiť svoju novú správu a prijatým e-mailom. Tým však odstránite všetky prílohy alebo formátovanie v pôvodnej e-mailovej správe.

4. Klepnutím na  $\triangleright$  odošlite.

# Kalendár

# Zobrazenie aplikácie Kalendár

Pomocou aplikácie Kalendár zobrazíte svoje udalosti, stretnutia a plánované činnosti. Ak ste prihlásení na svoje kontá online, príslušné udalosti sa tiež objavia v aplikácii Kalendár.

- 1. Otvorte aplikáciu Kalendár.
- 2. Klepnite na  $\blacktriangledown$  a potom vyberte zobrazenie kalendára.

Ak vidíte ikonu aktuálneho dátumu  $\bullet$ , klepnutím na ňu sa vrátite na aktuálny dátum.

#### Mesačné zobrazenie

V mesačnom zobrazení uvidíte značky pri dňoch, ktoré obsahujú udalosti. V spodnej časti obrazovky sa tiež zobrazujú nadchádzajúce udalosti dňa.

- Potiahnutím obrazovky doľava alebo doprava zobrazíte nasledujúce alebo predchádzajúce mesiace.
- Klepnutím na deň zobrazíte udalosti tohto dňa.
- Stlačením a podržaním dňa zobrazíte ďalšie možnosti.

#### Denné zobrazenie a zobrazenie Program dňa

V dennom zobrazení sa ukazuje váš plán dňa a predpoveď počasia na niekoľko nasledujúcich dní. V zobrazení Agenda máte prehľad o všetkých svojich udalostiach dňa.

- Potiahnutím obrazovky doľava alebo doprava zobrazíte nasledujúce alebo predchádzajúce dni.
- Klepnite na udalosť pre zobrazenie podrobností.
- § Ak sú udalosťou narodeniny alebo výročie osoby z vašich kontaktov, klepnutím na ňu pošlete pozdrav.

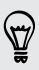

 $\widehat{\mathbb{Z}}$ 

Potrebujete vidieť čas udalosti v inom časovom pásme? V dennom zobrazení klepnite na  $\frac{1}{2}$  > Vyberte 2. časové pásmo > Vybrať umiestnenie a potom zadajte názov mesta.

#### Týždenné zobrazenie

Týždenné zobrazenie zobrazuje zoznam udalostí jedného týždňa.

- Potiahnutím obrazovky doľava alebo doprava zobrazíte nasledujúce alebo predchádzajúce týždne.
- § Klepnutím na udalosť (zobrazenú ako farbené bloky) zobrazíte podrobnosti o nej.

# Naplánovanie alebo úprava udalosti

Na HTC Desire 816 môžete vytvárať alebo upravovať udalosti a tiež synchronizovať udalosti s kalendárom Exchange ActiveSync. Môžete tiež vytvárať, upravovať a synchronizovať udalosti so svojím kalendárom Google.

Úprava udalostí nie je podporovaná na všetkých kontách.

- 1. Otvorte aplikáciu Kalendár.
- 2. V ľubovoľnom zobrazení aplikácie Kalendár môžete robiť nasledujúce:

Vytvoriť udalosť Klepnite na  $\bigstar$ . Klepnite na  $\bullet$  a potom vyberte kalendár, do ktorého chcete pridať udalosť.

Upraviť udalosť Zobrazte udalosť a potom klepnite na  $\mathbb{R}$ .

- 3. Zadajte a nastavte podrobnosti o udalosti.
- 4. Ak chcete pozvať kontakty z konta Exchange ActiveSync, klepnite na  $\blacktriangle$ . Môžete tiež pozvať kontakty zo svojho konta Google.
- 5. Klepnite na Uložiť.

Ak ste na udalosť pozvali ľudí, klepnite na Odoslať alebo Odoslať aktualizáciu.

#### Kontrola udalostí v pláne

Vyhnite sa naplánovaniu viacerých stretnutí v rovnakom čase. V aplikácii Kalendár môžete kontrolovať svoje plánované činnosti, aby ste videli, či nie je nová udalosť v konflikte s plánom.

- 1. Počas vytvárania alebo úpravy udalosti klepnite na Skontrolovať kalendár.
- 2. Stlačte a podržte políčko s udalosťou a potom ho potiahnite na voľný časový úsek.
- 3. Ťahaním bodov hore a dole upravte trvanie udalosti. Ak sú konflikty s inými plánovanými udalosťami, uvidíte hlásenie.
- 4. Klepnutím na Hotovo sa vrátite na obrazovku udalosti a potom svoju udalosť uložte.

# Voľba zobrazovaných kalendárov

- 1. V ľubovoľnom zobrazení kalendára klepnite na  $\rightarrow$  Kontá (Všetky kalendáre) alebo Kontá (Multikalendár).
- 2. Vyberte alebo zrušte výber konta, ktoré chcete zobraziť alebo skryť.

Ak máte na konte online viac kalendárov, klepnutím na ••• vyberte položky, ktoré zahrnúť.

- § Kalendáre sú na HTC Desire 816 synchronizované aj vtedy, ak sú skryté.
	- § Môžete tiež zobraziť alebo skryť úlohy, ktoré ste vytvorili na HTC Desire 816.

# Zdieľanie udalosti

Udalosť kalendára môžete zdieľať pomocou Bluetooth alebo jej odoslaním ako súborovej prílohy v emailovej správe alebo v správe.

- 1. Môžete robiť nasledujúce:
	- Počas prezerania udalosti klepnite na > Zdieľať cez.
	- V dennom, týždennom zobrazení a zobrazení agendy stlačte a podržte udalosť a potom klepnite na Zdieľať cez.
- 2. Vyberte, ako chcete udalosť odoslať.

Môžete tiež poslať ďalej prijaté pozvánky na stretnutie z kalendára Exchange ActiveSync. Počas prezerania udalosti klepnite na  $\frac{1}{2}$  > Poslať ďalej. Vytvorte svoju e-mailovú správu a potom ju odošlite.

# Prijatie alebo odmietnutie pozvania na stretnutie

Prejdite do zobrazenia Pozvania, kde uvidíte pozvánky na stretnutia, ktoré ste zatiaľ neprijali ani neodmietli.

Je potrebné nastaviť konto Exchange ActiveSync, ak chcete dostávať pozvánky na stretnutia v F aplikácii Kalendár.

1. Otvorte aplikáciu Kalendár.

 $\langle \! \! \! \! \sqrt{2} \rangle$ 

- 2. Klepnite na kartu  $\blacktriangledown$  > Pozvania a potom klepnite na pozvánku na stretnutie.
- 3. Prijmite, odmietnite alebo prijmite na neisto pozvánku alebo navrhnite nový čas.

Klepnutím na  $\frac{1}{2}$ zobrazíte ďalšie možnosti, napríklad presunutie pozvánky do priečinka.

Ak potrebujete zrušiť prijatú pozvánku na stretnutie alebo navrhnúť nový čas, zobrazte podrobnosti o udalosti v aplikácii Kalendár a potom klepnite na položku Odpoveď.

# Odmietnutie alebo odloženie pripomenutí udalostí

Ak ste si nastavili aspoň jedno pripomenutie udalosti, v oznamovacej oblasti stavového riadka sa objaví ikona nadchádzajúcej udalosti  $\overline{1}$ , aby vám pripomenula nadchádzajúcu udalosť.

- 1. Potiahnutím otvorte panel Upozornenia.
- 2. Ak upozornenie ukazuje, že tu je viac pripomenutí, klepnutím na neho zobrazíte všetky pripomenutia. Potom ich môžete odložiť alebo zamietnuť.
- 3. Ak vidíte upozornenie na jednu udalosť, roztiahnutím upozornenia dvomi prstami ho rozbalíte. Potom môžete:
	- § Klepnite na Odložiť alebo Odmietnuť. Prípadne môžete upozornenie potiahnutím doľava alebo doprava odmietnuť.
	- § Klepnutím na možnosť Odoslať e-mail pošlete rýchlo odpoveď účastníkom stretnutia.

Ak chcete upraviť rýchle odpovede alebo pridať vlastnú, otvorte aplikáciu Kalendár a potom  $\bigtriangledown$ klepnite na  $\frac{1}{2}$  > Nastavenie > Rýchla odpoveď.

Ak nechcete odmietnuť alebo odložiť pripomenutia kalendára, stlačením  $\supset$  na paneli upozornení ich nechajte nevybavené v oblasti upozornení v stavovom riadku.

# Cestovanie a mapy

# Nastavenie polohy

# Zapnutie alebo vypnutie služieb určovania polohy

Aby ste mohli na telefóne HTC Desire 816 vyhľadať svoju polohu, musíte povoliť zdroje určovania polohy.

- 1. Prejdite na Nastavenie a potom klepnite na položku Umiestnenie.
- 2. Klepnutím na prepínač Zap./Vyp. zapnite a vypnite služby určovania polohy.
- 3. V položke Zdroje určovania polohy vyberte požadovaný režim určovania polohy. Ak chcete napríklad lepší odhad polohy, vyberte možnosť Vysoká presnosť. Ak chcete šetriť energiu batérie, vyberte možnosť Úspora batérie.

Po vypnutí zdrojov určovania polohy (napr. GPS) nebudú aplikácie na telefóne HTC Desire 816 zhromažďovať údaje o polohe prostredníctvom zdroja určovania polohy. Aplikácie tretej strany však môžu zhromažďovať údaje o polohe prostredníctvom iných služieb vrátane siete Wi-Fi a signálovej triangulácie a telefón HTC Desire 816 ich môže naďalej poskytovať.

# Mapy Google

# Čo je Google Maps

Aplikácia Google Maps™ umožňuje sledovať svoje súčasné umiestnenie, zobrazuje v reálnom čase dopravné situácie a umožňuje získať podrobné smery cesty do cieľa.

Poskytuje takisto nástroj na vyhľadávanie bodov záujmu alebo adresy na priestorovej mape, alebo prezeranie miest na úrovni ulice.

- § Ak chcete vyhľadať svoju polohu so službou Google Maps, je potrebné povoliť zdroje určenia polohy.
- § Služba Google Maps nepokrýva všetky krajiny alebo mestá.

### Informácie o pohybe po mape

Keď otvoríte aplikáciu Google Maps, môžete na mape ľahko nájsť svoju polohu alebo pozrieť si miesta v blízkosti posúvaním a priblížením/oddialením mapy.

- 1. Otvorte aplikáciu Maps.
- 2. Klepnutím na  $\hat{\Phi}$  zobrazíte aktuálne umiestnenie. Modrá značka  $\hat{\Phi}$  alebo  $\bullet$  ukazuje vaše aktuálne umiestnenie na mape.
- 3. Klepnutím na  $\oint$  zapnite alebo vypnite režim Kompas. V režime Kompas sa mapa orientuje sama v závislosti od smeru, kam pozeráte. Ak chcete režim Kompas ukončiť, klepnite na  $\bullet$  .
- 4. Ak chcete zobraziť ďalšie informácie, ktoré mapa ukrýva, klepnite na  $\equiv$  a potom klepnite na zobrazenie mapy, ako je napríklad Premávka alebo Verejná doprava, čím prepínate ich zobrazovanie.

#### Pohyb po mape

Po mape sa môžete pohybovať pomocou gest prstami.

- Ťahaním prstom v ľubovoľnom smere posúvate.
- § Dvojitým klepnutím na mapu alebo roztiahnutím dvoch prstov od seba určitú oblasť priblížite.

Ak chcete priblížiť vtedy, keď telefón držíte jednou rukou, dvakrát klepnite palcom a po druhom klepnutí podržte, potom potiahnite palcom nadol.

§ Dvojitým klepnutím dvomi prstami na mapu alebo potiahnutím dvoch prstov k sebe určitú oblasť oddialite.

Ak chcete oddialiť vtedy, keď telefón držíte jednou rukou, dvakrát klepnite palcom a po druhom klepnutí podržte, potom potiahnite palcom nahor.

- Dvomi prstami stlačte a podržte určitú oblasť a potom ťahajte prstami do kruhu, čím mapu otočíte.
- § Dvomi prstami stlačte a podržte určitú oblasť a potom potiahnutím nahor zobrazíte mapu v určitom uhle. Potiahnutím nadol vrátite do zobrazenia zvrchu.

### Vyhľadávanie miesta

Pomocou služby Google Maps môžete vyhľadávať miesta, ako sú adresy alebo typy firiem alebo ustanovizní (napríklad múzeá).

- 1. Otvorte aplikáciu Maps.
- 2. Klepnite na okno vyhľadávania a potom zadajte miesto, ktoré chcete vyhľadať.

#### 141 Cestovanie a mapy

3. Klepnite na klávesnici na kláves Enter alebo klepnite na navrhovanú položku vyhľadávania. Ak je len jeden výsledok vyhľadávania, bude označený značkou miesta  $\mathbf \nabla$ .

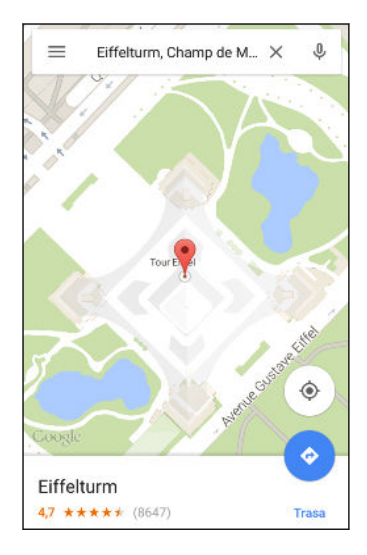

- 4. Ak je viac výsledkov vyhľadávania, budú označené červenými bodkami alebo malými ikonami na mape. Potiahnutím zdola nahor zobrazíte všetky výsledky vyhľadávania.
- 5. Ak je k dispozícii, klepnutím na položku Filter zúžite výsledky vyhľadávania.
- 6. Klepnutím na kartu vo výsledkoch vyhľadávania overíte adresu, získate trasy, zobrazíte miesto v službe Pohľad na ulicu (ak je k dispozícii) a podobne.
- 7. Ak chcete pozrieť ďalšie alebo predchádzajúce miesto vo vyhľadávaní, potiahnite informačný hárok doľava alebo doprava.

Ak chcete mapu vymazať a vyhľadať iné miesto, potiahnite nadol informačný hárok (ak je rozbalený) a potom klepnite na  $\mathsf{\times}$ .

#### Získanie trás

Získajte trasy do cieľa vašej cesty. Aplikácia Google Maps vám poskytne cestovné trasy pre automobil, verejnú prepravu, bicykel alebo pešo.

- 1. Otvorte aplikáciu Maps.
- 2. Klepnite na  $\blacklozenge$ .
- 3. Vyberte, ako sa chcete dostať do svojho cieľa.
- 4. Použite aktuálnu polohu ako počiatočný bod, prípadne klepnutím na Vaše umiestnenie zadajte počiatočný bod, prípadne vyberte miesto z histórie vyhľadávania.
- 5. Klepnite na Vybrať cieľ a potom zadajte alebo vyberte svoj cieľ.

Ak cestujete verejnou dopravou, klepnutím na  $\pm$  nastavte dátum a čas svojej cesty, prípadne klepnutím na Možnosti nastavte predvoľby trasy.

- 6. Klepnutím na trasu alebo možnosti prepravy zobrazíte trasy na mape. Na informačnom hárku naspodku obrazovku tiež uvidíte trvanie cesty.
- 7. Klepnutím na informačný hárok zobrazíte trasy v zozname.

Keď skončíte prezeranie alebo postup podľa smerov, klepnutím na  $\boldsymbol{\times}$  vynulujte mapu. Cieľ vašej cesty sa automaticky uloží v histórii aplikácie Google Maps.

# HTC Car

 $\bigtriangledown$ 

#### Na ceste s aplikáciou HTC Car

Teraz môžete pri šoférovaní ľahko používať HTC Desire 816 na to, aby ste sa dostali do svojho cieľa, na zábavu a ostali v kontakte s ľuďmi, na ktorých vám záleží. Vďaka aplikácii HTC Car budete mať prístup k hudbe, telefonickým hovorom, mapám a podobne.

- 1. Aplikácia HTC Car sa spustí okamžite po vložení HTC Desire 816 do súpravy HTC do auta.
- 2. Potiahnutím nahor alebo nadol zobrazíte, čo môžete v aplikácii HTC Car robiť.

Pri používaní aplikácie HTC Car sa môžete z ľubovoľnej obrazovky kedykoľvek vrátiť na hlavnú obrazovku stlačením tlačidla  $\Delta$ .

Keď vytiahnete HTC Desire 816 zo súpravy HTC do auta, aplikácia HTC Car sa ukončí automaticky. Aplikáciu HTC Car môžete ukončiť aj ručne stlačením  $\supset$  na hlavnej obrazovke.

### Používanie hlasových príkazov v aplikácii HTC Car

Hlasom ovládajte aplikáciu HTC Car.

Táto funkcia nemusí byť k dispozícii vo všetkých jazykoch.

- 1. V aplikácii HTC Car môžete klepnutím tromi prstami na obrazovku aktivovať režim hlasových príkazov.
- 2. Spravte jednu z týchto možností:

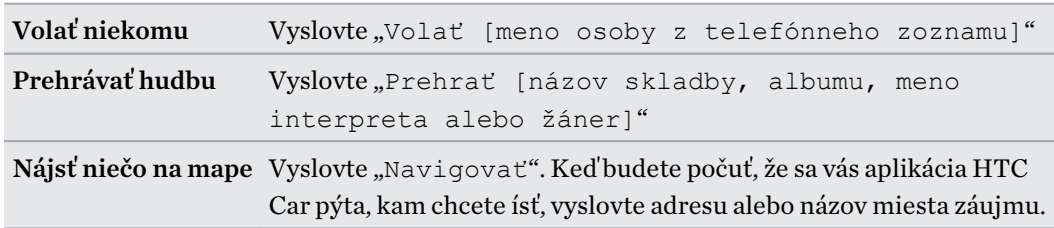

Režim hlasových príkazov tiež môžete aktivovať takto:

- Môžete tiež klepnúť na funkciu Speak na hlavnej obrazovke aplikácie HTC Car.
- § Stlačte tlačidlo prijatia hovoru na podporovaných slúchadlových súpravách s funkciou Bluetooth.

# Vyhľadávanie miest v aplikácii HTC Car

- 1. V aplikácii HTC Car klepnite na položku Navigácia.
- 2. Ak chcete vyhľadať miesto, klepnite na  $\mathbf Q$  a zadajte do políčka vyhľadávania miesto.
- 3. Ak chcete vyhľadať predtým hľadané miesto, klepnite na položku Predchádzajúce.
- 4. Ak potrebujete zistiť trasy na miesto nadchádzajúcej udalosti v aplikácii Kalendár, klepnite na položku Plánované činnosti a potom klepnite na nadchádzajúcu plánovanú činnosť.

### Preskúmanie, čo je okolo vás

Cítite sa byť dobrodruhom? Niekoľkými klepnutiami môžete rýchlo nájsť zaujímavé miesta, ktoré sú okolo vás.

- 1. V aplikácii HTC Car klepnite na položku Navigácia.
- 2. Klepnite na kategóriu, napríklad Reštaurácia alebo Parkovanie a uvidíte, čo vo vašom okolí k dispozícii.
- 3. Klepnutím na  $\mathsf Q$  zadajte svoje vyhľadávané kľúčové slová.

### Prehrávanie hudby v aplikácii HTC Car

- 1. V aplikácii HTC Car klepnite na položku Hudba.
- 2. Posúvaním doľava alebo doprava prehľadávajte podľa kategórií.
- 3. Klepnutím na  $\mathsf Q$  vyhľadávajte vo svojej zbierke.
- 4. Klepnutím na album, skladbu alebo zoznam skladieb spustíte ich prehrávanie.

### Uskutočňovanie telefonických hovorov v aplikácii HTC Car

- Klepnutím na Voľba čísla otvorte voľbu čísla.
- Klepnite na Ľudia a potom vyhľadajte kategóriu alebo hľadajte zadaním mena.
- Klepnite na funkciu Hovoriť a vyslovte "Volať" a meno osoby. Vyslovte napríklad "Volať Jana Nová".

### Spracovanie prichádzajúcich hovorov v aplikácii HTC Car

Keď máte prichádzajúci hovor, môžete ho ľahko prijať alebo odmietnuť.

- Ak začujete hlasovú výzvu, vyslovte "áno" alebo "nie" a prijmete tak alebo odmietnete hovor.
- § Klepnite na Odpovedať alebo Odmietnuť.

#### Prispôsobenie aplikácie HTC Car

- Ak chcete zmeniť predvolené správanie aplikácie HTC Car, klepnite na Nastavenie.
- Ak chcete pridať ďalšie aplikácie do aplikácie HTC Car, klepnite na  $\blacktriangle$  a vyberte aplikáciu.
# <span id="page-144-0"></span>Iné aplikácie

# Používanie aplikácie Kreslenie

Chcete si vytvoriť stránku so svojimi digitálnymi zápiskami? Použite aplikáciu Kreslenie a tvorte – spájajte fotografie, text a ilustrácie do poznámky.

S viacerými šablónami, spomedzi ktorých si môžete vybrať, môžete dokonca vytvárať zoznamy alebo sledovať stav svojej peňaženky. Majte pripravenú pohľadnicu s blahoželaním, prepojte ju s narodeninami priateľa v aplikácii Kalendár a pošlite ju niekoľkými klepnutiami.

### Vytvorenie poznámky

- 1. Otvorte aplikáciu Kreslenie.
- 2. Keď sa objaví výzva, zvoľte šablónu. Prípadne klepnite na  $\biguparrow$ .
- 3. Klepnite do okna s nápisom Sem zadajte text nadpisu a napíšte názov poznámky.
- 4. Pomocou nástrojov na úpravu zadajte text, nahrajte zvuk a podobne.
- 5. Kreslite schémy a vkladajte obrázky, ako sú napríklad fotografie a ilustrácie. Informácie o tom nájdete v časti [Vkladanie obrázkov a ilustrácií do poznámky na strane 146](#page-145-0).
- 6. Klepnutím na otvoríte ďalšie možnosti, ako je napríklad zmena šablóny, prepojenie poznámky s udalosťou a podobne.
- 7. Klepnutím na  $\blacktriangle$  alebo  $\blacktriangleright$  vrátite alebo znova vykonáte úkony.
- 8. Stlačením tlačidla  $\supset$  poznámku uložíte.

## <span id="page-145-0"></span>Vkladanie obrázkov a ilustrácií do poznámky

- 1. Počas vytvárania poznámky môžete robiť toto:
	- Klepnutím na  $\overline{O}$  nasnímajte fotografiu, prípadne klepnite na  $\frac{1}{\epsilon}$  > Vložiť obrázok a vyberte obrázok z aplikácie Galéria.
	- Klepnite na  $\bigodot$ , ak chcete kresliť. Klepnite na  $\bigwedge_{A}$ , ak chcete napísať text. Môžete zmeniť parametre pera.

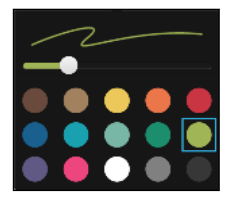

Klepnutím na **ve** vložíte nálepku.

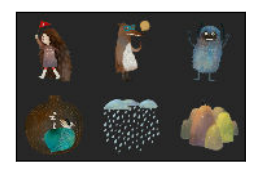

2. Stlačením a podržaním môžete premiestniť, zmeniť veľkosť alebo odstrániť. Dvomi prstami tiež môžete obrázok otočiť.

## Vytvorenie poznámky pre fotografický blog

Myslíte si, že fotografie lepšie opíšu váš príbeh? Zoskupte do poznámky fotografie – poznámka môže byť zábavnejšia, ak do nej vložíte koláže fotografií, nálepky a podobne.

Ak vkladáte koláž, najprv zoskupte fotografie z tej istej udalosti alebo albumu v aplikácii Galéria.

1. Otvorte aplikáciu Kreslenie.

 $\overline{P}$ 

- 2. Klepnite na  $\biguparrow$  a vyberte šablónu fotografického blogu.
- 3. Klepnutím na  $\blacksquare$  odfotografujte alebo vyberte fotografie v aplikácii Galéria a zoskupte ich do koláže.

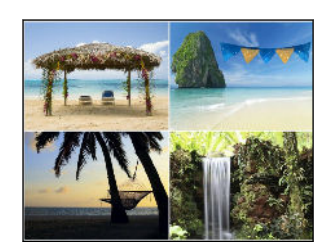

#### <span id="page-146-0"></span>147 Iné aplikácie

- 4. Ak vkladáte koláž, stlačte a podržte koláž a potom vyberte vzhľad. Môžete tiež robiť nasledujúce:
	- § Stlačte a podržte a potom ťahaním po fotografii v rámčeku vložte subjekt do stredu rámčeka.
	- § Stlačte a podržte a potom potiahnutím fotografie na inú zmeňte ich usporiadanie.
	- § Odtiahnutím dvoch prstov od seba fotografiu priblížte, prípadne potiahnutím prstov k sebe oddiaľte.
	- Klepnutím na iný vzhľad zmeňte aktuálny vzhľad.
- 5. Klepnite do oblasti nad dátumom a potom pomocou nástrojov na úpravu vložte text a obrázky.
- 6. Ak chcete pridať ďalšiu stránku, klepnite na  $\bigstar$ . Ak dosiahnete maximálny počet strán, uvidíte na obrazovke hlásenie.
- 7. Stlačením tlačidla  $\supset$  poznámku uložíte.

### Zoskupenie poznámok do zápisníka

- Ak chcete zoskupiť poznámky do zápisníka, klepnite na > Skupina.
- § Ak chcete zoskupiť poznámky do existujúceho zápisníka, klepnite na > Presunúť do.
- Ak chcete vytvoriť nový zápisník, prejdite na kartu Zápisníky a potom klepnite na  $\biguparrow$ .

## Uverejnenie a zdieľanie poznámky

Odovzdajte, zdieľajte na webe svoj výtvor a vytvorte si svoju vlastnú blogerskú stránku Kreslenie.

- 1. V otvorenej poznámke klepnite na  $\mathbf{V}$ .
- 2. Klepnite na položku Zdieľať článok.
- 3. Vyberte konto, ktoré chcete použiť na uverejnenie poznámky.
- 4. Napíšte popis alebo pridajte k poznámke značky.
- 5. Skontrolujte, či je zvolená možnosť Zdieľať príspevok.
- 6. V položke Zdieľať na kde tiež chcete zdieľať prepojenie, ktoré bude vytvorené. Objaví sa výzva na dokončenie úkonu vo vybraných aplikáciách.
- 7. Klepnite na Hotovo.

Ak chcete zobraziť poznámky, ktoré ste zdieľali, prejdite na kartu Zdieľať na hlavnej obrazovke aplikácie Kreslenie.

# <span id="page-147-0"></span>Používanie aplikácie Hodiny

Vyťažte z aplikácie Hodiny viac než len bežný dátum a čas. Použite HTC Desire 816 ako hodiny so svetovým časom a uvidíte, aký je dátum a čas v rôznych mestách po celom svete. Môžete aj nastaviť budíky alebo odpočítavať čas pomocou stopiek alebo časovača.

### Ručné nastavenie dátumu a času

- 1. Otvorte aplikáciu Hodiny.
- 2. Na karte Svetový čas klepnite na  $\frac{1}{2}$  > Nastavenie miestneho času.

3. Zrušte začiarknutie políčok Automatický dátum a čas a Automatické časové pásmo a potom podľa potreby nastavte časové pásmo, dátum a čas.

Ak chcete zobraziť vojenský čas, vyberte možnosť Použiť 24-hodinový formát.

### Nastavenie budíka

Môžete nastaviť jeden alebo viac budíkov.

- 1. Otvorte aplikáciu Hodiny.
- 2. Na karte Budíky začiarknite políčko budíka a potom na tento budík klepnite.
- 3. V položke Nastaviť budík použite rolovacie kolieska a nastavte čas budíka.
- 4. Ak potrebujete budík na viac dní, klepnite na Opakovať.
- 5. Klepnite na Hotovo.

- § Ak chcete vypnúť budík, zrušte začiarknutie políčka tohto budíka.
- Ak potrebujete nastaviť viac ako tri budíky, klepnite na  $\bigoplus$ .

# Sledovanie Počasie

Na skontrolovanie aktuálneho počasia a predpovedí počasia na ďalších niekoľko dní môžete použiť aj aplikáciu Počasie a miniaplikáciu. Okrem svojho aktuálneho umiestnenia môžete zobraziť predpovede počasia pre ďalšie mestá na Zemi.

- 1. Otvorte aplikáciu Počasie. Uvidíte počasie pre rozličné mestá vrátane toho, kde sa nachádzate.
- 2. Klepnutím na mesto zobrazíte informácie o počasí.
- 3. Posunutím na karty Hodinová a Predpoveď zobrazíte predpovede počasia pre vybrané miesto.
- <span id="page-148-0"></span>4. Pozrite si počasie v iných mestách – klepnite na  $\blacktriangledown$  a potom vyberte požadované mesto.
- 5. Ak chcete pridať ďalšie mestá, klepnite na  $\frac{1}{\sqrt{2}}$  a potom zadajte umiestnenie.

Vaše nastavenia v aplikácii Počasie tiež riadia zobrazovanie informácií o počasí v aplikácii Hodiny a Kalendár.

## Nahrávanie hlasových záznamov

Použite aplikáciu Hlasový záznamník a zachyťte informácie počas lekcií, rozhovorov, prípadne môžete vytvoriť aj vlastný hlasový záznam.

- 1. Otvorte aplikáciu Hlasový záznamník.
- 2. Mikrofón držte blízko zdroja zvuku.
- 3. Klepnite na pre zapnutie nahrávania hlasovej stopy.

Hlasový záznamník môže byť spustený na pozadí a vy môžete na HTC Desire 816 robiť iné veci, okrem otvorenia iných aplikácií, ktoré tiež používajú funkcie zvuku.

4. Klepnutím na zastavíte nahrávanie.

Ak chcete prehrať hlasový záznam, klepnite na  $\blacktriangleright$ .

Ak chcete zobraziť nahraté zvukové záznamy, klepnite na  $\zeta$ . Stlačením a podržaním zvukového záznamu zobrazíte možnosti zdieľania, jeho nastavenia ako vyzváňacieho tónu a podobne.

## Sledovanie úloh

Pomocou aplikácie Úlohy môžete organizovať a sledovať svoje úlohy a zoznamy úloh. Úlohy je možné vytvárať v telefóne alebo ich môžete zosynchronizovať s kontom Microsoft Exchange ActiveSync. Úlohy tiež môžete synchronizovať s kontom Google.

Ak chcete, môžete tiež svoje úlohy vidieť v aplikácii Kalendár.

### Vytvorenie úlohy

- 1. Otvorte aplikáciu Úlohy.
- 2. Ak chcete vybrať konto úloh, na ktorom chcete úlohu vytvoriť, klepnite na  $\blacktriangledown$ .
- 3. Klepnite na  $\bigoplus$  a potom zadajte podrobnosti o úlohe.

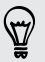

 $\langle \!\! \! \! \gamma \!\! \rangle$ 

Úlohy vytvorené v časti Moje úlohy sa dajú prepojiť s kontaktom (klepnite na  $\blacktriangle$ ) alebo polohou (klepnite na  $\bullet$ ).

4. Klepnite na Uložiť.

### Spravovanie úloh

- 1. Prejdite do zoznamu, v ktorom sa úloha nachádza.
- 2. V zozname úloh môžete:
	- § Klepnutím na začiarkavacie políčko vedľa úlohy označíte úlohu ako hotovú.
	- § Stlačte a podržte úlohu a môžete ju odstrániť, odložiť alebo premiestniť do iného zoznamu.
	- Klepnutím na zobrazíte hotové úlohy, môžete ich usporiadať a podobne.

### Spravovanie zoznamov úloh

- 1. V aplikácii Úlohy klepnite na  $\frac{1}{2}$  > Spravovať zoznamy.
- 2. Tu môžete:
	- Klepnutím na zoznam zobrazíte všetky úlohy z daného zoznamu.
	- Klepnite na  $\bigoplus$  a vyberte konto, v rámci ktorého zoznam vytvoriť.

Zoznamy nie je možné vytvárať pre kontá Microsoft Exchange ActiveSync.

■ Klepnite na ••• a môžete zoznam premenovať alebo odstrániť.

Niektoré zoznamy sa nedajú odstrániť.

## Kid Mode

Máte strach, že sa vaše deti môžu zatúlať na nevhodné webové stránky alebo do vašich dôležitých pracovných súborov počas používania HTC Desire 816? Použite Kid Mode™ a umožnite dieťaťu vychutnať si zábavné a veku zodpovedajúce hry a podobne a súčasne mať chránené dôležité údaje pred náhodným odstránením. Ak potrebujete ďalšie informácie o funkcii Kid Mode, navštívte [www.zoodles.com.](http://www.zoodles.com)

Táto funkcia nemusí byť na niektorých telefónoch k dispozícii.

### Vytvorenie detského profilu

- 1. Otvorte Rodičovský ovládací panel z obrazovky Všetky aplikácie. Keď použijete Kid Mode prvý raz, je potrebné vytvoriť alebo prihlásiť sa na konto.
- 2. Klepnite na predvolené meno vo vrchnej časti obrazovky a potom klepnite na položku Pridať dieťa.
- 3. Vyplňte informácie na obrazovke a potom klepnite na Uložiť.

### <span id="page-150-0"></span>Prepnutie na Kid Mode

- 1. Otvorte aplikáciu Kid Mode.
- 2. Ak sa objaví výzva, postupujte podľa pokynov na obrazovke a nastavte detský zámok.
- 3. Na hlavnej obrazovke režimu Zoodles™ klepnite na profil, ktorý ste vytvorili pre svoje dieťa.
- 4. Klepnutím na ikony otvoríte hry a aplikácie, prehráte zaznamenané nahrávky kníh a podobne.

### Nastavenie deťom prístupných aplikácií vo funkcii Kid Mode

Keď ste v Kid Mode, môžete zvoliť, ku ktorým aplikáciám na HTC Desire 816 bude mať vaše dieťa prístup.

- 1. Otvorte Rodičovský ovládací panel z obrazovky Všetky aplikácie. Na Rodičovský ovládací panel môžete tiež prejsť cez Nastavenie > Zabezpečenie > Kid Mode.
- 2. Potvrďte úkon zadaním požadovaných údajov.
- 3. V časti Základné funkcie klepnite na Aplikácie. Uvidíte zoznam aplikácií nainštalovaných v HTC Desire 816.
- 4. Klepnite na začiarkavacie políčko vedľa aplikácie, ktorú chcete sprístupniť dieťaťu v režime Zoodles.

Chcete prijímať alebo blokovať prichádzajúce hovory v Kid Mode? Klepnite na  $\bullet$  > Možnosti zariadenia a potom začiarknite alebo zrušte začiarknutie možnosti Povoliť prichádzajúce hovory.

### Zatvorenie Kid Mode

Na hlavnej obrazovke Zoodles klepnite na  $\Omega$  a potom potvrďte úkon zadaním požadovaných údajov.

# <span id="page-151-0"></span>Pripojenia na Internet

# Zapnutie a vypnutie dátového pripojenia

Vypnutím dátového pripojenia môžete ušetriť energiu batérie a peniaze za dátové poplatky.

 $\mathsf P$ HTC Desire 816 je k dispozícii vo verzii len pre sieť 3G alebo vo verzii pre sieť 3G aj sieť 4G/LTE. Závisí to od regiónu a mobilného operátora. Ak chcete využívať operátorovu sieť 4G/LTE na hlasové hovory a dátové služby, je potrebná tarifa 4G/LTE. Podrobnosti získate od svojho operátora.

- 1. Dvomi prstami potiahnite nadol stavový riadok, čím otvoríte Rýchle nastavenie.
- 2. Klepnutím na dlaždicu Mobilné dáta zapnite a vypnite dátové pripojenie.

Ak nemáte zapnuté dátové pripojenie a telefón nie je ani pripojený k sieti Wi-Fi, nebudete automaticky prijímať aktualizácie e-mailu, kont spoločenských sietí a ostatné synchronizované údaje.

# Spravovanie využitia dát

Ak máte obmedzený dátový limit, je dôležité sledovať aktivity a aplikácie, ktoré zvyčajne odosielajú a prijímajú údaje, ako je napríklad prehľadávanie webu, synchronizácia online kont a odosielanie emailov alebo zdieľanie zmien statusu.

Tu sú niektoré príklady:

- § Prenášanie toku videa a hudby z webu
- § Hranie online hier
- Preberanie aplikácií, máp a súborov
- Obnovovanie aplikácií s cieľom aktualizovať údaje a kanály
- § Odovzdávanie a zálohovanie súborov na online ukladacie konto
- Používanie telefónu HTC Desire 816 ako hotspotu Wi-Fi
- § Zdieľanie mobilného dátového pripojenia cez USB zosieťovanie

Ak chcete ušetriť využitie dát, pripojte k sieti Wi-Fi vždy, keď je to možné. Nastavte online kontá a email na menej častú synchronizáciu.

## <span id="page-152-0"></span>Zapnutie alebo vypnutie dátového roamingu

Pripojte k partnerským sieťam svojho mobilného operátora a budete mať prístup k dátovým službám aj vtedy, ak ste mimo pokrytia svojím mobilným operátorom.

Používanie dátových služieb v roamingu stojí peniaze. Pred použitím dátového roamingu sa spýtajte svojho mobilného operátora na poplatky za dáta v roamingu.

- 1. Otvorte aplikáciu Nastavenie.
- 2. Klepnite na položku Mobilné dáta.
- 3. Začiarknite alebo zrušte začiarknutie možnosti Dátový roaming.

## Sledovanie spotreby údajov

Sledovaním spotreby údajov môžete predísť prekročeniu mesačného limitu.

Spotreba údajov nameraná telefónom HTC Desire 816 sa môže líšiť od skutočnej spotreby dát.

- 1. Otvorte aplikáciu Nastavenie.
- 2. V časti Bezdrôtová komunikácia a siete klepnite na Viac.
- 3. Klepnite na položku Využitie dát.
- 4. Na karte Mobil vyberte možnosť Limit spotreby mobilných dát a po klepnutí na tlačidlo OK sa dátové pripojenie automaticky vypne, keď dosiahnete nastavený limit.
- 5. Ťahaním vrchnej čiary LIMIT nastavte svoj mesačný limit dát.
- 6. Vyberte možnosť Upozorniť na využitie dát a potom ťahaním čiary VÝSTRAHA nastavte upozornenie na dosiahnutie mesačného limitu dát.
- 7. Klepnite na Vynulovať spotrebu dát a potom nastavte deň v mesiaci, kedy sa má cyklus využitia vynulovať. Tento dátum je zvyčajne začiatok mesačného fakturačného cyklu.

Ak pripájate telefón HTC Desire 816 k inému prenosnému hotspotu Wi-Fi, klepnite na > Mobilné hotspoty a obmedzte preberanie dát na pozadí, aby sa neúčtovali ďalšie osobitné poplatky.

## Zobrazenie využitia dát aplikáciami

- 1. Otvorte aplikáciu Nastavenie.
- 2. V časti Bezdrôtová komunikácia a siete klepnite na Viac.
- 3. Klepnite na položku Využitie dát.
- 4. Posúvaním obrazovky nadol zobrazíte zoznam aplikácií a údaje o ich využívaní dát.
- 5. Klepnutím na aplikáciu zobrazíte ďalšie podrobnosti.

## <span id="page-153-0"></span>Wi-Fi

Ak chcete používať funkciu Wi-Fi, musíte mať prístup k bezdrôtovému prístupovému bodu alebo tzv. "hotspotu".

Dostupnosť a intenzita signálu Wi-Fi sa môže líšiť v závislosti od objektov, ako sú napríklad budovy alebo steny medzi miestnosťami, cez ktoré signál Wi-Fi prechádza.

## Zapnutie Wi-Fi

- 1. Dvomi prstami potiahnite nadol stavový riadok, čím otvoríte Rýchle nastavenie.
- 2. Klepnutím na dlaždicu Wi-Fi zapnite Wi-Fi.
- 3. Klepnutím na ""zobrazíte zoznam zistených bezdrôtových sietí.
- Ak chcete ručne vyhľadať siete Wi-Fi, klepnite na > Hľadať.
- § Ak požadovaná bezdrôtová sieť nie je v zozname uvedená, pridajte ju ručne klepnutím na > Pridať sieť.

## Pripojenie k sieti Wi-Fi

1. Zapnite Wi-Fi o skontrolujte zoznam zistených sietí Wi-Fi.

Pozrite časť Zapnutie Wi-Fi na strane 154.

- 2. Klepnite na sieť Wi-Fi, ku ktorej chcete pripojiť.
- 3. Ak vyberiete zabezpečenú sieť, zadajte sieťový kľúč alebo heslo.
- 4. Klepnite na Pripojiť. Po pripojení uvidíte v stavovom riadku ikonu Wi-Fi  $\widehat{\mathbb{R}}$ .

Pripojenie k sieti Wi-Fi pomocou funkcie WPS

Ak používate smerovač Wi-Fi s funkciou Wi-Fi Protected Setup (WPS), môžete ľahko pripojiť HTC Desire 816.

1. Zapnite Wi-Fi o skontrolujte zoznam zistených sietí Wi-Fi.

Pozrite časť Zapnutie Wi-Fi na strane 154.

2. Klepnite na  $\bullet$  > WPS Push a potom stlačte tlačidlo WPS na svojom smerovači Wi-Fi.

Ak chcete použiť metódu kódu PIN pre funkciu Wi-Fi Protected Setup (WPS), klepnite na > Zadanie kódu PIN pre funkciu WPS.

### <span id="page-154-0"></span>Automatické prihlásenie do verejnej siete Wi-Fi (WISPr)

Môžete nastaviť, aby sa telefón HTC Desire 816 automaticky prihlásil do verejnej siete Wi-Fi, ktorú pravidelne používate. Tým sa vyhnete problémom s vykonávaním overovania na webe poskytovateľa siete Wi-Fi pri každom pripájaní k jeho sieti Wi-Fi. Stačí pridať svoje prihlasovacie údaje do nastavenia WISPr (Wireless Internet Service Provider roaming).

F Prístupový bod siete Wi-Fi vyžaduje podporu webového portálu WISPr. Podrobnosti si vyžiadajte od poskytovateľa siete Wi-Fi.

- 1. Dvomi prstami potiahnite nadol stavový riadok, čím otvoríte Rýchle nastavenie.
- 2. Ak je pripojenie cez Wi-Fi vypnuté, klepnutím na dlaždicu Wi-Fi ho zapnete.
- 3. Klepnite na ...
- 4. Klepnite na položku > Spresniť.
- 5. V časti Nastavenie WISPr vyberte položku Automatické prihlásenie a potom klepnite na položky Nastavenie účtu WISPr > Pridať nový účet.
- 6. Zadajte názov poskytovateľa služieb, svoje prihlasovacie meno (úplný doménový názov) a heslo.
- 7. Klepnite na  $\frac{1}{2}$  > Uložiť.

 $\bigtriangledown$ 

- 8. Pripojte k verejnej sieti Wi-Fi.
- Ak máte prístup k viacerým verejným sieťam Wi-Fi, môžete pridať až päť rôznych prihlasovacích údajov do zoznamu Účty WISPr.
	- § V zozname Účty WISPr stlačte a podržte konto a potom ho môžete odstrániť alebo upraviť.

# Pripojenie k sieti VPN

Pridajte virtuálne privátne siete (VPN), aby ste mohli pripojiť a otvárať zdroje v rámci miestnej siete, ako je napríklad firemná sieť.

Pred pripojením k miestnej sieti organizácie sa môže objaviť výzva na:

- § Inštaláciu certifikátov zabezpečenia
- § Zadanie prihlasovacích údajov
- § Prevzatie a inštaláciu povinnej aplikácie pre VPN na HTC Desire 816

Podrobnosti vám poskytne správca siete. HTC Desire 816 musí tiež najprv nadviazať Wi-Fi alebo dátové pripojenie pred tým, ako budete možné spustiť pripojenie k sieti VPN.

## Pridanie pripojenia VPN

P Pred použitím pamäte prihlasovacích údajov a nastavením siete VPN je potrebné najprv nastaviť kód PIN alebo heslo pre uzamknutú obrazovku.

- 1. Prejdite na Nastavenie a potom v časti Bezdrôtové pripojenie a siete klepnite na položku Viac.
- 2. Klepnite na VPN >  $\bullet$  > Pridať profil VPN.
- 3. Zadajte nastavenia VPN a nastavte ich na základe podrobností o zabezpečení, ktoré ste dostali od správcu siete.
- 4. Klepnite na Uložiť.

### Pripojenie k sieti VPN

1. Prejdite na Nastavenie a potom v časti Bezdrôtové pripojenie a siete klepnite na položku Viac.

- 2. Klepnite na VPN.
- 3. Klepnite na sieť VPN, ku ktorej chcete pripojiť.
- 4. Zadajte svoje prihlasovacie údaje a potom klepnite na Pripojiť. Po pripojení sa v oblasti upozornení v stavovom riadku objaví ikona pripojenia k VPN  $\bullet$ .

Otvorením webového prehľadávača budete mať prístup ku zdrojom, ako sú intranetové stránky vašej firemnej siete.

## Odpojenie od siete VPN

- 1. Potiahnutím otvorte panel Upozornenia.
- 2. Klepnite na upozornenie na sieť VPN a potom klepnite na Odpojiť.

 $\overline{P}$ 

# <span id="page-156-0"></span>Používanie telefónu HTC Desire 816 ako hotspotu Wi-Fi

Zdieľajte svoje dátové pripojenie s inými zariadeniami premenou telefónu HTC Desire 816 na hotspot Wi-Fi.

- § Skontrolujte, či je bezdrôtové pripojenie zapnuté.
- § Ak chcete používať túto službu, musíte mať povolenú dátovú tarifu priradenú k vášmu kontu od mobilného operátora. Zariadenia pripojené k vášmu hotspotu Wi-Fi využívajú dáta z vašej predplatenej dátovej tarify.
- 1. Otvorte aplikáciu Nastavenie.
- 2. V časti Bezdrôtová komunikácia a siete klepnite na Viac.
- 3. Klepnite na položky Zdieľanie mobilnej siete > Prenosný Wi-Fi hotspot.

Pri prvom zapnutí hotspotu Wi-Fi je potrebné ho nastaviť.

- 4. Zadajte názov hotspotu alebo použite predvolený názov.
- 5. Zadajte heslo alebo použite predvolené.

Heslo je kľúč, ktorý musia iní ľudia zadať na svojom zariadení, ak sa chcú pripojiť a používať váš HTC Desire 816 ako bezdrôtový smerovač.

6. Ak chcete hotspot Wi-Fi lepšie zabezpečiť, klepnite na  $\blacktriangleright$  Spresniť.

Vyberte spomedzi dostupných nastavení a potom stlačte tlačidlo  $\mathcal{D}$ .

7. Klepnutím na prepínač Prenosný Wi-Fi Hotspot Zap./Vyp. ho zapnite.

HTC Desire 816 je pripravený, aby mohol byť používaný ako hotspot Wi-Fi, keď v stavovom riadku uvidíte ikonu (·· · ).

V rámci minimalizovania bezpečnostného rizika použite predvolené nastavenia zabezpečenia a F nastavte bezpečné a jedinečné heslo.

 $\overline{P}$ 

# <span id="page-157-0"></span>Zdieľanie internetového pripojenia telefónu cez USB zosieťovanie

Nemáte v počítači k dispozícii pripojenie na internet? Žiadny problém. Použite na pripojenie na internet dátové pripojenie HTC Desire 816.

- § Zaistite, že budú ovládače USB pre HTC Desire 816 aktuálne nainštalujte do počítača najnovšiu verziu programu HTC Sync Manager.
- Uistite sa, či je mobilným operátorom povolená služba USB zosieťovania.
- § Možno bude potrebné mať v dátovej tarife zahrnuté USB zosieťovanie a môžu sa účtovať ďalšie poplatky. Podrobnosti získate od svojho poskytovateľa mobilných služieb.
- Uistite sa, či sú mobilné dáta zapnuté.
- 1. Otvorte aplikáciu Nastavenie.
- 2. V časti Bezdrôtová komunikácia a siete klepnite na Viac.
- 3. Klepnite na Zdieľanie mobilnej siete > Nastavenie USB siete > Pripojenie cez USB.
- 4. Pomocou priloženého kábla USB pripojte HTC Desire 816 k počítaču.

# <span id="page-158-0"></span>Bezdrôtové zdieľanie

# Bluetooth

Zapnutie alebo vypnutie funkcie Bluetooth

- 1. Dvomi prstami potiahnite nadol stavový riadok, čím otvoríte Rýchle nastavenie.
- 2. Klepnutím na dlaždicu Bluetooth zapnete alebo vypnete Bluetooth.
- 3. Klepnutím na ··· zobrazíte zoznam dostupných zariadení.

Vypnite Bluetooth, ak ho nepoužívate, aby ste šetrili energiu batérie, prípadne na miestach, kde je používanie bezdrôtových zariadení zakázané, ako sú napríklad paluby lietadiel a nemocnice.

## Pripojenie k súprave Bluetooth

Môžete počúvať hudbu cez stereo slúchadlá Bluetooth s podporou protokolu A2DP alebo viesť hands-free konverzácie pomocou kompatibilnej súpravy Bluetooth.

Pred pripojením súpravy ju nastavte ako zistiteľnú, aby ju zariadenie HTC Desire 816 mohlo F nájsť. Podrobnosti nájdete v príručke k náhlavnej súprave.

1. Zapnite Bluetooth o skontrolujte zoznam dostupných zariadení.

Pozrite časť Zapnutie alebo vypnutie funkcie Bluetooth na strane 159.

- 2. Ak nevidíte v zozname svoju súpravu, obnovte zoznam klepnutím na položku Hľadať zariadenia.
- 3. Klepnite na názov súpravy v časti Dostupné zariadenia. HTC Desire 816 sa spáruje so súpravou a stav pripojenia súpravy sa zobrazuje v časti Spárované zariadenia.
- 4. Ak sa objaví výzva na zadanie prístupového kódu, skúste 0000 alebo 1234, prípadne pozrite do dokumentácie k súprave a pokúste sa nájsť prístupový kód.

Keď je slúchadlová súprava s funkciou Bluetooth pripojená, uvidíte v stavovom riadku ikonu  $\mathcal{K}$ .

### <span id="page-159-0"></span>Opätovné pripojenie súpravy Bluetooth

Zvyčajne môžete súpravu poľahky znova pripojiť zapnutím Bluetooth na telefóne HTC Desire 816 a následným zapnutím súpravy.

Možno však bude potrebné pripojiť manuálne, ak bola súprava používaná s iným zariadením Bluetooth.

1. Zapnite Bluetooth o skontrolujte zoznam spárovaných zariadení.

Pozrite časť [Zapnutie alebo vypnutie funkcie Bluetooth na strane 159.](#page-158-0)

- 2. Klepnite na názov súpravy v časti Spárované zariadenia.
- 3. Ak sa objaví výzva na zadanie prístupového kódu, skúste 0000 alebo 1234, prípadne pozrite do dokumentácie k súprave a pokúste sa nájsť prístupový kód.

Ak stále neviete znova pripojiť súpravu, postupujte podľa pokynov v časti Zrušenie spárovania so zariadením Bluetooth na strane 160 a potom postupujte podľa pokynov v časti [Pripojenie k súprave](#page-158-0) [Bluetooth na strane 159.](#page-158-0)

### Zrušenie spárovania so zariadením Bluetooth

1. Zapnite Bluetooth o skontrolujte zoznam spárovaných zariadení.

Pozrite časť [Zapnutie alebo vypnutie funkcie Bluetooth na strane 159.](#page-158-0)

- 2. V časti Spárované zariadenia klepnite na  $\mathbb{Q}$  vedľa zariadenia, s ktorým chcete zrušiť spárovanie.
- 3. Klepnite na Zrušiť spárovanie.

## Prijímanie súborov cez Bluetooth

HTC Desire 816 umožňuje prijímať rôzne súbory cez Bluetooth vrátane fotografií, hudobných skladieb, kontaktných informácií, udalostí kalendára a dokumentov, ako sú napríklad súbory vo formáte PDF.

Pozrite si dokumentáciu zariadenia, kde nájdete pokyny na posielanie informácií cez Bluetooth.

1. Zapnite Bluetooth.

F

Pozrite časť [Zapnutie alebo vypnutie funkcie Bluetooth na strane 159.](#page-158-0)

- 2. Z posielajúceho zariadenia pošlite jeden alebo viac súborov do zariadenia HTC Desire 816.
- 3. Keď sa objaví výzva, prijmite na zariadení HTC Desire 816 a na posielajúcom zariadení žiadosť o spárovanie. Môže sa aj objaviť výzva na zadanie rovnakého vstupného kódu alebo potvrdenie automaticky vygenerovaného prístupového kódu na oboch zariadeniach.

Potom sa objaví žiadosť na overenie cez Bluetooth.

4. Klepnite na Párovať.

- 5. Keď HTC Desire 816 dostane upozornenie na žiadosť o prenos súboru, posuňte prstom nadol panel Upozornenia, klepnite na upozornenie na prichádzajúci súbor a potom klepnite na Prijať.
- 6. Keď sa súbor prenesie, zobrazí sa upozornenie. Potiahnite nadol panel Upozornenia a potom klepnutím na príslušné upozornenie zobrazte súbor.
- 7. Môžete tiež klepnúť na položku  $\frac{1}{2}$  > Zobraziť prijaté súbory a zobrazíte tak súbory prijaté cez Bluetooth.

## NFC

## Používanie funkcie NFC

Vďaka zabudovanej technológii NFC (near field communication) môžete na telefóne HTC Desire 816 okamžite zdieľať obsah na iné mobilné zariadenie podporujúce funkciu NFC.

Funkcia NFC nemusí byť na niektorých telefónoch k dispozícii.

Prenášajte webové stránky, fotografie, kontaktné údaje a podobne tak, že len podržíte HTC Desire 816 a druhé zariadenie chrbtom k sebe.

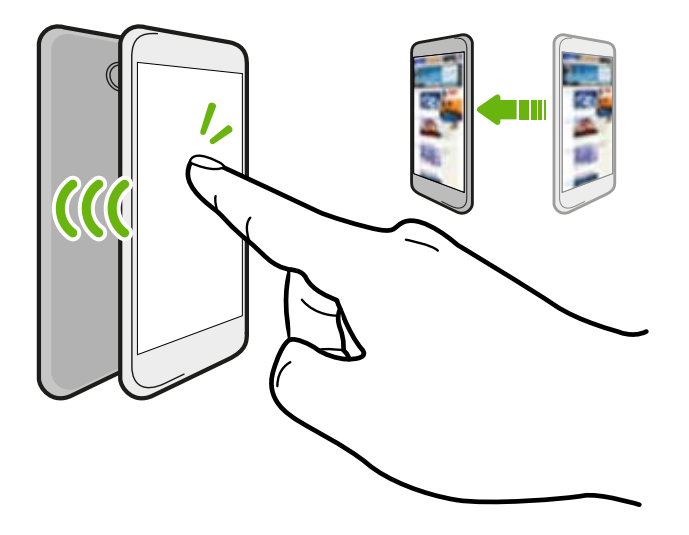

Funkciu NFC môžete využiť aj na bezkontaktné platby. Dostupnosť platobných služieb NFC závisí od toho, kedy váš mobilný operátor túto službu spustí. Podrobnosti získate od svojho mobilného operátora.

### Zapnutie alebo vypnutie funkcie NFC

- 1. Prejdite na Nastavenie a potom v časti Bezdrôtové pripojenie a siete klepnite na položku Viac.
- 2. Klepnutím na prepínač NFC Zap./Vyp. zapnite a vypnite.

### <span id="page-161-0"></span>Prenos obsahu

Uistite sa, či sú obidve zariadenia odomknuté a či je na nich zapnutá funkcia NFC. Ak je na F druhom zariadení možnosť funkcie Android Beam, uistite sa, či je tiež zapnutá.

- 1. Počas prezerania obsahu, ktorý chcete zdieľať, v možnostiach zdieľania klepnite na položku Android Beam.
- 2. Držte HTC Desire 816 a druhý telefón chrbtami k sebe.

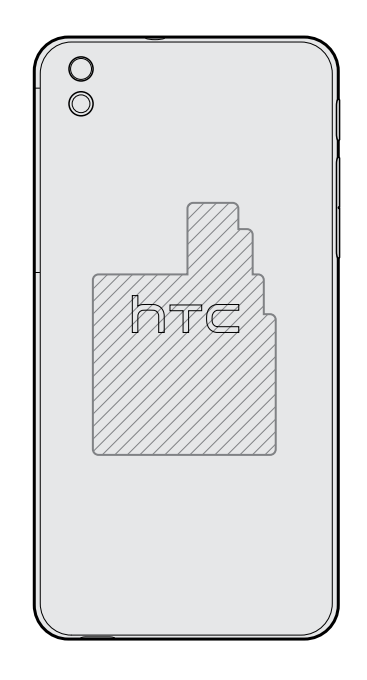

Uistite sa, či sú oblasti pre funkciu NFC (vytieňovaná časť) telefónu HTC Desire 816 a oblasť pre funkciu NFC na druhom telefóne blízko seba. Vyskúšajte mierny pohyb telefónmi, kým sa pripojenie nenadviaže.

3. Klepnite na obrazovku.

Zdieľaný obsah sa potom objaví na druhej obrazovke. Pri niektorých položkách, ktoré zdieľate (napríklad informácie o kontaktoch), sa na prijímajúcom zariadení objavia ďalšie pokyny na uloženie danej položky.

## HTC Mini+

## Čo je HTC Mini+

Chcete počas prehľadávania webu alebo pozerania videí robiť viac úloh a prijímať hovory, čítať textové správy a podobne? Zakúpte si HTC Mini+ a používajte s telefónom HTC Desire 816.

Niekoľko vecí, ktoré môžete robiť priamo na HTC Mini+:

■ Zobrazuje okamžité upozornenia na textové správy, udalosti kalendára a e-mailové správy.

§ Volanie a prijímanie telefonických hovorov.

- <span id="page-162-0"></span>■ Prezeranie nových textových správ. Vyberte si predvolenú odpoveď na odoslanie rýchlej odpovede alebo zavolajte odosielateľovi.
- Zobrazenie prebiehajúcich a nadchádzajúcich udalostí kalendára.
- § Vypnutie alebo odloženie budíka.
- Používajte ako laserový ukazovateľ.
- Používajte ako diaľkové ovládanie pre HTC Desire 816. Prehrávanie hudby na diaľku, ovládanie spúšte pri fotografovaní alebo ovládanie prezentácie PowerPoint®.

Všetky podrobnosti o spôsobe používania HTC Mini+ nájdete v používateľskej príručke.

## Pripojenie HTC Mini+ k telefónu

Pomocou funkcie NFC alebo Bluetooth spárujte a pripojte HTC Mini+ k telefónu.

Funkcia NFC nemusí byť na niektorých telefónoch k dispozícii.

Párovať je potrebné iba raz. Pri nasledujúcom zapnutí HTC Mini+ sa automaticky znova pripojí k telefónu.

Pre väčšie pohodlie si môžete zakúpiť a spárovať niekoľko zariadení HTC Mini+. Môžete mať napríklad zariadenie v obývacej izbe, v spálni a v študovni. Telefón môžete spárovať so všetkými zariadeniami HTC Mini+, ale telefón môže byť súčasne pripojený najviac ku dvom. Pred pripojením iného zariadenia najprv odpojte zariadenie HTC Mini+.

### Párovanie cez NFC

- Ak používate na telefóne ochranné puzdro, pred použitím funkcie NFC na párovanie a pripojenie F ho najprv dajte dole.
	- 1. Prejdite na Nastavenie a potom v časti Bezdrôtové pripojenie a siete klepnite na položku Viac.
	- 2. Klepnite na HTC Mini+.
	- 3. Postupujte podľa pokynov a obrázkov na telefóne a zapnite HTC Mini+.
	- 4. Klepnite na položku NFC a potom klepnite na tlačidlo Ďalej.
	- 5. Podržte HTC Mini+ a telefón zadnými stranami pri sebe, kým telefón nezavibruje.
	- 6. Klepnite na možnosť Áno, keď sa objaví výzva na párovanie s HTC Mini+.

### Párovanie cez Bluetooth

- 1. Prejdite na Nastavenie a potom v časti Bezdrôtové pripojenie a siete klepnite na položku Viac.
- 2. Klepnite na HTC Mini+.
- 3. Postupujte podľa pokynov a obrázkov na telefóne a zapnite HTC Mini+.
- 4. Klepnite na položku Bluetooth a potom klepnite na tlačidlo Ďalej.

#### <span id="page-163-0"></span>164 Bezdrôtové zdieľanie

- 5. Postupujte podľa pokynov a obrázkov na telefóne a nastavte HTC Mini+ ako zistiteľné cez Bluetooth.
- 6. Klepnite na Pripojiť.

### Odpojenie HTC Mini+

Potiahnutím otvorte panel Upozornenia a potom odpojte klepnutím na HTC Mini+.

## Spravovanie HTC Mini+

Keď je HTC Mini+ pripojené, môžete ho spravovať z telefónu. Môžete vytvoriť vlastné odpovede funkcie Rýchly text, ktoré pridať do HTC Mini+, nájsť zariadenie, ak nie je na svojom mieste atď.

- 1. Zapnite HTC Mini+.
- 2. Na telefóne zapnite Bluetooth. HTC Mini+ sa potom automaticky pripojí k telefónu.
- 3. Prejdite na Nastavenie a potom v časti Bezdrôtové pripojenie a siete klepnite na položku Viac.
- 4. Klepnite na HTC Mini+.
- 5. V položke Spárované zariadenia klepnite na  $\ddot{Q}$  vedľa názvu zariadenia HTC Mini+ a potom vyberte, čo chcete urobiť.

# Nastavenie a zabezpečenie

# Režim V lietadle

Keď povolíte Režim v lietadle (Let), všetky bezdrôtové vysielače telefónu HTC Desire 816 sú vypnuté vrátane funkcie hovoru, dátových služieb, Bluetooth a Wi-Fi.

Keď vypnete režim Lietadlo, funkcia volania sa znova zapne a obnovia sa predchádzajúce stavy funkcií Bluetooth a Wi-Fi.

- § Po aktivovaní Režimu v lietadle môžete znova ručne zapnúť Bluetooth a Wi-Fi.
	- § Ak je zapnuté USB zosieťovanie, po aktivovaní Režimu v lietadle sa vypne. Po deaktivovaní Režimu v lietadle je potrebné USB zosieťovanie ručne zapnúť.

Režim v lietadle môžete zapnúť alebo vypnúť jedným z nasledovných spôsobov:

- Stlačte a podržte tlačidlo ZAPNÚŤ/VYPNÚŤ a potom klepnite na Režim v lietadle.
- § Dvomi prstami potiahnite nadol stavový riadok, čím otvoríte panel Rýchle nastavenie. Klepnutím na dlaždicu Režim v lietadle zapnite alebo vypnite režim v lietadle.

Ak je tento režim zapnutý, ikona režimu Lietadlo  $\triangle$  sa zobrazí v stavovom riadku.

# Plánovanie vypnutia dátového pripojenia

V rámci úspory energie a využitia údajov môžete nastaviť časové obdobie, kedy má byť dátové pripojenie počas slabej prevádzky automaticky vypnuté. Aktivuje sa po 15 minútach od vypnutia obrazovky a pri nečinnosti v sieti (žiadne preberanie súborov, prenos prúdu údajov alebo využívanie prenosu údajov).

- 1. Prejdite na Nastavenie a potom klepnite na položku Napájanie.
- 2. Klepnite na Režim spánku.
- 3. Ak chcete ručne zmeniť nastavenia, zrušte začiarknutie možnosti Automatické naučenie času uspania (ak je začiarknutá).
- 4. V položke Režim spánku vyberte čas začiatku a ukončenia doby, kedy je dátové pripojenie vypnuté.
- 5. Klepnutím na prepínač Režim spánku Zap./Vyp. ho zapnete.

Dátové pripojenie sa po opätovnom zapnutí obrazovky obnoví.

# <span id="page-165-0"></span>Automatické otáčanie obrazovky

Automatické otáčanie nie je podporované vo všetkých aplikáciách.

- 1. Prejdite na Nastavenie a potom klepnite na položku Zobrazenie a gestá alebo Zobrazenie, gestá a tlačidlá.
- 2. Začiarknite alebo zrušte začiarknutie možnosti Automatické otáčanie obrazovky, čím funkciu zapnete alebo vypnete.

# Nastavenie vypínania obrazovky

Po určitom čase neaktivity sa obrazovka vypne, aby sa šetrila energia batérie. Môžete nastaviť čas nečinnosti pred vypnutím obrazovky.

- 1. Prejdite na Nastavenie a potom klepnite na položku Zobrazenie a gestá alebo Zobrazenie, gestá a tlačidlá.
- 2. Klepnite na položku Časový limit obrazovky a potom klepnite na časový limit do vypnutia obrazovky.

# Jas obrazovky

- 1. Prejdite na Nastavenie a potom klepnite na položku Zobrazenie a gestá alebo Zobrazenie, gestá a tlačidlá.
- 2. Klepnite na položku Úroveň jasu.
- 3. Pri zvolenej možnosti Automatický jas potiahnutím posúvača nastavte maximálnu úroveň jasu. Tým nastavíte limit jasu, keď bude zvolená možnosť Automatický jas.
- 4. Ak chcete nastaviť jas ručne, zrušte začiarknutie možnosti Automatický jas, potom potiahnutím posúvača jasu doľava znížte alebo potiahnutím doprava zvýšte jas obrazovky.

# Zvuky a vibrovanie pri stlačení

Niektorým ľuďom sa páči zvuková alebo vibračná odozva pri stláčaní obrazovky, iným zase nie. Môžete zapnúť alebo vypnúť rôzne typy zvukov stláčania a vibrovanie na telefóne HTC Desire 816.

- § Tóny stláčania pri klepnutí na voľbu čísla
- Zvuky stláčania pri klepnutí na položky na obrazovke
- § Zvuky zámku obrazovky
- § Zvuky obnovenia potiahnutím
- Vibrovanie pri stláčaní hardvérových tlačidiel
- Zvuk a vibrovanie stláčania pri klepnutí na klávesnicu HTC Sense

### <span id="page-166-0"></span>Zapnutie a vypnutie zvukov a vibrovania pri stláčaní

- 1. Prejdite na Nastavenie a potom klepnite na položku Zvuk a upozornenie.
- 2. V časti Systém vyberte možnosť, ktorú chcete zapnúť alebo vypnúť.

## Vypnutie zvukov a vibrovania klávesnice

- 1. Prejdite na Nastavenie a potom klepnite na položku Jazyk a klávesnica.
- 2. Klepnite na HTC Sense Input.
- 3. Klepnite na Zvuková odozva a zvolením možnosti Žiadne vypnete zvuky klávesnice.
- 4. Zrušením začiarknutia možnosti Odozva vibrovaním vypnete vibrovanie klávesnice.

# Zmena jazyka na obrazovke

Zmena jazyka ovplyvní rozloženie klávesnice, formát dátumu a času a pod.

- 1. Prejdite na Nastavenie a potom klepnite na položku Jazyk a klávesnica.
- 2. Klepnite na položku Jazyk a potom vyberte, ktorý jazyk chcete používať.

# Inštalácia digitálneho certifikátu

Pomocou klientskych a digitálnych certifikátov Certificate Authority (CA) umožníte telefónu HTC Desire 816 prístup k sieti VPN alebo zabezpečeným sieťam Wi-FI. Poskytujú tiež overenie na zabezpečených serveroch online. Certifikát môžete získať od administrátora systému alebo si ho môžete prevziať zo stránok, ktoré vyžadujú overenie.

- Pred inštaláciou digitálneho certifikátu je potrebné nastaviť kód PIN alebo heslo pre uzamknutú obrazovku.
- § Niektoré aplikácie, ako napríklad prehľadávač alebo e-mailový klient, umožňujú inštaláciu certifikátov priamo v aplikácii. Podrobnosti nájdete v Pomocníkovi aplikácie.
- 1. Uložte súbor certifikátu do hlavného priečinka v telefóne HTC Desire 816.
- 2. Prejdite na Nastavenie a potom klepnite na položku Zabezpečenie.
- 3. Klepnite na Inštalovať z pamäte.
- 4. Vyhľadajte certifikát a vyberte ho.
- 5. Zadajte názov certifikátu a vyberte, ako bude použitý.
- 6. Klepnite na OK.

 $\mathsf{P}$ 

# Pripnutie aktuálnej obrazovky

Z dôvodu lepšieho zabezpečenia pri ukazovaní telefónu niekomu inému môžete využiť funkciu pripnutia obrazovky a uzamknutia zobrazenia aktuálnej aplikácie.

- 1. Prejdite na Nastavenie a potom klepnite na položku Zabezpečenie.
- 2. V časti Spresnenie klepnite na položku Pripnutie obrazovky a potom funkciu zapnite klepnutím na prepínač Zap./Vyp.
- 3. Na obrazovke Aplikácie otvorte požadovanú aplikáciu.
- 4. Stlačte tlačidlo  $\Box$  a potom klepnite na  $\bigoplus$  na miniatúre aplikácie.

Ak používate zobrazenia kariet, stlačte a podržte miniatúru najnovšej otvorenej aplikácie a potom ju potiahnite nahor. O chvíľu uvidíte ikonu  $\blacktriangleright$ .

5. Keď sa objaví výzva, klepnite na možnosť Spustiť.

Ak používate uzamknutú obrazovku, vyberte z dôvodu lepšieho zabezpečenia možnosť Vyžiadať pred odopnutím vzor odomknutia.

6. Ak chcete obrazovku odopnúť, stlačte súčasne tlačidlá  $\supset$  a  $\Box$ .

# Zakázanie aplikácie

Aplikácie, ktoré ani nemusia byť často používané, môžu byť spustené na pozadí a preberať údaje. Ak sa nejaká aplikácia nedá odinštalovať, môžete ju zakázať.

- 1. Prejdite na Nastavenie a potom klepnite na položku Aplikácie.
- 2. Posuňte na kartu Všetko.
- 3. Klepnite na aplikáciu a potom klepnite na položku Zakázať.

# Nastavenie zámku obrazovky

Chráňte svoje osobné údaje a zabráňte iným používať HTC Desire 816 bez vášho dovolenia.

Vyberte, či chcete nastaviť vzor zámku obrazovky, číselný kód PIN alebo inak zabezpečiť svoj telefón. Výzva na odomknutie obrazovky sa objaví pri každom zapnutí telefónu HTC Desire 816, alebo ak je telefón po určenú dobu nečinný.

- 1. Prejdite na Nastavenie a potom klepnite na položku Zabezpečenie.
- 2. Klepnite na Zámok obrazovky.
- 3. Vyberte možnosť zámku obrazovky a nastavte zámok obrazovky.
- 4. Klepnite na Zamknúť telefón po, potom vyberte čas nečinnosti, po uplynutí ktorého sa obrazovka zamkne.

Môžete tiež zrušiť začiarknutie políčka Zobraziť vzor alebo Zobraziť heslá, ak nechcete, aby sa vzor zámku obrazovky zobrazoval počas jeho zadávania na obrazovku.

# Nastavenie Inteligentného zámku

Nastavte telefón tak, aby rozpoznával vašu tvár alebo iné dôveryhodné zariadenie pred tým, než budete môcť odmknúť obrazovku.

- 1. Prejdite na Nastavenie a potom klepnite na položku Zabezpečenie.
- 2. Klepnite na položku Zámok obrazovky a potom vyberte a nastavte zámok obrazovky. To bude váš záložný spôsob uzamknutia obrazovky.
- 3. Na obrazovke Zabezpečenie klepnite na položku Inteligentný zámok.
- 4. Potvrďte svoj zámok obrazovky.
- 5. Vyberte, čo má telefón pred odomknutím zisťovať.
- 6. Postupujte podľa pokynov na obrazovke.
- 7. Klepnite na možnosť Zamknúť telefón po, potom vyberte čas nečinnosti, po uplynutí ktorého sa obrazovka zamkne.

Ak má byť Inteligentný zámok spoľahlivejší a bezpečnejší, môžete trénovať telefón HTC Desire 816 na rozpoznávanie vašej tváre v rozličných situáciách, napríklad ak máte okuliare alebo si pestujete briadku.

Klepnite na položku Inteligentný zámok, potvrďte svoj zámok obrazovky, potom klepnite na položky Dôveryhodná tvár > Zlepšiť priraďovanie tvárí. Postupujte podľa pokynov na obrazovke.

# Skrytie citlivých údajov na uzamknutej obrazovke

Pr aplikácie, ktoré považujete za dôverné, môžete zvoliť, či chcete zobrazovať ich upozornenia, ale skryť ukážku obsahu na uzamknutej obrazovke.

§ Najprv je na telefóne potrebné nastaviť zámok obrazovky.

 $\mathsf P$ 

- Ukážka obsahu upozornenia sa môže stále zobrazovať na paneli Upozornenia.
- 1. Prejdite na Nastavenie a potom klepnite na položku Zvuk a upozornenie.
- 2. Klepnite na Keď je zariadenie uzamknuté > Zobraziť všetok obsah upozornení.
- 3. Klepnite na Upozornenia aplikácie a potom klepnite na aplikáciu v zozname.
- 4. Klepnutím na prepínač Citlivé Zap./Vyp. zapnite.
- 5. Stlačením tlačidla  $\supset$  sa vrátte na obrazovku Zvuk a upozornenie a potom klepnite na možnosť Keď je zariadenie uzamknuté.
- 6. klepnite na možnosť Skryť obsah citlivého upozornenia.

F

F

### Skrytie volajúceho na uzamknutej obrazovke

Môžete zabrániť, aby sa na uzamknutej alebo zabezpečenej obrazovke zobrazovali mená a fotografie volajúcich.

Volajúci musí byť v zozname súkromných kontaktov.

- 1. Prejdite na Nastavenie a potom klepnite na položku Zabezpečenie.
- 2. V položke Uzamknutá obrazovka vyberte možnosť Prichádzajúce telefonické hovory.

## Priradenie kódu PIN karte nano SIM

Kartu nano SIM môžete zabezpečiť priradením kódu Personal Identification Number (PIN – osobné identifikačné číslo).

Pred pokračovaním sa uistite, že ste od svojho mobilného operátora dostali predvolený PIN.

- 1. Prejdite na Nastavenie a potom klepnite na položku Zabezpečenie.
- 2. Klepnite na položku Nastaviť zámok karty SIM.
- 3. Vyberte zámok karty, zadajte predvolený kód PIN karty a potom klepnite na tlačidlo OK.
- 4. Ak chcete zmeniť kód PIN karty, klepnite na položku Zmeniť kód PIN karty SIM.

### Obnovenie karty nano SIM po jej zablokovaní

Ak zadáte nesprávny kód PIN viackrát, než je povolený maximálny počet pokusov, karta bude v stave "Zablokovaný kód PUK".

Potrebujete kód Pin Unlock Key (PUK) pre obnovenie prístupu k telefónu HTC Desire 816. Tento kód získate od svojho mobilného operátora.

- 1. Na obrazovke Voľba čísla zadajte kód PUK a potom klepnite na Ďalej.
- 2. Zadajte nový PIN, ktorý chcete používať, a klepnite na Ďalej.
- 3. Zadajte nový PIN znova a potom klepnite na OK.

## Funkcie zjednodušenia ovládania

Telefón HTC Desire 816 prichádza s funkciami a nastaveniami umožňujúcimi ľahké ovládanie aplikácií a funkcií a ich používanie.

### Vylepšenie čitateľnosti obrazovky

Ak máte slabý zrak, využite výhody týchto funkcií a vylepšite čitateľnosť obrazovky.

- § Zväčšite veľkosť písma, použite prevrátenie farieb alebo aktivujte text s vysokým kontrastom pomocou Nastavenia zjednodušenia ovládania. Pozrite časť Nastavenie zjednodušenia ovládania na strane 171.
- Aktivujte gestá zväčšovania. Pozrite časť Zapnutie alebo vypnutie gest Zväčšenie na strane 171.
- § Aktivujte automatické otáčanie obrazovky. Pozrite časť [Automatické otáčanie obrazovky na](#page-165-0) [strane 166.](#page-165-0)

## Zvuková odozva

Použite funkciu TalkBack, ak chcete počuť zvukovú odozvu toho, čo na telefóne robíte. Pozrite časť [Navigácia v telefóne HTC Desire 816 pomocou funkcie TalkBack na strane 172](#page-171-0).

## Použitie vášho hlasu

Svoj hlas môžete využiť na vykonávanie úkonov na telefóne HTC Desire 816.

- § Vyhľadávajte informácie na webe pomocou funkcie Hlasové vyhľadávanie Google. Pozrite časť [Vyhľadávanie na webe hlasom na strane 89](#page-88-0).
- Zadávajte text hlasom. Pozrite časť [Zadávanie textu hovorením na strane 40](#page-39-0).

# Nastavenie zjednodušenia ovládania

Tieto nastavenia použite, ak ste prevzali a nainštalovali nástroj na zjednodušenie ovládania, ako je napríklad čítačka obrazovky, ktorá poskytuje hlasovú odozvu. Môžete zapnúť alebo vypnúť funkcie a služby zjednodušenia ovládania.

- 1. Prejdite na Nastavenie a potom klepnite na položku Zjednodušenie ovládania.
- 2. Vyberte požadované nastavenia.

# Zapnutie alebo vypnutie gest Zväčšenie

Ak ste zrakovo postihnutí alebo len chcete lepšie vidieť, čo je na obrazovke, pomocou gest Zväčšenie zväčšíte časti obrazovky telefónu.

- 1. Prejdite na Nastavenie a potom klepnite na položku Zjednodušenie ovládania.
- 2. Klepnite na Gestá zväčšenia a potom klepnutím na prepínač Zap./Vyp. zapnite alebo vypnite.

Klepnutím na položku Gestá zväčšenia si prečítajte pokyny na obrazovke týkajúce sa spôsobu použitia Gest zväčšenia.

# <span id="page-171-0"></span>Navigácia v telefóne HTC Desire 816 pomocou funkcie **TalkBack**

Použite funkciu TalkBack, ak sa potrebujete pohybovať v telefóne HTC Desire 816 hlasom. Keď stlačíte obrazovku, telefón HTC Desire 816 zavibruje a vydá zvukovú odozvu, takže viete, čo ste stlačili.

Nie sú podporované všetky jazyky.

## Zapnutie funkcie TalkBack

- 1. Prejdite na Nastavenie a potom klepnite na položku Zjednodušenie ovládania.
- 2. Klepnite na TalkBack a potom klepnite na prepínač Zap./Vyp.
- 3. Prečítajte si vyhlásenie k funkcii TalkBack a potom klepnite na tlačidlo OK.

Keď zapnete funkciu TalkBack, spustí sa prehrávanie stručného kurzu o spôsobe používania funkcie TalkBack.

Funkcia TalkBack funguje najlepšie, ak vypnete automatické otáčanie a aktivujete možnosť Preskúmať stlačením.

## Zapnutie alebo vypnutie funkcie Preskúmať stlačením

Funkcia preskúmať stlačením umožňuje telefónu HTC Desire 816 reagovať na gestá odkazov a stlačenia obrazovky so zvukovou odozvou. Pretože funkcia Preskúmať stlačením je po zapnutí funkcie TalkBack aktivovaná, môžete ju vypnúť.

- 1. Prejdite na Nastavenie a potom klepnite na položku Zjednodušenie ovládania.
- 2. Klepnite na položku TalkBack a potom klepnite na položku  $\frac{1}{2}$  > Nastavenie.
- 3. V časti Preskúmanie stlačením zrušte začiarknutie možnosti Preskúmať stlačením.

Zvuková odozva už nebude znieť z telefónu HTC Desire 816.

## Používanie gest funkcie TalkBack

Keď je funkcia TalkBack zapnutá a je zvolené nastavenie Preskúmať stlačením, bežné dotykové gestá sú nahradené gestami funkcie TalkBack.

Gestá médií, ako je napríklad potiahnutie 3 prstami, nemusia byť k dispozícii, ak sú aktivované gestá funkcie TalkBack.

Spravte jednu z týchto možností:

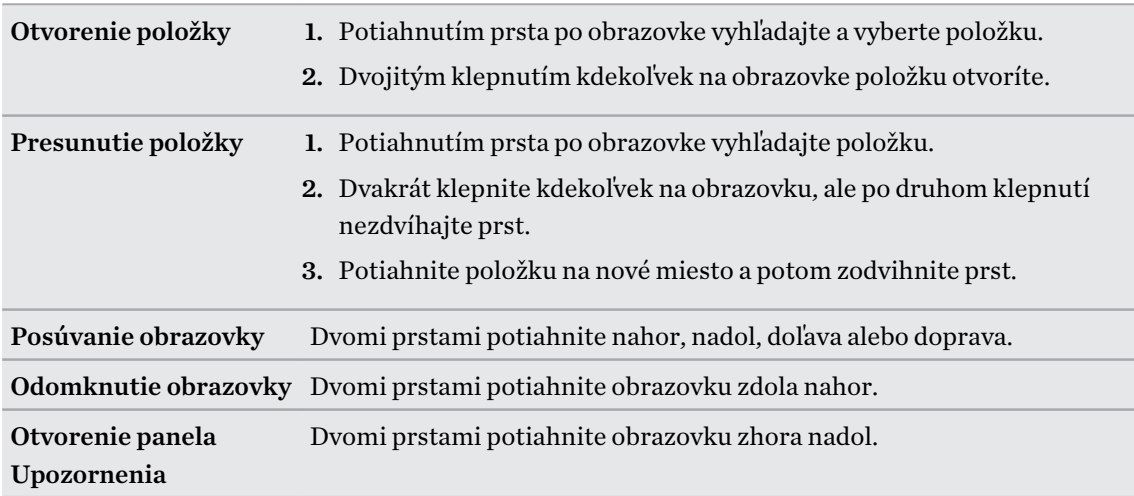

### Priradenie odkazov funkcie TalkBack

 $\overline{P}$ 

TalkBack má prispôsobiteľné gestá, ktoré je možné využiť na otváranie panela Upozornenia, zobrazenie nedávnych aplikácií, prístup k ovládaniu funkcie TalkBack a podobne.

Ďalej uvedený postup je založený na používaní bežných gest. Použite príslušné gestá funkcie TalkBack, ak už máte funkciu TalkBack zapnutú.

- 1. Prejdite na Nastavenie a potom klepnite na položku Zjednodušenie ovládania.
- 2. Klepnite na položku TalkBack a potom klepnite na položky  $\frac{1}{2}$  > Nastavenie > Spravovať gestá.
- 3. Klepnite na niektoré gestá odkazov a potom vyberte úkon.

## Používanie miestnych ponúk funkcie TalkBack

Funkcia TalkBack má miestne ponuky na ovládanie súvislého čítania a celkové ovládanie funkcie TalkBack. Tieto ponuky sa dajú otvoriť pomocou gest odkazov funkcie TalkBack.

- 1. Zapnite funkciu TalkBack.
- 2. Spravte jednu z týchto možností:
	- Ak chcete otvoriť ponuku súvislého čítania, jedným prstom potiahnite nahor a doprava jedným súvislým pohybom.
	- § Ak chcete otvoriť globálnu miestnu ponuku, jedným prstom potiahnite nadol a doprava jedným súvislým pohybom.

Ak ste už zmenili gestá odkazov funkcie TalkBack, príslušné gesto nájdete v nastaveniach funkcie TalkBack.

- 3. Stlačte kdekoľvek na obrazovke a podržte.
- 4. Potiahnutím prsta po obrazovke preskúmajte možnosti.

Ak chcete zrušiť akciu, potiahnite prstom na počiatočné miesto.

## Zmena čítania vo funkcii TalkBack

 $\overline{P}$ Ďalej uvedený postup je založený na používaní bežných gest. Použite príslušné gestá funkcie TalkBack, ak už máte funkciu TalkBack zapnutú.

- 1. Prejdite na Nastavenie a potom klepnite na položku Zjednodušenie ovládania.
- 2. Klepnite na položky Výstup prevodu textu na reč > Rýchlosť reči.
- 3. Vyberte rýchlosť reči.

 $\langle \!\! \! \! \gamma \!\! \rangle$ 

Rýchlosť reči môžete otestovať klepnutím na položku Vypočuť príklad.

 $1.1.1.1$ 

## Nastavenie jazyka funkcie TalkBack

- 1. Prejdite na Nastavenie a potom klepnite na položku Zjednodušenie ovládania.
- 2. Klepnite na položky Výstup prevodu textu na reč > Prevod textu na reč Google a urobte jedno z tohto:

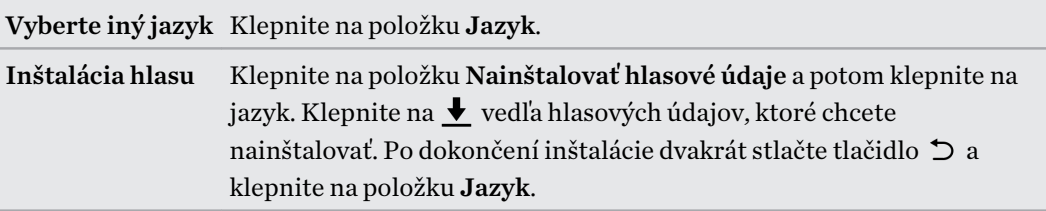

3. Vyberte jazyk, ktorý chcete použiť.

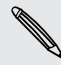

Nie sú podporované všetky jazyky.

# Ochranné známky a autorské práva

© 2015 HTC Corporation. Všetky práva vyhradené.

HTC, logo HTC, HTC One, logo HTC One, HTC BlinkFeed, HTC BoomSound, HTC Connect, HTC Sense, VideoPic, Zoe a všetky ostatné názvy produktov a služieb spoločnosti HTC sú ochranné známky alebo registrované ochranné známky spoločnosti HTC Corporation a jej pobočiek v USA a ďalších krajinách. Zoodles a Kid Mode sú ochranné známky spoločnosti Inquisitive Minds, Inc.

Google, Android, Android Beam, Gmail, Google Drive, Google Maps, Google Now, Google Play, Google Voice Search, Google Wallet a YouTube sú ochranné známky spoločnosti Google Inc.

Microsoft, Windows, ActiveSync, Excel, Outlook, PowerPoint, Windows Media a Windows Vista sú buď registrované ochranné známky alebo ochranné známky spoločnosti Microsoft Corporation v USA a ďalších krajinách.

Slovná značka Bluetooth® a logá sú registrované ochranné známky spoločnosti Bluetooth SIG, Inc.

Wi-Fi® a Miracast sú registrované ochranné známky spoločnosti Wireless Fidelity Alliance, Inc.

LTE je ochranná známka inštitútu European Telecommunications Standards Institute (ETSI).

Facebook je ochranná známka spoločnosti Facebook, Inc.

Twitter je ochranná známka spoločnosti Twitter, Inc. a používa sa v rámci licencie.

DLNA a logo disku DLNA sú ochranné známky alebo registrované ochranné známky aliancie Digital Living Network Alliance. Všetky práva vyhradené. Nepovolené použitie je prísne zakázané.

Apple, Finder, iPhone, iTunes, iCal, iPhoto, Mac, Mac OS a Safari sú ochranné známky spoločnosti Apple Computer, Inc. registrované v USA a ďalších krajinách.

Dropbox a logo Dropbox sú ochranné známky spoločnosti Kobo Inc.

Polaris Office je ochranná známka spoločnosti Infraware, Inc.

microSD je ochranná známka spoločnosti SD-3C LLC.

Všetky ostatné ochranníé známky a servisné známky, ktoré sú tu uvedené, vrátane názvov spoločností, výrobkov a služieb a logá sú majetok príslušných vlastníkov a ich použitie v tomto dokumente neznamená žiadne spojenie, pridruženie ani zapojenie spoločnosti HTC Corporation. V tejto Používateľskej príručke nemusia byť nutne uvedené všetky známky.

Softvér HTC Sync Manager môže byť používaný len s autorsky chránenými materiálmi, ktoré vlastníte, prípadne máte zákonné oprávnenie na ich používanie alebo duplikovanie. Nepovolené používanie alebo duplikovanie autorsky chráneného materiálu môže byť porušením autorských zákonov v USA alebo ďalších krajinách a oblastiach. Porušovanie autorských zákonov platných v USA a vo svete môže mať občianskoprávne alebo trestnoprávne následky. Spoločnosť HTC Corporation nenesie žiadnu zodpovednosť za škody ani straty (priame ani nepriame), ktoré môžu vzniknúť v dôsledku používania tohto softvéru.

### 177 Ochranné známky a autorské práva

Snímky obrazoviek nachádzajúce sa v tomto dokumente sú ilustračné. Spoločnosť HTC nezodpovedá za technické chyby, redakčné chyby a vynechané časti ani za náhodné alebo následné škody vyplývajúce z obsahu tohto materiálu. Informácie sa poskytujú "tak ako sú", bez záruky akéhokoľvek druhu a môžu byť bez oznámenia zmenené. Spoločnosť HTC si tiež vyhradzuje právo na revíziu obsahu tohto dokumentu, ktorú je možné vykonať kedykoľvek bez predchádzajúceho upozornenia.

Žiadna časť tohto dokumentu nesmie byť reprodukovaná ani prenášaná, v žiadnej podobe ani s ľubovoľným zámerom, elektronicky, mechanicky, kopírovaním, nahrávaním, ukladaním v informačnom systéme, ani preložená do žiadneho jazyka v žiadnej podobe bez predchádzajúceho písomného povolenia spoločnosti HTC.

# Register

### A

B

BlinkFeed

- úspora energie batérie [42](#page-41-0) Bezdrôtová obrazovka [101](#page-100-0) Bezdrôtový smerovač [157](#page-156-0)

Viď HTC BlinkFeed

Aktualizácia softvéru [23](#page-22-0) Aktualizácie telefónu [23](#page-22-0) Android Beam Viď NFC Aplikácie - aktualizácia [24](#page-23-0) - ikony na obrazovke Domov [51](#page-50-0) - inštalácia [26](#page-25-0) - inštalácia z webu [26](#page-25-0) - inštalácia zo služby Google Play [25](#page-24-0) - na obrazovke Domov [51](#page-50-0) - obnovenie [25](#page-24-0) - odinštalovanie [26](#page-25-0) - skrytie alebo odkrytie [55](#page-54-0) - usporiadanie [54](#page-53-0) - zoskupenie do priečinka [54](#page-53-0), [55](#page-54-0) Automatické zachytenie [62](#page-61-0) Automobil - hlasové príkazy [143](#page-142-0) - informácie [142](#page-141-0) - narábanie s hovormi [144](#page-143-0) - navigácia [143](#page-142-0) - prehrávanie hudby [144](#page-143-0) - Súprava HTC do auta [142](#page-141-0) autoportrét - Automatické zachytenie [62](#page-61-0) - Hlasové zachytenie [63](#page-62-0) - samospúšť [63](#page-62-0) Batéria - kontrola využitia [41](#page-40-0) - nabíjanie [15](#page-14-0)

Bluetooth

- prijímanie informácií [160](#page-159-0)
- pripojenie k súprave Bluetooth [159](#page-158-0)

Budíky

- nastavenie [148](#page-147-0)

### D

### Dátové pripojenie

- dáta v roamingu [153](#page-152-0)
- využitie [152](#page-151-0)
- zapnutie alebo vypnutie [152](#page-151-0)
- zdieľanie [158](#page-157-0)
- Disk Google
	- informácie [105](#page-104-0)
	- odovzdávanie fotografií a videí [106](#page-105-0)

- pamäťové miesto [106](#page-105-0)

DLNA [101](#page-100-0)

### ${\bf E}$

E-mail [128](#page-127-0)–[130](#page-129-0)

- koncept [128](#page-127-0)
- kópia, skrytá kópia (cc, bcc) [128](#page-127-0)
- odosielanie [128](#page-127-0)
- odpovedanie [128](#page-127-0)
- odstránenie [130](#page-129-0)
- prílohy [128](#page-127-0)
- vyhľadávanie [130](#page-129-0)
- zoradenie [129](#page-128-0)
- Viď tiež E-mail
- E-mailové priečinky
	- presunutie e-mailových správ [130](#page-129-0)

Exchange ActiveSync

- Mimo kanceláriu [131](#page-130-0)
- označenie e-mailu príznakom [131](#page-130-0)
- poslanie požiadavky na stretnutie [131](#page-130-0)
- žiadosť o stretnutie [131](#page-130-0)

### F

Firmvér

Viď Aktualizácia softvéru

FM rádio [99](#page-98-0) - používanie [99](#page-98-0) FOTA Viď Aktualizácia softvéru Fotoaparát - autoportrét [62,](#page-61-0) [63](#page-62-0) - blesk [58](#page-57-0) - filtre [58](#page-57-0) - HDR [65](#page-64-0) - nahrávanie videa [60](#page-59-0) - nasnímanie fotografie [59](#page-58-0) - oblúková panoráma [65](#page-64-0) - pohotovostný režim [57](#page-56-0) - používanie tlačidiel hlasitosti na ovládanie [58](#page-57-0) - režimy snímania [57](#page-56-0) - rozlíšenie videa [61](#page-60-0) - Scéna Portrét [62](#page-61-0) - snímanie fotografie počas nahrávania [61](#page-60-0) - spomalený pohyb [66](#page-65-0) - súvislé snímanie [61](#page-60-0) - Súvislé snímanie [64](#page-63-0) - základy [57,](#page-56-0) [59,](#page-58-0) [60](#page-59-0) - Zdvojené zachytávanie [64](#page-63-0) - zväčšovanie [58](#page-57-0) Fotografie - prenášanie z iPhone [116](#page-115-0) - prenos z počítača [21](#page-20-0) - prezeranie fotografií a videí [67](#page-66-0) - prezeranie fotografií a videí podľa udalosti [67](#page-66-0) - umiestnenie [68](#page-67-0) - vlastné efekty [73](#page-72-0) - zobrazenie fotografií podľa polohy [68](#page-67-0) G Galéria - prezeranie fotografií a videí [67](#page-66-0) - prezeranie fotografií a videí podľa

- udalosti [67](#page-66-0)
- sledovanie videí [74](#page-73-0)
- strihanie videa [74](#page-73-0)
- úprava fotografií [72](#page-71-0)
- vlastné efekty [73](#page-72-0)
- Zaujímavé videá

Viď Zoe

- Zmena tváre [73](#page-72-0)
- zobrazenie fotografií podľa polohy [68](#page-67-0)

Geoznačka [67](#page-66-0) Gestá - dotykové gestá [29](#page-28-0) - gestá pohybom [28](#page-27-0) Gestá prstom [29](#page-28-0) Gmail [133](#page-132-0) Google Maps [139](#page-138-0) Google Now [87](#page-86-0), [89](#page-88-0) - nastavenie [87](#page-86-0) - vypína sa [89](#page-88-0) Google Play - inštalácia aplikácií [25](#page-24-0) - vrátenie peňazí [26](#page-25-0) GPS (Global Positioning System) Viď Nastavenie určovania polohy

### H

Hands-free [159](#page-158-0) HDR [65](#page-64-0) História hovorov [80](#page-79-0) Hľadať - hľadanie v telefóne a na webe [89](#page-88-0) - hlasové vyhľadávanie [89](#page-88-0) Hlasitý odposluch [79](#page-78-0) Hlasové vyhľadávanie [89](#page-88-0) Hlasové vyhľadávanie Google [89](#page-88-0) Hlasové zachytenie [63](#page-62-0) Hlasový vstup [40](#page-39-0) Hlasový záznamník [149](#page-148-0) Hlavný reset Viď Obnovenie nastavení Hodiny [148](#page-147-0) - budík [148](#page-147-0) - nastavenie dátumu a času [148](#page-147-0) Hotspot Viď Bezdrôtový smerovač HTC BlinkFeed - informácie [45](#page-44-0) - nastavenie vlastných tém [46](#page-45-0) - odstránenie položiek [48](#page-47-0) - pridanie oblastných edícií [47](#page-46-0) - pridávanie na spoločenské siete [47](#page-46-0) - uloženie článkov na neskôr [47](#page-46-0) - výber kanálov [46](#page-45-0) - zapnutie alebo vypnutie [45](#page-44-0) HTC Car Viď Automobil HTC Eye Experience [9](#page-8-0)

HTC Hodiny [148](#page-147-0) - nastavenie budíka [148](#page-147-0) HTC Mini+ [162](#page-161-0)[–164](#page-163-0) - funkcia vyhľadania [164](#page-163-0) - odpojenie [163](#page-162-0) - párovanie a pripojenie [163](#page-162-0) - premenovanie [164](#page-163-0) - pridanie Rýchleho textu [164](#page-163-0) - zrušenie párovania [164](#page-163-0) HTC Sync Manager [115](#page-114-0) HTC Zálohovanie [110](#page-109-0) Hudba - fotografie interpretov [96](#page-95-0) - nastavenie skladby ako vyzváňacieho tónu [96](#page-95-0) - obaly albumov [96](#page-95-0) - počúvanie [94](#page-93-0) - prehrávanie hudby na uzamknutej obrazovke [94](#page-93-0) - prenášanie z iPhone [116](#page-115-0) - pridanie skladby do frontu [96](#page-95-0) - Profil BoomSound [95](#page-94-0) - texty skladieb [97](#page-96-0) - zoznam skladieb [95](#page-94-0) 

## I

Informácie o telefóne [23](#page-22-0) Inkognito režim Viď Prehľadávač, inkognito karta Inovácia Viď Aktualizácia softvéru Inteligentné zdieľanie siete [158](#page-157-0) Internet - prehľadávanie [90](#page-89-0) Internetové pripojenie - bezdrôtový smerovač [157](#page-156-0) - VPN [155](#page-154-0) - Wi-Fi [154](#page-153-0)

## <u>J</u>

Jazyk - jazyk systému [167](#page-166-0)

### K

Kalendár [135–](#page-134-0)[138](#page-137-0) - duálne časové pásmo [135](#page-134-0)

- konflikty schôdzky [136](#page-135-0) - odoslanie rýchlej odpovede [138](#page-137-0) - pozvánky na schôdzu [137](#page-136-0) - pripomenutia [138](#page-137-0) - vytvorenie udalosti [136](#page-135-0) - zobrazenia [135](#page-134-0) Karta microSD [13](#page-12-0) Karta SD [13](#page-12-0) Kid mode - informácie [151](#page-150-0) - výber aplikácií [151](#page-150-0) - zatvorenie [151](#page-150-0) Klávesnica - Klávesnica HTC Sense [37](#page-36-0) - odkazy [39](#page-38-0) - prediktívny text [38](#page-37-0) - rozloženie [38](#page-37-0) - rozpoznávanie reči [40](#page-39-0) - slovník [39](#page-38-0) - viacjazyčná klávesnica [38](#page-37-0) - zadávanie textu [37](#page-36-0) - zadávanie textu hovorením [40](#page-39-0) Konferenčný hovor [79](#page-78-0) Kontá - synchronizovanie [108](#page-107-0) Kontakty - import kontaktov [20](#page-19-0), [122](#page-121-0) - kopírovanie kontaktov [20](#page-19-0), [122](#page-121-0) - prenos kontaktov [20](#page-19-0), [122](#page-121-0) - pridanie [120](#page-119-0) Kopírovanie - súbory [102](#page-101-0) - text [36](#page-35-0) Kreslenie - informácie [145](#page-144-0) - šablóna fotografického blogu [146](#page-145-0) - šablóny [145](#page-144-0) - vkladanie obrázkov [146](#page-145-0) - vytvorenie poznámky [145](#page-144-0)

### - zoskupenie poznámok [147](#page-146-0)

### M

Málo pamäte [103](#page-102-0) Mapy - Google Maps [139](#page-138-0) Mäkký reset [117](#page-116-0) Miniaplikácie - preusporiadanie [52](#page-51-0)
- pridanie [50](#page-49-0) - vytiahnutie [52,](#page-51-0) [53](#page-52-0) - zmena nastavení [51](#page-50-0) - zmena veľkosti [51](#page-50-0) MMS Viď Multimediálna správa Multimediálna správa - odosielanie [82](#page-81-0) - príloha [82](#page-81-0) - skupinové MMS [83](#page-82-0)

#### N

Nahrávanie hlasu [149](#page-148-0) Napájanie - kontrola využitia batérie [41](#page-40-0) - nabíjanie batérie [15](#page-14-0) - režim spánku [27](#page-26-0) - úspora energie [42](#page-41-0) Nasnímanie obrazovky [34](#page-33-0) Nastavenie - fotografie, hudba, videá zo starého telefónu [21](#page-20-0) - Informácie [23](#page-22-0) - jazyk obrazovky [167](#page-166-0) - kontakty zo starého telefónu [20](#page-19-0) - Pamäť [102](#page-101-0) - prvotné nastavenie [17](#page-16-0) - Zjednodušenie ovládania [171](#page-170-0) Nastavenie telefónu Viď Nastavenie Nastavenie určovania polohy [139](#page-138-0) Navigácia Viď Automobil Návrhy slov [38,](#page-37-0) [39](#page-38-0) - dvojjazyčné návrhy [39](#page-38-0) Near Field Communication (NFC) [161](#page-160-0) Nečinná obrazovka Viď Uzamknutá obrazovka Nedávne aplikácie [34](#page-33-0)

#### $\bf{O}$

Oblúková panoráma [65](#page-64-0) Obnovenie nastavení [117](#page-116-0) Obrazovka [27,](#page-26-0) [34,](#page-33-0) [166](#page-165-0) - nasnímanie [34](#page-33-0) - nastavenie jasu [166](#page-165-0) - Nastavenie režimu spánku [166](#page-165-0)

- nečinná obrazovka [27](#page-26-0) - otáčanie [166](#page-165-0) - zmena času do vypnutia obrazovky [166](#page-165-0) Obrazovka Domov - aplikácie [51](#page-50-0) - informačné kanály [45](#page-44-0) - miniaplikácie [50](#page-49-0) - odkazy [51](#page-50-0) - odstránenie miniaplikácií a ikon [52](#page-51-0) - panel miniaplikácií [21](#page-20-0) - panel spúšťania [50](#page-49-0) - preusporiadanie miniaplikácií a ikon [52](#page-51-0) - pridanie alebo odstránenie panela miniaplikácií [52](#page-51-0) - priečinok [54](#page-53-0) - tapeta [50](#page-49-0) - usporiadanie panelov miniaplikácií [52](#page-51-0) - zmena hlavnej obrazovky Domov [53](#page-52-0) Odkazy [33](#page-32-0) Odomknutie tvárou [169](#page-168-0) Odovzdávanie - Disk Google [106](#page-105-0) Online kontá - čo môžete synchronizovať cez [108](#page-107-0) - odstránenie kont [109](#page-108-0) - pridávanie kont [108](#page-107-0) - ručná synchronizácia [108](#page-107-0) Online pamäť - Disk Google [105](#page-104-0)

## **P**

Pamäť [102](#page-101-0) Párovanie slúchadiel s Bluetooth [159](#page-158-0) Počasie - sledovanie počasia [148](#page-147-0) Prebudenie telefónu - tlačidlom Zapnúť/Vypnúť [27](#page-26-0) Prehľadávač - história [92,](#page-91-0) [93](#page-92-0) - inkognito karta [93](#page-92-0) - karty [91](#page-90-0) - používanie [90](#page-89-0) - záložky [92](#page-91-0) - zobrazenie verzie pre počítač [90](#page-89-0) - zoznam Čítanie alebo Sledovať [91](#page-90-0) Prenos údajov - prenos kontaktov [20](#page-19-0)

- z iPhone a iných telefónov [20](#page-19-0) - z telefónu Android [19](#page-18-0) Prezentácia - zaujímavé video [75](#page-74-0) Priečinok - odstránenie položiek [54](#page-53-0), [55](#page-54-0) - zoskupenie aplikácií [54](#page-53-0) - zoskupovanie záložiek [92](#page-91-0) PUK (kód na odblokovanie PIN) [170](#page-169-0)

## R

Rádio Viď FM rádio Reset [117](#page-116-0) Režim spánku [27](#page-26-0) Režim v lietadle [165](#page-164-0) Režim Zhlukového snímania [61](#page-60-0) Režimy snímania - prepínanie [57](#page-56-0) - úprava a uloženie [66](#page-65-0) rozšíriteľná pamäť [102](#page-101-0) Rýchla voľba [77](#page-76-0) Rýchle nastavenie [21](#page-20-0)

## <u>S</u>

samospúšť [63](#page-62-0) Skupinové správy [83](#page-82-0) Slabá batéria [42](#page-41-0) Slúchadlá Viď Bluetooth Smerovač Viď Bezdrôtový smerovač SMS Viď Správy Snímka obrazovky Viď Nasnímanie obrazovky Spomalené video [66](#page-65-0) Správy - koncept správy [82](#page-81-0), [83](#page-82-0) - odosielanie [82](#page-81-0) - odpovedanie [84](#page-83-0) - odstránenie konverzácie [86](#page-85-0) - poslanie ďalej [84](#page-83-0) - schránka blokovaných [85](#page-84-0) - skupinové SMS [83](#page-82-0)

- uloženie ako úloha [84](#page-83-0)

- uzamknutie [86](#page-85-0) - zabezpečená schránka [85](#page-84-0) Súbory - Kopírovanie [102](#page-101-0) Súvislé snímanie [61,](#page-60-0) [64](#page-63-0) Synchronizácia - HTC Sync Manager [115](#page-114-0)

## Š

Šoférovanie Viď Automobil

#### T

Tapeta - zmena [50](#page-49-0) Telefonické hovory - blokovanie hovoru [80](#page-79-0) - história hovorov [80](#page-79-0) - hlasitý odposluch [79](#page-78-0) - Inteligentná voľba [76](#page-75-0) - konferenčný hovor [79](#page-78-0) - núdzový hovor [77](#page-76-0) - podržanie hovoru [78](#page-77-0) - prijímanie hovorov [78](#page-77-0) - rýchla voľba [77](#page-76-0) - stlmenie mikrofónu [79](#page-78-0) - telefónna klapka [76](#page-75-0) - volanie [76](#page-75-0) - zmeškané hovory [77](#page-76-0) Textová správa [82](#page-81-0) Tlač obrazovky Viď Nasnímanie obrazovky Tvrdý reset Viď Obnovenie nastavení

#### U

Upozornenia - panel [35](#page-34-0) USB zosieťovanie [158](#page-157-0) Uskutočňovanie hovorov - volanie [76](#page-75-0) Uzamknutá obrazovka - odmietnutie hovoru [78](#page-77-0) - odomknutie [27](#page-26-0) - otvorenie aplikácie [33](#page-32-0)

- prijatie hovoru [78](#page-77-0) - vypnutie budíka [27](#page-26-0) V Verzia HTC Sense [23](#page-22-0) Videá - nahrávanie [60](#page-59-0) - prenos z počítača [21](#page-20-0) - rýchlosť prehrávania [75](#page-74-0) - sledovanie [74](#page-73-0) - snímanie fotografie počas nahrávania [61](#page-60-0) - úprava [74](#page-73-0) VideoPic [61](#page-60-0) VPN [155,](#page-154-0) [156](#page-155-0) - odpojenie [156](#page-155-0) - pridanie pripojenia [156](#page-155-0) - pripojenie [156](#page-155-0) Vyzváňací tón - nastavenie skladby ako vyzváňacieho tónu [96](#page-95-0) - úprava [97](#page-96-0) 

## W **William Strategie (1996)**

Wi-Fi [154](#page-153-0)

- pripojenie cez WPS [154](#page-153-0) - zapína sa [154](#page-153-0)

## ${\bf Y}$  , which is a set of the contract of the contract of the contract of the contract of the contract of the contract of the contract of the contract of the contract of the contract of the contract of the contract of th

YouTube [97](#page-96-0), [98](#page-97-0) - sledovanie [98](#page-97-0) - vyhľadávanie hudobných videí [97](#page-96-0)

# **Z**

Zabezpečenie

- bezpečnostné certifikáty [155](#page-154-0)

- ochrana telefónu zámkom obrazovky [168](#page-167-0)

Zálohovať

- HTC Sync Manager [115](#page-114-0)

- HTC Zálohovanie [110](#page-109-0)

- informácie [109](#page-108-0)

- možnosti [109](#page-108-0)

- obnovenie zálohovaných aplikácií [25](#page-24-0)

Zámok obrazovky [168](#page-167-0)

Zaujímavé videá

Viď Zoe

Zdieľanie - text [37](#page-36-0) - TV [101](#page-100-0) - udalosti [137](#page-136-0) Zdvojené zachytávanie [64](#page-63-0) Zmena Viď Zmena tváre Zmena jazyka telefónu [167](#page-166-0) Zmena tváre [73](#page-72-0) Zobrazenie - jas obrazovky [166](#page-165-0) - otáčanie obrazovky [166](#page-165-0) - Režim spánku [27](#page-26-0) - zmena času do vypnutia obrazovky [166](#page-165-0) Zoe [75](#page-74-0) Zosieťovanie Viď USB zosieťovanie Zoznam Čítanie [91](#page-90-0) Zoznam Sledovať [91](#page-90-0) Zvuk - prepínanie profilov [80](#page-79-0) - vyzváňací tón, upozornenia a budíky [49](#page-48-0)

# Ž

Žiadosť o stretnutie [131](#page-130-0)